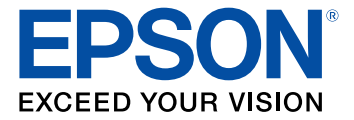

# **Guide de l'utilisateur WF-2760**

# Table des matières

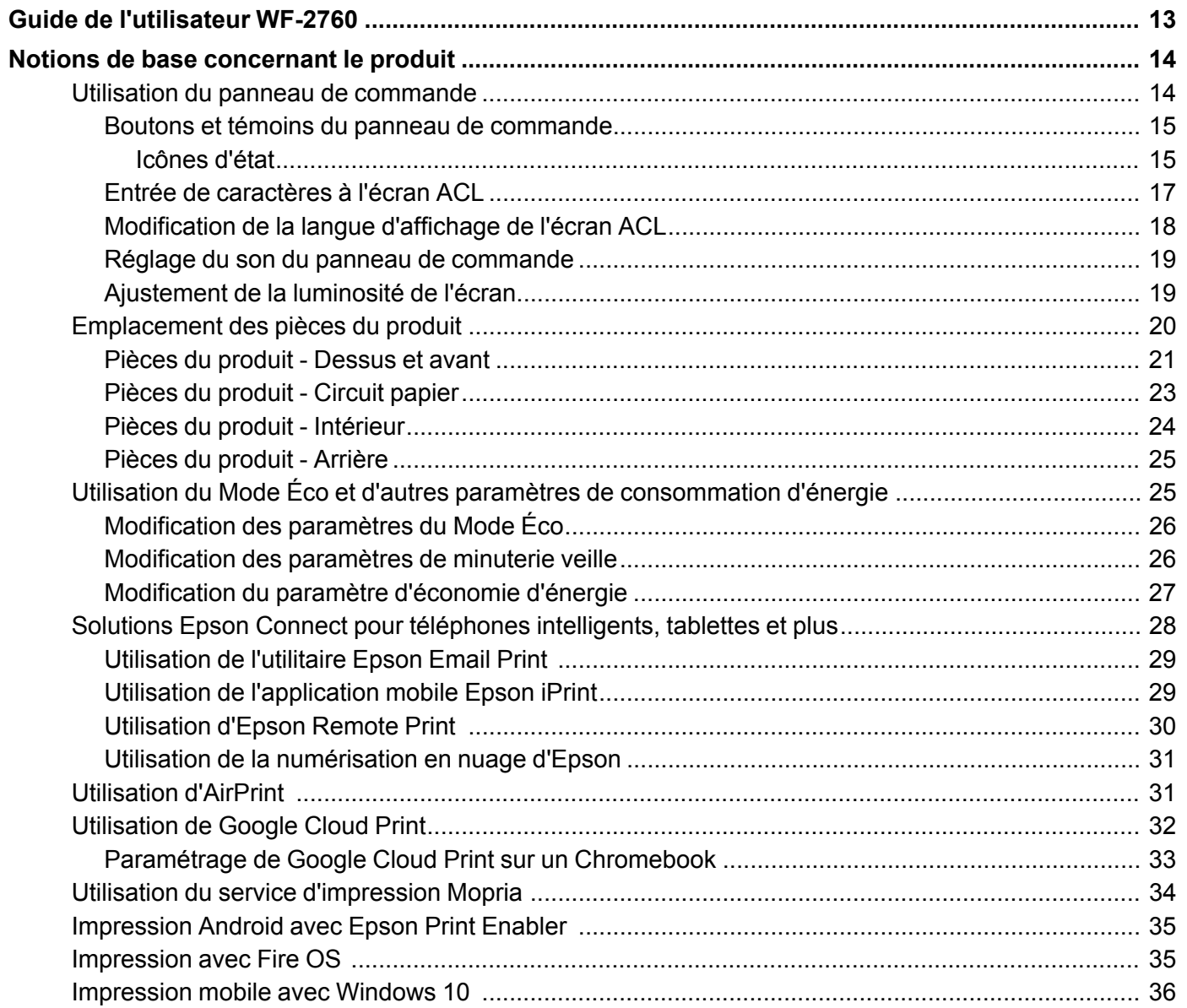

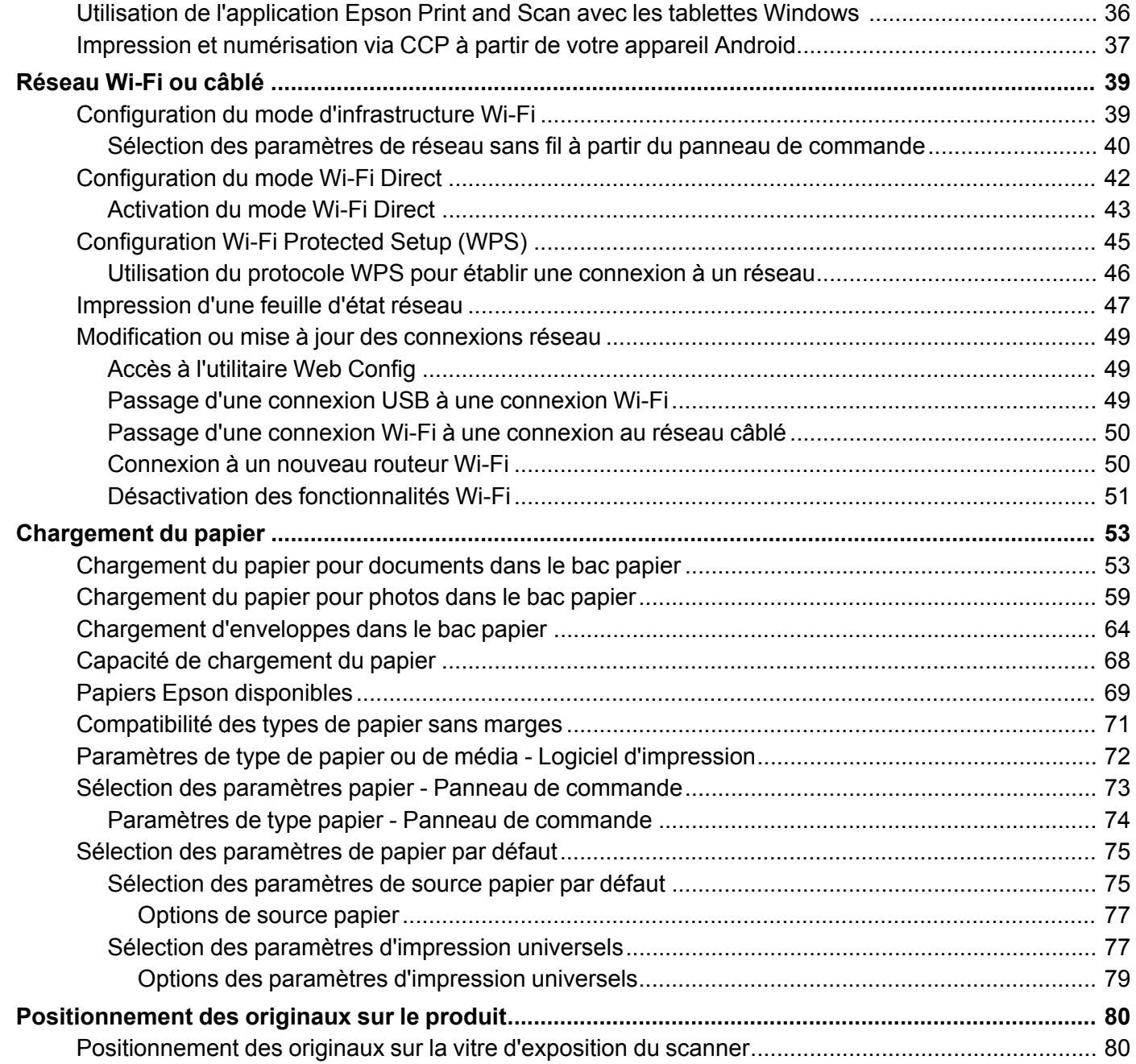

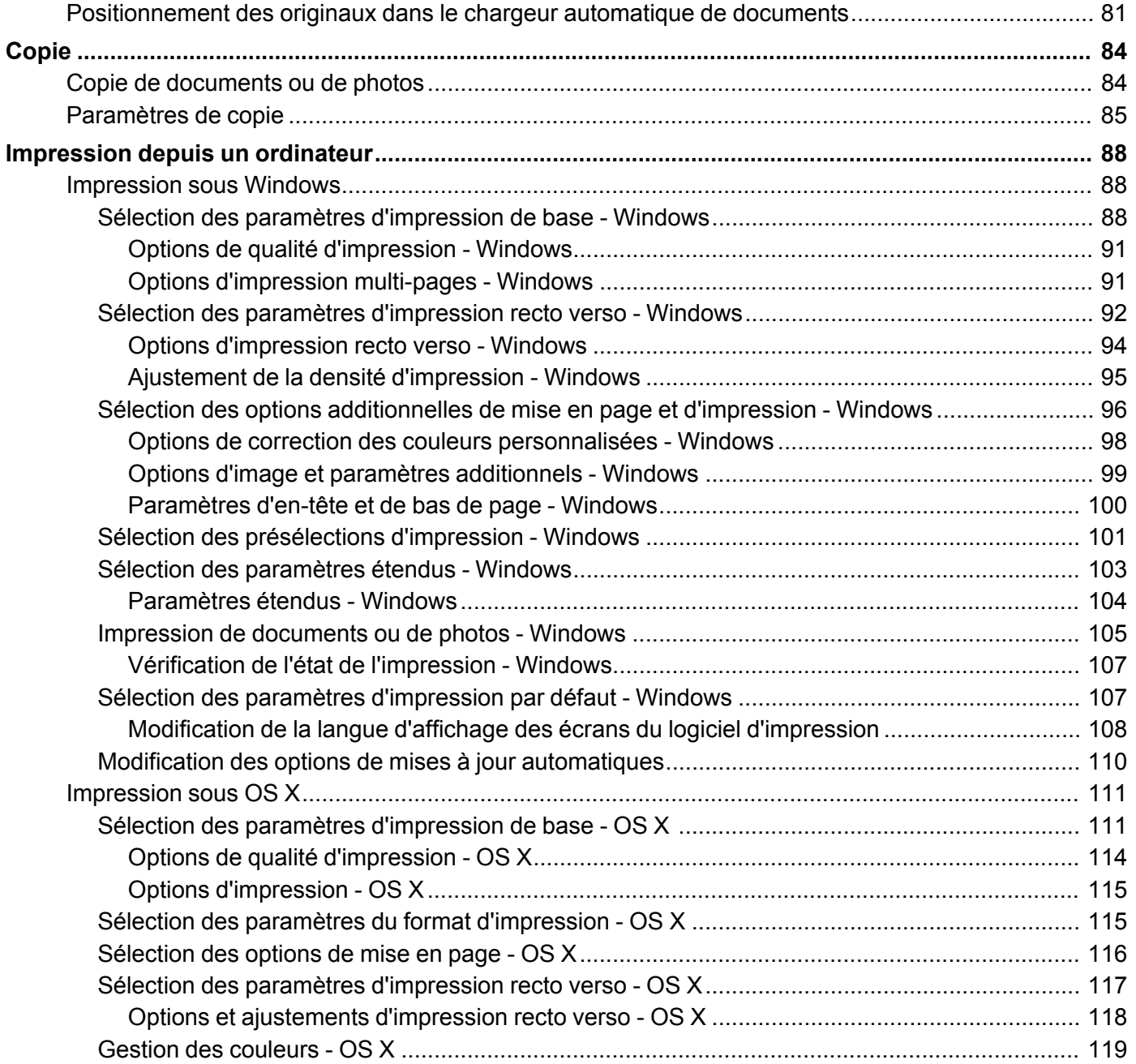

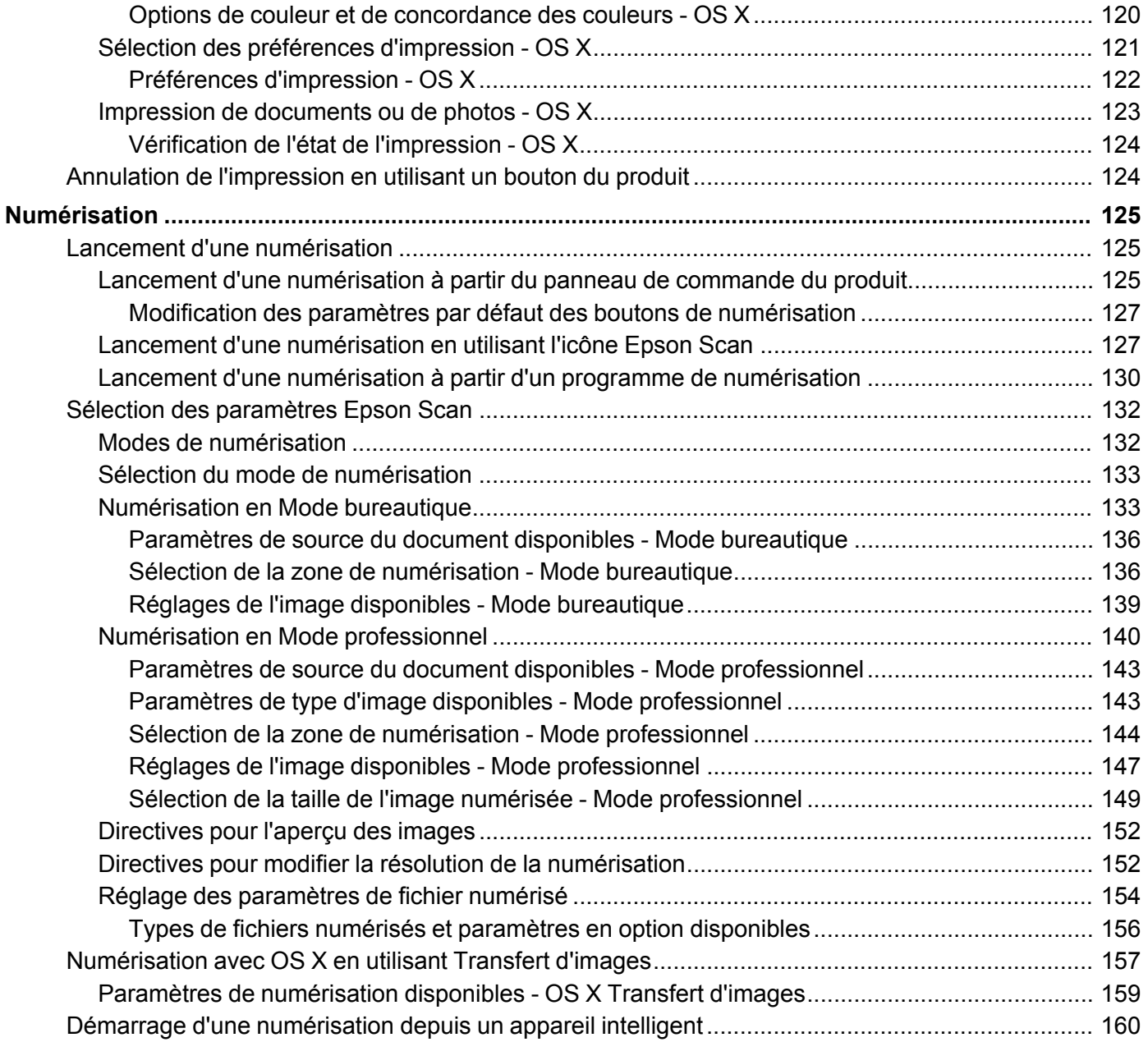

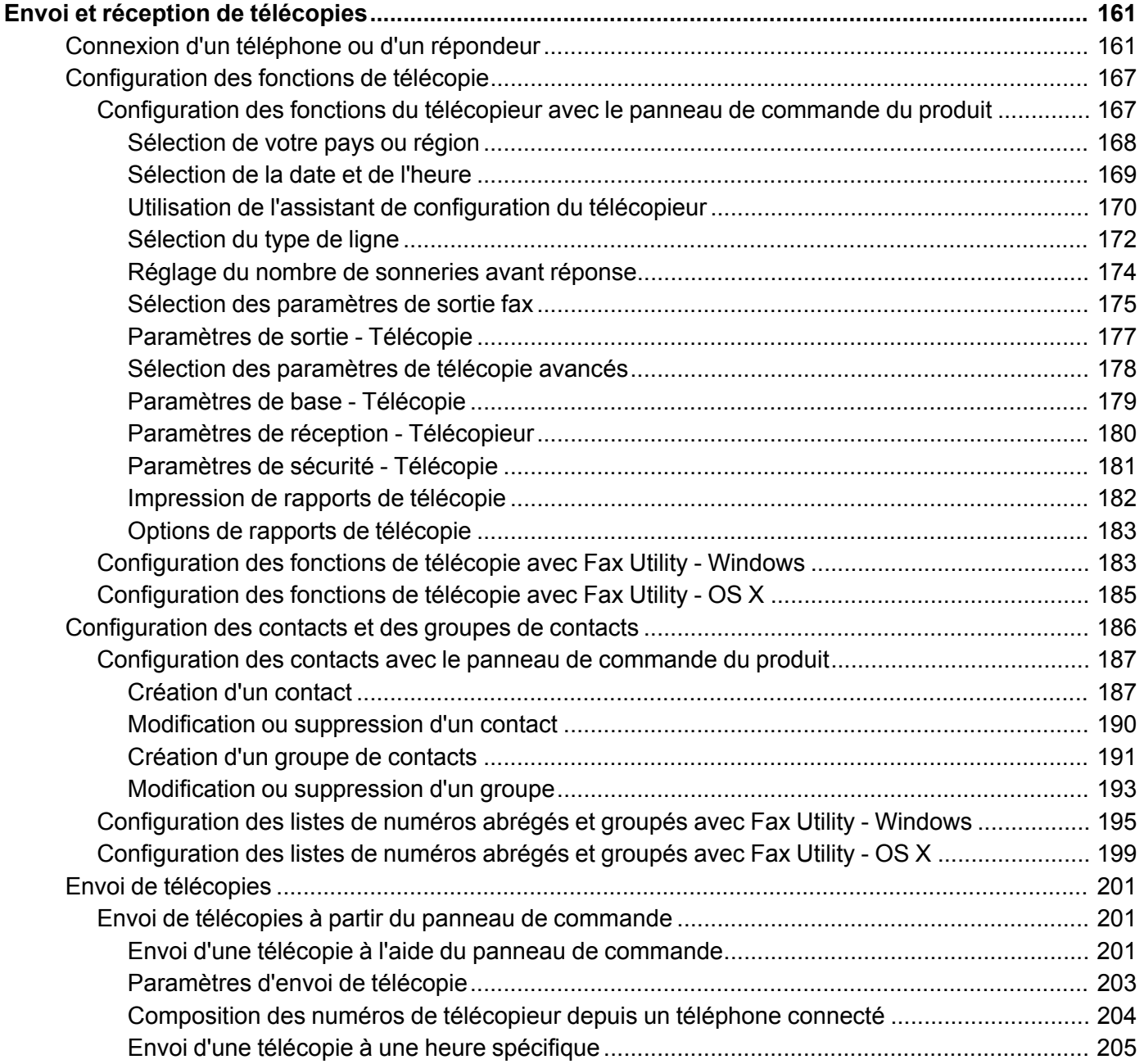

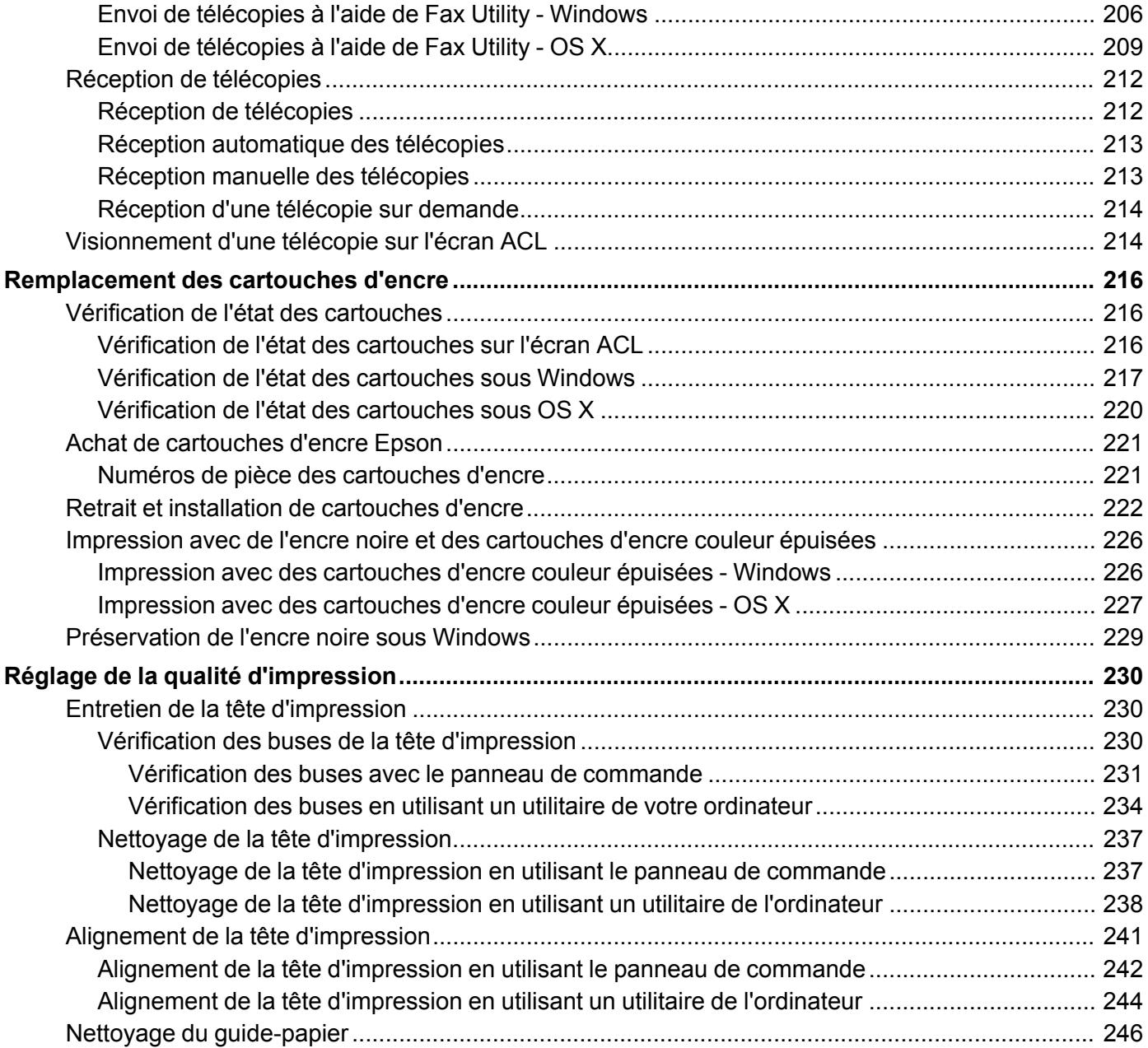

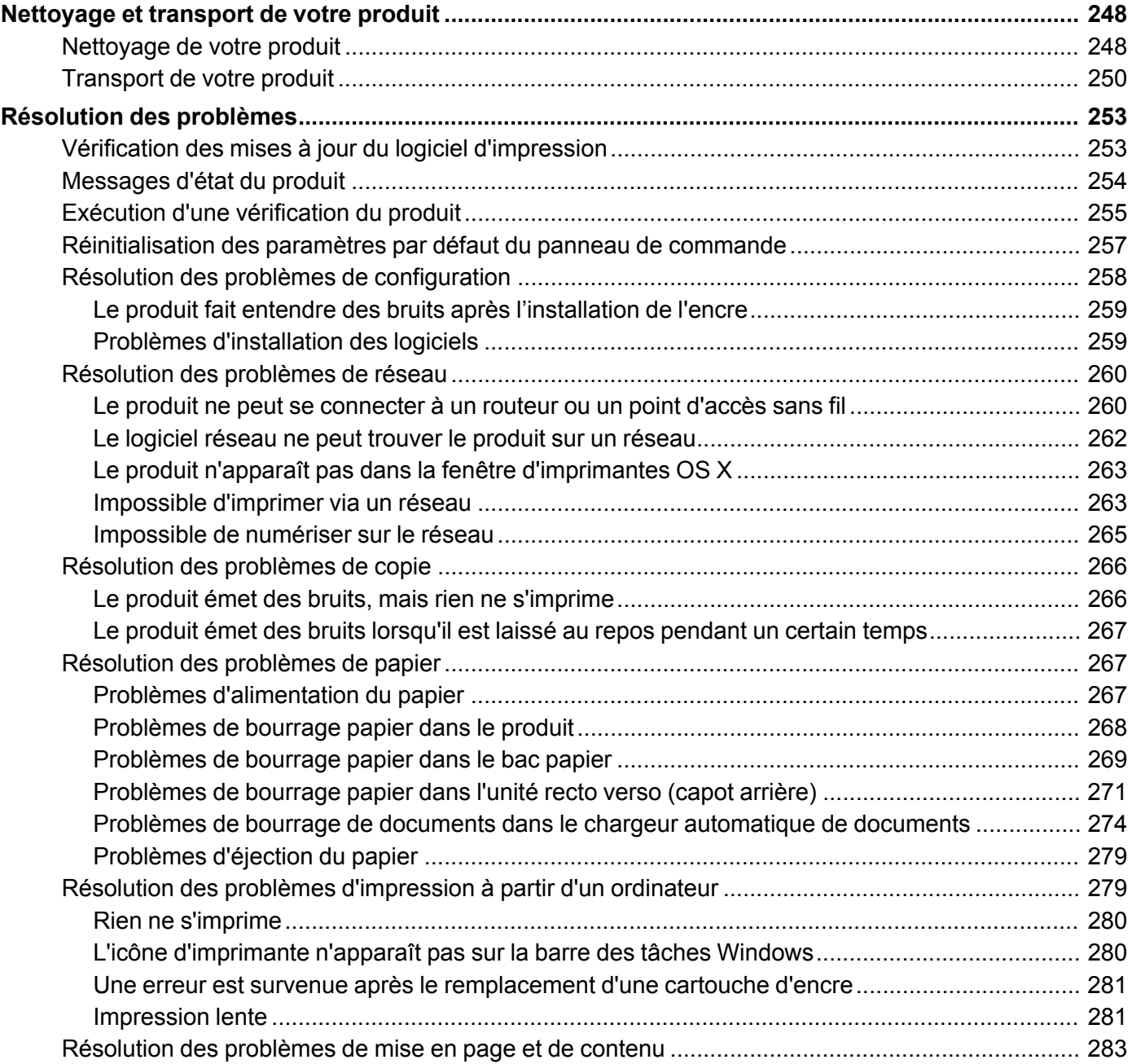

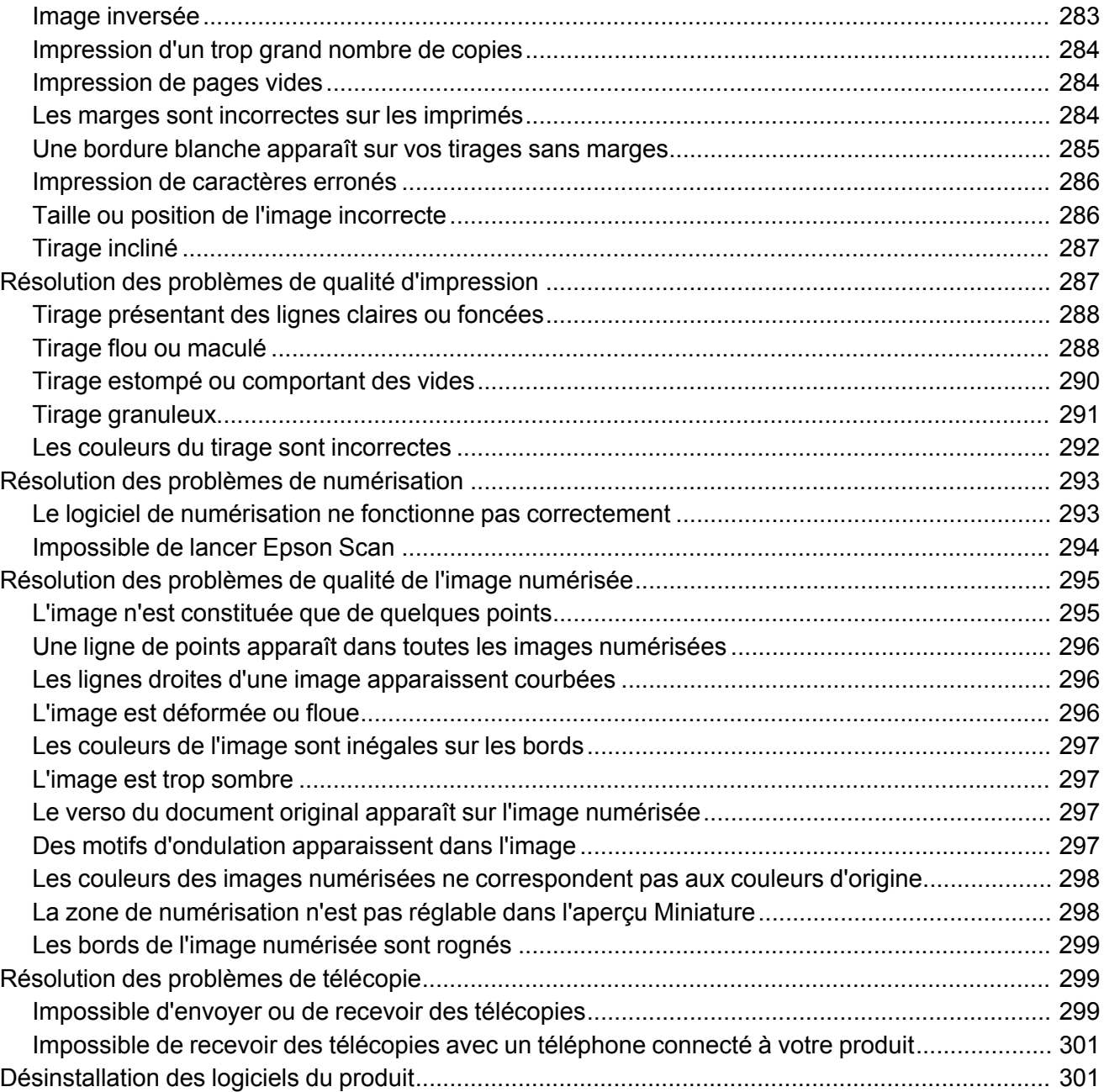

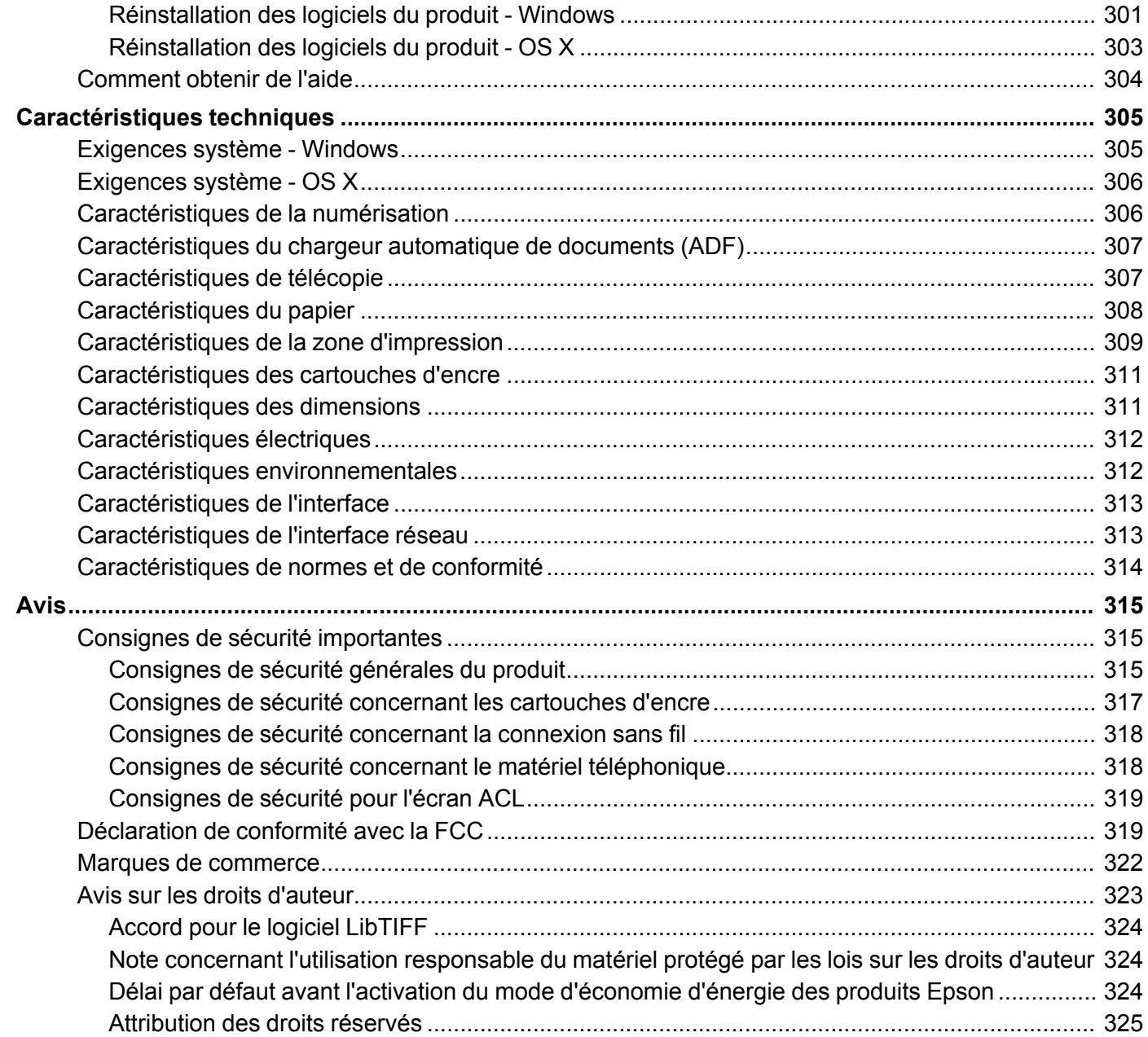

# <span id="page-12-0"></span>**Guide de l'utilisateur WF-2760**

Bienvenue au *Guide de l'utilisateur* de l'appareil WF-2760. Pour une version PDF imprimable de ce guide, cliquez ici.

# <span id="page-13-0"></span>**Notions de base concernant le produit**

Consultez ces sections pour en savoir plus sur les fonctionnalités de base de votre produit.

Utilisation du panneau de [commande](#page-13-1) [Emplacement](#page-19-0) des pièces du produit Utilisation du Mode Éco et d'autres paramètres de [consommation](#page-24-1) d'énergie Solutions Epson Connect pour téléphones [intelligents,](#page-27-0) tablettes et plus [Utilisation](#page-30-1) d'AirPrint [Utilisation](#page-31-0) de Google Cloud Print Utilisation du service [d'impression](#page-33-0) Mopria [Impression](#page-34-0) Android avec Epson Print Enabler [Impression](#page-34-1) avec Fire OS [Impression](#page-35-0) mobile avec Windows 10 Utilisation de [l'application](#page-35-1) Epson Print and Scan avec les tablettes Windows Impression et [numérisation](#page-36-0) via CCP à partir de votre appareil Android

### <span id="page-13-1"></span>**Utilisation du panneau de commande**

Consultez ces sections pour en savoir plus sur la façon d'utiliser le panneau de commande et de configurer ses paramètres.

Boutons et témoins du panneau de [commande](#page-14-0) Entrée de [caractères](#page-16-0) à l'écran ACL [Modification](#page-17-0) de la langue d'affichage de l'écran ACL Réglage du son du panneau de [commande](#page-18-0) [Ajustement](#page-18-1) de la luminosité de l'écran

**Sujet parent:** Notions de base [concernant](#page-13-0) le produit

#### <span id="page-14-0"></span>**Boutons et témoins du panneau de commande**

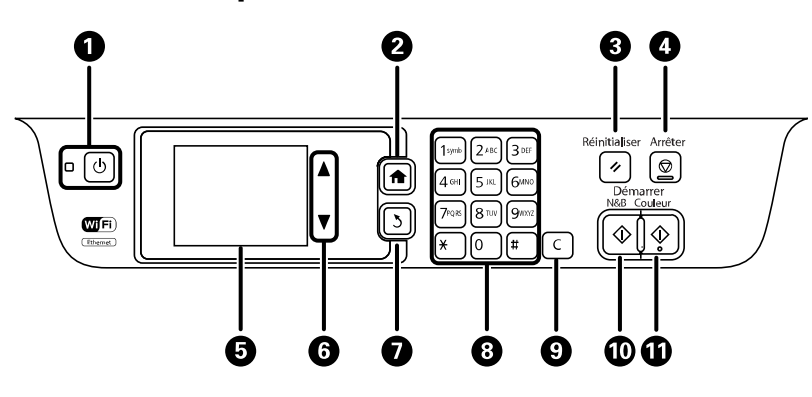

- 1 Bouton et témoin  $\circlearrowright$  d'alimentation
- 2 Bouton  $\bigoplus$  d'accueil
- 3 Bouton **Réinitialiser**
- 4 Bouton **Arrêter**
- 5 Écran ACL
- 6 Boutons fléchés
- $7$  Bouton  $3$  de retour
- 8 Pavé numérique
- 9 Bouton **C** de réinitialisation
- 10 Bouton  $\hat{\varphi}$  **N&B**
- 11 Bouton  $\hat{\mathbb{Q}}$  **Couleur**

#### [Icônes](#page-14-1) d'état

#### **Sujet parent:** Utilisation du panneau de [commande](#page-13-1)

#### <span id="page-14-1"></span>**Icônes d'état**

Différentes icônes d'état peuvent s'afficher à l'écran ACL selon l'état du produit. Sélectionnez l'icône Wi-Fi ou l'icône d'état du réseau pour voir ou changer les paramètres réseau actuels.

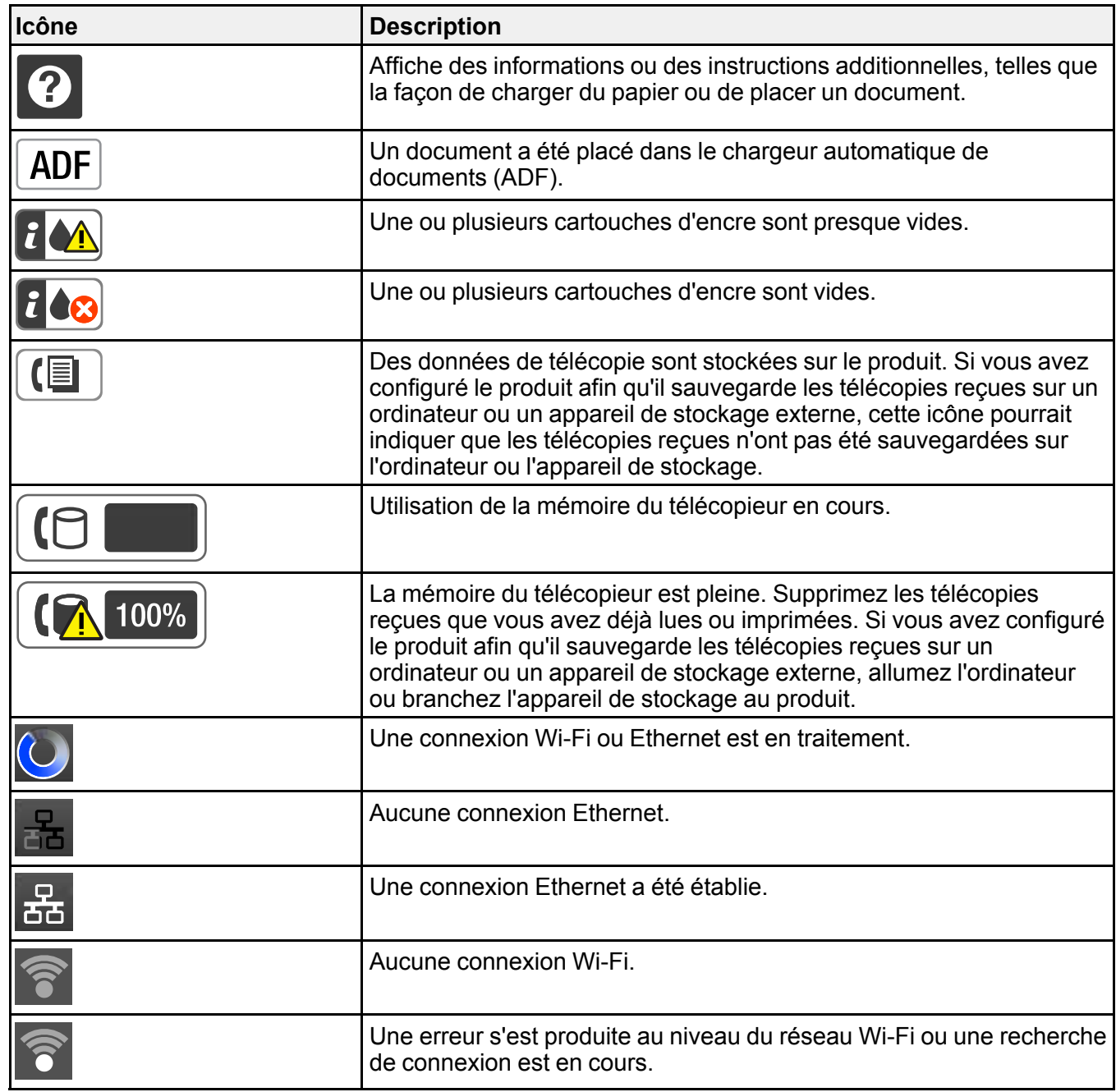

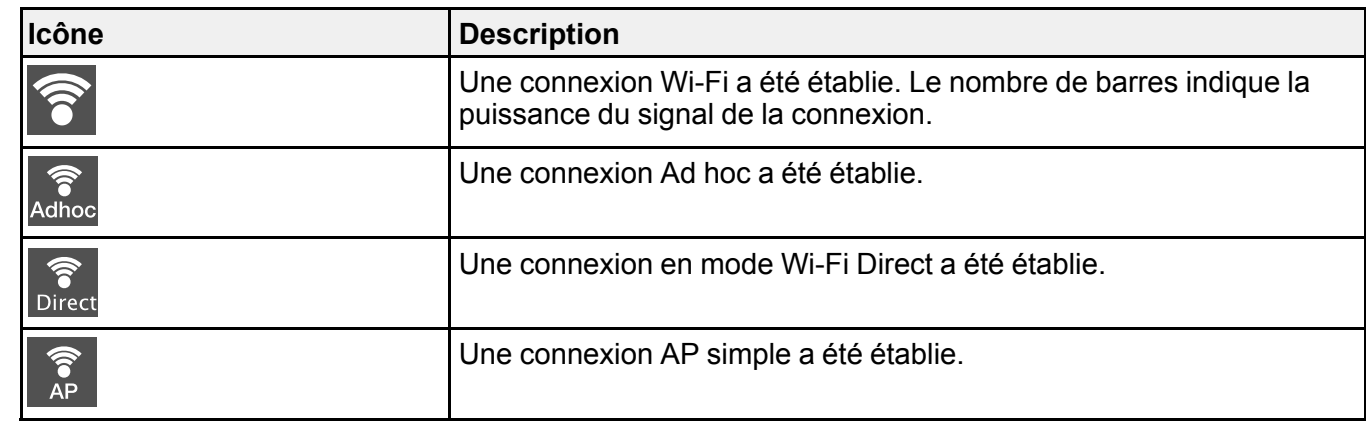

**Sujet parent:** Boutons et témoins du panneau de [commande](#page-14-0)

#### <span id="page-16-0"></span>**Entrée de caractères à l'écran ACL**

Suivez ces directives pour entrer les caractères des mots de passe et autres paramètres.

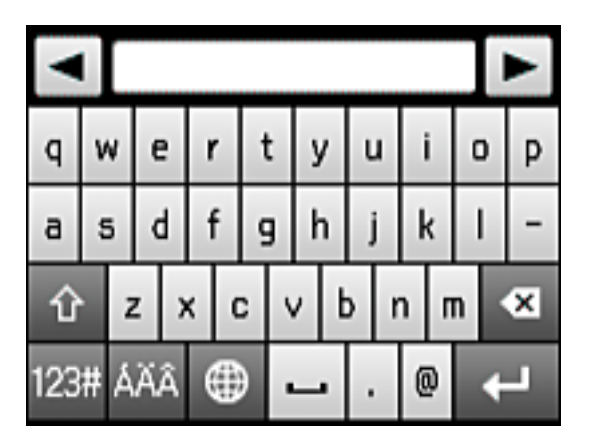

- Pour déplacer le curseur, sélectionnez  $\Box$  ou  $\Box$
- Pour changer la casse des lettres, sélectionnez  $\boxed{\hat{\Omega}}$
- Pour supprimer le caractère précédent, sélectionnez
- Pour entrer des nombres ou des symboles, sélectionnez  $\frac{123\pi}{2}$
- Pour entrer des caractères spéciaux ou des accents, sélectionnez
- Pour changer la disposition du clavier, sélectionnez
- Pour entrer une espace, sélectionnez  $\Box$

**Sujet parent:** Utilisation du panneau de [commande](#page-13-1)

#### <span id="page-17-0"></span>**Modification de la langue d'affichage de l'écran ACL**

Vous pouvez modifier la langue d'affichage utilisée sur l'écran ACL.

- 1. Appuyez sur le bouton  $\bigoplus$  d'accueil, si nécessaire.
- 2. Sélectionnez **Configuration**.

Un écran comme celui-ci s'affiche :

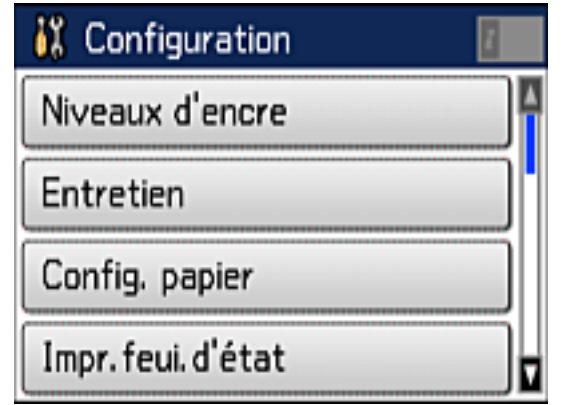

- 3. Faites défiler le menu vers le bas et sélectionnez **Param. communs**.
- 4. Faites défiler le menu vers le bas et sélectionnez **Langue/Language**.
- 5. Sélectionnez une langue.

**Sujet parent:** Utilisation du panneau de [commande](#page-13-1)

#### <span id="page-18-0"></span>**Réglage du son du panneau de commande**

Vous pouvez ajuster le volume du son émis lorsque vous appuyez sur les boutons du panneau de commande.

- 1. Appuyez sur le bouton **de** d'accueil, si nécessaire.
- 2. Sélectionnez **J<sup>L</sup>** Configuration.

Un écran comme celui-ci s'affiche :

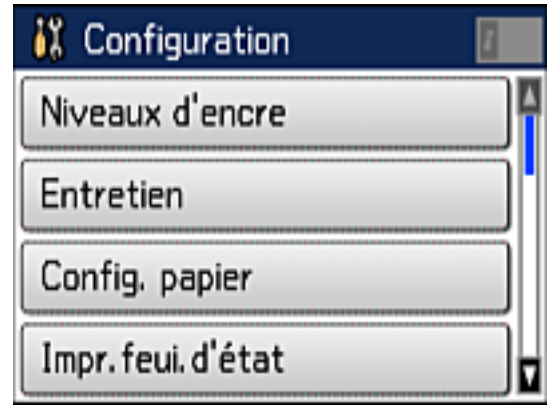

- 3. Faites défiler l'écran vers le bas et sélectionnez **Param. communs**.
- 4. Sélectionnez **Son**.
- 5. Sélectionnez le volume pour chaque son que vous souhaitez régler et sélectionnez **OK**. **Sujet parent:** Utilisation du panneau de [commande](#page-13-1)

### <span id="page-18-1"></span>**Ajustement de la luminosité de l'écran**

Vous pouvez ajuster la luminosité de l'écran ACL.

- 1. Appuyez sur le bouton  $\bigoplus$  d'accueil, si nécessaire.
- 2. Sélectionnez **J<sup>I</sup>** Configuration.

Un écran comme celui-ci s'affiche :

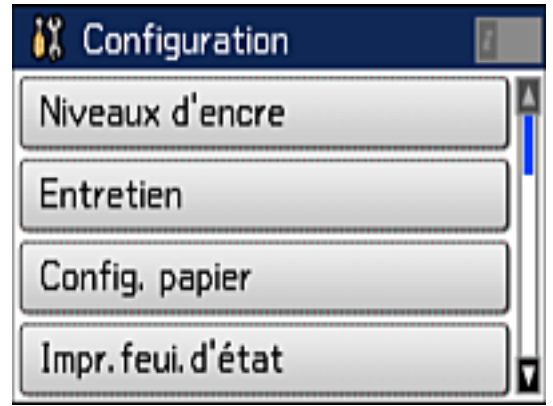

- 3. Faites défiler le menu vers le bas et sélectionnez **Param. communs**.
- 4. Sélectionnez **Luminosité LCD**.
- 5. Ajustez la luminosité en sélectionnant un niveau de luminosité ou en appuyant sur les touches fléchées de gauche et de droite.
- 6. Sélectionnez **OK** pour quitter.

**Sujet parent:** Utilisation du panneau de [commande](#page-13-1)

### <span id="page-19-0"></span>**Emplacement des pièces du produit**

Consultez ces sections afin d'identifier les pièces de votre produit.

Pièces du produit - [Dessus](#page-20-0) et avant Pièces du [produit](#page-22-0) - Circuit papier

Pièces du produit - [Intérieur](#page-23-0)

Pièces du [produit](#page-24-0) - Arrière

**Sujet parent:** Notions de base [concernant](#page-13-0) le produit

### <span id="page-20-0"></span>**Pièces du produit - Dessus et avant**

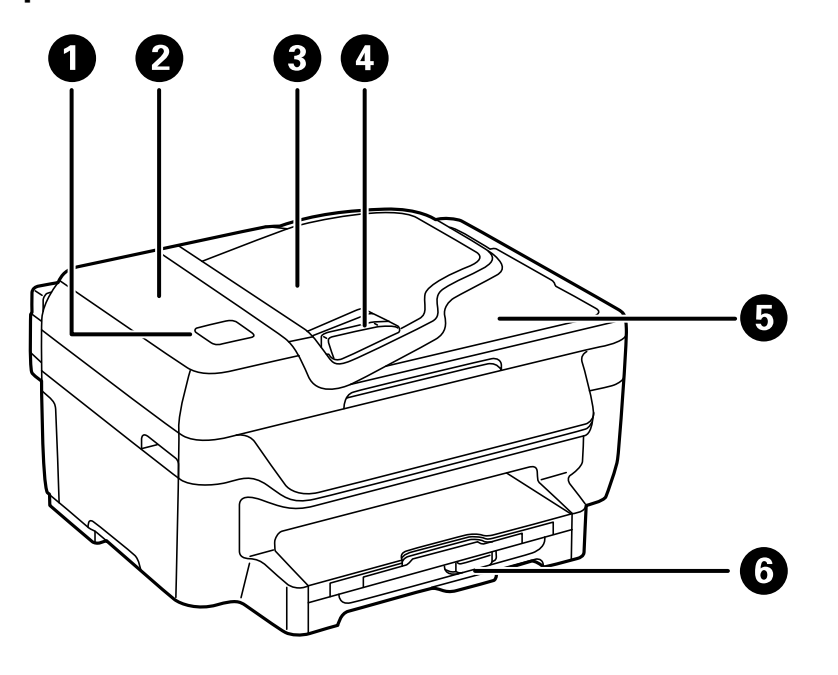

- Étiquette CCP (communication en champ proche)
- Couvercle du chargeur automatique de documents (ADF)
- Plateau d'alimentation du chargeur automatique de documents (ADF)
- Guide-papier
- Plateau de sortie du chargeur automatique de documents (ADF)
- Bac papier

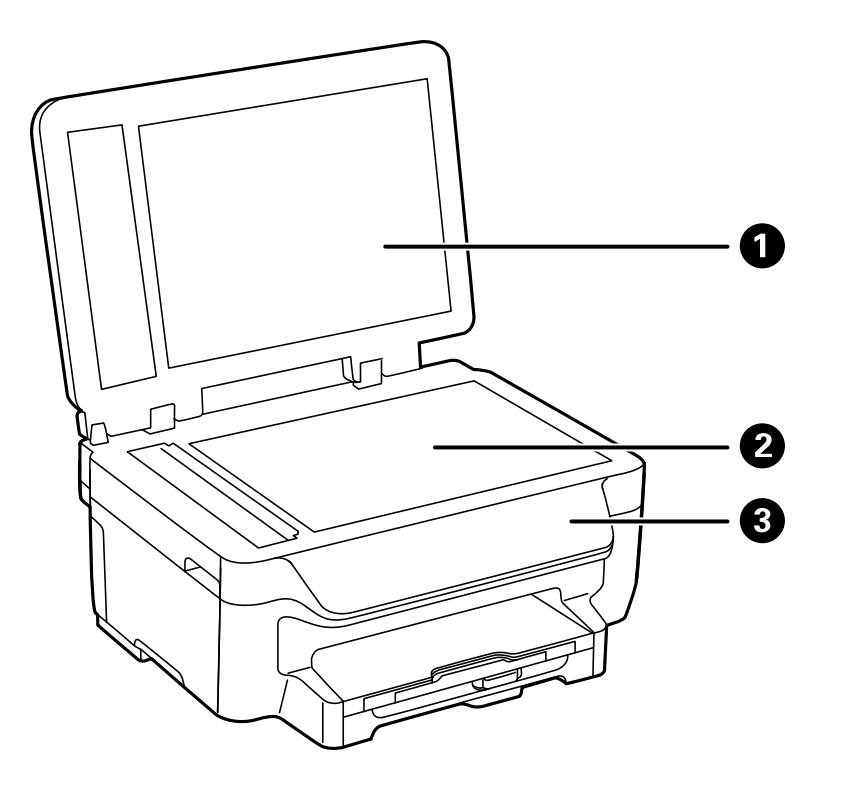

- Capot du scanner
- Vitre d'exposition
- Panneau de commande

**Sujet parent:** [Emplacement](#page-19-0) des pièces du produit

<span id="page-22-0"></span>**Pièces du produit - Circuit papier**

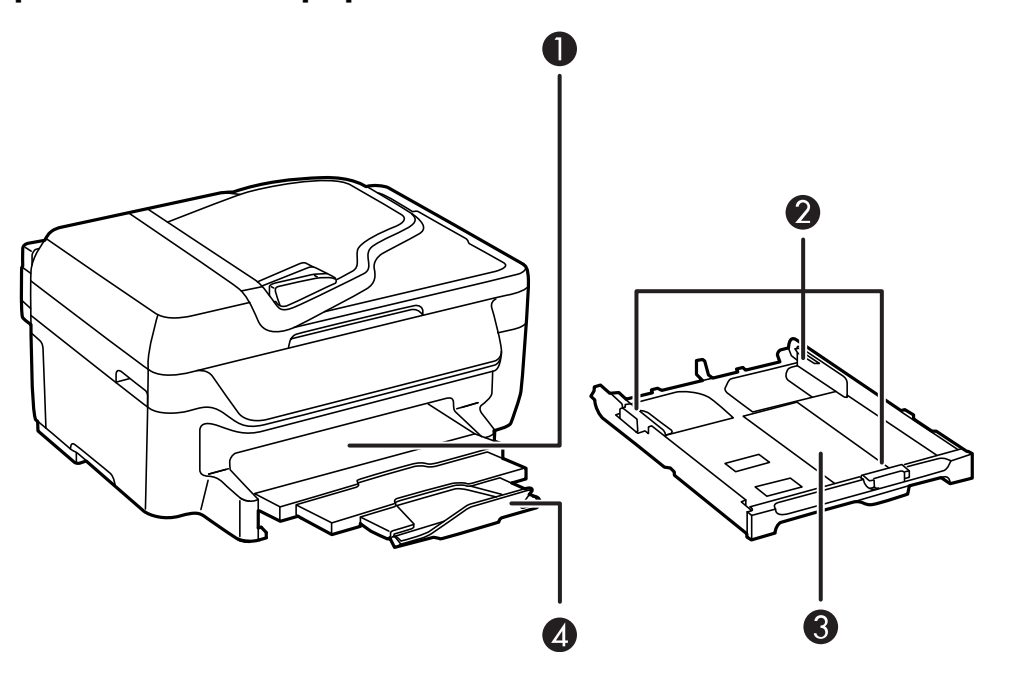

- Rallonges et plateau de sortie
- Guide-papier
- Bac papier
- Butoir

**Sujet parent:** [Emplacement](#page-19-0) des pièces du produit

## <span id="page-23-0"></span>**Pièces du produit - Intérieur**

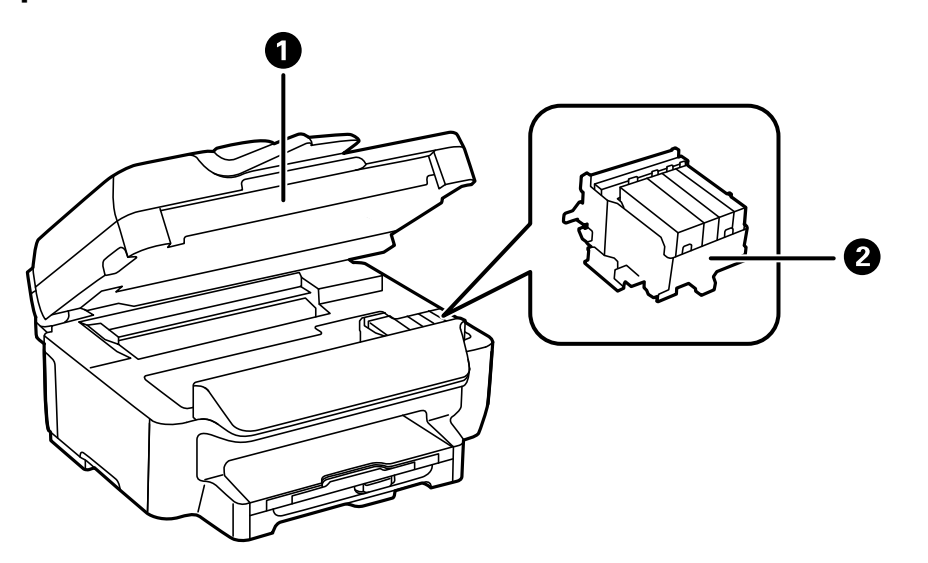

- 1 Unité du scanner
- 2 Support pour cartouches (ne pas retirer)

**Sujet parent:** [Emplacement](#page-19-0) des pièces du produit

#### <span id="page-24-0"></span>**Pièces du produit - Arrière**

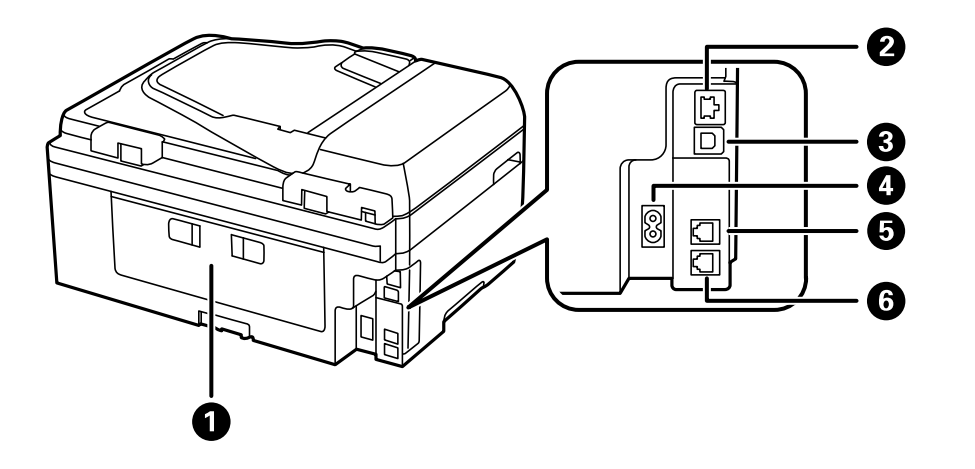

- 1 Unité recto verso (couvercle arrière)
- 2 Port **LAN**
- 3 Port **USB**
- 4 Entrée CA
- 5 Port **LINE**
- 6 Port **EXT**

**Sujet parent:** [Emplacement](#page-19-0) des pièces du produit

# <span id="page-24-1"></span>**Utilisation du Mode Éco et d'autres paramètres de consommation d'énergie**

Le produit passe automatiquement en mode de mise en veille et l'écran ACL s'éteint s'il n'est pas utilisé pendant une certaine période de temps. Vous pouvez réduire la période de temps et sélectionner d'autres options pour économiser de l'énergie et des fournitures.

[Modification](#page-25-0) des paramètres du Mode Éco [Modification](#page-25-1) des paramètres de minuterie veille [Modification](#page-26-0) du paramètre d'économie d'énergie

**Sujet parent:** Notions de base [concernant](#page-13-0) le produit

### <span id="page-25-0"></span>**Modification des paramètres du Mode Éco**

Vous pouvez utiliser le panneau de commande du produit pour modifier les paramètres du Mode Éco.

**Remarque:** Le paramètre de minuterie veille du Mode Éco prévaut sur celui des Param. communs. De plus, si vous activez le Mode Éco, la copie recto verso sera automatiquement sélectionnée.

- 1. Appuyez sur le bouton **de** d'accueil, si nécessaire.
- 2. Sélectionnez **L' Configuration**.
- 3. Faites défiler vers le bas et sélectionnez **Mode Éco**.

Un écran comme celui-ci s'affiche :

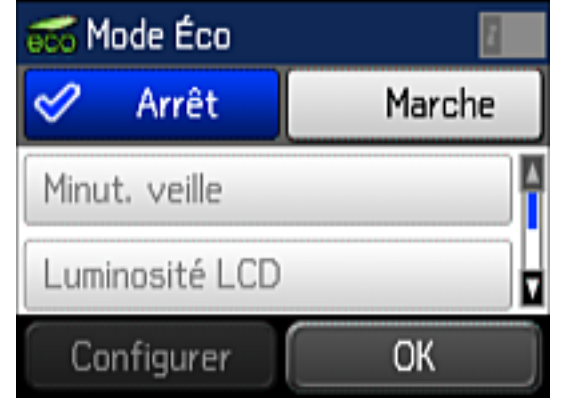

- 4. Sélectionnez **Marche**.
- 5. Sélectionnez **Configurer**.
- 6. Modifiez les paramètres selon vos besoins.
- 7. Sélectionnez **OK** pour quitter.

**Sujet parent:** Utilisation du Mode Éco et d'autres paramètres de [consommation](#page-24-1) d'énergie

#### <span id="page-25-1"></span>**Modification des paramètres de minuterie veille**

Vous pouvez ajuster le délai avant que le produit n'entre en mode veille et n'éteigne l'écran ACL.

**Remarque:** Le paramètre de minuterie veille du Mode Éco prévaut sur celui-ci.

- 1. Appuyez sur le bouton  $\bigoplus$  d'accueil, si nécessaire.
- 2. Sélectionnez **Configuration**.
- 3. Faites défiler le menu vers le bas et sélectionnez **Param. communs**.
- 4. Sélectionnez **Minut. veille**.

Un écran comme celui-ci s'affiche :

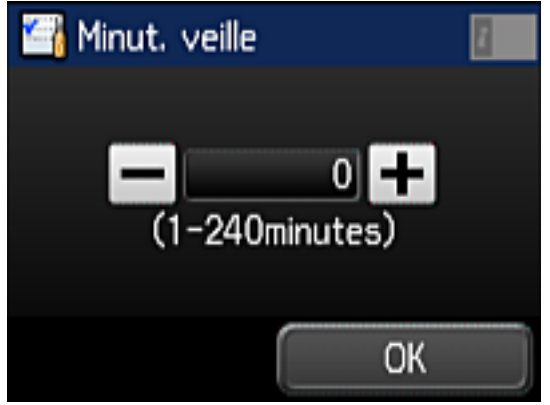

- 5. Effectuez l'une des étapes suivantes :
	- Appuyez sur les icônes **–** ou **+** pour réduire ou augmenter le nombre de minutes.
	- Appuyez sur le champ du nombre de minutes sur l'écran ACL, puis entrez le nombre de minutes désiré en utilisant le pavé numérique. Ensuite, appuyez sur
- 6. Sélectionnez **OK**.

**Sujet parent:** Utilisation du Mode Éco et d'autres paramètres de [consommation](#page-24-1) d'énergie

#### <span id="page-26-0"></span>**Modification du paramètre d'économie d'énergie**

Vous pouvez faire en sorte que le produit s'éteigne automatiquement s'il n'est pas utilisé pendant une certaine période de temps.

- 1. Appuyez sur le bouton **de** d'accueil, si nécessaire.
- 2. Sélectionnez **Configuration**.

Un écran comme celui-ci s'affiche :

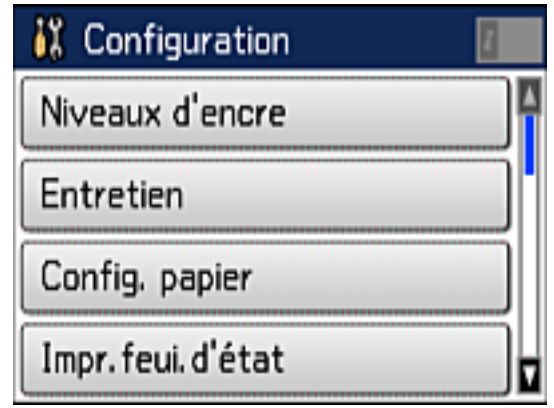

- 3. Faites défiler le menu vers le bas et sélectionnez **Param. communs**.
- 4. Sélectionnez **Temporisation arrêt**.
- 5. Sélectionnez un délai entre **30minutes** et **12h** (12 heures) ou sélectionnez **Arrêt**.

**Sujet parent:** Utilisation du Mode Éco et d'autres paramètres de [consommation](#page-24-1) d'énergie

### <span id="page-27-0"></span>**Solutions Epson Connect pour téléphones intelligents, tablettes et plus**

Utilisez votre téléphone intelligent, votre tablette ou votre ordinateur pour imprimer et numériser des documents, des photos, des courriels et des pages Web depuis votre domicile, votre bureau ou à travers le monde entier.

Imprimez depuis n'importe où avec ces solutions Epson Connect :

- Epson Email Print
- Application Epson iPrint Mobile
- Epson Remote Print

Numérisez et envoyez un fichier par courriel ou téléversez-le vers un service en ligne directement depuis votre produit Epson avec la numérisation en nuage d'Epson ou l'application Epson iPrint Mobile.

[Utilisation](#page-28-0) de l'utilitaire Epson Email Print Utilisation de [l'application](#page-28-1) mobile Epson iPrint [Utilisation](#page-29-0) d'Epson Remote Print

Utilisation de la [numérisation](#page-30-0) en nuage d'Epson

**Sujet parent:** Notions de base [concernant](#page-13-0) le produit

**Tâches associées** [Utilisation](#page-30-1) d'AirPrint [Utilisation](#page-31-0) de Google Cloud Print

#### <span id="page-28-0"></span>**Utilisation de l'utilitaire Epson Email Print**

Avec l'utilitaire Epson Email Print, vous pouvez imprimer à partir de n'importe quel dispositif pouvant envoyer un courriel, tel qu'un téléphone intelligent, une tablette ou un ordinateur portable. Vous n'avez qu'à activer l'adresse courriel unique de votre produit. Lorsque vous souhaitez imprimer, joignez un fichier PDF, un document Microsoft Office ou une photo à un courriel et envoyez-le à votre produit. Le courriel et les pièces jointes s'imprimeront automatiquement.

- 1. Connectez votre produit à votre réseau. Consultez le lien sous Sujets reliés.
- 2. Si vous n'avez pas déjà configuré Email Print lors de l'installation du logiciel du produit, consultez le lien ci-dessous pour utiliser le panneau de commande afin d'activer votre adresse courriel unique. Ou visitez [epson.ca/epsonconnect-fr](http://www.epson.ca/epsonconnect-fr) afin d'en apprendre plus sur Email Print, de créer votre compte et d'enregistrer votre produit pour le service Epson Connect.
- 3. Vous êtes prêt à envoyer et imprimer des courriels à l'adresse Email Print de votre produit.

**Remarque:** Visitez le site Web [epson.ca/epsonconnect-fr](http://www.epson.ca/epsonconnect-fr) et ouvrez une session de votre compte Epson Connect afin de personnaliser le courriel de votre produit, de régler les paramètres d'impression et de configurer d'autres services Epson Connect.

**Sujet parent:** Solutions Epson Connect pour téléphones [intelligents,](#page-27-0) tablettes et plus

**Sujets reliés**

[Réseau](#page-38-0) Wi-Fi ou câblé

#### <span id="page-28-1"></span>**Utilisation de l'application mobile Epson iPrint**

Utilisez cette application Apple et Android gratuite pour imprimer et numériser avec des produits Epson qui sont connectés à un réseau. Epson iPrint vous permet d'imprimer des PDF, des documents Microsoft Office, des photos et des pages Web via un réseau sans fil. Vous pouvez numériser et sauvegarder un fichier sur votre appareil, l'envoyer sous forme de courriel ou le téléverser vers un service en ligne tel que Box, Dropbox, Evernote ou Google Drive.

1. Connectez votre produit à votre réseau sans fil. Consultez le lien sous Sujets reliés.

- 2. Visitez [epson.ca/epsonconnect-fr](http://www.epson.ca/epsonconnect-fr) pour en apprendre davantage sur Epson iPrint et pour vérifier la compatibilité de votre dispositif mobile.
- 3. Téléchargez Epson iPrint dans l'App Store d'Apple ou sur Google Play.
- 4. Connectez votre dispositif mobile au même réseau sans fil que votre produit.
- 5. Ouvrez l'application Epson iPrint et sélectionnez votre produit Epson.

Vous êtes prêt à imprimer ou numériser avec votre appareil mobile et votre produit Epson.

**Sujet parent:** Solutions Epson Connect pour téléphones [intelligents,](#page-27-0) tablettes et plus

#### **Sujets reliés**

[Réseau](#page-38-0) Wi-Fi ou câblé

### <span id="page-29-0"></span>**Utilisation d'Epson Remote Print**

Lorsque le logiciel Epson Remote Print est installé sur votre ordinateur de bureau ou votre ordinateur portable, vous pouvez imprimer vers un produit ayant une adresse courriel Epson n'importe où dans le monde.

- 1. Connectez votre produit Epson à votre réseau sans fil. Consultez le lien sous Sujets reliés.
- 2. Si vous n'avez pas déjà configuré un compte Epson Connect lors de l'installation du logiciel de votre produit, visitez [epson.ca/epsonconnect-fr](http://www.epson.ca/epsonconnect-fr) afin de créer votre compte et d'enregistrer votre produit pour le service Epson Connect.

**Remarque:** Notez l'adresse courriel de votre produit.

- 3. Visitez le site Web [epson.ca/epsonconnect-fr](http://www.epson.ca/epsonconnect-fr) pour en apprendre davantage sur Remote Print et pour les instructions de téléchargement du logiciel.
- 4. Téléchargez et installez le logiciel Remote Print.
- 5. Saisissez l'adresse courriel et la clé d'accès optionnelle du produit Epson pendant la configuration de Remote Print.
- 6. Vous êtes prêt à imprimer à distance. Sélectionnez la commande d'impression dans l'application sur votre ordinateur de bureau ou votre ordinateur portable et choisissez l'option Remote Print pour votre produit Epson.

**Sujet parent:** Solutions Epson Connect pour téléphones [intelligents,](#page-27-0) tablettes et plus

#### **Sujets reliés**

[Réseau](#page-38-0) Wi-Fi ou câblé

#### <span id="page-30-0"></span>**Utilisation de la numérisation en nuage d'Epson**

Les services de numérisation en nuage d'Epson vous permettent de numériser et d'envoyer un fichier par courriel ou de le téléverser vers un service en ligne directement depuis votre produit Epson. Enregistrez une adresse courriel ou un service en ligne comme Box, DropBox, Evernote ou Google Drive sur votre compte Epson Connect.

- 1. Connectez votre produit Epson à votre réseau. Consultez le lien sous Sujets reliés.
- 2. Si vous n'avez pas déjà configuré un compte Epson Connect lors de l'installation du logiciel de votre produit, visitez [epson.ca/epsonconnect-fr](http://www.epson.com/connect) afin de créer votre compte et d'enregistrer votre produit pour le service Epson Connect.

**Remarque:** Notez l'adresse courriel et le mot de passe de votre produit.

- 3. Visitez [epson.ca/epsonconnect-fr](http://www.epson.com/connect) afin d'accéder à votre compte avec l'adresse courriel et le mot de passe que vous avez sélectionnés.
- 4. Sélectionnez votre produit, sélectionnez **Scan to Cloud** et sélectionnez **Liste des destinations**.
- 5. Cliquez sur **Ajouter**, puis suivez les instructions à l'écran pour créer votre liste de destinations.
- 6. Vous êtes prêt à utiliser la numérisation en nuage. Sélectionnez le paramètre pour la numérisation en nuage sur le panneau de commande de votre produit Epson.

**Sujet parent:** Solutions Epson Connect pour téléphones [intelligents,](#page-27-0) tablettes et plus

#### **Sujets reliés**

[Réseau](#page-38-0) Wi-Fi ou câblé

### <span id="page-30-1"></span>**Utilisation d'AirPrint**

AirPrint permet l'impression sans fil instantanée depuis un iPhone, iPad ou iPod touch possédant la plus récente version d'iOS, ou depuis un Mac possédant la plus récente version d'OS X.

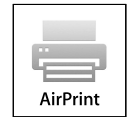

- 1. Chargez du papier dans votre produit.
- 2. Configurez votre produit pour l'impression sans fil. Consultez le lien sous Sujets reliés.
- 3. Connectez votre dispositif Apple au même réseau sans fil que votre produit.

4. Imprimez depuis votre dispositif avec votre produit.

**Remarque:** Pour obtenir plus de détails, consultez la page d'AirPrint sur le site Web d'Apple.

**Sujet parent:** Notions de base [concernant](#page-13-0) le produit

**Sujets reliés** [Réseau](#page-38-0) Wi-Fi ou câblé

### <span id="page-31-0"></span>**Utilisation de Google Cloud Print**

Si vous avez un compte Google, vous pouvez imprimer avec un produit Epson depuis votre appareil Apple ou Android. Vous pouvez également imprimer depuis Chromebook et le navigateur Google Chrome sans avoir besoin de pilote ou de câble.

- 1. Connectez votre produit Epson à votre réseau sans fil. Consultez le lien sous Sujets reliés.
- 2. Notez l'adresse IP de votre produit en vérifiant l'état du réseau. Consultez le lien sous Sujets reliés.
- 3. Connectez votre ordinateur ou votre appareil Apple ou Android au même réseau sans fil que votre produit Epson.
- 4. Entrez l'adresse IP de votre produit dans la barre d'adresse d'un navigateur Web.
- 5. Sélectionnez l'option **Services Google Cloud Print**.

**Remarque:** Si vous ne voyez pas l'option **Services Google Cloud Print**, éteignez votre produit, puis rallumez-le. Si l'option n'apparaît toujours pas, sélectionnez l'option **Mettre à jour le micrologiciel** et suivez les instructions à l'écran pour mettre à jour votre produit.

- 6. Cliquez sur **Enregistrer**.
- 7. Cochez la case pour accepter les conditions d'utilisation et cliquez sur **Suivant**.
- 8. Cliquez sur **OK** pour accéder à la page d'ouverture d'une session.

Une nouvelle fenêtre de votre navigateur s'ouvrira.

- 9. Entrez le nom d'utilisateur et le mot de passe de votre compte Google et cliquez sur **Connexion**, ou, si vous n'avez pas de compte, cliquez sur **Créer un compte** et suivez les instructions à l'écran.
- 10. Cliquez sur **Terminer l'enregistrement de l'imprimante** pour terminer la configuration et imprimer une page de test.

Votre produit est maintenant lié à votre compte Google et vous pouvez y accéder depuis Chromebook, un ordinateur, un appareil Apple ou un appareil Android avec un accès Internet. Visitez le site de [soutien](http://www.epson.ca/cgi-bin/ceStore/support/supDetail.jsp?BV_UseBVCookie=yes&oid=194088&infoType=Overview) [Epson](http://www.epson.ca/cgi-bin/ceStore/support/supDetail.jsp?BV_UseBVCookie=yes&oid=194088&infoType=Overview) pour plus de détails sur la façon d'utiliser Google Cloud Print ou le site Web [Google](http://www.google.com/cloudprint/learn/index.html) Cloud Print pour une liste des applications [compatibles](http://www.google.com/cloudprint/learn/apps.html) (site Web en anglais seulement).

[Paramétrage](#page-32-0) de Google Cloud Print sur un Chromebook

**Sujet parent:** Notions de base [concernant](#page-13-0) le produit

**Sujets reliés** [Réseau](#page-38-0) Wi-Fi ou câblé

#### <span id="page-32-0"></span>**Paramétrage de Google Cloud Print sur un Chromebook**

À l'aide d'un compte Google, vous pouvez imprimer à partir d'un Chromebook sans pilote ou câble.

- 1. Connectez votre produit Epson à votre réseau sans fil. Consultez le lien sous Sujets reliés.
- 2. Allumez votre Chromebook et connectez-le au même réseau sans fil que votre produit.

**Remarque:** Consultez la documentation de votre Chromebook pour obtenir plus de détails sur la connexion à un réseau.

- 3. Effectuez l'une des étapes suivantes :
	- Cliquez sur **Ajouter à Google Cloud Print** à l'écran de notification qui s'affiche dans le coin de l'écran de votre Chromebook.

**Remarque:** Si vous n'apercevez pas de notification, vérifiez si un chiffre s'affiche dans la zone d'état dans le coin inférieur droit de votre écran. Cliquez sur ce chiffre pour ouvrir le menu des notifications, puis cliquez sur **Ajouter à Google Cloud Print**.

- Ouvrez un navigateur Web et saisissez **chrome://devices** dans la barre d'adresse. Passez à l'étape 4.
- Si un écran d'enregistrement s'affiche, cliquez sur **Enregistrer**.
- 4. Cliquez sur **Ajouter un périphérique**.
- 5. Cliquez sur le bouton **S'inscrire** qui s'affiche à côté de votre produit.
- 6. Cliquez sur **S'inscrire** à l'écran de confirmation. L'écran ACL de votre produit affiche un message de confirmation.
- 7. Sélectionnez **OK** ou appuyez sur le bouton **OK** de votre produit pour confirmer la connexion Google Cloud Print et imprimer une page de test.

Votre produit est maintenant lié à votre compte Google et vous pouvez y accéder depuis un Chromebook, un iPhone ou un téléphone Android avec un accès Internet. Visitez le site de [soutien](http://www.epson.ca/cgi-bin/ceStore/support/supDetail.jsp?BV_UseBVCookie=yes&oid=194088&infoType=Overview)

[Epson](http://www.epson.ca/cgi-bin/ceStore/support/supDetail.jsp?BV_UseBVCookie=yes&oid=194088&infoType=Overview) pour plus de détails sur la façon d'utiliser Google Cloud Print ou le site Web [Google](http://www.google.com/cloudprint/learn/index.html) Cloud Print pour une liste des applications [compatibles](http://www.google.com/cloudprint/learn/apps.html) (site Web présenté en anglais seulement).

**Sujet parent:** [Utilisation](#page-31-0) de Google Cloud Print

#### **Tâches associées**

Sélection des [paramètres](#page-39-0) de réseau sans fil à partir du panneau de commande [Activation](#page-42-0) du mode Wi-Fi Direct Utilisation du protocole WPS pour établir une [connexion](#page-45-0) à un réseau

#### **Sujets reliés**

[Réseau](#page-38-0) Wi-Fi ou câblé

### <span id="page-33-0"></span>**Utilisation du service d'impression Mopria**

Vous pouvez utiliser le service d'impression Mopria afin d'imprimer depuis votre tablette ou téléphone Android (Android v4.4 ou une version plus récente) vers votre produit Epson ou tout produit certifié pour utilisation avec Mopria provenant d'autres manufacturiers. Vous pouvez télécharger le service d'impression Mopria depuis Google Play.

**Remarque:** Pour obtenir plus de détails concernant le service d'impression Mopria, [cliquez](http://www.epson.com/cgi-bin/Store/jsp/Landing/mopria-alliance.do?ref=van_mopria) ici (site Web présenté seulement en anglais).

- 1. Connectez votre produit Epson à votre réseau sans fil. Consultez le lien sous Sujets reliés.
- 2. Vous pouvez télécharger le service d'impression Mopria depuis Google Play avec votre appareil Android.
- 3. Allez aux **Paramètres** sur votre appareil Android, sélectionnez **Impression** et activez le service d'impression Mopria.
- 4. Connectez votre appareil Android au même réseau sans fil que votre produit.
- 5. Vous êtes prêt à imprimer. À partir d'une application Android comme Chrome ou Gmail, appuyez sur l'icône de menu et sélectionnez **Imprimer**. Puis, sélectionnez **Toutes les imprimantes**, sélectionnez votre produit Epson, réglez les paramètres d'impression et imprimez.

**Sujet parent:** Notions de base [concernant](#page-13-0) le produit

#### **Sujets reliés**

[Réseau](#page-38-0) Wi-Fi ou câblé

### <span id="page-34-0"></span>**Impression Android avec Epson Print Enabler**

Vous pouvez imprimer sans fil des documents, des courriels et des pages Web directement de votre tablette ou votre téléphone Android (Android version 4.4 ou ultérieure). En quelques étapes seulement, votre appareil Android détectera le produit Epson à proximité et imprimera.

- 1. Connectez votre produit Epson à votre réseau sans fil. Consultez le lien sous Sujets reliés.
- 2. Téléchargez le plugiciel Epson Print Enabler depuis Google Play sur votre appareil Android.
- 3. Allez aux paramètres sur votre appareil Android, sélectionnez le paramètre d'imprimantes et activez le plugiciel Epson.
- 4. Connectez votre appareil Android au même réseau sans fil que votre produit.
- 5. Vous êtes prêt à imprimer. À partir d'une application Android comme Chrome ou Gmail, appuyez sur l'icône de menu et imprimez ce qui se trouve à l'écran.

**Remarque:** Si vous ne voyez pas votre produit, appuyez sur **Toutes les imprimantes** et sélectionnez votre produit.

**Sujet parent:** Notions de base [concernant](#page-13-0) le produit

**Sujets reliés**

[Réseau](#page-38-0) Wi-Fi ou câblé

### <span id="page-34-1"></span>**Impression avec Fire OS**

Vous pouvez imprimer sans fil depuis les tablettes et les téléphones Amazon Fire vers votre produit Epson connecté à un réseau. Vous n'avez pas besoin d'installer un logiciel, de télécharger des pilotes ou de brancher des câbles. Vous pouvez envoyer ce qui se trouve à l'écran vers un produit Epson en quelques étapes seulement sous Courriel, Contacts et WPS Office.

- 1. Connectez votre produit Epson à votre réseau sans fil. Consultez le lien sous Sujets reliés.
- 2. Connectez votre appareil Amazon au même réseau sans fil que votre produit.
- 3. Vous êtes prêt à imprimer. Depuis votre application Amazon, appuyez sur l'option d'impression et sélectionnez votre produit afin d'imprimer ce qui se trouve à l'écran.

**Remarque:** Si un message indiquant qu'un plugiciel est nécessaire s'affiche, appuyez sur **OK**, puis sur **Télécharger**. Si votre produit Amazon Fire utilise Fire OS 5 ou une version plus récente, votre appareil utilise automatiquement l'application du service d'impression Mopria intégrée pour imprimer.

Visitez [epson.ca/epsonconnect-fr](http://www.epson.ca/epsonconnect-fr) afin d'en apprendre davantage sur l'impression Fire OS (une des solutions Epson Connect de nos partenaires) et pour vérifier la compatibilité de votre appareil mobile.

**Sujet parent:** Notions de base [concernant](#page-13-0) le produit

**Sujets reliés**

[Réseau](#page-38-0) Wi-Fi ou câblé

### <span id="page-35-0"></span>**Impression mobile avec Windows 10**

Vous pouvez imprimer sans fil depuis les tablettes et les téléphones Windows 10 vers votre produit Epson situé à proximité et connecté à un réseau. Vous n'avez pas besoin d'installer un logiciel, de télécharger des pilotes ou de brancher des câbles. Repérez l'option d'impression dans votre application Windows 10 afin d'envoyer ce qui se trouve à l'écran vers un produit Epson.

- 1. Connectez votre produit Epson à votre réseau sans fil. Consultez le lien sous Sujets reliés.
- 2. Connectez votre appareil mobile Windows 10 au même réseau sans fil que votre produit.
- 3. Vous êtes prêt à imprimer. Depuis votre application Windows 10, appuyez sur l'option d'impression et sélectionnez votre produit afin d'imprimer ce qui se trouve à l'écran.

Visitez [epson.ca/epsonconnect-fr](http://www.epson.ca/epsonconnect-fr) afin d'en apprendre davantage sur l'impression mobile Windows 10 (une des solutions Epson Connect de nos partenaires) et pour vérifier la compatibilité de votre appareil mobile.

**Sujet parent:** Notions de base [concernant](#page-13-0) le produit

**Sujets reliés** [Réseau](#page-38-0) Wi-Fi ou câblé

### <span id="page-35-1"></span>**Utilisation de l'application Epson Print and Scan avec les tablettes Windows**

Vous pouvez utiliser l'application gratuite Epson Print and Scan pour imprimer des photos et numériser depuis votre tablette Pro ou Surface RT Windows (Windows 8 ou version ultérieure) avec les produits Epson connectés à un réseau. Cette application vous permet de numériser et saisir des images directement vers votre tablette ou vers Microsoft OneDrive.

**Remarque:** L'application Epson Print and Scan ne prend pas en charge l'impression mobile avec Windows 10.

- 1. Connectez votre produit Epson à votre réseau sans fil. Consultez le lien sous Sujets reliés.
- 2. Téléchargez l'application Epson Print and Scan depuis la boutique d'applications Microsoft Windows Store.
- 3. Connectez votre tablette Windows 10 au même réseau sans fil que votre produit.
- 4. Ouvrez l'application Epson Print and Scan et sélectionnez votre produit Epson. Vous êtes prêt à imprimer et à numériser.

Visitez le site Web [epson.ca/epsonconnect-fr](http://www.epson.ca/epsonconnect-fr) pour en apprendre davantage sur Epson Print and Scan.

**Sujet parent:** Notions de base [concernant](#page-13-0) le produit

#### **Sujets reliés**

[Réseau](#page-38-0) Wi-Fi ou câblé

### **Impression et numérisation via CCP à partir de votre appareil Android**

Vous pouvez connecter votre appareil Android 4.0 ou une version ultérieure à votre produit en utilisant la CCP (communication en champ proche). Une fois la connexion établie, vous pouvez imprimer et numériser en utilisant Epson iPrint.

- 1. Assurez-vous qu'Epson iPrint est installé sur votre appareil mobile.
- 2. Assurez-vous que le mode Simple AP est activé sur votre imprimante et que vous utilisez le mot de passe Wi-Fi Direct par défaut.

**Remarque:** L'impression et la numérisation via CCP ne fonctionneront pas si vous avez modifié le mot de passe Wi-Fi Direct par défaut.

- 3. Choisissez une des méthodes suivantes :
	- Si vous souhaitez imprimer, assurez-vous que du papier est chargé dans le produit.
	- Si vous souhaitez numériser, placez votre original sur le produit pour la numérisation.

4. Placez l'antenne CCP de votre appareil mobile contre l'étiquette CCP de votre produit.

**Remarque:** L'emplacement de l'antenne de votre appareil mobile peut varier. Pour plus de détails, consultez la documentation de votre appareil mobile.

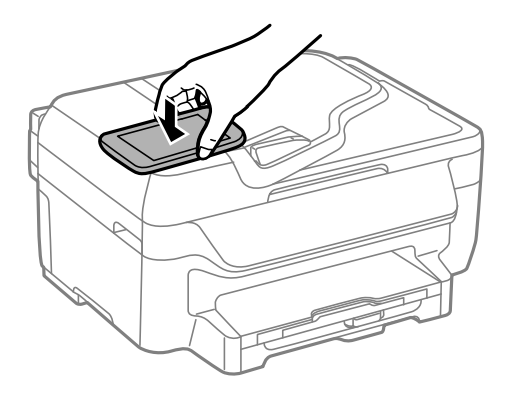

Epson iPrint s'ouvre sur votre appareil.

**Remarque:** Si vous n'avez pas encore installé Epson iPrint, la page Epson iPrint de la boutique d'applications s'affichera sur votre appareil. Installez Epson iPrint et répétez cette étape.

5. Placez de nouveau l'antenne CCP de votre appareil mobile contre l'étiquette CCP de votre produit. L'imprimante et l'appareil mobile se connectent.

**Remarque:** Si l'appareil mobile et le produit se déconnectent, essayez d'imprimer ou de numériser un document. L'appareil mobile et le produit devraient se reconnecter automatiquement.

- 6. Si vous souhaitez imprimer, ouvrez le fichier que vous voulez imprimer dans Epson iPrint.
- 7. Placez l'antenne CCP de votre appareil mobile contre l'étiquette CCP de votre produit pour lancer l'impression ou la numérisation.

**Sujet parent:** Notions de base [concernant](#page-13-0) le produit

**Sujets reliés** [Réseau](#page-38-0) Wi-Fi ou câblé

# <span id="page-38-0"></span>**Réseau Wi-Fi ou câblé**

Consultez ces sections pour utiliser votre produit sur un réseau Wi-Fi ou câblé.

Configuration du mode [d'infrastructure](#page-38-1) Wi-Fi

[Configuration](#page-41-0) du mode Wi-Fi Direct

[Configuration](#page-44-0) Wi-Fi Protected Setup (WPS)

[Impression](#page-46-0) d'une feuille d'état réseau

[Modification](#page-48-0) ou mise à jour des connexions réseau

## <span id="page-38-1"></span>**Configuration du mode d'infrastructure Wi-Fi**

Vous pouvez configurer votre produit afin qu'il communique avec votre ordinateur en utilisant un routeur ou un point d'accès sans fil. Le routeur ou le point d'accès sans fil peuvent être connectés à votre ordinateur via un réseau câblé ou sans fil.

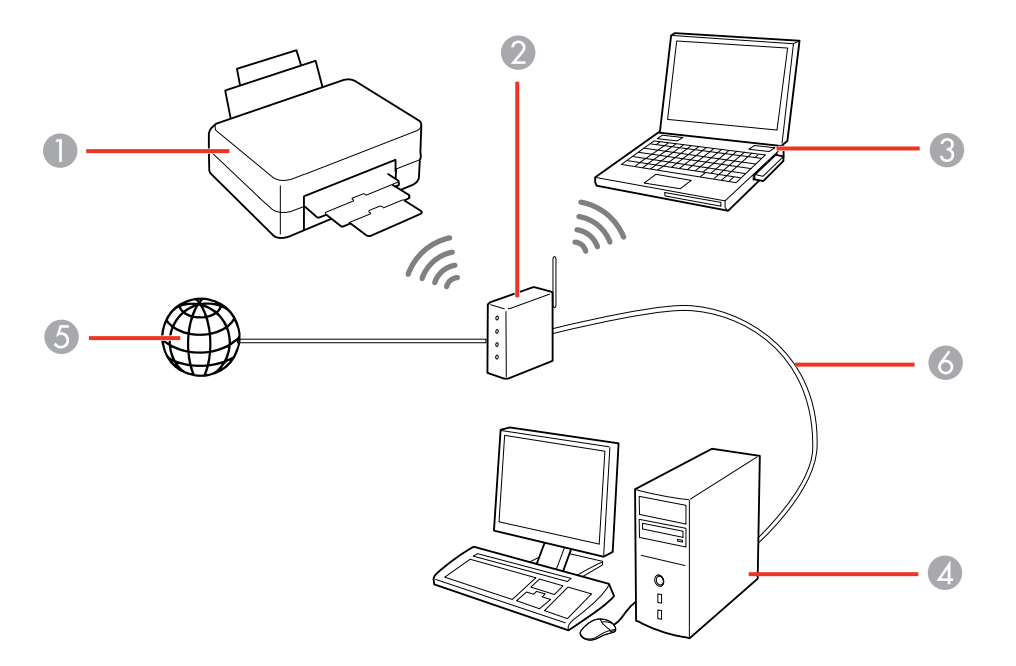

1 Produit Epson

- 2 Routeur ou point d'accès sans fil
- 3 Ordinateur avec une interface sans fil
- 4 Ordinateur
- 5 Internet
- 6 Câble Ethernet (utilisé seulement pour une connexion câblée au routeur ou au point d'accès sans fil)

Sélection des [paramètres](#page-39-0) de réseau sans fil à partir du panneau de commande

**Sujet parent:** [Réseau](#page-38-0) Wi-Fi ou câblé

### <span id="page-39-0"></span>**Sélection des paramètres de réseau sans fil à partir du panneau de commande**

Vous pouvez sélectionner ou modifier les paramètres de réseau sans fil en utilisant le panneau de commande du produit.

Pour connecter votre produit sur un réseau sans fil, suivez les instructions sur l'affiche *Point de départ* et installez le logiciel nécessaire. Le programme d'installation vous guidera à travers la configuration réseau.

**Remarque:** Le bris ou la réparation de ce produit peut causer la perte des données et des paramètres de télécopie et de réseau. Epson n'est pas responsable de la copie de sauvegarde ni de la restauration des paramètres et des données au cours de la période de garantie ni après. Nous vous recommandons de faire votre propre copie de sauvegarde de vos paramètres et données réseau et/ou de télécopie ou de les imprimer.

- 1. Appuyez sur le bouton  $\bigoplus$  d'accueil, si nécessaire.
- 2. Sélectionnez **Configuration**.
- 3. Faites défiler le menu vers le bas et sélectionnez **Paramètres réseau**.
- 4. Sélectionnez **Configuration Wi-Fi**.

L'écran suivant s'affiche :

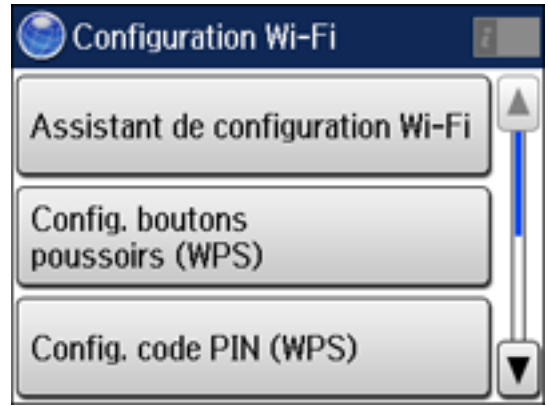

#### 5. Sélectionnez **Assistant de configuration Wi-Fi**.

**Remarque:** Si vous devez désactiver le réseau sans fil afin de configurer le produit sur un réseau Ethernet, faites défiler le menu vers le bas et sélectionnez plutôt **Désactiver le Wi-Fi**. Puis, suivez les instructions de ce mode d'emploi pour passer à une connexion au réseau câblé.

6. Sélectionnez le nom de votre réseau sans fil ou saisissez manuellement le nom.

**Remarque:** Pour entrer le nom du réseau sans fil manuellement, sélectionnez **Autres réseaux**, puis sélectionnez le champ **Réseau (SSID)**. Utilisez le clavier affiché pour saisir le nom du réseau.

- 7. Sélectionnez le champ **Mot de passe**, puis saisissez le mot de passe sans fil en utilisant le clavier affiché.
- 8. Appuyez sur **le la lorsque vous avez terminé de saisir le mot de passe**, puis sélectionnez **Continu**.
- 9. Confirmez les paramètres de réseau affichés et sélectionnez **OK** pour sauvegarder.

**Remarque:** Si vous devez modifier un paramètre, appuyez sur le bouton  $\delta$  de retour.

10. Si vous voulez imprimer un rapport de configuration réseau, appuyez sur l'un des boutons  $\Diamond$ . (Sinon, sélectionnez **Fini**.)

Si la connexion au réseau s'établit avec succès, l'icône Wi-Fi dans le coin supérieur droit de l'écran ACL s'allume comme illustré.

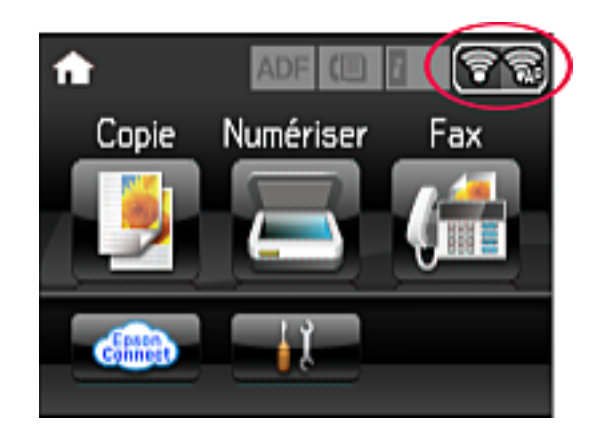

**Sujet parent:** Configuration du mode [d'infrastructure](#page-38-1) Wi-Fi

**Tâches associées** Entrée de [caractères](#page-16-0) à l'écran ACL

## <span id="page-41-0"></span>**Configuration du mode Wi-Fi Direct**

Vous pouvez configurer votre produit afin qu'il communique directement avec votre ordinateur ou un autre dispositif sans qu'un routeur ou qu'un point d'accès sans fil ne soit requis.

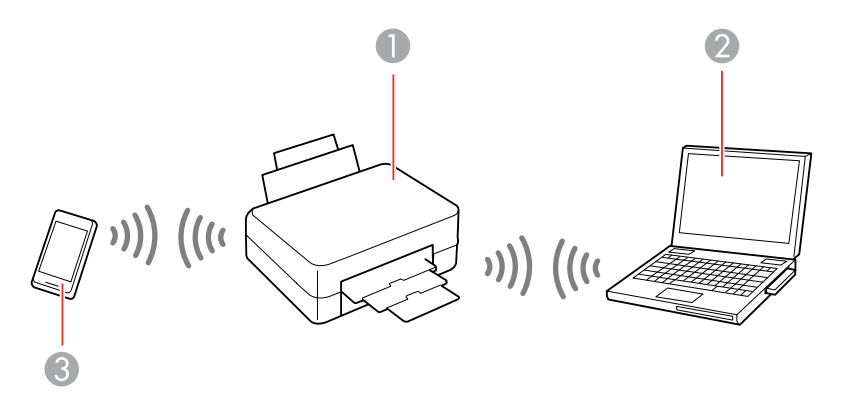

- 1 Produit Epson
- 2 Ordinateur avec une interface sans fil
- 3 Autre dispositif sans fil

Vous pouvez sélectionner l'un de ces modes pour communiquer avec votre ordinateur ou votre dispositif :

#### **Mode point d'accès**

Le produit agit lui-même comme point d'accès réseau pour un maximum de 4 appareils. Lorsqu'il fonctionne sous ce mode, votre produit affiche le symbole de connexion **AP** sur l'écran ACL.

#### **Mode point-à-point**

Le produit communique de manière individuelle avec un autre appareil compatible Wi-Fi Direct. Lorsqu'il fonctionne sous ce mode, votre produit affiche le symbole de connexion **Direct** ou **D** sur l'écran ACL.

Pour quitter le mode point-à-point, coupez la connexion à votre produit à partir de votre ordinateur ou du dispositif.

Pour activer le mode point-à-point, vous devez le sélectionner depuis l'utilitaire Web Config, sous **Param. Wi-Fi/Réseau** > **Services** > **Wi-Fi Direct**.

[Activation](#page-42-0) du mode Wi-Fi Direct

**Sujet parent:** [Réseau](#page-38-0) Wi-Fi ou câblé

### <span id="page-42-0"></span>**Activation du mode Wi-Fi Direct**

Vous pouvez activer le mode Wi-Fi Direct pour permettre la communication entre votre produit et votre ordinateur ou d'autres dispositifs sans qu'un routeur ou un point d'accès sans fil ne soit requis.

- 1. Appuyez sur le bouton **de** d'accueil, si nécessaire.
- 2. Sélectionnez **L' Configuration**.
- 3. Faites défiler le menu vers le bas et sélectionnez **Paramètres réseau**.
- 4. Sélectionnez **Configuration Wi-Fi**.

L'écran suivant s'affiche :

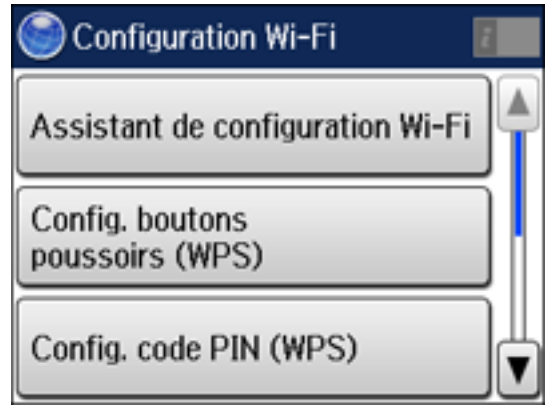

- 5. Faites défiler le menu vers le bas et sélectionnez **Config Wi-Fi Direct**.
- 6. Sélectionnez **Configuration connexion**.
- 7. Sélectionnez **Changer MdPasse** et sélectionnez **Oui**.

**Remarque:** Si vous avez déjà connecté des appareils et des ordinateurs à votre produit via Wi-Fi Direct, ils seront déconnectés lorsque vous modifierez le mot de passe.

8. Entrez un mot de passe Wi-Fi Direct à l'aide du clavier affiché.

**Remarque:** Votre mot de passe doit avoir un minimum de 8 caractères et un maximum de 22 caractères.

9. Appuyez sur  $\Box$  lorsque vous avez terminé de saisir le mot de passe.

L'écran suivant s'affiche :

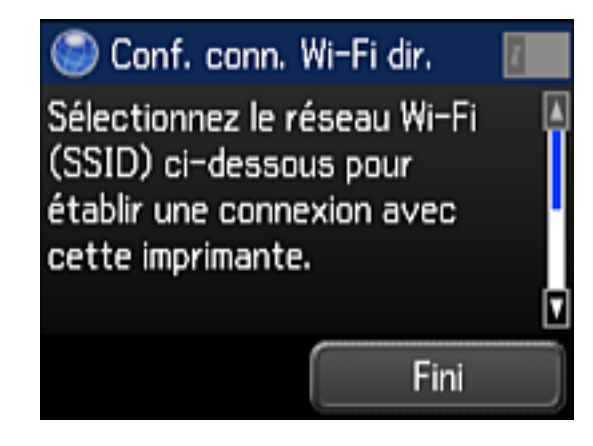

- 10. Faites défiler le menu vers le bas pour voir le SSID (le nom du réseau Wi-Fi) et le mot de passe.
- 11. Utilisez votre ordinateur ou votre dispositif sans fil pour sélectionner le nom du réseau Wi-Fi (SSID) affiché à l'écran ACL, puis saisissez le mot de passe affiché.
- 12. Appuyez sur le bouton  $\bigoplus$  d'accueil du produit pour retourner à l'écran d'accueil.

Vous verrez un symbole de connexion **AP** (point d'accès) sur l'écran ACL et vous devriez être en mesure d'imprimer directement vers le produit à partir de votre ordinateur ou votre dispositif.

**Remarque:** Si le symbole de connexion **AP** (point d'accès) n'est pas affiché sur l'écran ACL, le mode Wi-Fi Direct n'est pas activé. Répétez ces étapes pour essayer de nouveau.

**Sujet parent:** [Configuration](#page-41-0) du mode Wi-Fi Direct

#### **Tâches associées**

Entrée de [caractères](#page-16-0) à l'écran ACL

## <span id="page-44-0"></span>**Configuration Wi-Fi Protected Setup (WPS)**

Si votre réseau utilise un point d'accès ou un routeur sans fil compatible avec WPS, vous pouvez rapidement connecter votre produit au réseau en utilisant le standard Wi-Fi Protected Setup (WPS).

**Remarque:** Pour vérifier si votre routeur est compatible avec WPS, essayez de trouver un bouton **WPS** sur votre routeur ou point d'accès. S'il n'y a pas de bouton tangible, il est possible qu'il y ait un bouton

WPS virtuel dans le logiciel de votre dispositif. Vérifiez la documentation de votre produit de réseau pour obtenir plus de détails.

Utilisation du protocole WPS pour établir une [connexion](#page-45-0) à un réseau

**Sujet parent:** [Réseau](#page-38-0) Wi-Fi ou câblé

### <span id="page-45-0"></span>**Utilisation du protocole WPS pour établir une connexion à un réseau**

Si vous avez un point d'accès ou un routeur sans fil compatible avec WPS, vous pouvez utiliser le protocole Wi-Fi Protected Setup (WPS) pour connecter votre produit au réseau.

- 1. Appuyez sur le bouton  $\bigoplus$  d'accueil, si nécessaire.
- 2. Sélectionnez **Le Configuration**.
- 3. Faites défiler le menu vers le bas et sélectionnez **Paramètres réseau**.
- 4. Sélectionnez **Configuration Wi-Fi**.

L'écran suivant s'affiche :

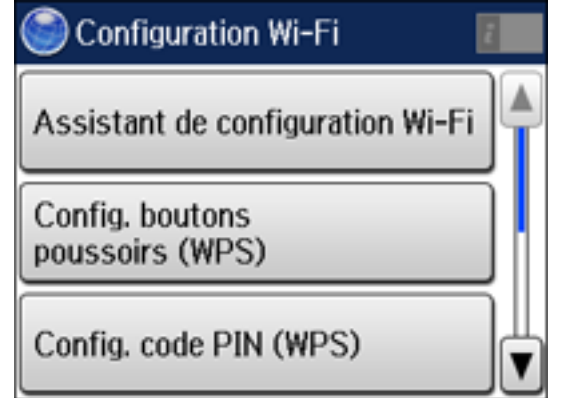

- 5. Sélectionnez **Config. boutons poussoirs (WPS)**.
- 6. Suivez les instructions sur l'écran ACL pour compléter la configuration WPS.
- 7. Appuyez sur le bouton  $\bigoplus$  d'accueil pour retourner à l'écran d'accueil lorsque vous avez terminé.

Si la connexion au réseau s'établit avec succès, l'icône Wi-Fi dans le coin supérieur droit de l'écran ACL s'allume comme illustré.

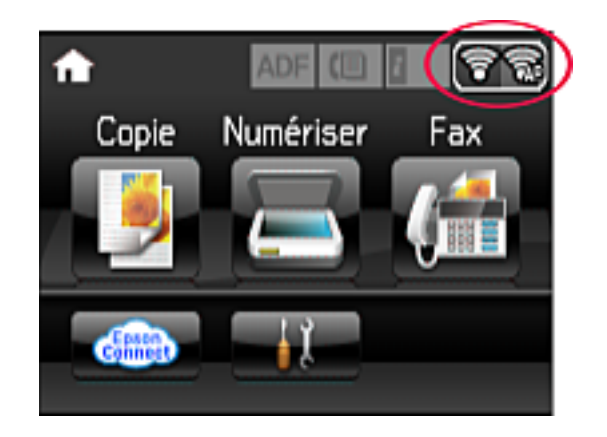

**Sujet parent:** [Configuration](#page-44-0) Wi-Fi Protected Setup (WPS)

## <span id="page-46-0"></span>**Impression d'une feuille d'état réseau**

Vous pouvez imprimer une feuille d'état réseau pour vous aider à déterminer les causes des problèmes qui peuvent survenir lors de l'utilisation de votre produit sur un réseau.

- 1. Appuyez sur le bouton **fo** d'accueil, si nécessaire.
- 2. Sélectionnez **J<sup>I</sup>** Configuration.

L'écran suivant s'affiche :

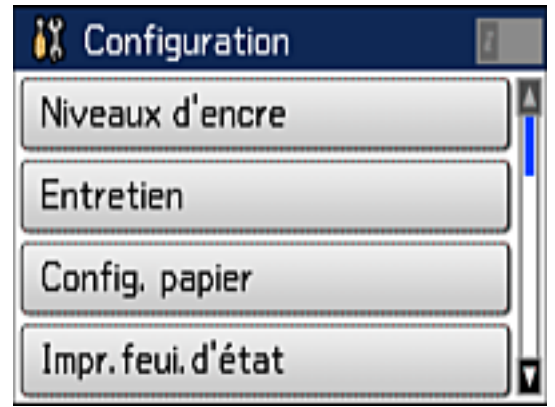

- 3. Faites défiler le menu vers le bas et sélectionnez **Paramètres réseau**.
- 4. Sélectionnez **État réseau**.

Un écran comme celui-ci s'affiche :

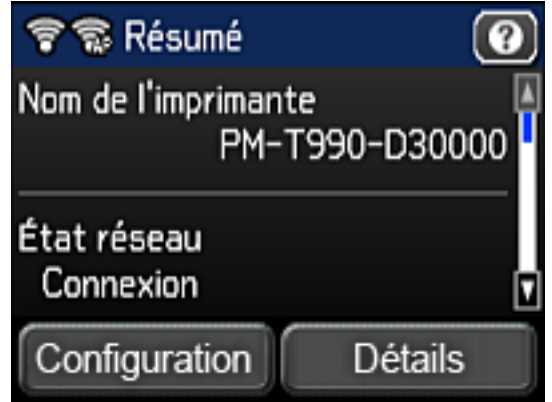

- 5. Sélectionnez **Détails**.
- 6. Faites défiler les options vers le bas et sélectionnez **Impression feuille d'état**.
- 7. Appuyez sur l'un des boutons **Démarrer** pour imprimer la feuille d'état réseau.

Examinez les paramètres apparaissant sur la feuille d'état réseau afin de diagnostiquer tout problème.

**Sujet parent:** [Réseau](#page-38-0) Wi-Fi ou câblé

## <span id="page-48-0"></span>**Modification ou mise à jour des connexions réseau**

Consultez les sections suivantes pour modifier ou mettre à jour la façon dont votre produit se connecte à un réseau.

Accès à [l'utilitaire](#page-48-1) Web Config Passage d'une [connexion](#page-48-2) USB à une connexion Wi-Fi Passage d'une [connexion](#page-49-0) Wi-Fi à une connexion au réseau câblé [Connexion](#page-49-1) à un nouveau routeur Wi-Fi Désactivation des [fonctionnalités](#page-50-0) Wi-Fi

**Sujet parent:** [Réseau](#page-38-0) Wi-Fi ou câblé

### <span id="page-48-1"></span>**Accès à l'utilitaire Web Config**

Vous pouvez sélectionner les paramètres réseau de votre produit et confirmer son état de fonctionnement en utilisant un navigateur Web. Pour ce faire, vous devez accéder à l'utilitaire Web Config intégré à votre produit depuis votre ordinateur ou un autre dispositif connecté au même réseau que votre produit.

- 1. Imprimez une feuille d'état réseau.
- 2. Repérez l'adresse IP de votre produit dans la liste de la feuille d'état réseau.
- 3. Sur votre ordinateur ou un autre dispositif connecté au même réseau que votre produit, ouvrez un navigateur Web.
- 4. Entrez l'adresse IP de votre produit dans la barre d'adresse.

Les options de l'utilitaire Web Config disponibles s'affichent.

**Sujet parent:** [Modification](#page-48-0) ou mise à jour des connexions réseau

#### **Tâches associées**

[Impression](#page-46-0) d'une feuille d'état réseau

### <span id="page-48-2"></span>**Passage d'une connexion USB à une connexion Wi-Fi**

Si vous avez connecté le produit à votre ordinateur en utilisant une connexion USB, vous pouvez passer à une connexion Wi-Fi.

1. Débranchez le câble USB de votre produit.

- 2. Désinstallez les logiciels de votre produit.
- 3. Téléchargez et installez les logiciels de votre produit à partir du site Web d'Epson en utilisant les instructions de la feuille *Point de départ*.

**Sujet parent:** [Modification](#page-48-0) ou mise à jour des connexions réseau

### <span id="page-49-0"></span>**Passage d'une connexion Wi-Fi à une connexion au réseau câblé**

Si vous avez déjà établi une connexion sans fil entre le produit et votre ordinateur, vous pouvez passer à une connexion au réseau câblé au besoin.

- 1. Désactivez les fonctionnalités Wi-Fi du produit.
- 2. Branchez une des extrémités d'un câble réseau Ethernet au port **LAN** du produit.
- 3. Branchez l'autre extrémité dans un port LAN disponible de votre routeur ou point d'accès.
- 4. Désinstallez les logiciels de votre produit.
- 5. Téléchargez et installez les logiciels de votre produit à partir du site Web d'Epson.
- 6. Suivez les instructions à l'écran pour installer les logiciels.
- 7. Lorsque l'écran de sélection de la connexion s'affiche, sélectionnez **Connexion à un réseau câblé**.
- 8. Si un écran de sélection de la configuration apparaît, sélectionnez **Configuration de l'imprimante pour la première fois**.
- 9. Continuez de suivre les instructions à l'écran.

**Sujet parent:** [Modification](#page-48-0) ou mise à jour des connexions réseau

#### **Tâches associées**

Désactivation des [fonctionnalités](#page-50-0) Wi-Fi

### <span id="page-49-1"></span>**Connexion à un nouveau routeur Wi-Fi**

Si vous changez le routeur sans fil que vous utilisiez sur le réseau, vous devez mettre à jour la connexion Wi-Fi de votre produit au nouveau routeur.

**Remarque:** Si vous passez à un routeur sans fil 5 GHz, réglez-le de façon à ce qu'il fonctionne en mode bibande (2,4 GHz et 5 GHz). Consultez la documentation de votre routeur pour les instructions.

- 1. Effectuez l'une des étapes suivantes :
	- **Windows** : Désinstallez les logiciels de votre produit.
	- **OS X** : Passez à l'étape suivante.

2. Téléchargez et installez les logiciels de votre produit à partir du site Web d'Epson en utilisant les instructions de la feuille *Point de départ*.

**Sujet parent:** [Modification](#page-48-0) ou mise à jour des connexions réseau

#### **Tâches associées**

[Réinstallation](#page-300-0) des logiciels du produit - Windows

### <span id="page-50-0"></span>**Désactivation des fonctionnalités Wi-Fi**

Il est possible que vous deviez désactiver les fonctionnalités Wi-Fi de votre produit si vous modifiez le type de connexion réseau ou si vous devez résoudre un problème avec votre connexion réseau.

**Remarque:** Avant de désactiver les fonctionnalités Wi-Fi, assurez-vous de noter le SSID (nom de réseau) et le mot de passe de votre produit ainsi que tous les paramètres réseau sélectionnés pour les services Epson Connect que vous utilisez.

- 1. Appuyez sur le bouton **fo** d'accueil, si nécessaire.
- 2. Sélectionnez **J<sup>T</sup>** Configuration.
- 3. Faites défiler le menu vers le bas et sélectionnez **Paramètres réseau**.
- 4. Sélectionnez **Configuration Wi-Fi**.

L'écran suivant s'affiche :

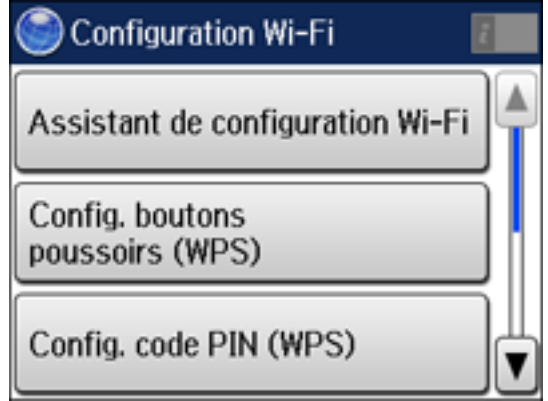

5. Faites défiler le menu vers le bas et sélectionnez **Désactiver le Wi-Fi**.

6. Sélectionnez **Oui** pour désactiver le Wi-Fi.

**Sujet parent:** [Modification](#page-48-0) ou mise à jour des connexions réseau

# <span id="page-52-1"></span>**Chargement du papier**

Avant d'imprimer, chargez le papier qui convient à votre travail d'impression.

[Chargement](#page-52-0) du papier pour documents dans le bac papier [Chargement](#page-58-0) du papier pour photos dans le bac papier

Chargement [d'enveloppes](#page-63-0) dans le bac papier

Capacité de [chargement](#page-67-0) du papier

Papiers Epson [disponibles](#page-68-0)

[Compatibilité](#page-70-0) des types de papier sans marges

Paramètres de type de papier ou de média - Logiciel [d'impression](#page-71-0)

Sélection des [paramètres](#page-72-0) papier - Panneau de commande

Sélection des [paramètres](#page-74-0) de papier par défaut

## <span id="page-52-0"></span>**Chargement du papier pour documents dans le bac papier**

Vous pouvez imprimer des documents sur une variété de types et de formats de papier différents.

1. Fermez le butoir et le plateau de sortie, au besoin.

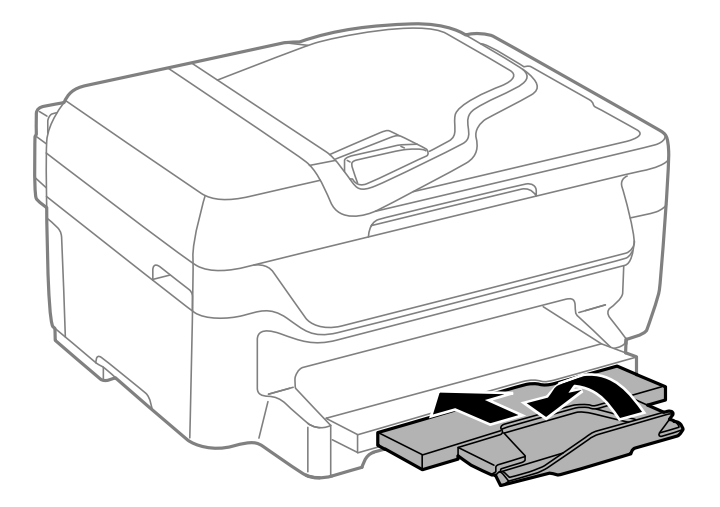

2. Sortez le bac papier en tirant.

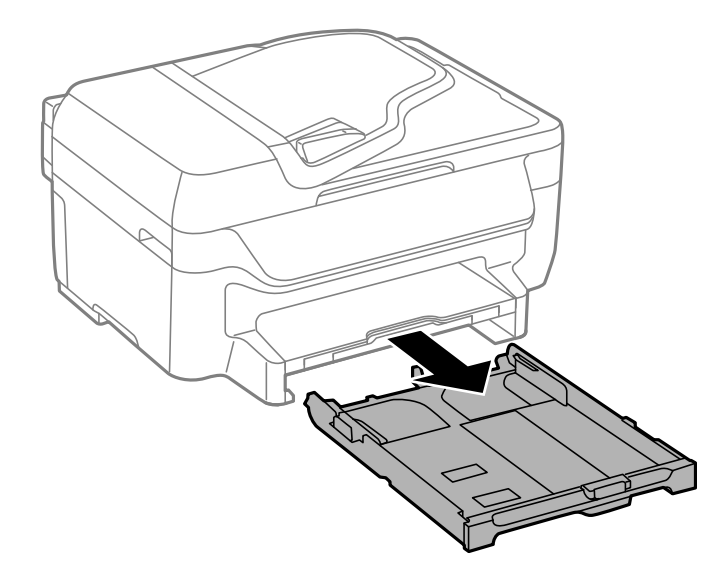

3. Faites glisser les guide-papier vers les côtés.

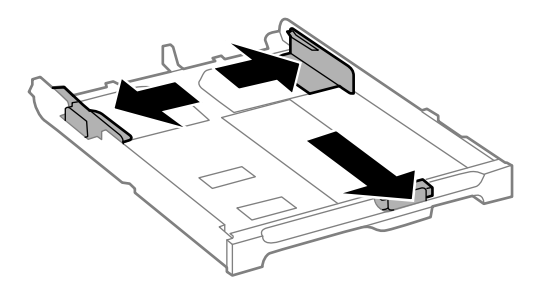

**Remarque:** Si vous utilisez du papier format légal ou plus large, appuyez sur le bouton et allongez le bac papier.

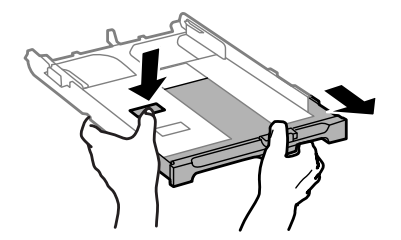

4. Faites glisser le guide-papier jusqu'à la taille de votre papier.

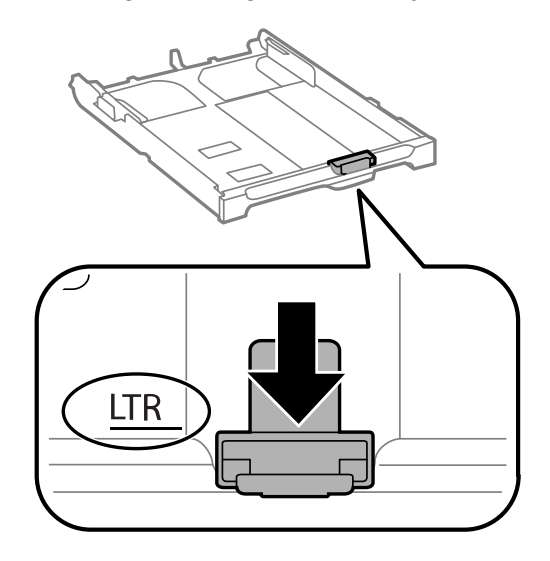

5. Chargez une pile de papier, face d'impression vers le bas, contre le guide-papier, comme illustré.

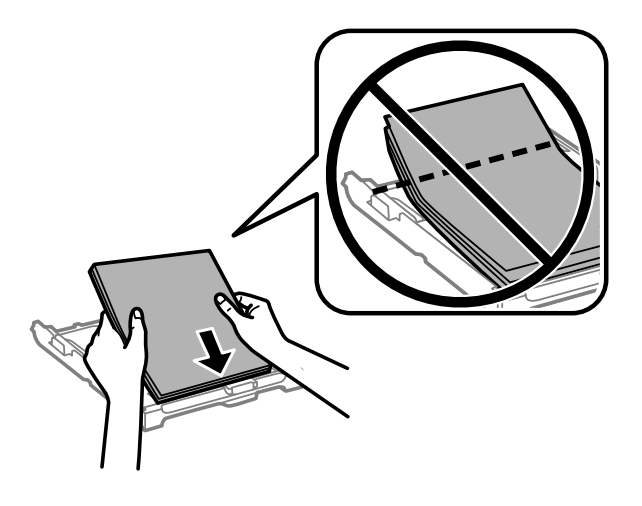

**Remarque:** Assurez-vous que le papier se trouve bien contre le guide-papier et ne dépasse pas l'extrémité du bac papier.

6. Faites glisser les guide-papier contre le papier, sans trop serrer.

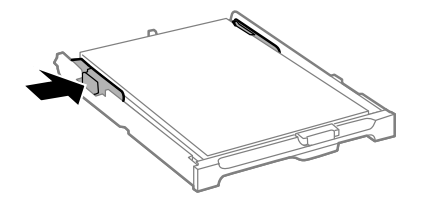

**Mise en garde:** Pour éviter les problèmes d'alimentation, assurez-vous que le papier est bien en dessous du bord supérieur des guides et ne chargez pas trop de papier dans le bac.

7. Insérez délicatement le bac papier.

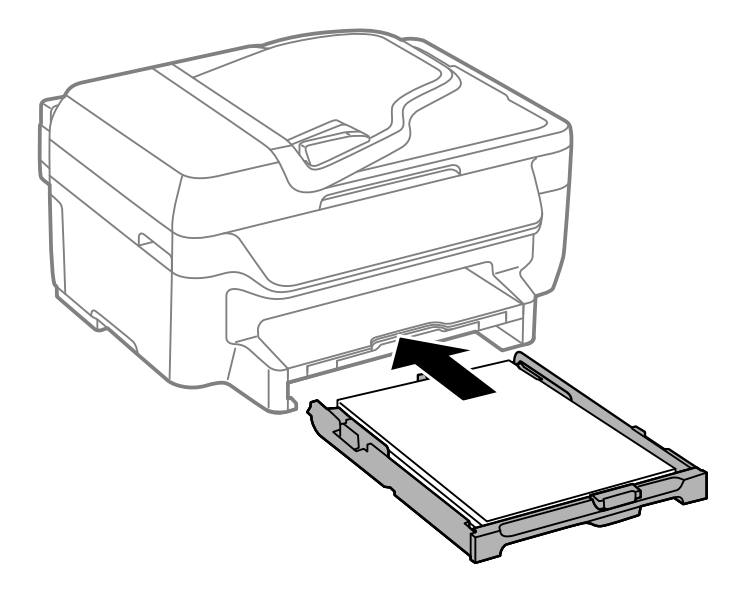

**Remarque:** Le papier pourrait glisser légèrement vers l'avant lorsque vous replacez le bac. C'est normal.

8. Lorsqu'un message vous invite à l'écran ACL, sélectionnez la taille et le type de papier que vous avez chargé dans le produit et sélectionnez **OK**.

9. Tirez les rallonges du plateau de sortie vers l'extérieur et levez le butoir.

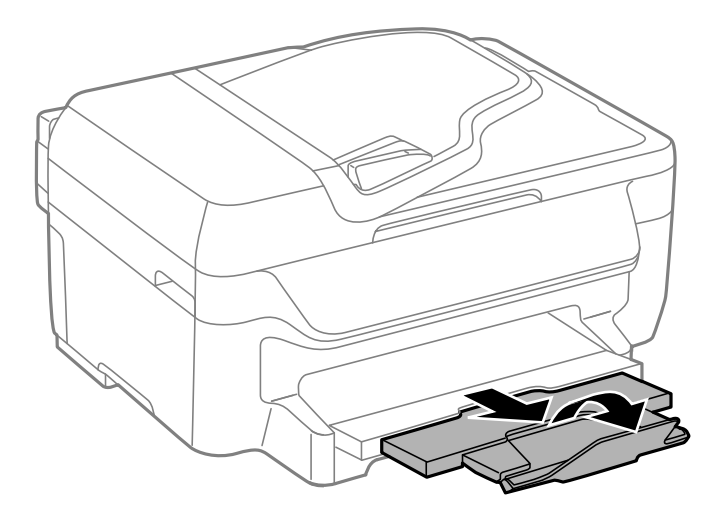

**Remarque:** Si vous utilisez du papier de format légal ou du papier plus long, ne levez pas le butoir. Ne retirez pas ou n'insérez pas le bac papier pendant l'impression.

Suivez toujours ces directives de chargement du papier :

- Ne chargez que le nombre de feuilles recommandé.
- Chargez le papier côté court en premier, peu importe l'orientation de votre document.
- Chargez le papier avec la face d'impression vers le bas.
- Chargez le papier à en-tête ou préimprimé bord supérieur en premier.
- Ne chargez pas de support au-dessus de la flèche à l'intérieur du guide-papier.
- Consultez l'emballage du papier pour des directives de chargement supplémentaires.

**Sujet parent:** [Chargement](#page-52-1) du papier

#### **Références associées**

Capacité de [chargement](#page-67-0) du papier

#### **Tâches associées**

[Chargement](#page-58-0) du papier pour photos dans le bac papier Chargement [d'enveloppes](#page-63-0) dans le bac papier

## <span id="page-58-0"></span>**Chargement du papier pour photos dans le bac papier**

Vous pouvez imprimer des photos sur une variété de types et de formats de papier différents. Vous pouvez charger du papier photo de format : 4 × 6 po (102 × 152 mm), 5 × 7 po (127 × 178 mm),  $8 \times 10$  po (203  $\times$  254 mm), A4 (8,3  $\times$  11,7 po [210  $\times$  297 mm]) ou Lettre (8,5  $\times$  11 po [216  $\times$  279 mm]).

1. Fermez le butoir et le plateau de sortie, au besoin.

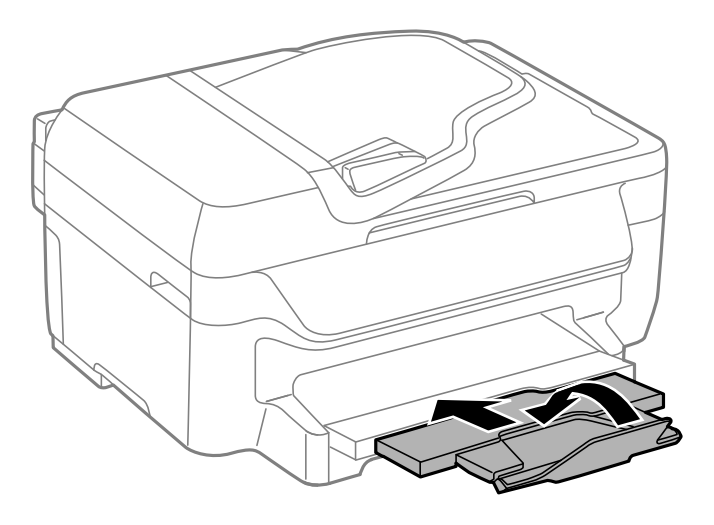

2. Sortez le bac papier en tirant.

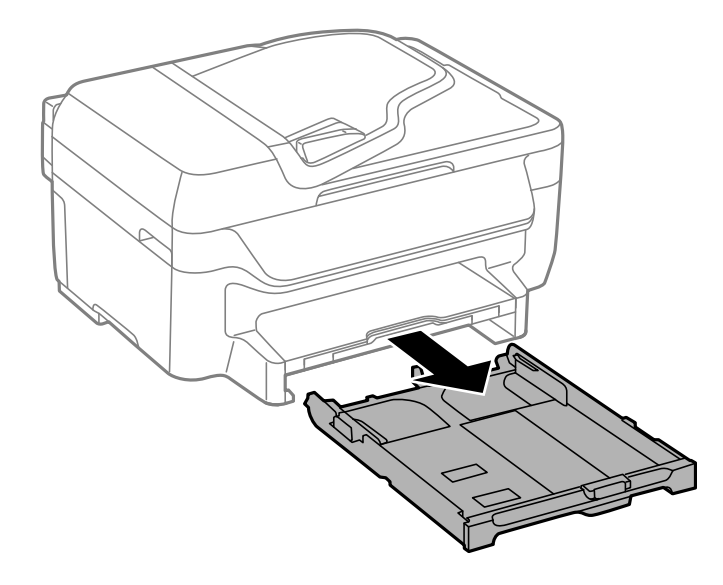

3. Faites glisser les guide-papier vers les côtés.

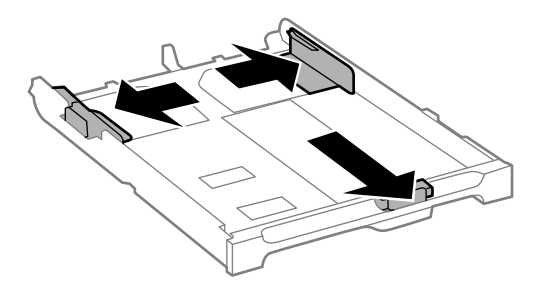

4. Faites glisser le guide-papier jusqu'à la taille de votre papier.

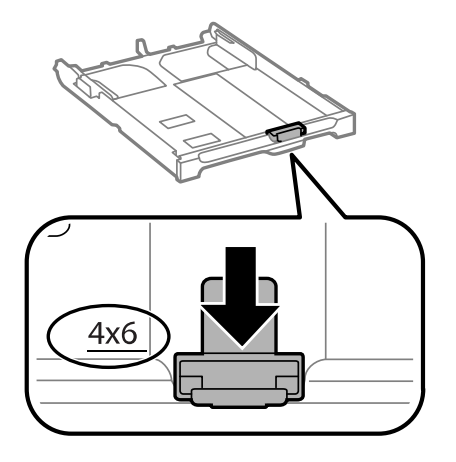

5. Chargez le papier photo, côté court et face d'impression vers le bas, contre le guide-papier, tel qu'indiqué.

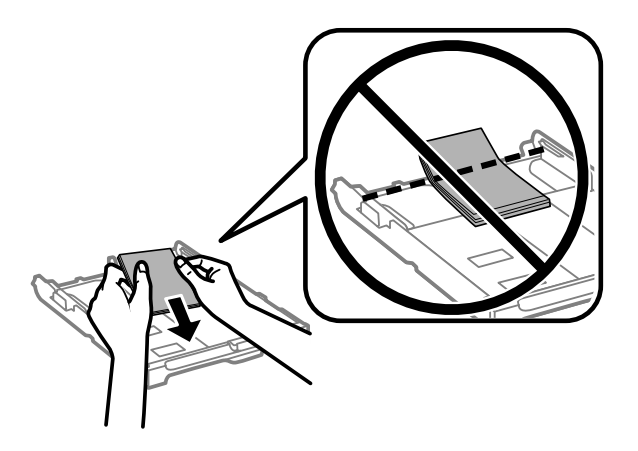

**Remarque:** Assurez-vous que le papier se trouve bien contre le guide-papier et ne dépasse pas l'extrémité du bac papier.

6. Faites glisser les guide-papier contre le papier, sans trop serrer.

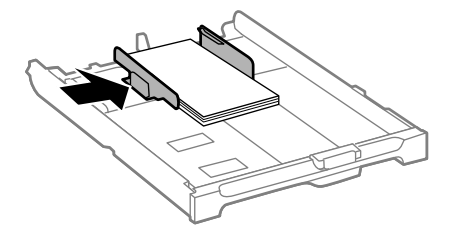

**Mise en garde:** Pour éviter les problèmes d'alimentation, assurez-vous que le papier est bien en dessous du bord supérieur des guides et ne chargez pas trop de papier dans le bac.

7. Insérez délicatement le bac papier.

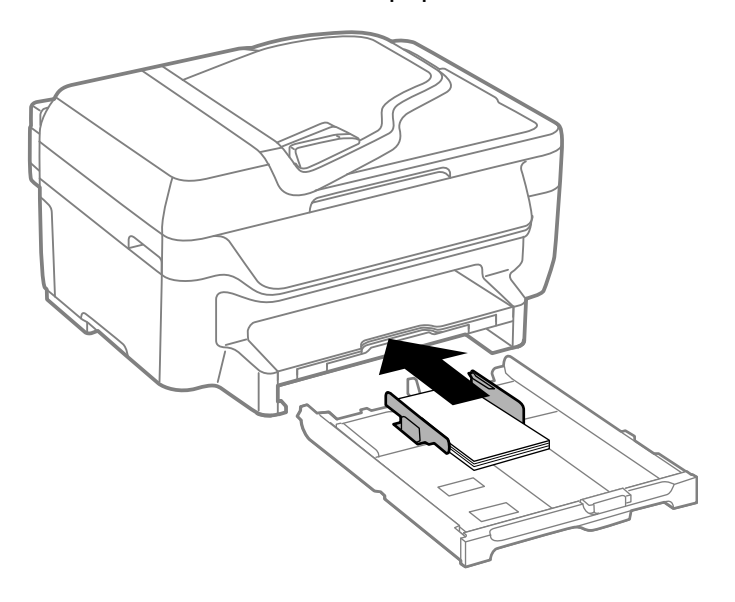

**Remarque:** Le papier pourrait glisser légèrement vers l'avant lorsque vous replacez le bac. C'est normal.

8. Lorsqu'un message vous invite à l'écran ACL, sélectionnez la taille et le type de papier que vous avez chargé dans le produit et sélectionnez **OK**.

9. Tirez les rallonges du plateau de sortie vers l'extérieur et levez le butoir.

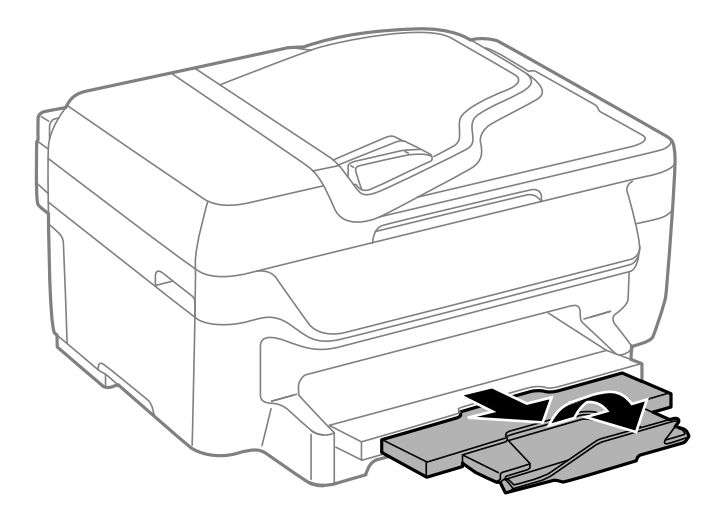

**Remarque:** Si vous utilisez du papier de format légal ou du papier plus long, ne levez pas le butoir. Ne retirez pas ou n'insérez pas le bac papier pendant l'impression.

Suivez toujours ces directives de chargement du papier :

- Ne chargez que le nombre de feuilles recommandé.
- Chargez le papier côté court en premier, peu importe l'orientation de votre photo.
- Chargez le papier avec la face d'impression vers le bas.
- Ne chargez pas de papier au-dessus de la flèche à l'intérieur du guide-papier.
- Consultez l'emballage du papier pour des directives de chargement supplémentaires.

**Sujet parent:** [Chargement](#page-52-1) du papier

#### **Références associées**

Capacité de [chargement](#page-67-0) du papier

#### **Tâches associées**

[Chargement](#page-52-0) du papier pour documents dans le bac papier Chargement [d'enveloppes](#page-63-0) dans le bac papier

## <span id="page-63-0"></span>**Chargement d'enveloppes dans le bac papier**

Vous pouvez imprimer sur des enveloppes de papier ordinaire de format : N° 10 (4,1 × 9,5 po [105 × 241 mm]).

1. Fermez le butoir et le plateau de sortie, au besoin.

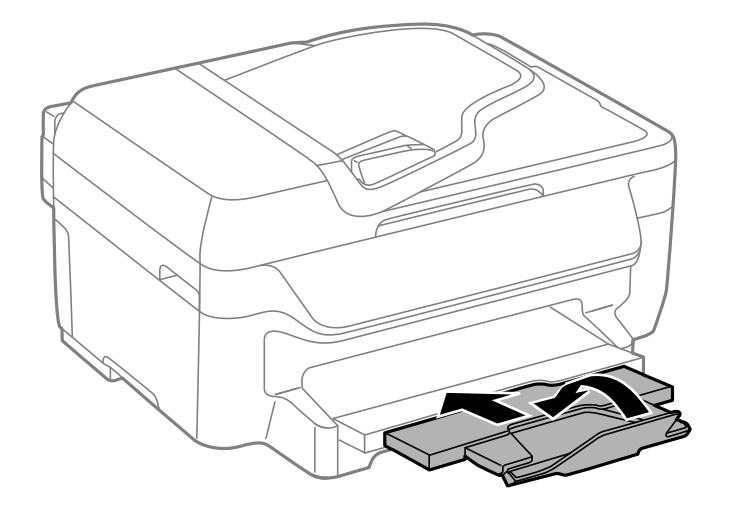

2. Sortez le bac papier en tirant.

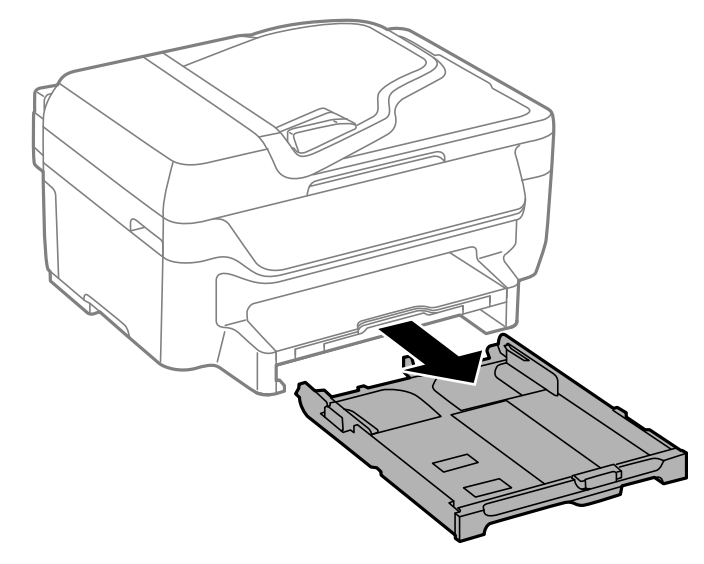

3. Faites glisser les guide-papier vers les côtés.

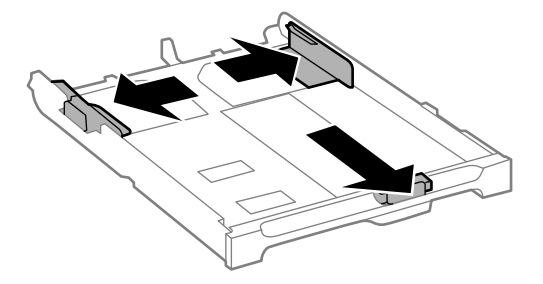

4. Chargez les enveloppes avec la face imprimable vers le bas et le rabat vers la droite tel qu'illustré.

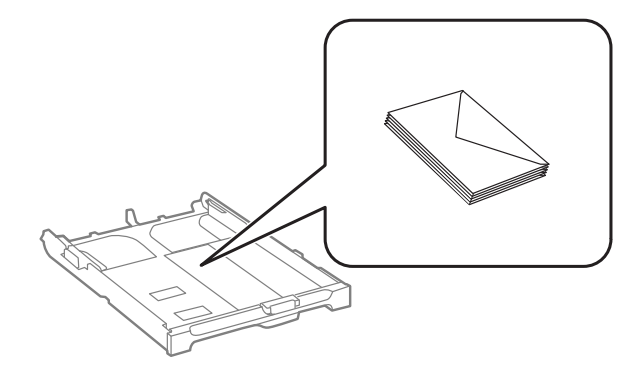

**Mise en garde:** Pour éviter des problèmes d'alimentation, assurez-vous que vous ne chargez pas trop d'enveloppes dans le bac papier.

5. Faites glisser les guide-papier contre les enveloppes, sans trop serrer.

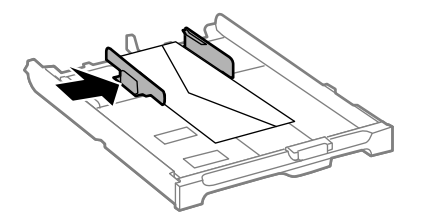

**Remarque:** Assurez-vous que les enveloppes se trouvent bien contre le guide-papier et ne dépassent pas l'extrémité du bac papier.

6. Insérez délicatement le bac papier.

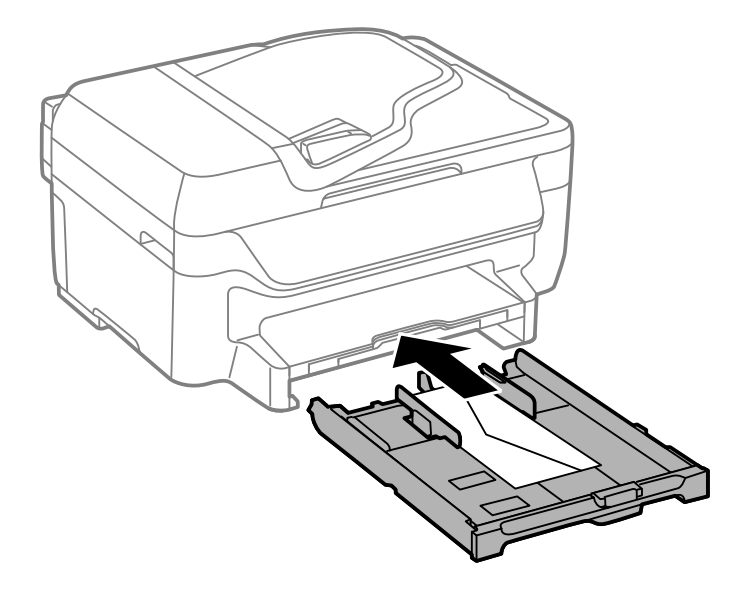

**Remarque:** Les enveloppes pourraient glisser légèrement vers l'avant lorsque vous replacez le bac. C'est normal.

7. Lorsque vous êtes invité à l'écran ACL, sélectionnez **Enveloppe #10** pour la taille de papier et **Enveloppe** pour le type de papier, puis sélectionnez **OK**.

8. Tirez la rallonge du plateau de sortie vers l'extérieur et levez le butoir.

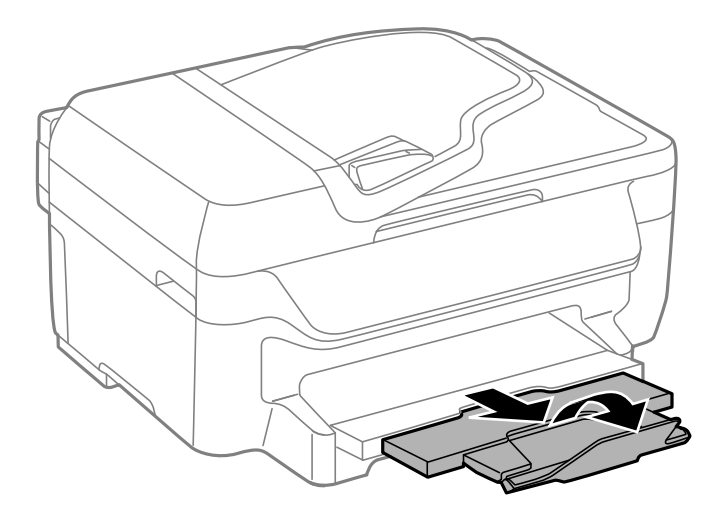

Suivez toujours ces directives de chargement d'enveloppes :

- Si vous avez de la difficulté à charger une pile d'enveloppes, pressez chaque enveloppe afin de la rendre lisse avant de la charger ou chargez une seule enveloppe à la fois.
- Si la qualité d'impression diminue lors de l'impression de plusieurs enveloppes, essayez de charger une seule enveloppe à la fois.
- Ne chargez pas d'enveloppes courbées, pliées ou trop minces.

**Sujet parent:** [Chargement](#page-52-1) du papier

#### **Références associées**

Capacité de [chargement](#page-67-0) du papier

#### **Tâches associées**

[Chargement](#page-52-0) du papier pour documents dans le bac papier [Chargement](#page-58-0) du papier pour photos dans le bac papier

## <span id="page-67-0"></span>**Capacité de chargement du papier**

Vous pouvez charger du papier des tailles suivantes dans le ou les bac(s) papier :

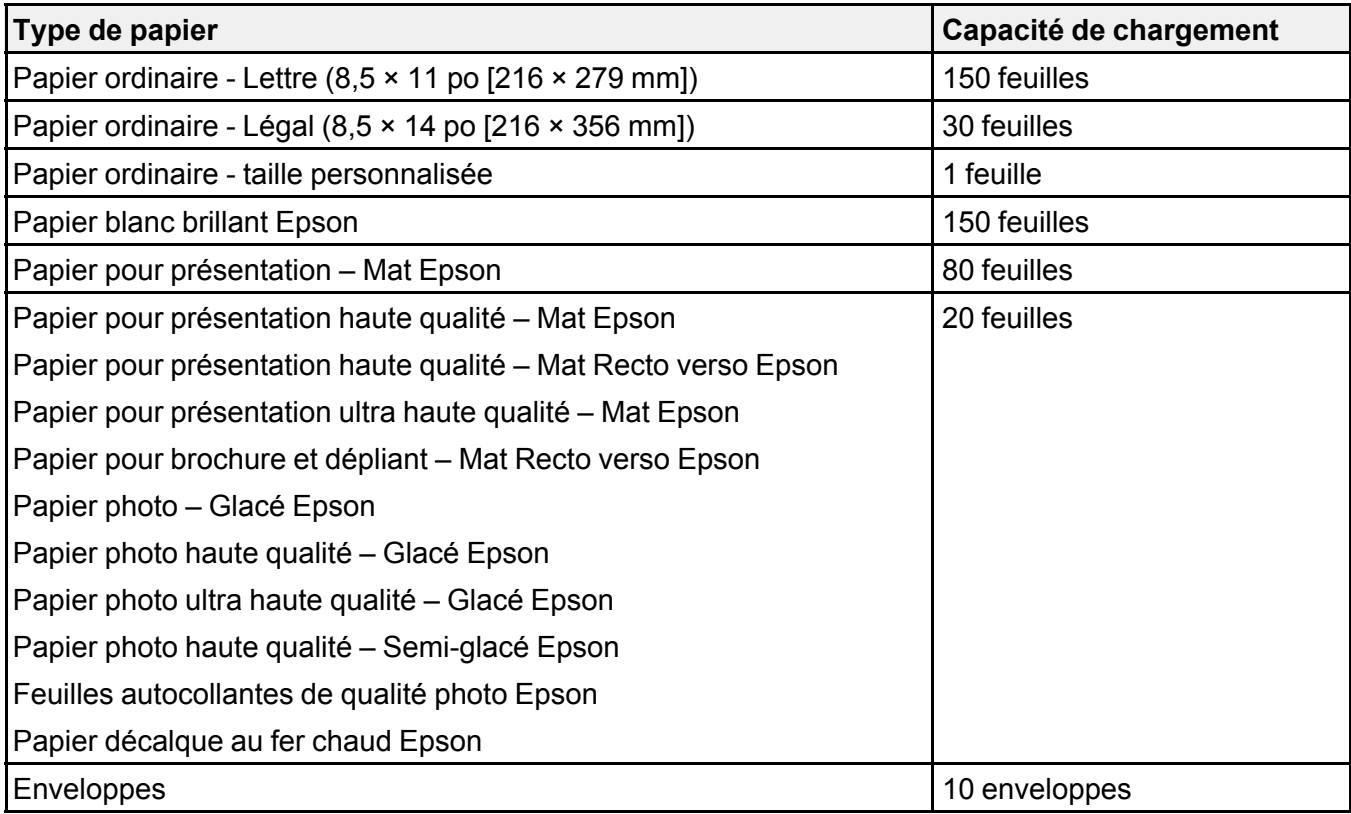

**Sujet parent:** [Chargement](#page-52-1) du papier

## <span id="page-68-0"></span>**Papiers Epson disponibles**

Vous pouvez acheter de l'encre et du papier d'origine Epson à l'adresse [epson.com/ink3](http://www.epson.com/ink3) (États-Unis) ou [epson.ca](http://www.epson.ca) (Canada). Vous pouvez également vous procurer d'autres fournitures auprès d'un revendeur Epson autorisé. Composez le 1 800 463-7766 pour obtenir les coordonnées du revendeur le plus proche.

**Remarque:** Les papiers/supports disponibles varient selon le pays.

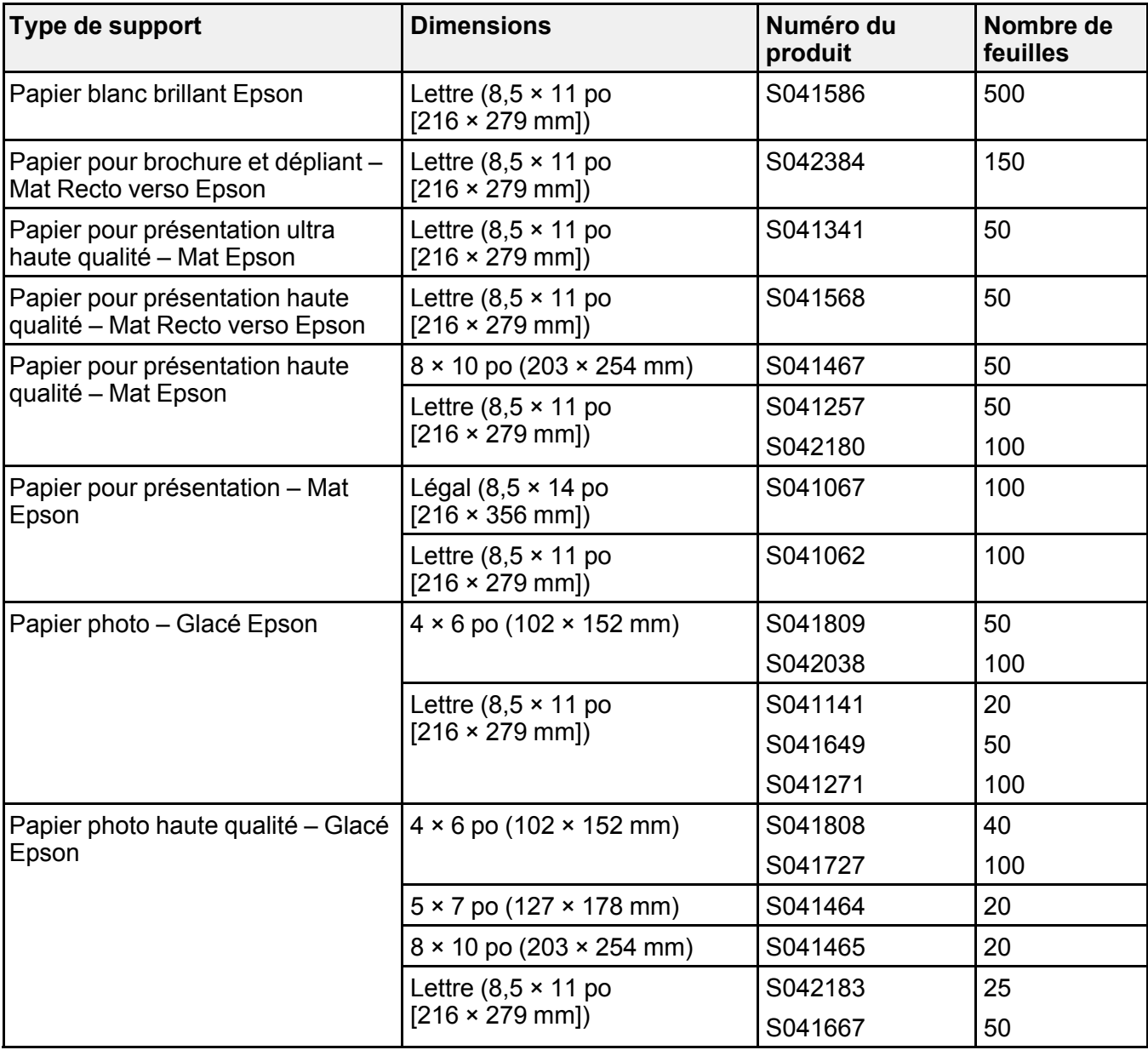

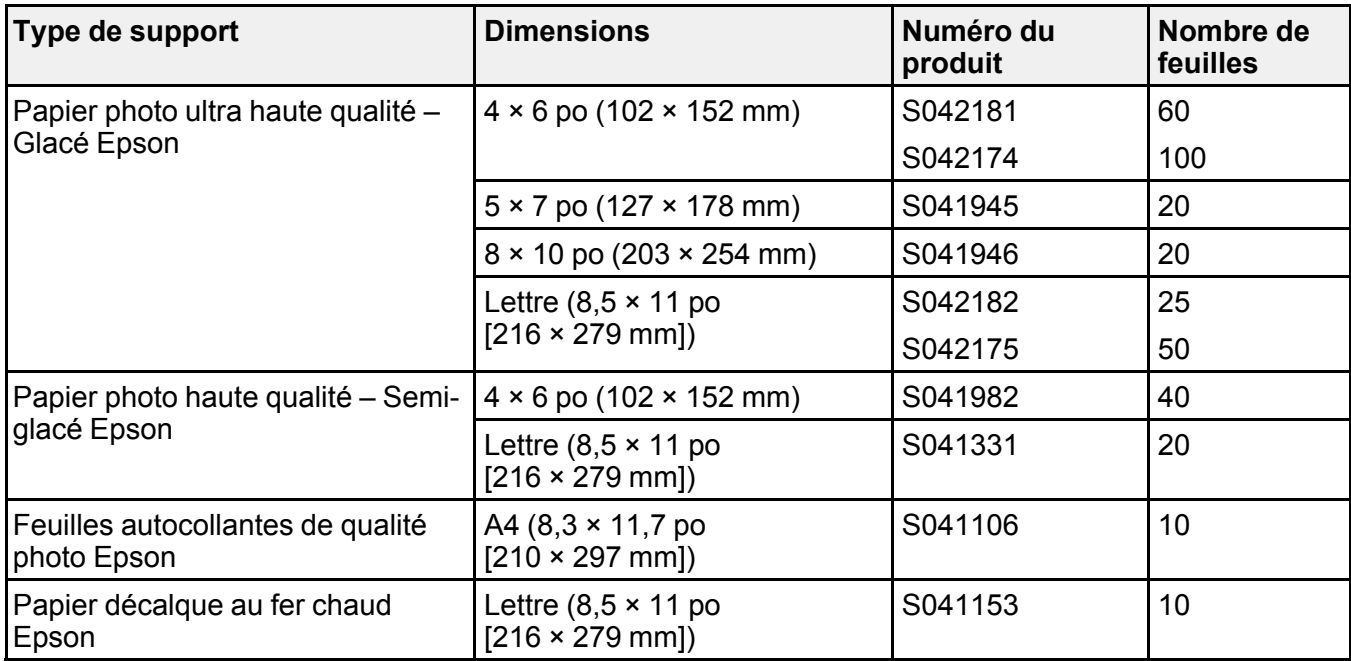

**Sujet parent:** [Chargement](#page-52-1) du papier

### <span id="page-70-0"></span>**Compatibilité des types de papier sans marges**

Vous pouvez imprimer des photos sans marges sur des types et formats de papier compatibles.

#### **Types de papier sans marges**

- Papier pour brochure et dépliant Mat Recto verso Epson
- Papier pour présentation ultra haute qualité Mat Epson
- Papier pour présentation haute qualité Mat Epson
- Papier pour présentation haute qualité Mat Recto verso Epson
- Papier photo ultra haute qualité Glacé Epson
- Papier photo haute qualité Semi-glacé Epson
- Papier photo haute qualité Glacé Epson
- Papier photo Glacé Epson

#### **Formats de papier sans marges**

- $\cdot$  4 × 6 po (102 × 152 mm)
- $\cdot$  5 × 7 po (127 × 178 mm)
- $\cdot$  8 × 10 po (203 × 254 mm)
- Lettre  $(8,5 \times 11 \text{ po} [216 \times 279 \text{ mm}])$
- A4  $(8,3 \times 11,7 \text{ po} [210 \times 297 \text{ mm}])$

**Sujet parent:** [Chargement](#page-52-1) du papier

# <span id="page-71-0"></span>**Paramètres de type de papier ou de média - Logiciel d'impression**

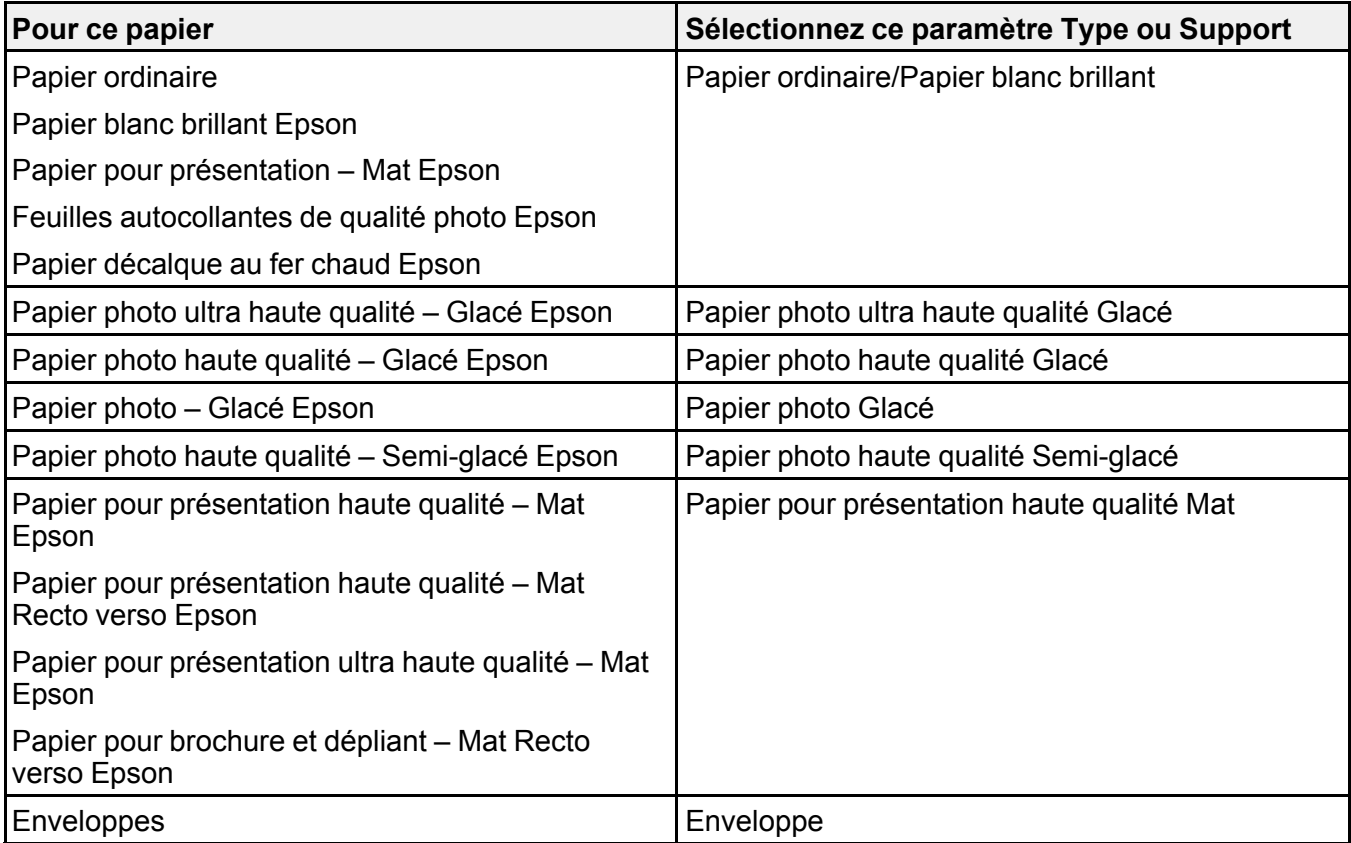
**Remarque:** Les paramètres listés ici ne sont disponibles que si vous imprimez depuis votre ordinateur. Ils ne s'appliquent pas aux paramètres du panneau de commande de votre produit.

**Sujet parent:** [Chargement](#page-52-0) du papier

# <span id="page-72-0"></span>**Sélection des paramètres papier - Panneau de commande**

Vous pouvez changer la taille du papier et le type de papier par défaut à l'aide du panneau de commande situé sur le produit.

- 1. Appuyez sur le bouton **d'** d'accueil, si nécessaire.
- 2. Sélectionnez **J. Configuration**.

L'écran suivant s'affiche :

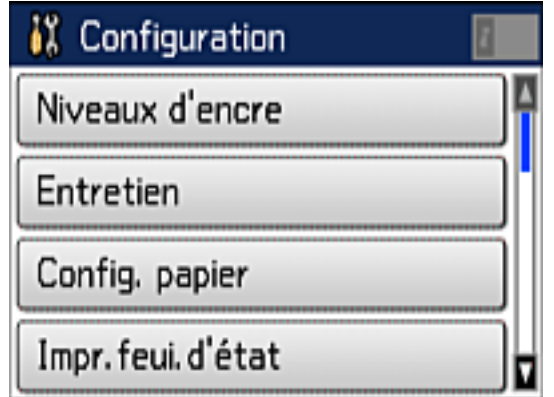

3. Sélectionnez **Config. papier**.

Un écran comme celui-ci s'affiche :

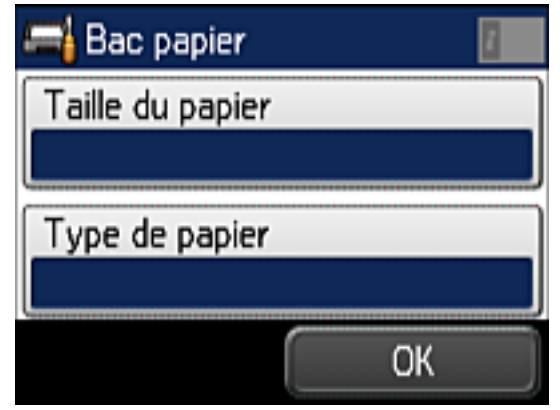

- 4. Sélectionnez **Taille du papier**.
- 5. Sélectionnez la taille du papier que vous avez chargé.
- 6. Sélectionnez **Type de papier**.
- 7. Sélectionnez le type de papier que vous avez chargé.
- 8. Sélectionnez **OK**.
- 9. Appuyez sur le bouton  $\bigoplus$  d'accueil du produit pour retourner à l'écran d'accueil.

[Paramètres](#page-73-0) de type papier - Panneau de commande

**Sujet parent:** [Chargement](#page-52-0) du papier

# <span id="page-73-0"></span>**Paramètres de type papier - Panneau de commande**

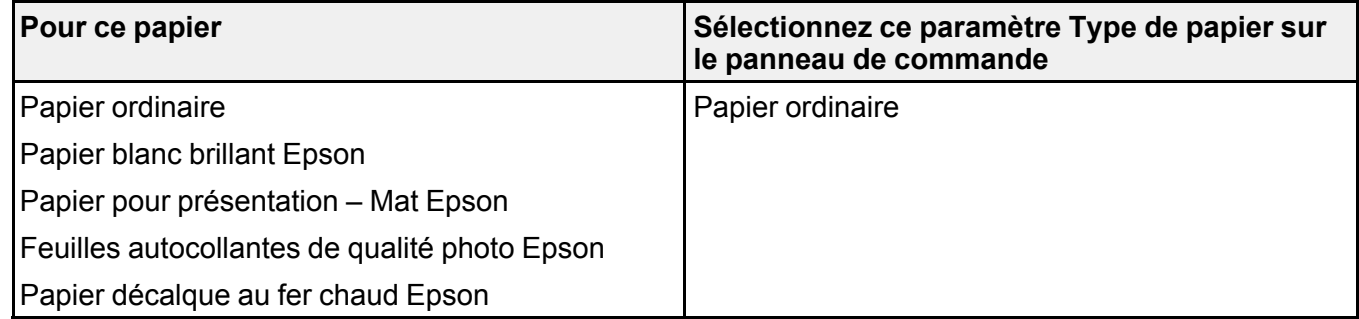

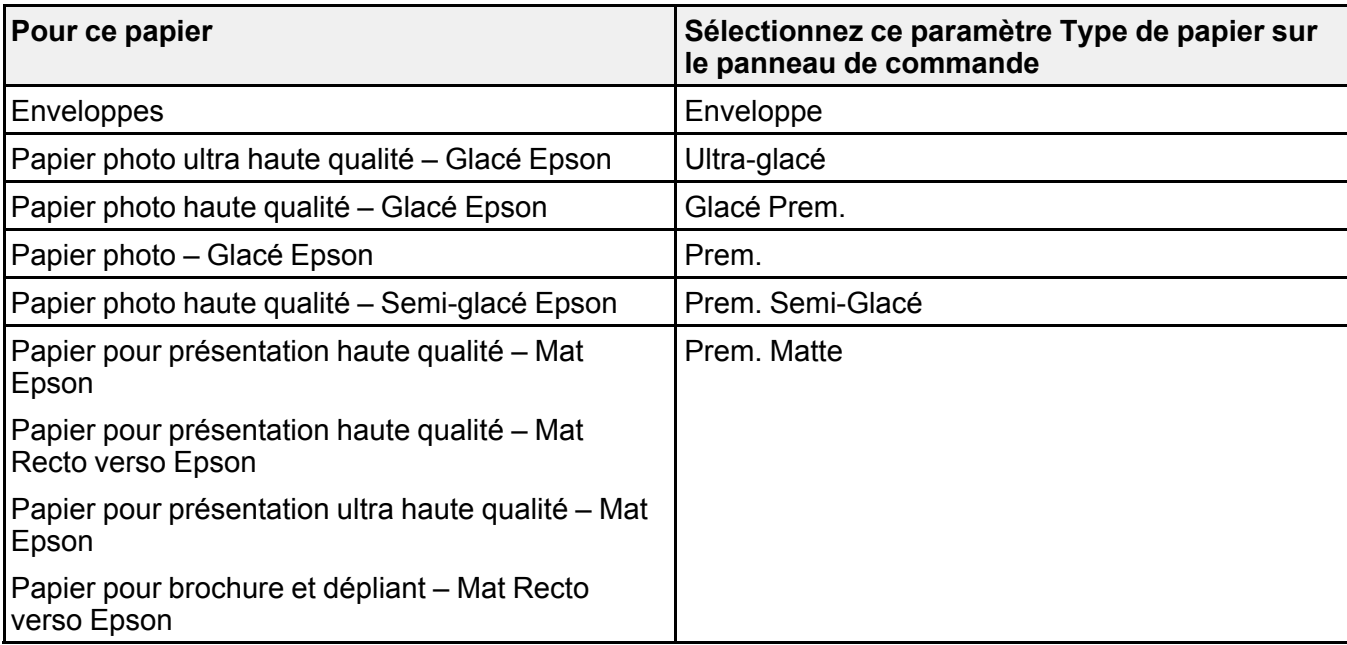

**Sujet parent:** Sélection des [paramètres](#page-72-0) papier - Panneau de commande

# <span id="page-74-1"></span>**Sélection des paramètres de papier par défaut**

Vous pouvez sélectionner les paramètres papier par défaut qui s'appliquent à tous les travaux d'impression que vous envoyez à votre produit.

Sélection des [paramètres](#page-74-0) de source papier par défaut Sélection des paramètres [d'impression](#page-76-0) universels

**Sujet parent:** [Chargement](#page-52-0) du papier

### <span id="page-74-0"></span>**Sélection des paramètres de source papier par défaut**

Vous pouvez changer les paramètres de source papier par défaut à l'aide du panneau de commande du produit.

- 1. Appuyez sur le bouton  $\bigoplus$  d'accueil, si nécessaire.
- 2. Sélectionnez **J. Configuration**.

L'écran suivant s'affiche :

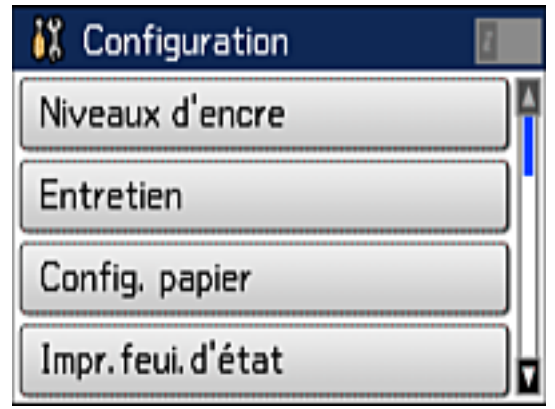

- 3. Faites défiler le menu vers le bas et sélectionnez **Param imprim**.
- 4. Sélectionnez **Réglages sources papier**.

Un écran comme celui-ci s'affiche :

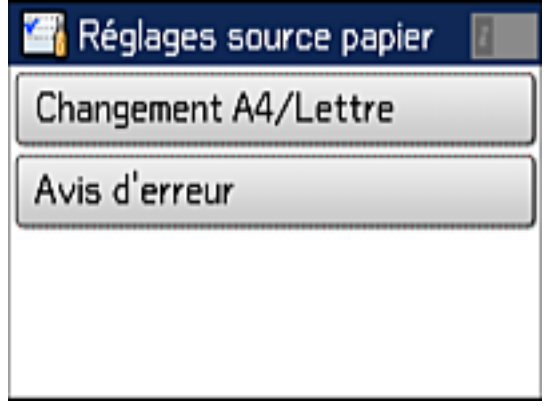

- 5. Sélectionnez les options que vous souhaitez utiliser.
- 6. Une fois que vous avez terminé, appuyez sur le bouton  $\blacksquare$  d'accueil pour retourner à l'écran d'accueil.

#### [Options](#page-76-1) de source papier

### **Sujet parent:** Sélection des [paramètres](#page-74-1) de papier par défaut

#### <span id="page-76-1"></span>**Options de source papier**

Sélectionnez les options que vous souhaitez utiliser pour tous vos travaux d'impression.

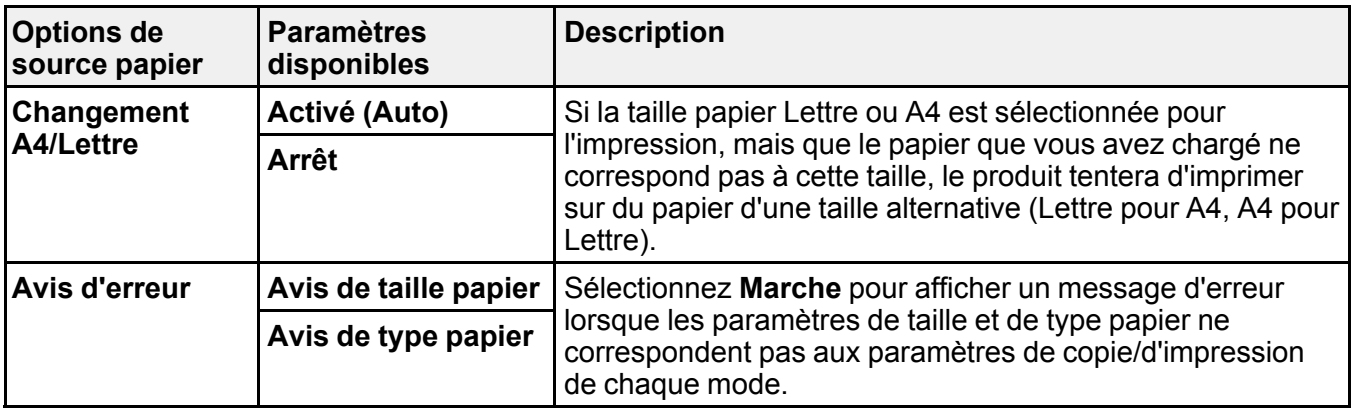

**Sujet parent:** Sélection des [paramètres](#page-74-0) de source papier par défaut

# <span id="page-76-0"></span>**Sélection des paramètres d'impression universels**

Vous pouvez changer les paramètres de source papier par défaut à l'aide du panneau de commande du produit.

- 1. Appuyez sur le bouton **de** d'accueil, si nécessaire.
- 2. Sélectionnez **J<sup>L</sup>** Configuration.

L'écran suivant s'affiche :

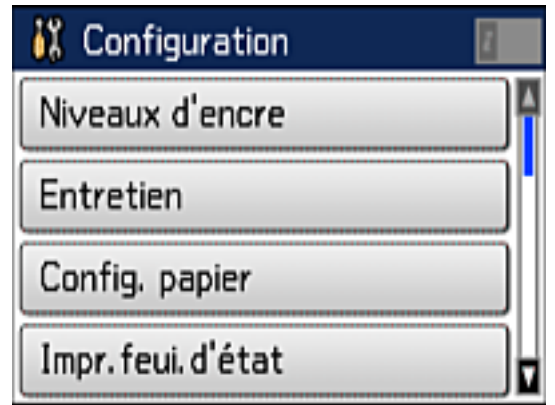

3. Faites défiler le menu vers le bas et sélectionnez **Param. d'impr univ**. L'écran suivant s'affiche :

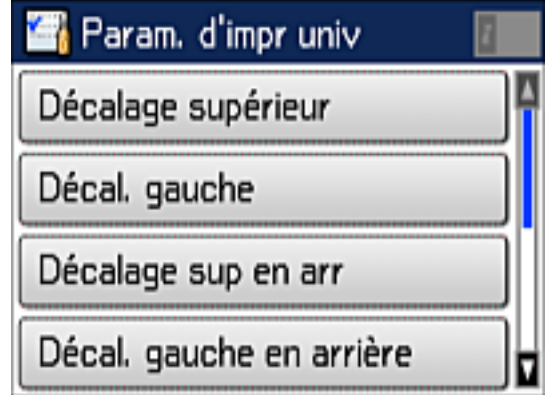

- 4. Modifiez les paramètres au besoin.
- 5. Une fois que vous avez terminé, appuyez sur le bouton  $\blacksquare$  d'accueil pour retourner à l'écran d'accueil.

Options des paramètres [d'impression](#page-78-0) universels

### **Sujet parent:** Sélection des [paramètres](#page-74-1) de papier par défaut

### <span id="page-78-0"></span>**Options des paramètres d'impression universels**

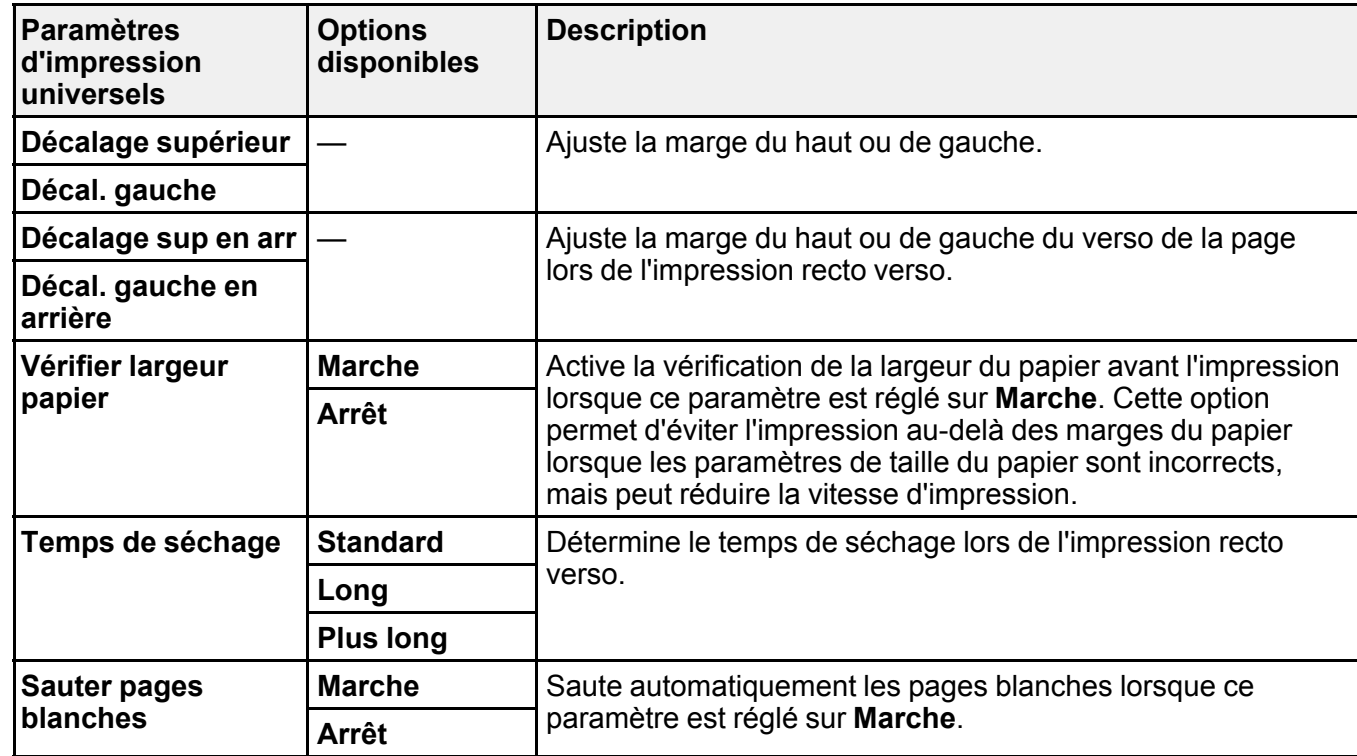

Sélectionnez les paramètres d'impression universels que vous souhaitez utiliser.

**Sujet parent:** Sélection des paramètres [d'impression](#page-76-0) universels

# <span id="page-79-1"></span>**Positionnement des originaux sur le produit**

Suivez ces instructions pour placer des photos ou documents originaux sur le produit.

**Mise en garde:** Ne placez rien sur le dessus de votre produit et n'utilisez pas son capot comme surface d'écriture afin d'éviter de l'endommager.

[Positionnement](#page-79-0) des originaux sur la vitre d'exposition du scanner [Positionnement](#page-80-0) des originaux dans le chargeur automatique de documents

# <span id="page-79-0"></span>**Positionnement des originaux sur la vitre d'exposition du scanner**

Les originaux que vous placez sur la vitre d'exposition du scanner ne doivent pas dépasser la taille des formats suivants : Lettre (8,5 × 11 po [216 × 279 mm]) ou A4 (8,3 × 11,7 po [210 × 297 mm]).

- 1. Soulevez le capot.
- 2. Placez l'original face vers le bas sur la vitre d'exposition du scanner, avec le bord supérieur orienté vers le coin. Faites glisser l'original près des bords du coin indiqué.

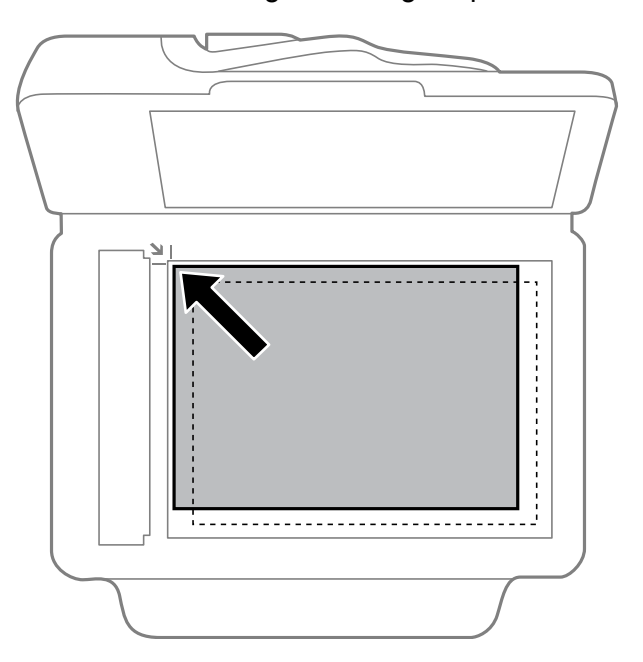

**Remarque:** Vous pouvez placer plusieurs originaux sur la vitre d'exposition du scanner. Assurezvous qu'ils sont à au moins 0,8 po (20 mm) l'un de l'autre.

3. Fermez doucement le capot afin d'éviter de déplacer l'original.

**Sujet parent:** [Positionnement](#page-79-1) des originaux sur le produit

**Sujets reliés** [Copie](#page-83-0) [Numérisation](#page-124-0) Envoi et réception de [télécopies](#page-160-0)

# <span id="page-80-0"></span>**Positionnement des originaux dans le chargeur automatique de documents**

Vous pouvez placer des documents de plusieurs pages dans le chargeur automatique de documents (ADF). Assurez-vous que les originaux répondent aux spécifications du chargeur automatique de documents avant de les charger.

**Mise en garde:** Assurez-vous que vos originaux ne sont ni froissés ni pliés, et qu'ils ne contiennent pas de trous, d'agrafes, de ruban adhésif ou d'autres matériaux qui pourraient coincer le chargeur.

1. Faites glisser les guide-papier vers l'extérieur.

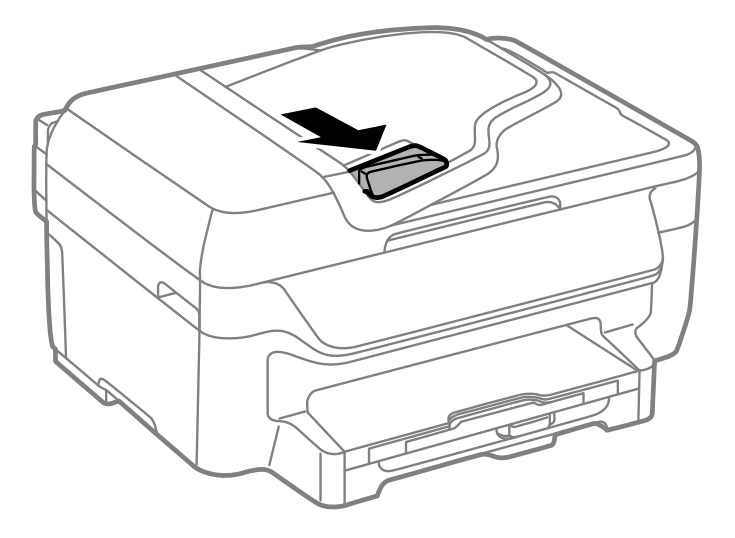

2. Aérez votre pile de papier et taquez-la contre une surface plate pour aligner les bords.

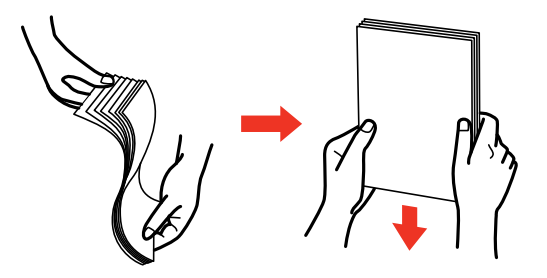

3. Insérez les originaux dans le chargeur automatique de documents, face vers le haut, bord supérieur en premier.

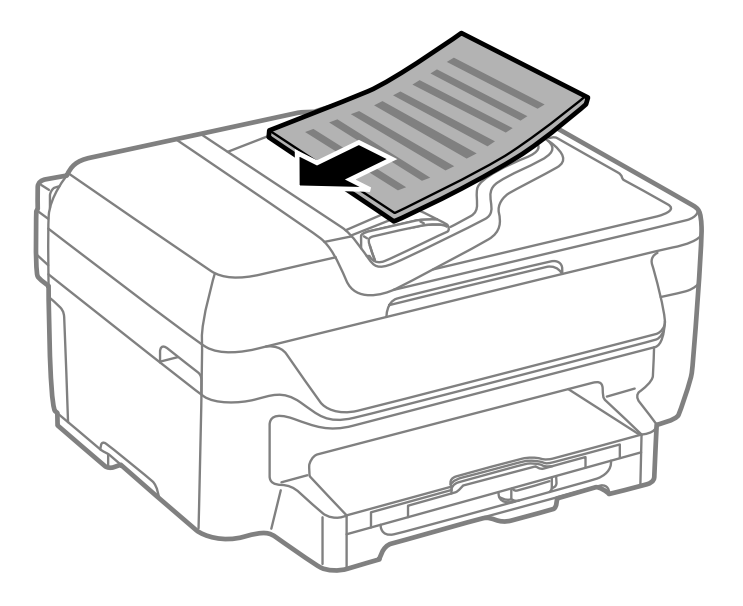

L'icône **ADF** sur le panneau de commande s'allume.

4. Faites glisser le guide-papier du chargeur automatique de documents contre le papier, sans trop serrer.

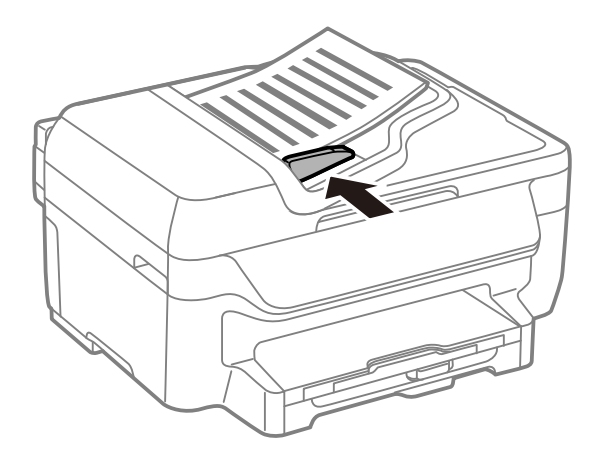

**Sujet parent:** [Positionnement](#page-79-1) des originaux sur le produit

### **Références associées**

[Caractéristiques](#page-306-0) du chargeur automatique de documents (ADF)

**Sujets reliés** [Copie](#page-83-0) [Numérisation](#page-124-0) Envoi et réception de [télécopies](#page-160-0)

# <span id="page-83-0"></span>**Copie**

Consultez les informations suivantes pour copier des documents ou photos à l'aide de votre produit.

**Remarque:** Il se peut que la taille des copies ne soit pas identique à celle du document original.

Copie de [documents](#page-83-1) ou de photos [Paramètres](#page-84-0) de copie

# <span id="page-83-1"></span>**Copie de documents ou de photos**

Vous pouvez copier des documents ou des photos sur différents formats et types de papier, y compris les papiers spéciaux Epson.

- 1. Placez votre document original sur la vitre du scanner, ou placez vos documents de plusieurs pages dans le chargeur automatique de documents.
- 2. Chargez le papier sur lequel vous souhaitez imprimer.
- 3. Appuyez sur le bouton  $\bigoplus$  d'accueil, si nécessaire.
- 4. Sélectionnez **Copie**.

Un écran comme celui-ci s'affiche :

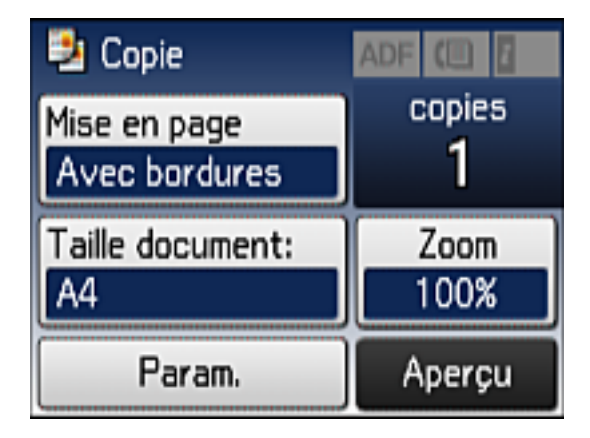

- 5. Pour imprimer plus d'une copie, appuyez sur un chiffre sur le panneau de commande du produit, ou sélectionnez **Copies** et utilisez le pavé numérique qui s'affiche pour entrer le nombre de copies désiré.
- 6. Modifiez les paramètres disponibles selon vos besoins.
- 7. Sélectionnez **Param.** pour voir et modifier des paramètres de copie additionnels, au besoin. Ensuite, appuyez sur le bouton  $\delta$  de retour.
- 8. Sélectionnez **Aperçu** pour voir un aperçu de votre copie à l'écran ACL.
- 9. Lorsque vous êtes prêt à copier, appuyez sur l'un des boutons **Démarrer**.

**Remarque:** Pour annuler l'impression, appuyez sur le bouton  $\heartsuit$  Arrêter ou sélectionnez Annuler.

#### **Sujet parent:** [Copie](#page-83-0)

#### **Références associées**

Capacité de [chargement](#page-67-0) du papier Papiers Epson [disponibles](#page-68-0) [Paramètres](#page-84-0) de copie

#### **Sujets reliés**

[Chargement](#page-52-0) du papier [Positionnement](#page-79-1) des originaux sur le produit

# <span id="page-84-0"></span>**Paramètres de copie**

Sélectionnez les paramètres de copie que vous voulez utiliser pour vos copies.

**Remarque:** Certains paramètres pourraient ne pas être disponibles, selon les autres paramètres de copie sélectionnés.

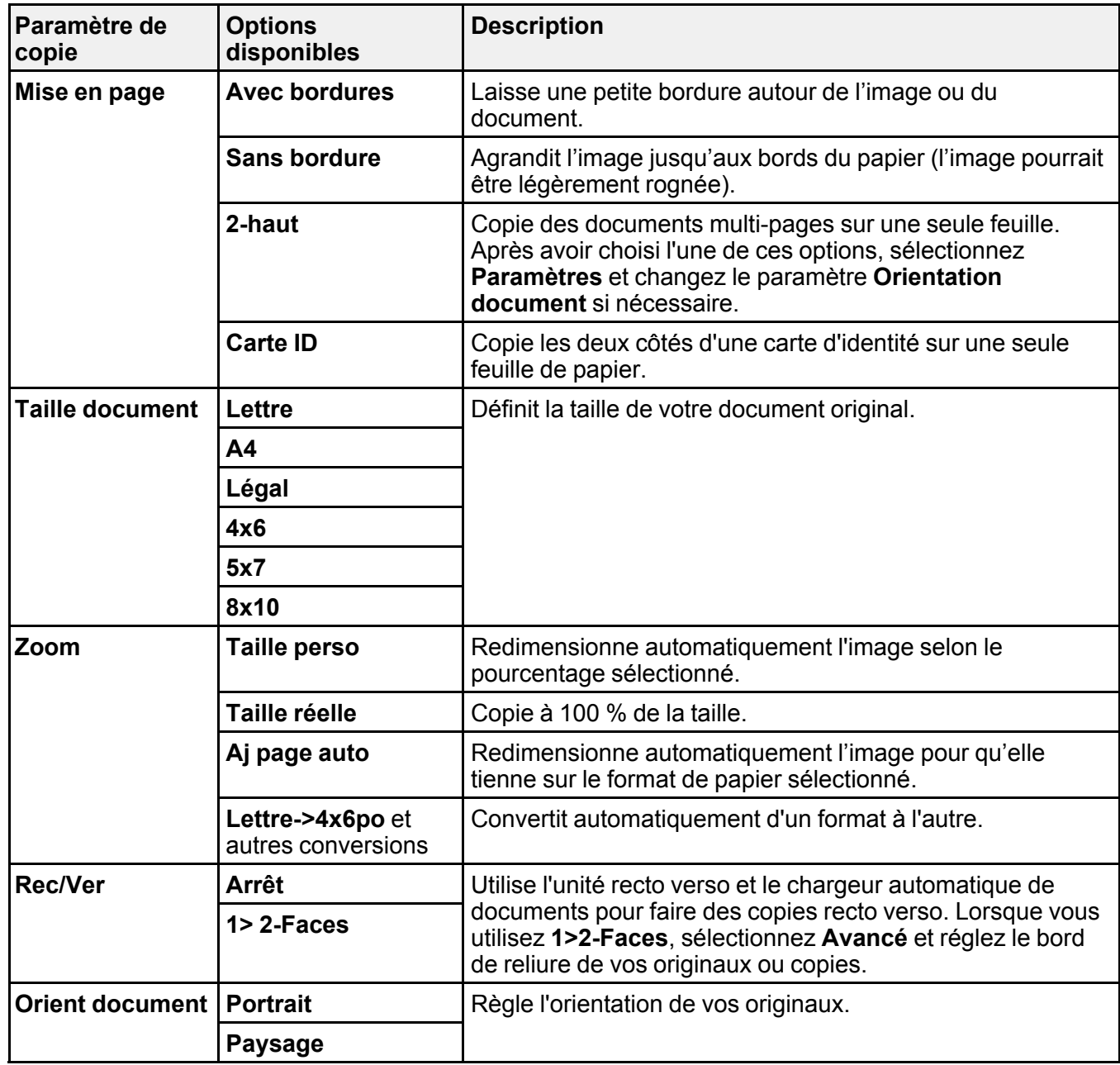

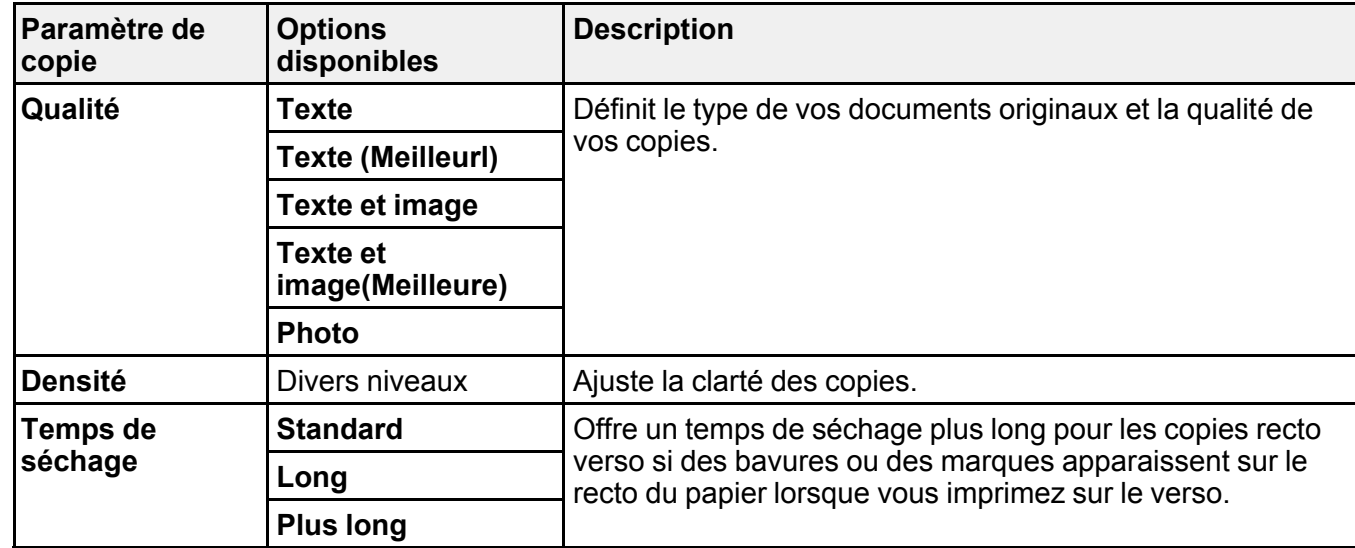

**Sujet parent:** [Copie](#page-83-0)

# <span id="page-87-2"></span>**Impression depuis un ordinateur**

Avant d'imprimer depuis votre ordinateur, assurez-vous que vous avez configuré votre produit et installé les logiciels tel que décrit sur l'affiche *Point de départ*.

**Remarque:** Si vous avez une connexion Internet, nous vous recommandons de visiter régulièrement le site Web de soutien d'Epson pour voir s'il existe des mises à jour du logiciel d'impression pour votre produit. Si un écran de mise à jour du logiciel apparaît, cliquez sur **Activer la vérification automatique** et cliquez sur **OK**. La mise à jour parcourra votre ordinateur pour s'assurer que vous possédez la version la plus récente du logiciel. Suivez les instructions à l'écran.

[Impression](#page-87-0) sous Windows [Impression](#page-110-0) sous OS X Annulation de [l'impression](#page-123-0) en utilisant un bouton du produit

# <span id="page-87-0"></span>**Impression sous Windows**

Vous pouvez imprimer avec votre produit au moyen de n'importe quelle application Windows, tel que décrit dans les sections qui suivent.

Sélection des paramètres [d'impression](#page-87-1) de base - Windows Sélection des paramètres [d'impression](#page-91-0) recto verso - Windows Sélection des options [additionnelles](#page-95-0) de mise en page et d'impression - Windows Sélection des [présélections](#page-100-0) d'impression - Windows Sélection des [paramètres](#page-102-0) étendus - Windows Impression de [documents](#page-104-0) ou de photos - Windows Sélection des paramètres [d'impression](#page-106-0) par défaut - Windows Modification des options de mises à jour [automatiques](#page-109-0) **Sujet parent:** [Impression](#page-87-2) depuis un ordinateur

## <span id="page-87-1"></span>**Sélection des paramètres d'impression de base - Windows**

Sélectionnez les paramètres de base pour le document ou la photo que vous souhaitez imprimer.

1. Ouvrez une photo ou un document pour l'impression.

2. Sélectionnez la commande d'impression dans votre application.

**Remarque:** Vous devrez peut-être sélectionner une icône sur votre écran, l'option **Imprimer** du menu **Fichier**, ou une autre commande. Consultez l'utilitaire d'aide de votre application pour plus de détails.

3. Au besoin, sélectionnez le nom de votre produit comme imprimante que vous souhaitez utiliser.

**Remarque:** Vous pourriez aussi devoir sélectionner **Propriétés** ou **Préférences** pour voir les paramètres d'impression.

**Préférences d'impression**  $\times$ Principal Plus d'options Utilitaire **Présélections impression** Ajouter/supprimer les éléments prédéfinis... Format document Lettre (8 1/2 x 11 po) Document - Rapide Sans marges Configuration. Document - Qualité standard Paysage Orientation **O** Portrait Document - Qualité supérieure eco Document - Recto verso Papier ordinaire/Papier blanc brillant Type de papier  $\mathbf{v}$ EE Document - 2 en 1 Qualité  $\checkmark$ eco Document - Recto verso avec 2 en 1 Standard Document - Niveaux de gris rapide Couleur Couleur ○ Noir /Niveaux de gris 图 Document - Niveaux de gris Impression Non recto verso Densité d'impressio Multi-Pages Ordre pages Assemblées  $\overline{1}$  $\left| \cdot \right|$ Copies Ordre inversé Non  $\checkmark$ Mode silencieux Afficher les paramètres Aperçu avant impression Rétablir défauts Niveaux d'encre Arrangeur d'impressions simple  $OK$ Anuler Aide

L'onglet Principal de la fenêtre des paramètres d'impression s'affiche :

4. Sélectionnez la taille du papier que vous avez chargé pour le paramètre **Format document**.

**Remarque:** Vous pouvez aussi sélectionner **Personnalisé(e)** pour créer un format papier personnalisé, mais vous ne pourrez pas utiliser le paramètre **Sans marges**, et le paramètre de qualité sera réglé sur **Standard**.

5. Si vous imprimez une photo sans marges, sélectionnez **Sans marges**. Vous pouvez cliquer sur **Configuration** pour accéder à des options additionnelles de l'impression sans marges.

**Remarque:** Vous devez sélectionner un type et une taille de papier sans marges compatibles pour l'impression sans marges. Consultez la liste de compatibilité des papiers sans marges pour obtenir plus de détails.

6. Sélectionnez l'orientation de votre document.

**Remarque:** Pour l'impression sur une enveloppe, sélectionnez **Paysage**.

7. Au paramètre **Type de papier**, indiquez le type de papier que vous avez chargé.

**Remarque:** Le nom du paramètre pourrait ne pas correspondre exactement au nom du papier. Vérifiez la liste des paramètres de type de papier pour plus de détails.

- 8. Sélectionnez le paramètre **Qualité** qui correspond à la qualité d'impression que vous souhaitez utiliser.
- 9. Sélectionnez une option de couleur :
	- Pour imprimer un document ou une photo couleur, sélectionnez le paramètre **Couleur**.
	- Pour imprimer du texte et des graphiques en noir ou en nuances de gris, sélectionnez le paramètre **Noir/Niveaux de gris**.
- 10. Pour imprimer sur les deux côtés du papier, sélectionnez le paramètre **Impression recto verso** et choisissez les options souhaitées.
- 11. Pour imprimer plusieurs pages sur une seule feuille ou une seule image sur plusieurs feuilles, sélectionnez l'un des paramètres du menu **Multi-Pages** et sélectionnez les options souhaitées pour votre travail d'impression.
- 12. Pour imprimer plusieurs copies et déterminer l'ordre d'impression, sélectionnez les options correspondantes dans le menu **Copies**.
- 13. Pour prévisualiser votre travail avant d'imprimer, sélectionnez **Aperçu avant impression**.
- 14. Pour enregistrer votre travail d'impression en tant que projet qui peut être modifié et combiné à d'autres travaux d'impression, sélectionnez **Arrangeur d'impressions simple**.
- 15. Pour réduire le bruit lors de l'impression lorsque vous sélectionnez **Papier ordinaire/Papier blanc brillant**, sélectionnez **Oui** dans le menu Mode silencieux.

Options de qualité [d'impression](#page-90-0) - Windows

Options [d'impression](#page-90-1) multi-pages - Windows

**Sujet parent:** [Impression](#page-87-0) sous Windows

#### **Références associées**

Paramètres de type de papier ou de média - Logiciel [d'impression](#page-71-0) [Paramètres](#page-73-0) de type papier - Panneau de commande [Compatibilité](#page-70-0) des types de papier sans marges

#### **Tâches associées**

Impression de [documents](#page-104-0) ou de photos - Windows Sélection des paramètres [d'impression](#page-91-0) recto verso - Windows

#### <span id="page-90-0"></span>**Options de qualité d'impression - Windows**

Vous pouvez sélectionner l'une des options de qualité d'impression disponibles pour affiner la qualité de votre impression. Certains paramètres peuvent ne pas être disponibles, selon les paramètres de type de papier et de marges que vous avez choisis.

#### **Brouillon**

Pour l'impression d'un brouillon sur papier ordinaire.

#### **Standard**

Pour l'impression normale de texte et d'images.

#### **Standard - Vif**

Pour l'impression de texte et de graphiques avec une bonne qualité et vitesse d'impression.

#### **Haute**

Pour l'impression de photos et de graphiques avec une qualité d'impression élevée.

#### **Plus d'options**

Ouvre une fenêtre qui permet de choisir parmi plusieurs niveaux de vitesse et de qualité.

**Sujet parent:** Sélection des paramètres [d'impression](#page-87-1) de base - Windows

#### <span id="page-90-1"></span>**Options d'impression multi-pages - Windows**

Vous pouvez sélectionner l'une des options disponibles dans le menu Multi-Pages pour configurer votre travail d'impression multi-pages.

#### **2 en 1 et 4 en 1**

Imprime 2 ou 4 pages sur une feuille de papier. Cliquez sur le bouton **Ordre page** pour sélectionner la mise en page et les options de reliure.

#### **Poster 2 × 1, Poster 2 × 2, Poster 3 × 3, Poster 4 × 4**

Imprime une image sur plusieurs feuilles de papier pour créer un grand poster. Cliquez sur le bouton **Configuration** pour sélectionner la mise en page de l'image et les options directrices.

**Sujet parent:** Sélection des paramètres [d'impression](#page-87-1) de base - Windows

### <span id="page-91-0"></span>**Sélection des paramètres d'impression recto verso - Windows**

Vous pouvez imprimer sur les deux faces du papier en sélectionnant l'une des options pour le paramètre **Impression recto verso** de l'onglet Principal.

**Remarque:** Certaines options peuvent être présélectionnées ou peuvent ne pas être disponibles selon les autres paramètres que vous avez choisis ou si vous accédez au produit par réseau.

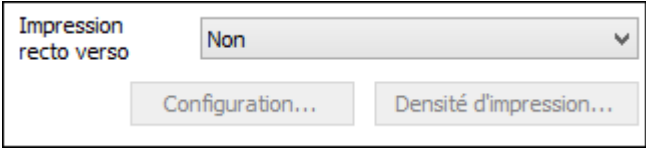

- 1. Sélectionnez une des options suivantes du paramètre **Impression recto verso** :
	- **Auto (Bord long de reliure)** pour imprimer votre travail d'impression recto verso en orientant automatiquement le papier sur le bord long.
	- **Auto (Bord court de reliure)** pour imprimer votre travail d'impression recto verso en orientant automatiquement le papier sur le bord court.
	- **Manuel (Bord long de reliure)** pour imprimer votre travail d'impression recto verso sur un côté. Un message vous invitera ensuite à orienter le papier sur le bord long afin d'imprimer sur l'autre côté (recommandé pour les types de papier qui ne supportent pas l'impression recto verso automatique).
	- **Manuel (Bord court de reliure)** pour imprimer votre travail d'impression recto verso sur un côté. Un message vous invitera ensuite à orienter le papier sur le bord court afin d'imprimer sur l'autre côté (recommandé pour les types de papier qui ne supportent pas l'impression recto verso automatique).
- 2. Cliquez sur le bouton **Configuration**.

Cette fenêtre s'affiche :

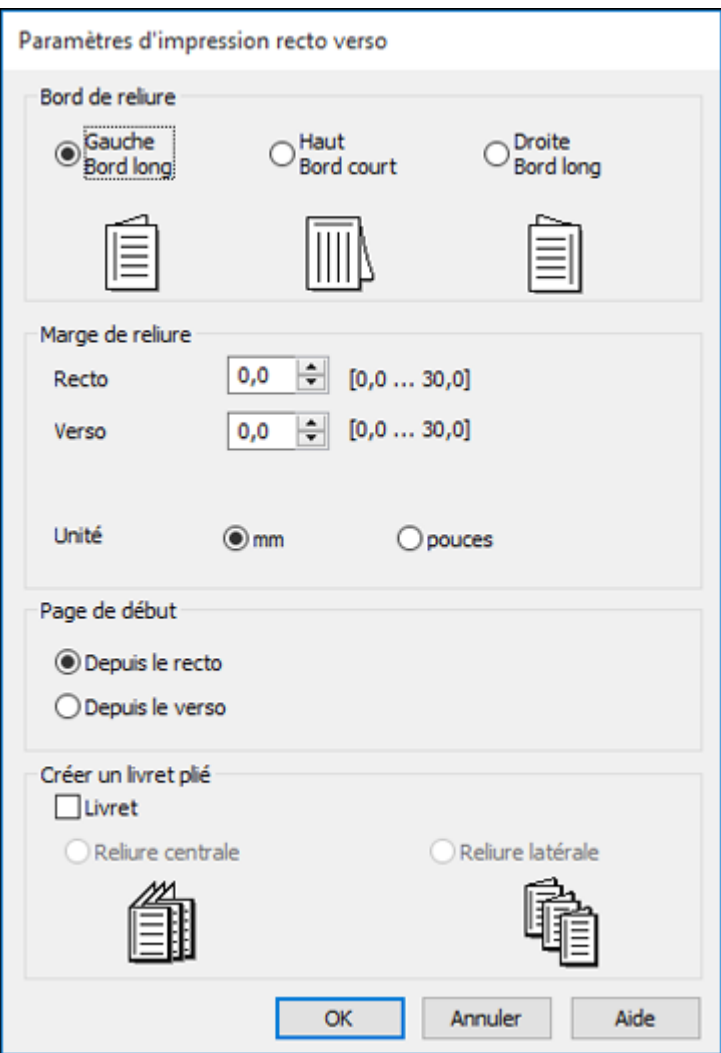

- 3. Sélectionnez les options d'impression recto verso que vous voulez utiliser.
- 4. Cliquez sur **OK** pour retourner à l'onglet Principal.
- 5. Cliquez sur le bouton **Densité d'impression**.

Cette fenêtre s'affiche :

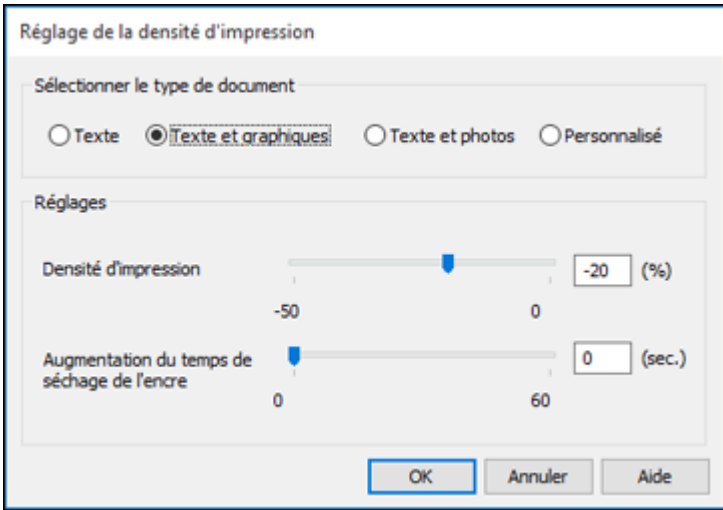

- 6. Sélectionnez le type de document que vous imprimez pour le paramètre Sélectionner le type de document. Le logiciel règle automatiquement les options du paramètre **Réglages** en fonction du type de document.
- 7. Au besoin, sélectionnez les options **Réglages** que vous souhaitez utiliser.
- 8. Cliquez sur **OK** pour retourner à l'onglet Principal.
- 9. Imprimez une copie d'essai de votre document recto verso pour tester les paramètres sélectionnés.
- 10. Suivez les instructions pouvant s'afficher à l'écran pendant l'impression.

Options [d'impression](#page-93-0) recto verso - Windows

Ajustement de la densité [d'impression](#page-94-0) - Windows

**Sujet parent:** [Impression](#page-87-0) sous Windows

#### **Tâches associées**

Sélection des paramètres [d'impression](#page-87-1) de base - Windows

#### <span id="page-93-0"></span>**Options d'impression recto verso - Windows**

Vous pouvez sélectionner n'importe laquelle des options disponibles dans la fenêtre Paramètres d'impression recto verso pour configurer les impressions recto verso.

#### **Options Bord de reliure**

Sélectionnez un paramètre pour orienter la reliure de l'impression recto verso dans la direction souhaitée.

#### **Marge de reliure**

Sélectionnez des options pour définir une marge plus large afin de permettre la reliure.

#### **Page de début**

Définit si l'impression débute sur le recto ou le verso de la page.

#### **Options Créer un livret plié**

Cochez la case **Livret** et une option de reliure pour imprimer les pages recto verso sous forme de livret.

**Sujet parent:** Sélection des paramètres [d'impression](#page-91-0) recto verso - Windows

#### <span id="page-94-0"></span>**Ajustement de la densité d'impression - Windows**

Vous pouvez choisir n'importe laquelle des options disponibles dans la fenêtre Réglage de la densité d'impression pour ajuster la qualité d'impression recto verso.

#### **Densité d'impression**

Définit le niveau de couverture d'encre pour l'impression recto verso.

#### **Augmentation du temps de séchage de l'encre**

Définit le temps requis pour le séchage de l'encre après l'impression sur un côté du papier avant l'impression de l'autre côté lors de l'impression recto verso pour empêcher l'encre de s'estomper.

**Sujet parent:** Sélection des paramètres [d'impression](#page-91-0) recto verso - Windows

## <span id="page-95-0"></span>**Sélection des options additionnelles de mise en page et d'impression - Windows**

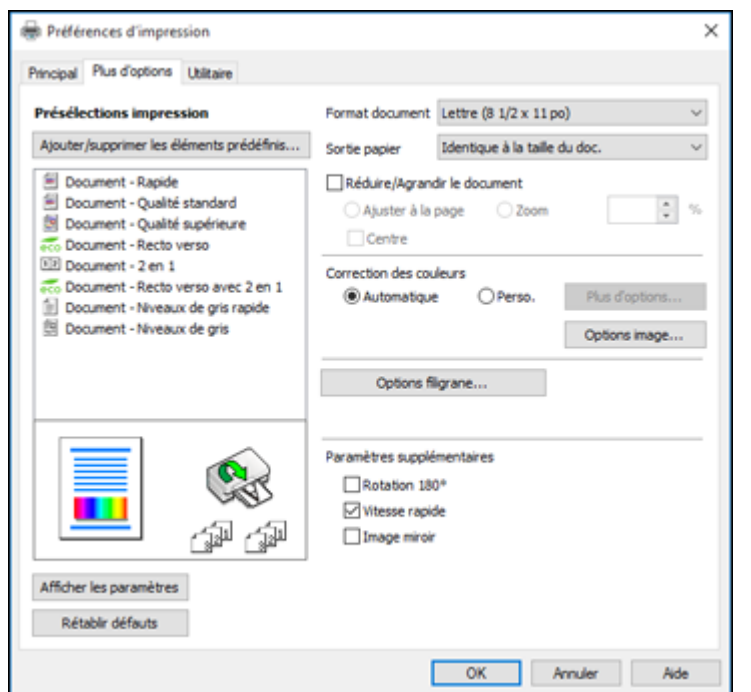

Vous pouvez sélectionner parmi plusieurs options additionnelles de mise en page et d'impression pour votre document ou votre photo sous l'onglet Plus d'options.

- 1. Pour redimensionner le document ou la photo à l'impression, cochez la case **Réduire/Agrandir le document** et sélectionnez l'un de ces paramètres de taille :
	- Sélectionnez l'option **Ajuster à la page** pour ajuster la taille de votre image en fonction du papier chargé. Sélectionnez la taille du document ou de la photo pour le paramètre **Format document**, et la taille de votre papier pour le paramètre **Sortie papier**. Si vous voulez centrer votre image sur le papier, choisissez l'option **Centre**.
	- Sélectionnez l'option **Zoom** pour réduire ou agrandir le document ou la photo d'un pourcentage spécifique. Sélectionnez le pourcentage dans la case **%**.
- 2. Sélectionnez l'une des options de Correction des couleurs suivantes :
	- Sélectionnez **Automatique** pour ajuster automatiquement la netteté, la luminosité, le contraste et la saturation des couleurs de votre image.
- Sélectionnez **Perso.** et cliquez sur le bouton **Plus d'options** pour ajuster manuellement les paramètres de correction des couleurs ou pour désactiver la gestion des couleurs dans le logiciel de votre imprimante.
- Sélectionnez **Options image** pour accéder aux paramètres additionnels permettant d'améliorer les images imprimées.

**Remarque:** Vous pouvez aussi sélectionner des paramètres **Impression universelle en couleur**.

- 3. Pour ajouter les fonctions suivantes, cliquez sur le bouton **Options filigrane** :
	- **Motif anti-copie** : ajoute un filigrane qui n'apparaît que lorsque votre tirage est copié.
	- **Filigrane** : ajoute un filigrane visible sur votre tirage.

**Remarque:** Cliquez sur le bouton **Personnalisé** pour créer votre propre filigrane et cliquez sur le bouton **Configuration** afin de personnaliser le filigrane.

• **En-tête/Bas de page** : ajoute des informations telles que la date et l'heure dans le haut ou le bas de votre tirage.

**Remarque:** Cliquez sur le bouton **Configuration** pour personnaliser le texte et l'endroit où s'affichera l'en-tête ou le pied de page.

4. Sélectionnez l'un des paramètres additionnels pour personnaliser votre impression.

Options de correction des couleurs [personnalisées](#page-97-0) - Windows Options d'image et paramètres [additionnels](#page-98-0) - Windows [Paramètres](#page-99-0) d'en-tête et de bas de page - Windows

**Sujet parent:** [Impression](#page-87-0) sous Windows

#### **Tâches associées**

Impression de [documents](#page-104-0) ou de photos - Windows

#### <span id="page-97-0"></span>**Options de correction des couleurs personnalisées - Windows**

Vous pouvez sélectionner l'une des options disponibles dans la fenêtre Correction des couleurs pour personnaliser les couleurs de l'image de votre travail d'impression.

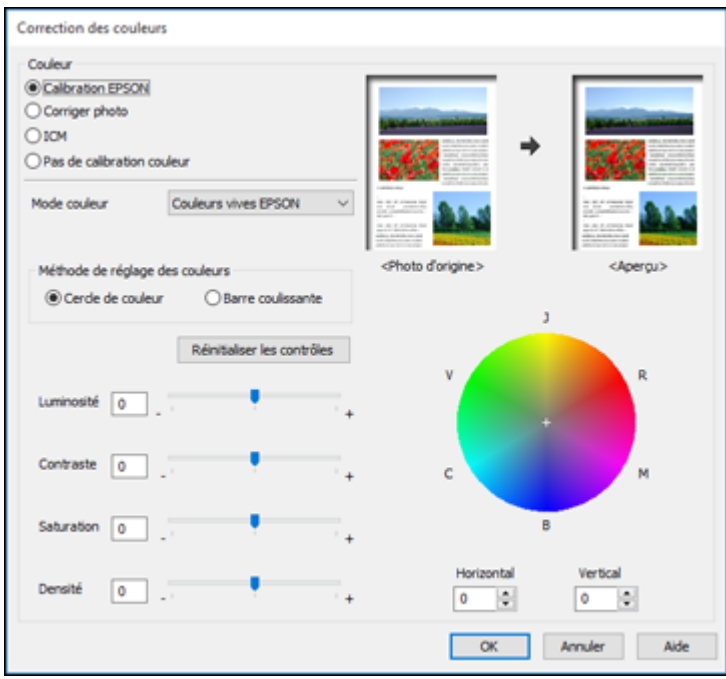

#### **Calibration EPSON**

Permet de sélectionner un paramètre **Mode couleur**, des paramètres individuels de **Luminosité**, **Contraste**, **Saturation** et **Densité** et des tonalités de couleur individuelles. Selon le Mode sélectionné, vous pouvez aussi régler la densité des demi-tons en utilisant le paramètre **Gamma**.

#### **Corriger photo**

Améliore la couleur, le contraste et la netteté des photos avec défauts.

**Remarque:** La fonction Corriger photo utilise une technologie de reconnaissance des visages avancée afin d'optimiser les photos comportant des visages. Pour que le réglage fonctionne, les deux yeux et le nez de la personne doivent être visibles. Si votre photo comprend un visage avec une dominante de couleur intentionnelle, comme une statue, il convient de désactiver l'option **Corriger photo** pour que les effets de couleur spéciaux soient conservés.

#### **ICM**

Permet de gérer les couleurs à l'aide des profils de couleur installés.

#### **Pas de calibration couleur**

Désactive les réglages couleur effectués par le logiciel d'impression afin que vous puissiez n'utiliser que les réglages couleur de votre application.

**Sujet parent:** Sélection des options [additionnelles](#page-95-0) de mise en page et d'impression - Windows

#### <span id="page-98-0"></span>**Options d'image et paramètres additionnels - Windows**

Vous pouvez sélectionner des options d'image et des paramètres additionnels pour personnaliser votre impression. Certaines options peuvent être présélectionnées ou peuvent ne pas être disponibles selon les autres paramètres que vous avez choisis.

#### **Options image**

#### **Souligner le texte**

Ajuste la densité du texte imprimé pour augmenter la lisibilité.

#### **Souligner les lignes fines**

Ajuste la densité des lignes imprimées pour augmenter la lisibilité.

#### **Contour lissé**

Adoucit les bords irréguliers dans les images à basse résolution telles que les saisies d'écran ou les images provenant du Web.

#### **Corriger yeux rouges**

Réduit ou supprime les yeux rouges des photos.

#### **Imprimer le texte en noir**

Imprime le texte de couleur en noir.

#### **Pour le texte en couleur**

Imprime le texte de couleur sur un arrière-plan à motif ou souligné.

#### **Pour les graphiques et les images en couleur**

Imprime les graphiques et les images de couleur avec des motifs superposés.

#### **Pour le texte, les graphiques et les images en couleur**

Imprime le texte, les graphiques et les images de couleur avec des motifs superposés.

#### **Options d'amélioration**

Définit les paramètres d'amélioration pour l'Impression universelle en couleur pour le texte, les graphiques et les images.

#### **Options de paramètres additionnels**

#### **Rotation 180º**

Imprime l'image avec une rotation de 180º par rapport à son orientation d'origine.

#### **Vitesse rapide**

Accélère l'impression, mais peut réduire la qualité d'impression.

#### **Image miroir**

Inverse l'image imprimée de gauche à droite.

**Sujet parent:** Sélection des options [additionnelles](#page-95-0) de mise en page et d'impression - Windows

#### <span id="page-99-0"></span>**Paramètres d'en-tête et de bas de page - Windows**

Vous pouvez sélectionner tout paramètre d'en-tête/de bas de page pour ajouter des en-têtes ou des bas de page lorsque vous imprimez. Ils peuvent être imprimés dans le haut ou le bas de vos pages, soit à gauche, à droite ou dans le centre de la page.

**Remarque:** Ces paramètres ne sont pas enregistrés avec votre document.

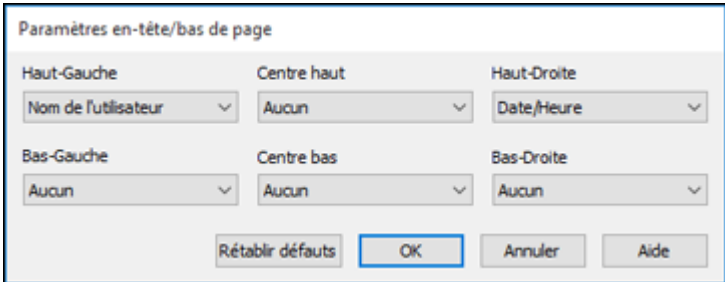

Vous pouvez choisir d'imprimer les informations suivantes :

- Nom de l'utilisateur
- Nom de l'ordinateur
- Date
- Date/Heure
- Nombre assemblées (numéro de copie)

**Remarque:** Le nom de l'utilisateur, le nom de l'ordinateur, la date et l'heure proviennent du panneau de commande Windows de votre ordinateur.

**Sujet parent:** Sélection des options [additionnelles](#page-95-0) de mise en page et d'impression - Windows

### <span id="page-100-0"></span>**Sélection des présélections d'impression - Windows**

Pour un accès rapide aux réglages d'impression les plus courants, vous pouvez choisir une présélection d'impression depuis l'onglet Principal ou l'onglet Plus d'options.

**Remarque:** Vous pouvez créer votre propre élément prédéfini en cliquant sur le bouton **Ajouter/supprimer les éléments prédéfinis**.

1. Cliquez sur l'onglet **Principal** ou sur l'onglet **Plus d'options**.

Les options **Présélections impression** disponibles s'affichent à gauche :

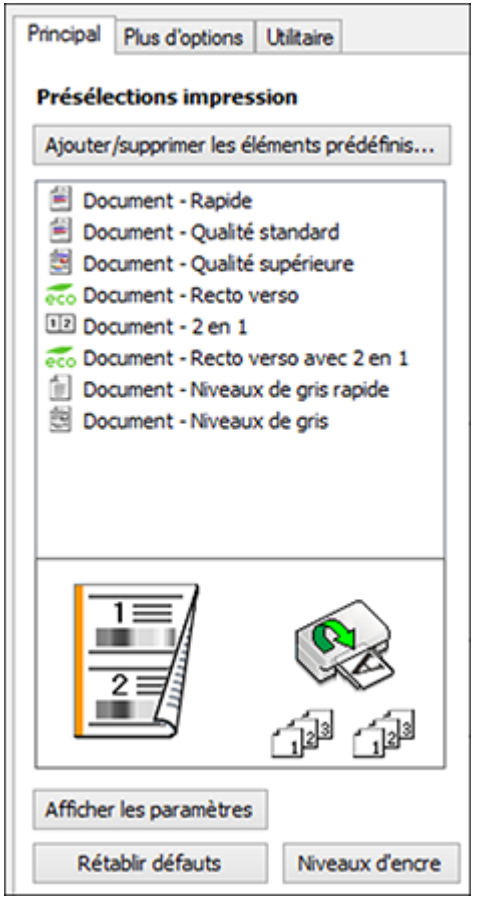

- 2. Placez votre curseur sur l'une des options **Présélections impression** pour afficher la liste de ses paramètres.
- 3. Cliquez sur une présélection que vous souhaitez modifier, ou utilisez l'une des options disponibles à l'écran pour contrôler vos présélections d'impression.
- 4. Pour choisir une présélection d'impression, sélectionnez-la.
- 5. Cliquez sur **OK**.

**Sujet parent:** [Impression](#page-87-0) sous Windows

## <span id="page-102-0"></span>**Sélection des paramètres étendus - Windows**

Vous pouvez sélectionner parmi plusieurs paramètres additionnels qui s'appliquent à tous les travaux d'impression que vous envoyez à votre produit.

- 1. Accédez au bureau de Windows et cliquez avec le bouton de droite de la souris sur l'icône du produit dans la barre des tâches Windows.
- 2. Sélectionnez **Paramètres imprimante**.
- 3. Cliquez sur l'onglet **Utilitaire**.

Les options de maintenance s'affichent :

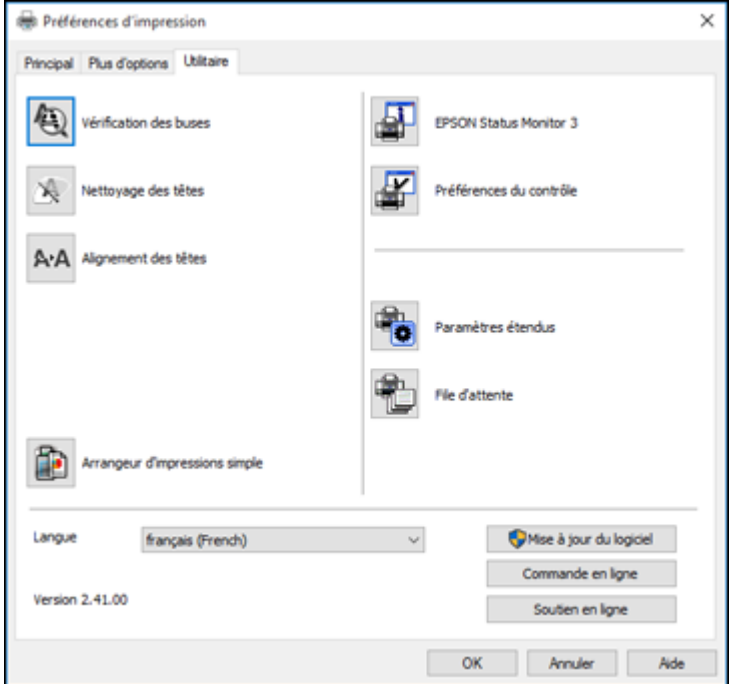

4. Cliquez sur le bouton **Paramètres étendus**.

#### Cette fenêtre s'affiche :

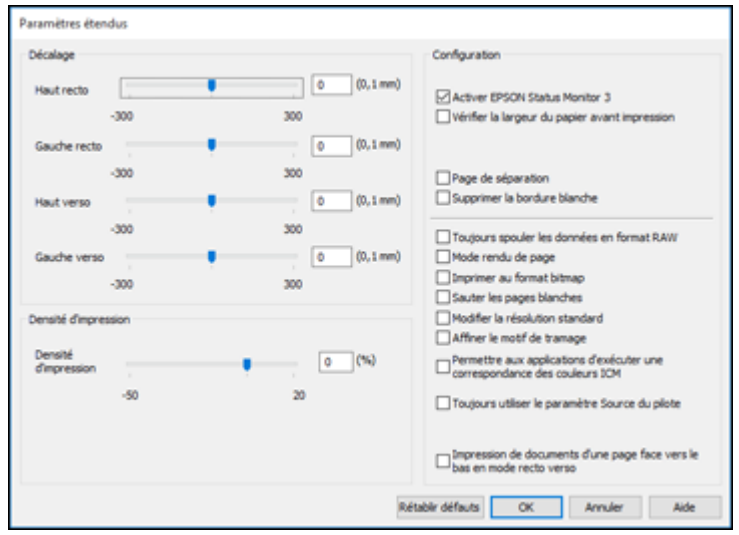

- 5. Sélectionnez l'un des paramètres étendus pour personnaliser votre impression.
- 6. Cliquez sur **OK** pour fermer la fenêtre des Paramètres étendus.
- 7. Cliquez sur **OK** pour fermer la fenêtre du logiciel d'impression.

#### [Paramètres](#page-103-0) étendus - Windows

#### **Sujet parent:** [Impression](#page-87-0) sous Windows

#### <span id="page-103-0"></span>**Paramètres étendus - Windows**

Vous pouvez choisir parmi ces réglages dans la fenêtre Paramètres étendus.

#### **Activer EPSON Status Monitor 3**

Permet au produit de faire le suivi de l'encre et du papier, ainsi que d'autres problèmes.

#### **Vérifier la largeur du papier avant impression**

Permet d'éviter l'impression au-delà des marges du papier si le paramètre de taille papier est incorrect, mais peut réduire la vitesse d'impression.

#### **Page de séparation**

Avant chaque document, imprime une page de séparation affichant le titre, l'utilisateur, la date et l'heure.

#### **Supprimer la bordure blanche**

Permet de supprimer la bordure blanche qui pourrait apparaître lorsque vous imprimez des photos sans marges.

#### **Toujours spouler les données en format RAW**

Augmente la vitesse d'impression et pourrait résoudre d'autres problèmes d'impression.

#### **Mode rendu de page**

Augmente la vitesse d'impression lorsqu'elle est extrêmement lente ou lorsque la tête d'impression s'arrête durant l'impression.

#### **Imprimer au format bitmap**

Augmente la vitesse d'impression lorsqu'elle est extrêmement lente ou lorsque la tête d'impression s'arrête durant l'impression et que l'ajustement d'autres paramètres ne règle pas le problème.

#### **Sauter les pages blanches**

Permet de configurer le produit afin qu'il n'imprime pas les pages sans texte ou image.

#### **Modifier la résolution standard**

Réduit la résolution des données d'impression pour corriger des problèmes d'impression.

#### **Affiner le motif de tramage**

Imprime des graphiques avec un motif de trame plus fin.

#### **Permettre aux applications d'exécuter une correspondance des couleurs ICM**

Permet aux applications d'effectuer la correspondance des couleurs ICM.

#### **Toujours utiliser le paramètre Source du pilote**

Imprime en utilisant le paramètre de source papier du pilote d'impression de l'imprimante, plutôt que celui de votre application.

#### **Impression de documents d'une page face vers le bas en mode recto verso**

Produit les pages recto seulement d'un travail d'impression recto verso face vers le bas au lieu de face vers le haut.

**Sujet parent:** Sélection des [paramètres](#page-102-0) étendus - Windows

## <span id="page-104-0"></span>**Impression de documents ou de photos - Windows**

Une fois que vous avez sélectionné vos paramètres d'impression, vous êtes prêt à sauvegarder vos paramètres et à imprimer.

1. Cliquez sur **OK** pour sauvegarder vos paramètres.

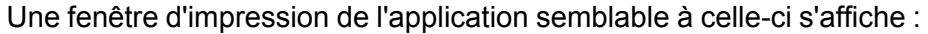

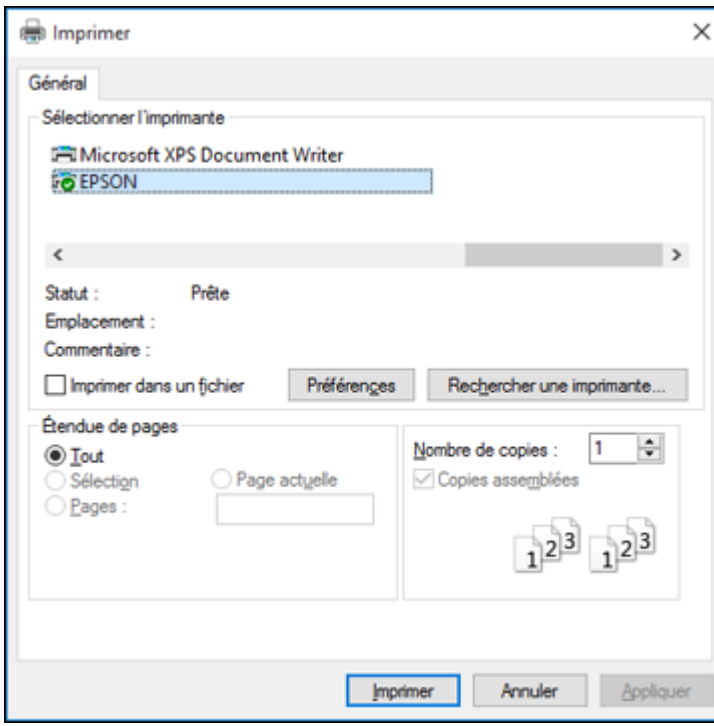

2. Cliquez sur **OK** ou **Imprimer** pour lancer l'impression. Vérification de l'état de [l'impression](#page-106-1) - Windows **Sujet parent:** [Impression](#page-87-0) sous Windows

**106**

#### <span id="page-106-1"></span>**Vérification de l'état de l'impression - Windows**

Pendant l'impression, la fenêtre suivante s'affiche pour indiquer la progression du travail. Cette fenêtre permet de contrôler l'impression et de vérifier les niveaux d'encre.

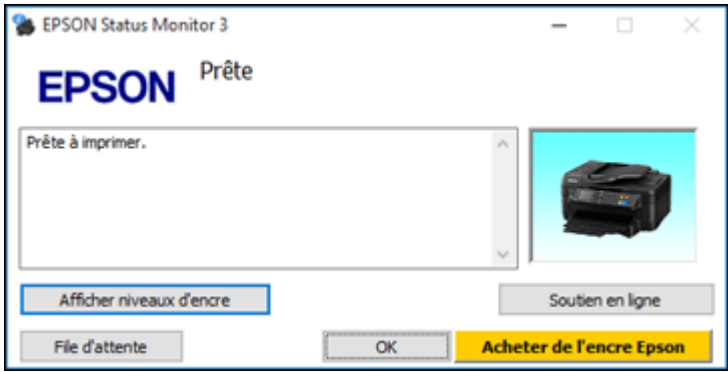

- Pour voir la file d'attente des travaux d'impression ou annuler l'impression, cliquez sur **File d'attente**.
- Pour fermer la fenêtre d'état, cliquez sur **OK**.
- Pour vérifier les niveaux d'encre, cliquez sur **Afficher niveaux d'encre**.

**Sujet parent:** Impression de [documents](#page-104-0) ou de photos - Windows

### <span id="page-106-0"></span>**Sélection des paramètres d'impression par défaut - Windows**

Lorsque vous modifiez vos paramètres d'impression dans un programme, les modifications s'appliquent uniquement lorsque vous imprimez durant cette session. Si vous souhaitez modifier les paramètres d'impression que vous utilisez dans tous les programmes Windows, vous pouvez sélectionner de nouveaux paramètres d'impression par défaut.

- 1. Accédez au bureau de Windows et cliquez avec le bouton de droite de la souris sur l'icône du produit dans la barre des tâches Windows.
- 2. Sélectionnez **Paramètres imprimante**.

La fenêtre des paramètres de l'imprimante s'affiche :

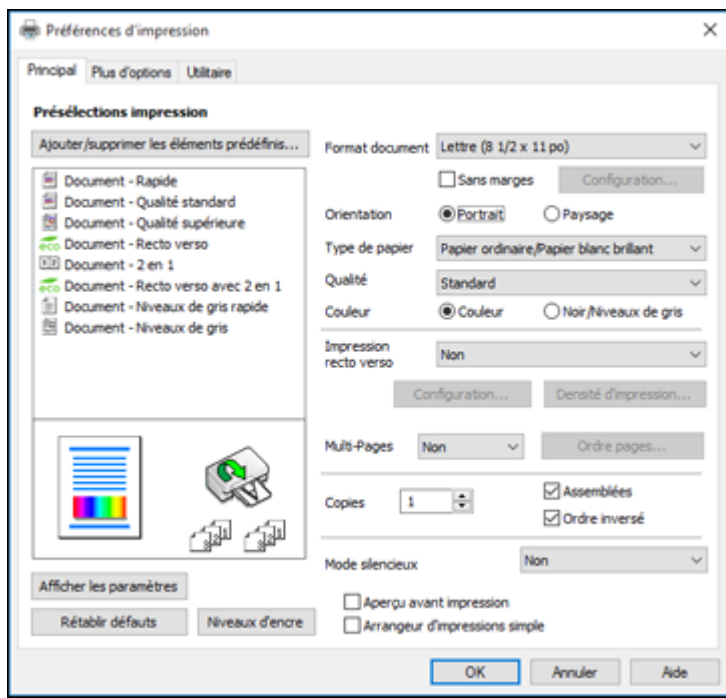

- 3. Sélectionnez les options d'impression que vous souhaitez utiliser comme paramètres par défaut dans tous vos programmes Windows.
- 4. Cliquez sur **OK**.

Ces paramètres sont désormais les valeurs par défaut sélectionnées pour l'impression. Vous pourrez les modifier au besoin lors d'une session d'impression dans un programme.

Modification de la langue d'affichage des écrans du logiciel [d'impression](#page-107-0)

**Sujet parent:** [Impression](#page-87-0) sous Windows

#### <span id="page-107-0"></span>**Modification de la langue d'affichage des écrans du logiciel d'impression**

Vous pouvez modifier la langue d'affichage utilisée pour les écrans du logiciel d'impression sous **Windows** 

1. Accédez au bureau de Windows et cliquez avec le bouton de droite de la souris sur l'icône du produit dans la barre des tâches Windows.
2. Sélectionnez **Paramètres imprimante**.

La fenêtre des paramètres de l'imprimante s'affiche.

3. Cliquez sur l'onglet **Utilitaire**.

Les options de maintenance s'affichent :

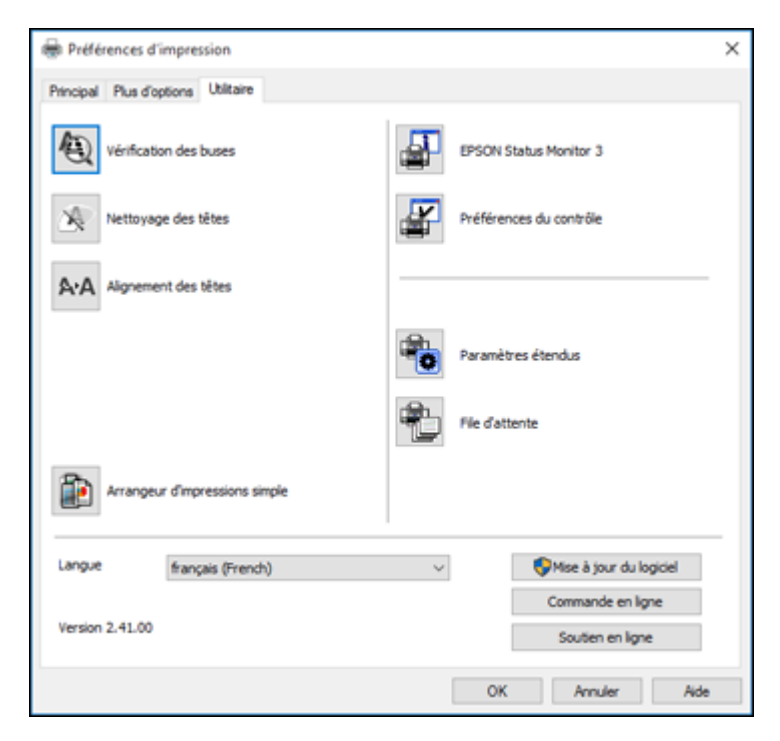

- 4. Sélectionnez la langue que vous souhaitez utiliser au paramètre **Langue**.
- 5. Cliquez sur **OK** pour fermer la fenêtre du logiciel d'impression.

Les écrans du logiciel d'impression s'afficheront dans la langue que vous avez choisie la prochaine fois que vous accéderez au logiciel d'impression.

**Sujet parent:** Sélection des paramètres [d'impression](#page-106-0) par défaut - Windows

# **Modification des options de mises à jour automatiques**

Le logiciel d'impression de Windows vérifie automatiquement si des mises à jour sont disponibles pour le logiciel du produit. Vous pouvez modifier la fréquence à laquelle le logiciel vérifie si des mises à jour sont disponibles. Vous pouvez également désactiver cette fonction.

- 1. Accédez au bureau de Windows et cliquez avec le bouton de droite de la souris sur l'icône du produit dans la barre des tâches Windows.
- 2. Sélectionnez **Configuration de la mise à jour des logiciels**.

Cette fenêtre s'affiche :

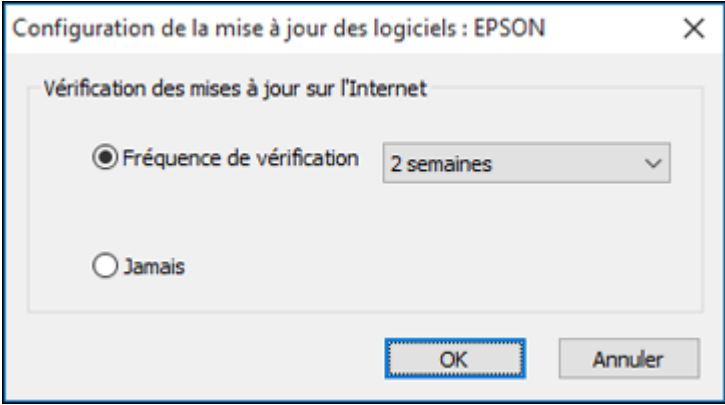

- 3. Effectuez l'une des étapes suivantes :
	- Pour modifier la fréquence à laquelle le logiciel doit vérifier si des mises à jour sont disponibles, sélectionnez un paramètre dans le menu **Fréquence de vérification**.
	- Pour désactiver la fonction des mises à jour automatiques, sélectionnez l'option **Jamais**.
- 4. Cliquez sur **OK** pour quitter.

**Remarque:** Si vous choisissez de désactiver la fonction des mises à jour automatiques, vous pouvez tout de même vérifier manuellement si des mises à jour sont disponibles.

### **Sujet parent:** [Impression](#page-87-0) sous Windows

# **Tâches associées**

Vérification des mises à jour du logiciel [d'impression](#page-252-0)

# <span id="page-110-1"></span>**Impression sous OS X**

Vous pouvez imprimer avec votre produit au moyen de n'importe quelle application d'impression OS X, tel que décrit dans les sections qui suivent.

**Remarque:** Si vous avez une connexion Internet, nous vous recommandons de visiter régulièrement le site Web de soutien d'Epson pour voir s'il existe des mises à jour du logiciel d'impression pour votre produit.

Sélection des paramètres [d'impression](#page-110-0) de base - OS X Sélection des paramètres du format [d'impression](#page-114-0) - OS X [Sélection](#page-115-0) des options de mise en page - OS X Sélection des paramètres [d'impression](#page-116-0) recto verso - OS X Gestion des [couleurs](#page-118-0) - OS X Sélection des préférences [d'impression](#page-120-0) - OS X Impression de [documents](#page-122-0) ou de photos - OS X **Sujet parent:** [Impression](#page-87-1) depuis un ordinateur

# <span id="page-110-0"></span>**Sélection des paramètres d'impression de base - OS X**

Sélectionnez les paramètres de base pour le document ou la photo que vous souhaitez imprimer.

- 1. Ouvrez une photo ou un document pour l'impression.
- 2. Sélectionnez la commande d'impression dans votre application.

**Remarque:** Vous devrez peut-être sélectionner une icône d'impression à l'écran, l'option **Imprimer** dans le menu Fichier ou une autre commande. Consultez l'utilitaire d'aide de votre application pour plus de détails.

3. Sélectionnez votre produit pour le paramètre **Imprimante**.

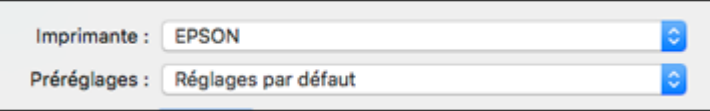

4. Au besoin, cliquez sur la flèche à côté du paramètre Imprimante ou sur le bouton **Afficher les détails** afin d'agrandir la fenêtre d'impression.

La fenêtre agrandie des paramètres d'impression pour votre produit s'affiche :

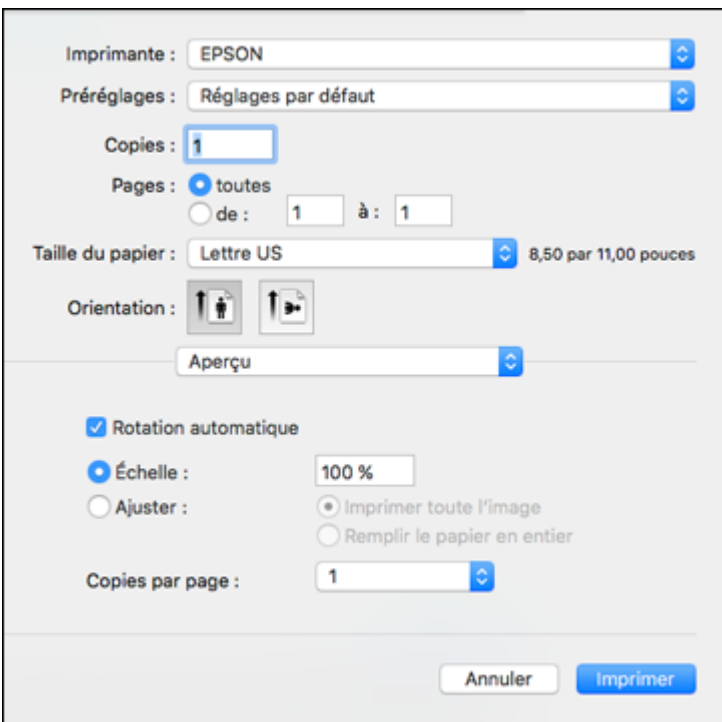

**Remarque:** La fenêtre d'impression peut être différente selon la version d'OS X et l'application que vous utilisez.

5. Réglez les paramètres **Copies** et **Pages** au besoin.

**Remarque:** Si vous ne voyez pas ces paramètres dans la fenêtre d'impression, vérifiez s'ils apparaissent dans votre application avant d'imprimer.

6. Sélectionnez les options de mise en page : **Taille du papier** et **Orientation**.

**Remarque:** Si vous ne voyez pas ces paramètres dans la fenêtre d'impression, vérifiez s'ils apparaissent dans votre application avant d'imprimer. Ils peuvent être accessibles en sélectionnant **Format d'impression** à partir du menu Fichier.

- 7. Sélectionnez les paramètres propres à l'application qui apparaissent à l'écran tels que ceux illustrés dans l'image précédente pour l'application Aperçu.
- 8. Sélectionnez **Configuration imprimante** à partir du menu contextuel.

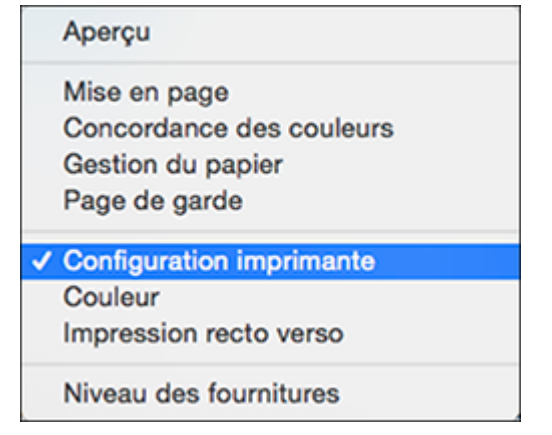

Ces paramètres s'affichent :

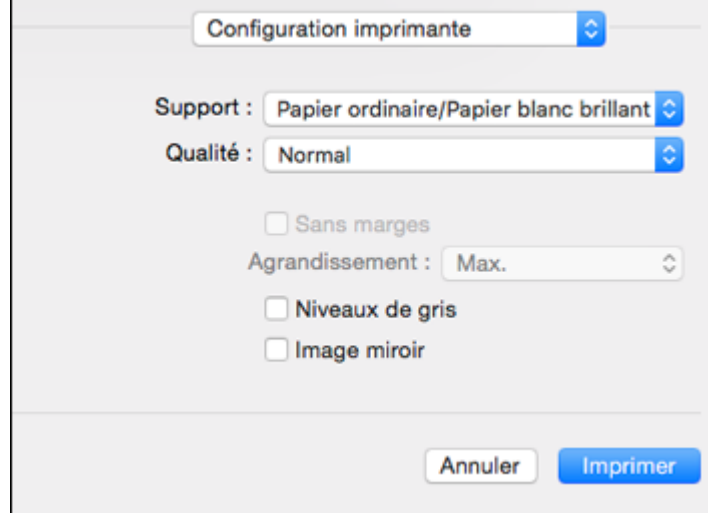

9. Sélectionnez le type de papier que vous avez chargé pour le paramètre **Support**.

**Remarque:** Le nom du paramètre pourrait ne pas correspondre exactement au nom du papier. Vérifiez la liste des paramètres de type ou de support pour plus de détails.

10. Sélectionnez le paramètre **Qualité** que vous souhaitez utiliser.

11. Sélectionnez l'une des options d'impression disponibles.

Options de qualité [d'impression](#page-113-0) - OS X

Options [d'impression](#page-114-1) - OS X

**Sujet parent:** [Impression](#page-110-1) sous OS X

#### **Références associées**

Paramètres de type de papier ou de média - Logiciel [d'impression](#page-71-0) [Paramètres](#page-73-0) de type papier - Panneau de commande

#### **Tâches associées**

Sélection des paramètres du format [d'impression](#page-114-0) - OS X Impression de [documents](#page-122-0) ou de photos - OS X

#### <span id="page-113-0"></span>**Options de qualité d'impression - OS X**

Vous pouvez sélectionner l'une des options de qualité d'impression disponibles pour affiner la qualité de votre impression. Certains paramètres peuvent ne pas être disponibles selon le paramètre de type de papier que vous avez choisi.

#### **Brouillon**

Pour l'impression d'un brouillon sur papier ordinaire.

#### **Normal**

Pour l'impression normale de texte et d'images.

#### **Normal - Vif**

Pour l'impression quotidienne d'images avec une bonne qualité et vitesse d'impression.

#### **Fin**

Pour l'impression de texte et de graphiques avec une bonne qualité et vitesse d'impression.

#### **Qualité**

Pour l'impression de texte et de graphiques avec une qualité et vitesse d'impression améliorées.

#### **Qualité optimale**

Pour la meilleure qualité d'impression, mais la vitesse d'impression la plus lente.

**Sujet parent:** Sélection des paramètres [d'impression](#page-110-0) de base - OS X

#### <span id="page-114-1"></span>**Options d'impression - OS X**

Vous pouvez sélectionner l'une des options d'impression pour personnaliser votre impression. Certaines options peuvent ne pas être disponibles selon les autres paramètres que vous avez choisis.

#### **Agrandissement**

Si vous avez choisi un paramètre de taille de papier sans marges, cette option règle les paramètres d'agrandissement de l'image pour contrôler l'impression sur les bords des travaux d'impression sans marges.

#### **Niveaux de gris**

Imprime le texte et les graphiques en noir ou en nuances de gris.

#### **Image miroir**

Permet de retourner l'image imprimée horizontalement.

**Remarque:** Si vous sélectionnez l'option **Min.** pour le paramètre Agrandissement, il est possible que des bordures blanches apparaissent sur votre photo.

**Sujet parent:** Sélection des paramètres [d'impression](#page-110-0) de base - OS X

# <span id="page-114-0"></span>**Sélection des paramètres du format d'impression - OS X**

Selon l'application que vous utilisez, il est possible que vous puissiez sélectionner les paramètres de taille et d'orientation du papier à partir de la fenêtre d'impression.

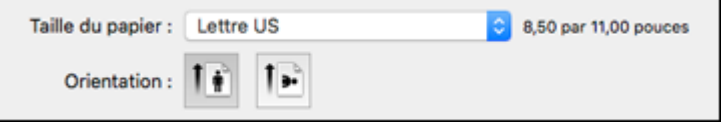

**Remarque:** Si vous ne voyez pas ces paramètres dans la fenêtre d'impression, vérifiez s'ils apparaissent dans votre application avant d'imprimer. Ils peuvent être accessibles en sélectionnant **Format d'impression** à partir du menu Fichier.

1. Au paramètre **Taille du papier**, indiquez la taille du papier que vous avez chargé. Si vous imprimez une photo sans marges, cochez la case **Sans marges** ou sélectionnez une taille de papier avec une option **Sans marges**. Vous pouvez également sélectionner un paramètre personnalisé pour créer une taille de papier sur mesure, mais le paramètre Qualité sera limité à **Normal**.

**Remarque:** Vous devez sélectionner un type et une taille de papier sans marges compatibles pour l'impression sans marges. Consultez la liste de compatibilité des papiers sans marges pour obtenir plus de détails.

2. Sélectionnez l'orientation de votre document ou photo comme indiqué dans la fenêtre d'impression.

**Remarque:** Pour l'impression sur une enveloppe, sélectionnez l'icône  $\left\Vert \cdot\right\Vert$ .

**Remarque:** Vous pouvez réduire ou agrandir la taille de l'image imprimée en sélectionnant **Gestion du papier** dans le menu contextuel et en sélectionnant une option de report à l'échelle.

**Sujet parent:** [Impression](#page-110-1) sous OS X

#### **Références associées**

[Compatibilité](#page-70-0) des types de papier sans marges

# <span id="page-115-0"></span>**Sélection des options de mise en page - OS X**

Vous pouvez sélectionner parmi différentes options de mise en page pour votre document ou photo en sélectionnant **Mise en page** à partir du menu contextuel de la fenêtre d'impression.

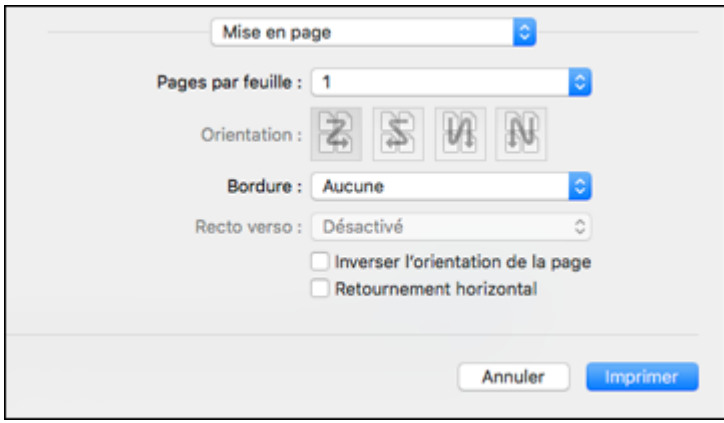

- Pour imprimer plusieurs pages sur une seule feuille de papier, sélectionnez le nombre de pages dans le menu contextuel **Pages par feuille**. Déterminez l'ordre dans lequel les pages sont imprimées en réglant le paramètre **Orientation**.
- Pour imprimer une bordure autour de chaque page, sélectionnez l'un des paramètres de ligne dans le menu contextuel **Bordure**.
- Vous pouvez inverser ou faire pivoter l'image en sélectionnant **Inverser l'orientation de la page** ou **Retournement horizontal**.

**Sujet parent:** [Impression](#page-110-1) sous OS X

# <span id="page-116-0"></span>**Sélection des paramètres d'impression recto verso - OS X**

Vous pouvez imprimer sur les deux faces du papier en sélectionnant **Param. d'impr. recto verso** à partir du menu déroulant de la fenêtre d'impression.

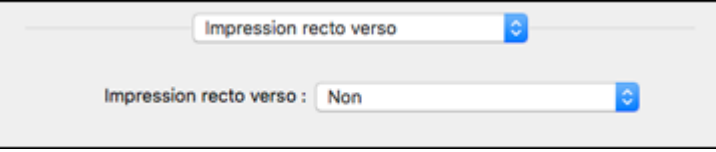

**Remarque:** Certaines options peuvent être présélectionnées ou peuvent ne pas être disponibles selon les autres paramètres que vous avez choisis ou si vous accédez au produit par réseau. Cet écran peut varier selon la version de OS X que vous utilisez.

1. Sélectionnez une des options du paramètre **Impression recto verso**.

2. Sélectionnez le type de document que vous imprimez pour le paramètre **Type de document**. Le logiciel règle automatiquement les options d'Ajustements en fonction du type de document.

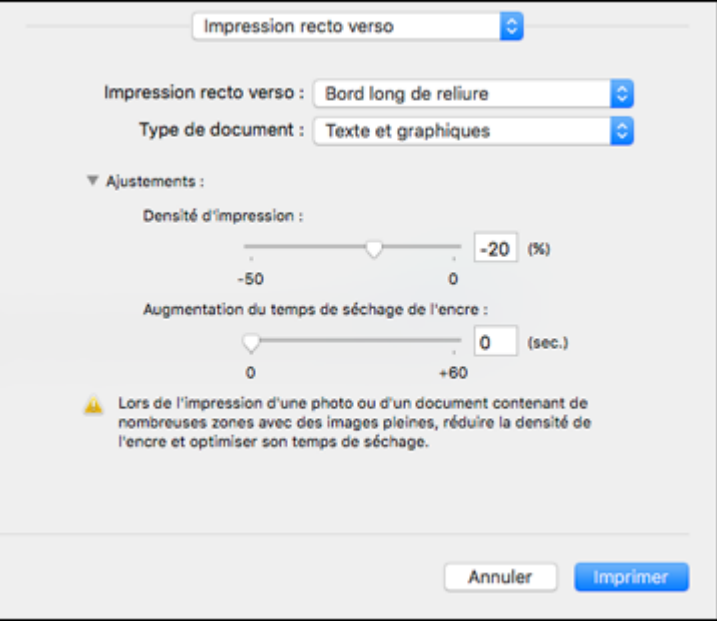

- 3. Si nécessaire, personnalisez les paramètres d'Ajustements en suivant les instructions à l'écran.
- 4. Imprimez une copie d'essai de votre document recto verso pour tester les paramètres sélectionnés.
- 5. Suivez les instructions pouvant s'afficher à l'écran pendant l'impression.

Options et ajustements [d'impression](#page-117-0) recto verso - OS X

**Sujet parent:** [Impression](#page-110-1) sous OS X

#### **Tâches associées**

Sélection des paramètres [d'impression](#page-110-0) de base - OS X

#### <span id="page-117-0"></span>**Options et ajustements d'impression recto verso - OS X**

Vous pouvez sélectionner n'importe laquelle des options disponibles dans le menu déroulant **Impressions recto verso** ou **Paramètres de sortie** pour configurer les impressions recto verso.

#### **Options d'impression recto verso**

#### **Bord long de reliure**

Oriente les pages imprimées recto verso afin qu'elles soient reliées par le bord long du papier.

### **Bord court de reliure**

Oriente les pages imprimées recto verso afin qu'elles soient reliées par le bord court du papier.

### **Ajustements**

### **Densité d'impression**

Définit le niveau de couverture d'encre pour l'impression recto verso.

# **Augmentation du temps de séchage de l'encre**

Définit le temps requis pour le séchage de l'encre après l'impression sur un côté du papier (avant l'impression de l'autre côté) lors de l'impression recto verso.

**Sujet parent:** Sélection des paramètres [d'impression](#page-116-0) recto verso - OS X

# <span id="page-118-0"></span>**Gestion des couleurs - OS X**

Vous pouvez modifier les paramètres de Concordance des couleurs et de Couleur afin d'affiner les couleurs de vos impressions. Vous pouvez aussi désactiver la gestion des couleurs dans le logiciel d'impression.

1. Sélectionnez **Concordance des couleurs** à partir du menu contextuel de la fenêtre d'impression.

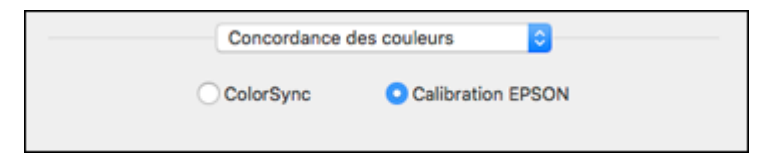

2. Sélectionnez l'une des options disponibles.

3. Sélectionnez **Couleur** à partir du menu contextuel de la fenêtre d'impression.

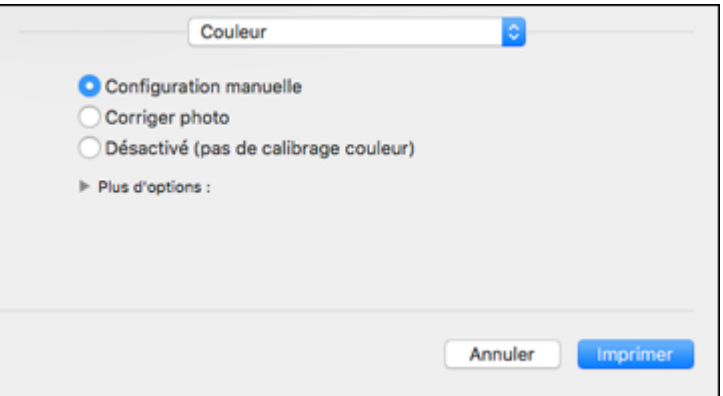

**Remarque:** Les paramètres disponibles dans le menu Couleur dépendent de l'option que vous avez sélectionnée dans le menu Concordance des couleurs.

4. Sélectionnez l'une des options disponibles.

Options de couleur et de [concordance](#page-119-0) des couleurs - OS X

**Sujet parent:** [Impression](#page-110-1) sous OS X

#### <span id="page-119-0"></span>**Options de couleur et de concordance des couleurs - OS X**

Vous pouvez sélectionner parmi ces paramètres dans les menus **Concordance des couleurs** et **Couleur**.

#### **Paramètres de concordance des couleurs**

#### **Calibration EPSON**

Permet de gérer la couleur en utilisant les commandes dans votre logiciel d'impression ou de désactiver la gestion des couleurs.

#### **ColorSync**

Imprime en utilisant des profils de couleur standards pour le produit et le papier afin de faire concorder les couleurs de l'image. Vous pouvez personnaliser la méthode de conversion et les paramètres de filtrage depuis le menu contextuel ColorSync dans la fenêtre d'impression.

#### **Paramètres des options de couleur**

#### **Paramètres manuels**

Permet de sélectionner des réglages de couleur manuels. Cliquez sur la flèche à côté de **Plus d'options** et sélectionnez les paramètres de **Luminosité**, **Contraste**, **Saturation** et les tons de couleur individuels. Vous pouvez également sélectionner un paramètre de **Mode couleurs** pour l'impression de photos et de graphiques, et le paramètre **Corriger yeux rouges** pour réduire ou supprimer les yeux rouges dans les photos. Selon le Mode couleur sélectionné, vous pouvez aussi régler la densité des demi-tons en utilisant le paramètre **Gamma**.

#### **Corriger photo**

Améliore la couleur, le contraste et la netteté des photos avec défauts. Cliquez sur la flèche près de **Plus d'options** et sélectionnez le paramètre **Corriger yeux rouges** pour réduire ou supprimer les yeux rouges dans les photos.

**Remarque:** La fonction Corriger photo utilise une technologie de reconnaissance des visages avancée afin d'optimiser les photos comportant des visages. Pour que le réglage fonctionne, les deux yeux et le nez de la personne doivent être visibles. Si votre photo comprend un visage avec une dominante de couleur intentionnelle, comme une statue, il convient de désactiver l'option **Corriger photo** pour que les effets de couleur spéciaux soient conservés.

#### **Désactivé (pas de calibrage couleur)**

Désactive les réglages couleur effectués par le logiciel d'impression afin que vous puissiez n'utiliser que les réglages couleur de votre application.

**Remarque:** Un profil ICC est nécessaire si les réglages couleur sont désactivés.

**Sujet parent:** Gestion des [couleurs](#page-118-0) - OS X

# <span id="page-120-0"></span>**Sélection des préférences d'impression - OS X**

Vous pouvez sélectionner parmi plusieurs préférences d'impression qui s'appliquent à tous les travaux d'impression que vous envoyez à votre produit.

- 1. Sous le menu Apple ou sur le Dock, sélectionnez **Préférences Système**.
- 2. Sélectionnez **Imprimantes et fax** ou **Imprimantes et scanners**, choisissez votre produit et sélectionnez **Options et fournitures**.
- 3. Sélectionnez **Pilote** ou **Options**.

Un écran comme celui-ci s'affiche :

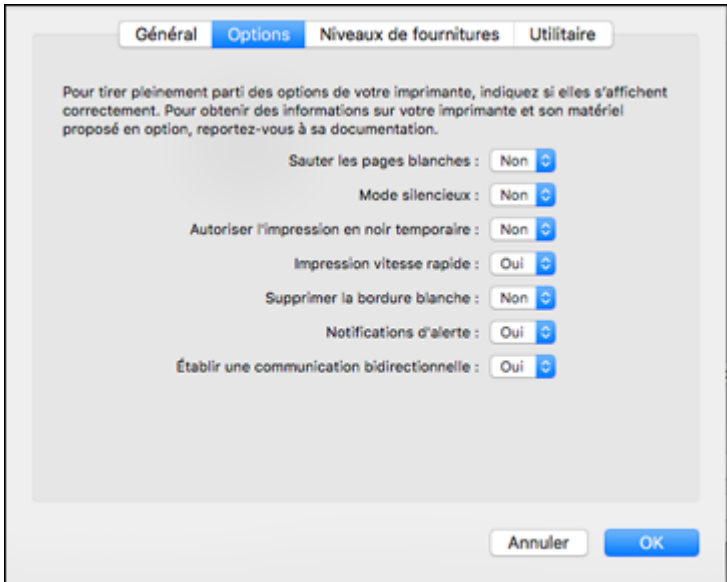

- 4. Sélectionnez parmi les préférences d'impression disponibles.
- 5. Cliquez sur **OK**.

Préférences [d'impression](#page-121-0) - OS X

**Sujet parent:** [Impression](#page-110-1) sous OS X

# <span id="page-121-0"></span>**Préférences d'impression - OS X**

Vous pouvez choisir parmi ces paramètres sous l'onglet **Options** ou **Pilote**.

# **Sauter les pages blanches**

Permet de configurer le produit afin qu'il n'imprime pas les pages sans texte ou image.

# **Mode silencieux**

Réduit le bruit lors de l'impression lorsque vous sélectionnez **Papier ordinaire/Papier blanc brillant** pour le paramètre Type ou Support de papier.

# **Autoriser l'impression en noir temporaire**

Permet d'imprimer en utilisant de l'encre noire lorsque l'encre couleur est épuisée.

#### **Impression vitesse rapide**

Accélère l'impression, mais peut réduire la qualité d'impression.

#### **Supprimer la bordure blanche**

Permet de supprimer la bordure blanche qui pourrait apparaître lorsque vous imprimez des photos sans marges.

### **Notifications d'alerte**

Permet de choisir de recevoir ou non les avertissements du logiciel d'impression pour différentes conditions d'exploitation.

#### **Établir une communication bidirectionnelle**

Permet au produit de communiquer avec l'ordinateur. Ne modifiez pas le réglage par défaut pour ce paramètre à moins que vous éprouviez des difficultés lorsque vous partagez plusieurs imprimantes.

**Sujet parent:** Sélection des préférences [d'impression](#page-120-0) - OS X

# <span id="page-122-0"></span>**Impression de documents ou de photos - OS X**

Une fois que vous avez sélectionné vos paramètres d'impression, vous êtes prêt à imprimer.

Cliquez sur **Imprimer** dans le bas de la fenêtre d'impression.

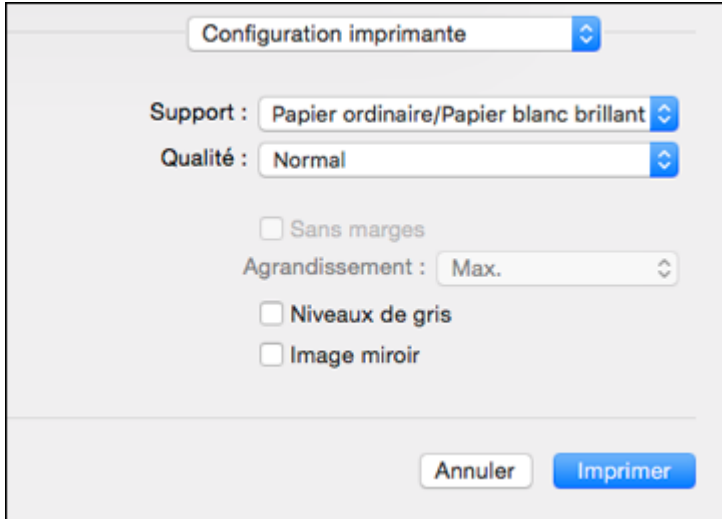

Vérification de l'état de [l'impression](#page-123-0) - OS X **Sujet parent:** [Impression](#page-110-1) sous OS X

### <span id="page-123-0"></span>**Vérification de l'état de l'impression - OS X**

Pendant l'impression, vous pouvez suivre la progression du travail d'impression, contrôler l'impression et vérifier les niveaux d'encre.

1. Cliquez sur l'icône de l'imprimante lorsqu'elle s'affiche sur le Dock.

La fenêtre d'état de l'impression s'affiche :

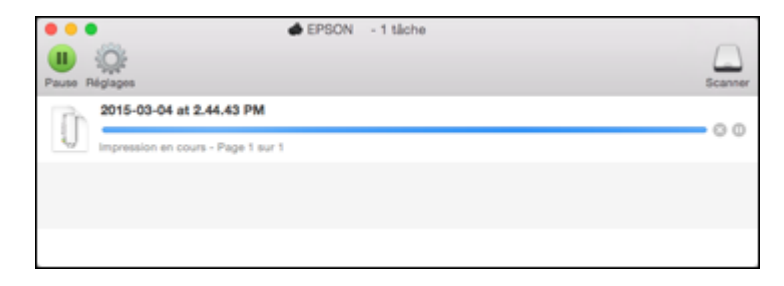

- 2. Sélectionnez, au besoin, les options suivantes selon votre version d'OS X :
	- Pour annuler l'impression, cliquez sur le travail d'impression et cliquez sur **intellectual de la sur Supprimer**.
	- Pour mettre en pause une impression, cliquez dessus, puis cliquez sur **une suspendre**. Pour reprendre l'impression d'un travail interrompu, cliquez sur le travail en attente, puis cliquez sur **Deu sur Reprendre.**
	- Pour suspendre tous les travaux d'impression dans la file d'attente, cliquez sur **Pause** ou sur **Mettre l'imprimante en pause**.
	- Pour afficher d'autres informations d'impression, cliquez sur **Réglages** ou **Niveaux des fournitures**.

**Sujet parent:** Impression de [documents](#page-122-0) ou de photos - OS X

# **Annulation de l'impression en utilisant un bouton du produit**

Si vous devez annuler l'impression, appuyez sur le bouton  $\heartsuit$  **Arrêter** sur votre produit. **Sujet parent:** [Impression](#page-87-1) depuis un ordinateur

# <span id="page-124-2"></span>**Numérisation**

Vous pouvez numériser les originaux de vos documents ou vos photos et les enregistrer sous forme de fichiers numériques.

Lancement d'une [numérisation](#page-124-0) Sélection des [paramètres](#page-131-0) Epson Scan [Numérisation](#page-156-0) avec OS X en utilisant Transfert d'images Démarrage d'une [numérisation](#page-159-0) depuis un appareil intelligent

# <span id="page-124-0"></span>**Lancement d'une numérisation**

Après avoir placé les originaux de vos documents ou vos photos sur votre produit pour les numériser, lancez la numérisation en utilisant l'une de ces méthodes.

Lancement d'une [numérisation](#page-124-1) à partir du panneau de commande du produit

Lancement d'une [numérisation](#page-126-0) en utilisant l'icône Epson Scan

Lancement d'une [numérisation](#page-129-0) à partir d'un programme de numérisation

**Sujet parent:** [Numérisation](#page-124-2)

# **Sujets reliés**

[Positionnement](#page-79-0) des originaux sur le produit

# <span id="page-124-1"></span>**Lancement d'une numérisation à partir du panneau de commande du produit**

Vous pouvez numériser une image à l'aide du panneau de commande du produit.

1. Assurez-vous d'avoir installé les logiciels du produit et d'avoir relié le produit à l'ordinateur ou au réseau.

**Remarque:** Redémarrez votre ordinateur après avoir installé les logiciels du produit afin de pouvoir numériser depuis le panneau de commande. De plus, assurez-vous que le programme Event Manager n'est pas bloqué par votre pare-feu ou un logiciel de sécurité.

- 2. Placez votre original sur le produit pour la numérisation.
- 3. Appuyez sur le bouton  $\bigoplus$  d'accueil, si nécessaire.
- 4. Sélectionnez **Numériser**.

Un écran comme celui-ci s'affiche :

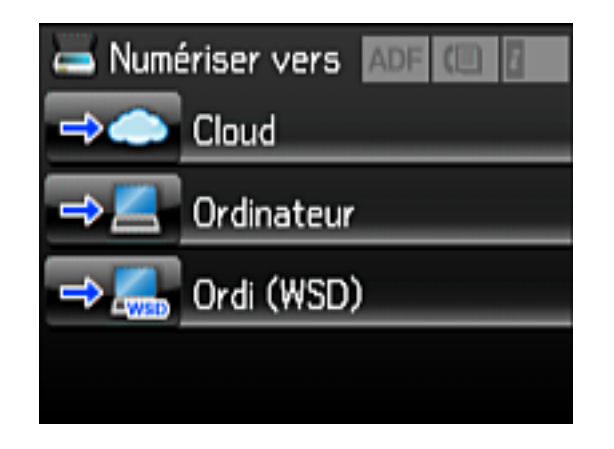

- 5. Sélectionnez l'une des options **Numériser vers** suivantes :
	- La fonction **Cloud** envoie vos fichiers numérisés vers une destination que vous avez enregistrée dans Epson Connect.
	- La fonction **Ordinateur** sauvegarde votre numérisation sur votre ordinateur ou comme saisie d'image sous OS X.
	- La fonction **Ordi (WSD)** vous permet de gérer la numérisation réseau sous Windows 10, Windows 8, Windows 7 ou Windows Vista (en anglais seulement). Pour utiliser cette fonctionnalité, vous devez d'abord activer WSD (services Web pour appareils) sur l'ordinateur.
- 6. Si vous numérisez vers un ordinateur, sélectionnez l'ordinateur cible, puis sélectionnez le format, si nécessaire.

Modification des paramètres par défaut des boutons de [numérisation](#page-126-1)

**Sujet parent:** Lancement d'une [numérisation](#page-124-0)

### **Tâches associées**

Utilisation de la [numérisation](#page-30-0) en nuage d'Epson

#### **Sujets reliés**

[Positionnement](#page-79-0) des originaux sur le produit

#### <span id="page-126-1"></span>**Modification des paramètres par défaut des boutons de numérisation**

Vous pouvez voir ou modifier les paramètres de numérisation par défaut utilisés par votre produit lorsque vous numérisez vers votre ordinateur en utilisant les boutons du produit. Pour ce faire, utilisez le programme Event Manager.

- 1. Effectuez l'une des étapes suivantes pour ouvrir Event Manager :
	- **Windows 10 :** Cliquez sur , sélectionnez **Toutes les applications**, sélectionnez **EPSON Software** et sélectionnez **Event Manager**.
	- **Windows 8.x** : Naviguez vers l'écran **Applications** et sélectionnez **Event Manager**.
	- Windows (autres versions) : Cliquez sur  $\bullet$  ou Démarrer > Tous les programmes ou **Programmes** > **EPSON Software** > **Event Manager**.
	- **OS X** : Ouvrez le dossier **Applications**, cliquez sur **Epson Software** et cliquez sur **Event Manager**.
- 2. Ouvrez le menu déroulant **Scanner** (Windows) ou **Sélectionner le scanner** (Mac OS X) et choisissez votre produit, si nécessaire.
- 3. Cliquez sur **Définir les paramètres du travail**.
- 4. Ouvrez la liste déroulante **Modifier les paramètres du travail** et sélectionnez les paramètres de bouton de numérisation que vous souhaitez voir ou modifier.
- 5. Sélectionnez les paramètres selon vos besoins.
- 6. Cliquez sur **OK**.
- 7. Cliquez sur **Fermer** pour fermer la fenêtre d'Event Manager.

**Sujet parent:** Lancement d'une [numérisation](#page-124-1) à partir du panneau de commande du produit

# <span id="page-126-0"></span>**Lancement d'une numérisation en utilisant l'icône Epson Scan**

Vous pouvez lancer le programme Epson Scan pour sélectionner les paramètres de numérisation et enregistrer l'image numérisée dans un fichier.

- Windows 10 : Cliquez sur  $\blacksquare$  et sélectionnez Toutes les applications. Sélectionnez EPSON **Software**, puis sélectionnez **EPSON Scan**.
- **Windows 8.x** : Naviguez vers l'écran **Applications** et sélectionnez **EPSON Scan** sous **EPSON** ou **EPSON Software**.
- Windows (autres versions) : Cliquez sur  $\bullet$  ou Démarrer, puis sélectionnez Tous les programmes ou **Programmes**. Sélectionnez **EPSON** ou **EPSON Software** et cliquez sur **EPSON Scan**.

• **OS X** : Ouvrez le dossier **Applications**, ouvrez le dossier **Epson Software** et double-cliquez sur l'icône **EPSON Scan**.

**Remarque:** Avec OS X, en plus de pouvoir numériser avec Transfert d'images, vous pouvez télécharger et installer le logiciel de numérisation Epson Scan. Epson Scan offre des ajustements d'image et des fonctions de correction de photo additionnels pour améliorer les images numérisées, et offre également une interface pour les logiciels de numérisation ROC conformes au protocole TWAIN. Pour télécharger Epson Scan, visitez le site de téléchargement des pilotes d'Epson ([téléchargements](http://www.epson.com/support) des [É.-U.](http://www.epson.com/support) ou [téléchargements](http://www.epson.ca/support) du Canada).

**Remarque:** Sous OS X 10.11, si un message vous demandant d'utiliser TWAIN pour numériser avec votre produit s'affiche, sélectionnez **Oui** pour numériser avec Epson Scan.

Une fenêtre d'Epson Scan comme celle-ci s'affiche :

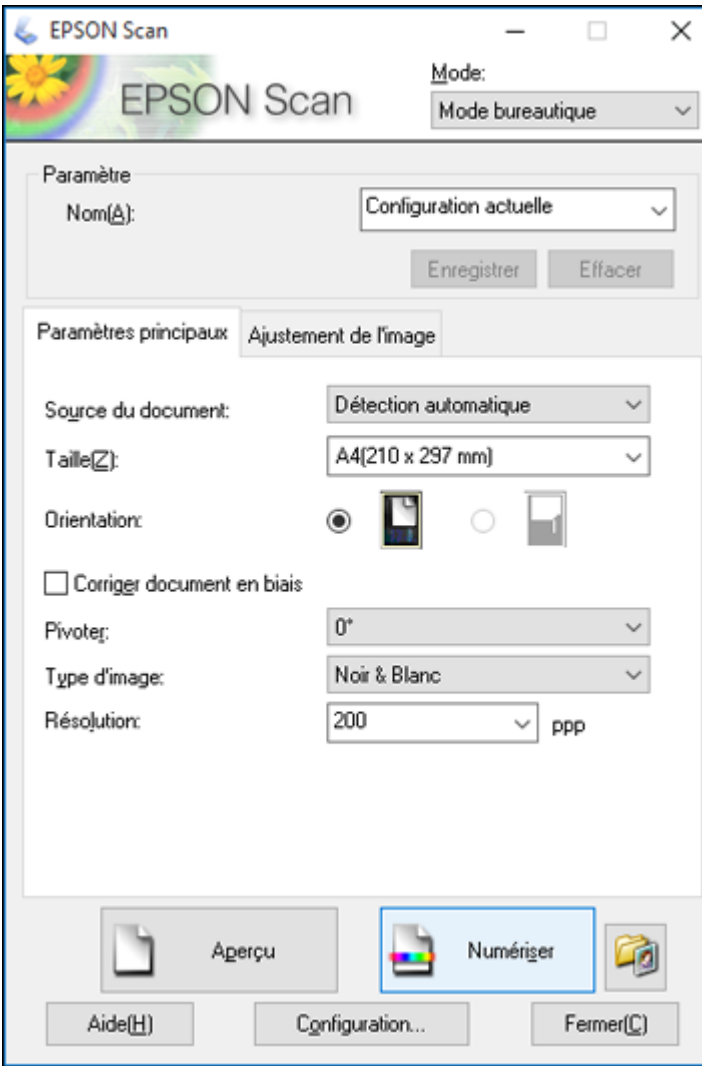

**Sujet parent:** Lancement d'une [numérisation](#page-124-0)

# **Tâches associées**

[Numérisation](#page-156-0) avec OS X en utilisant Transfert d'images

### **Sujets reliés**

[Positionnement](#page-79-0) des originaux sur le produit Sélection des [paramètres](#page-131-0) Epson Scan

# <span id="page-129-0"></span>**Lancement d'une numérisation à partir d'un programme de numérisation**

Vous pouvez lancer Epson Scan à partir d'un programme de numérisation pour sélectionner les paramètres de numérisation, numériser et ouvrir l'image numérisée dans le programme.

**Remarque:** Avec OS X, en plus de pouvoir numériser avec Transfert d'images, vous pouvez télécharger et installer le logiciel de numérisation Epson Scan. Epson Scan offre des ajustements d'image et des fonctions de correction de photo additionnels pour améliorer les images numérisées, et offre également une interface pour les logiciels de numérisation ROC conformes au protocole TWAIN. Pour télécharger Epson Scan, visitez le site de téléchargement des pilotes d'Epson ([téléchargements](http://www.epson.com/support) des É.-U. ou [téléchargements](http://www.epson.ca/support) du Canada).

**Remarque:** Sous OS X 10.11, si un message vous demandant d'utiliser TWAIN pour numériser avec votre produit s'affiche, sélectionnez **Oui** pour numériser avec Epson Scan.

- 1. Ouvrez votre programme de numérisation et sélectionnez son option de numérisation. (Consultez l'aide de votre programme de numérisation pour obtenir les instructions.)
- 2. Sélectionnez votre produit.

**Remarque:** Dans certains programmes, vous pourriez devoir d'abord choisir votre produit comme la « source ». Si vous voyez une option **Sélectionner la source**, sélectionnez-la et choisissez votre produit. Sous Windows, ne sélectionnez pas une option **WIA** pour votre produit; cela ne fonctionnera pas correctement.

Une fenêtre d'Epson Scan comme celle-ci s'affiche :

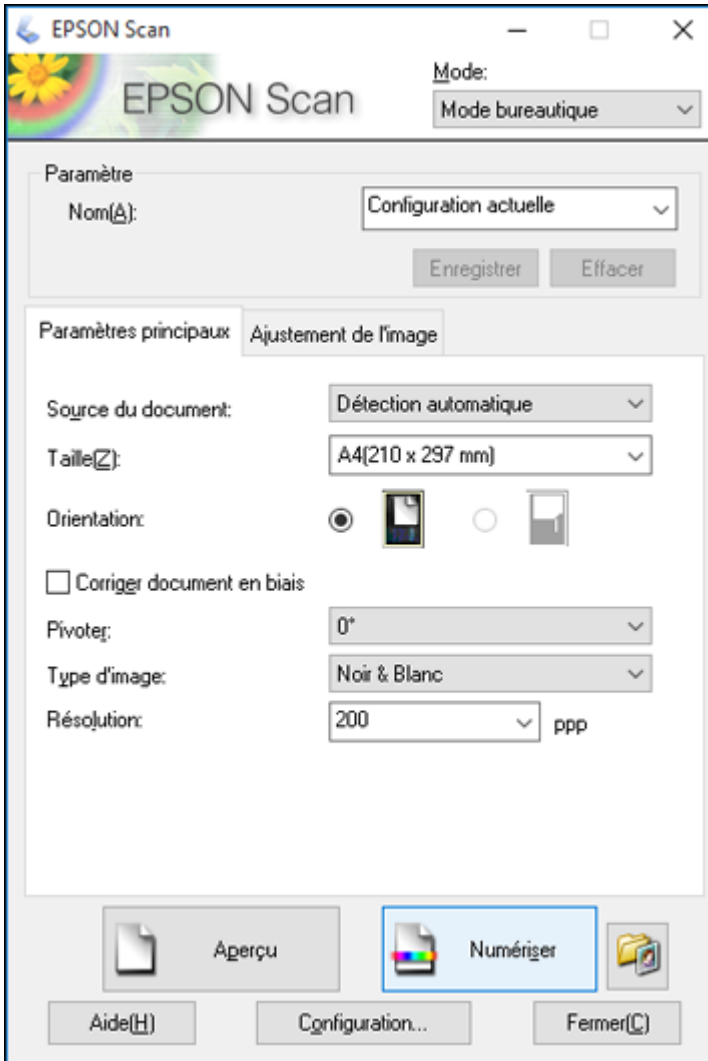

**Remarque:** Il est possible qu'Epson Scan soit lancé dans un mode différent lorsque vous y accédez pour la première fois.

**Sujet parent:** Lancement d'une [numérisation](#page-124-0)

#### **Sujets reliés**

[Positionnement](#page-79-0) des originaux sur le produit

# <span id="page-131-0"></span>**Sélection des paramètres Epson Scan**

Après avoir lancé Epson Scan, vous pouvez sélectionner des paramètres dans les différents modes afin de personnaliser la numérisation.

Modes de [numérisation](#page-131-1) Sélection du mode de [numérisation](#page-132-0) [Numérisation](#page-132-1) en Mode bureautique Numérisation en Mode [professionnel](#page-139-0) [Directives](#page-151-0) pour l'aperçu des images Directives pour modifier la résolution de la [numérisation](#page-151-1) Réglage des [paramètres](#page-153-0) de fichier numérisé

**Sujet parent:** [Numérisation](#page-124-2)

# <span id="page-131-1"></span>**Modes de numérisation**

Epson Scan offre un choix de modes de numérisation avec différents niveaux de contrôle sur vos paramètres.

#### **Mode bureautique**

Vous pouvez numériser rapidement des documents avec texte et les modifier dans un écran d'aperçu. Vous pouvez également sélectionner différentes options de réglage de l'image et prévisualiser votre image numérisée.

### **Mode professionnel**

Vous pouvez personnaliser manuellement tous les paramètres disponibles, ainsi que prévisualiser et redimensionner votre image numérisée.

**Sujet parent:** Sélection des [paramètres](#page-131-0) Epson Scan

# <span id="page-132-0"></span>**Sélection du mode de numérisation**

Sélectionnez le mode Epson Scan que vous souhaitez utiliser dans le menu déroulant Mode, situé dans le coin supérieur droit de la fenêtre Epson Scan :

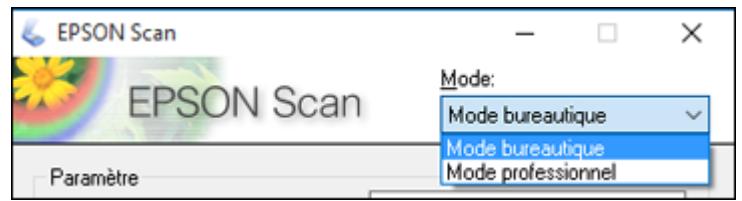

**Sujet parent:** Sélection des [paramètres](#page-131-0) Epson Scan

# <span id="page-132-1"></span>**Numérisation en Mode bureautique**

Quand vous numérisez en Mode bureautique, Epson Scan enregistre automatiquement le fichier numérisé en format PDF dans le dossier Documents ou Mes documents, ou alors, votre fichier sera affiché dans un programme de numérisation. Vous pouvez sélectionner les paramètres, prévisualiser et modifier les paramètres du fichier numérisé, au besoin.

1. Lancez Epson Scan et sélectionnez **Mode bureautique** pour le paramètre Mode.

Cette fenêtre s'affiche :

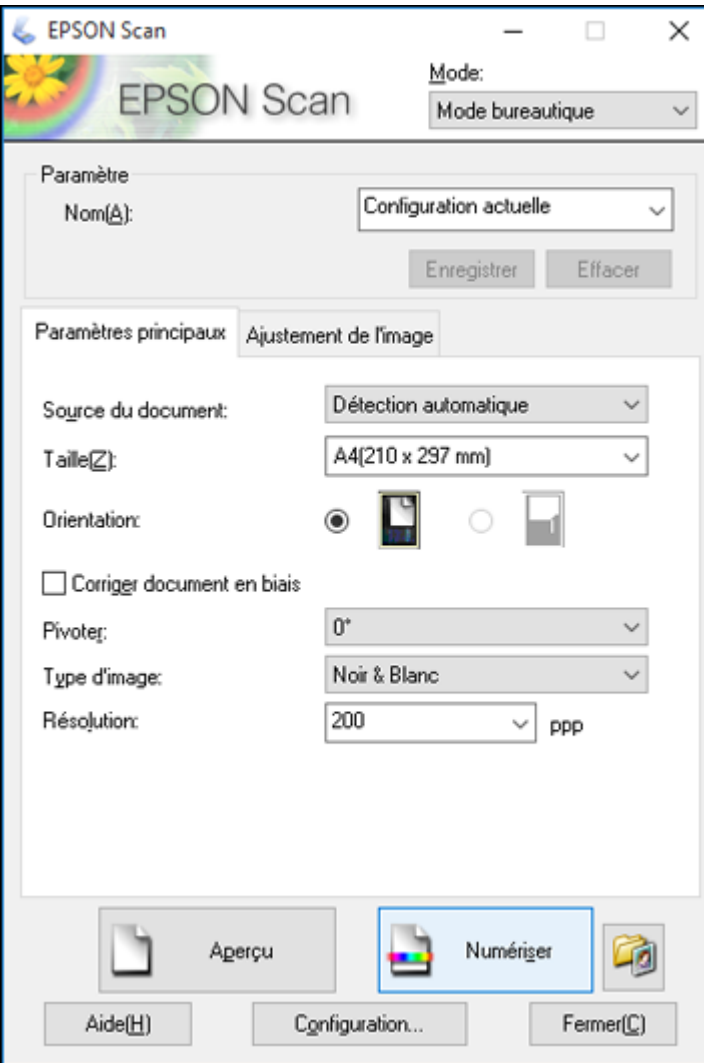

2. Sélectionnez le paramètre **Source du document** indiquant où vous avez placé votre original.

**Remarque:** Si vous utilisez le chargeur automatique de documents (ADF), retirez tous les documents sur la vitre d'exposition du scanner.

- 3. Sélectionnez les paramètres **Taille** et **Orientation** qui correspondent à votre original.
- 4. Pour permettre à Epson Scan de détecter et de corriger toute inclinaison, cochez la case **Corriger document en biais**.
- 5. Pour faire pivoter l'original de votre numérisation, sélectionnez un paramètre **Pivoter**.
- 6. Sélectionnez le paramètre **Type d'image** qui correspond à votre original.
- 7. Sélectionnez le paramètre **Résolution** que vous souhaitez utiliser pour la numérisation.
- 8. Cliquez sur le bouton **Aperçu**.

Epson Scan permet de prévisualiser l'original et d'afficher le résultat dans une autre fenêtre d'aperçu distincte.

- 9. Si vous utilisez le chargeur automatique de documents (ADF), réinsérez votre original dans le chargeur.
- 10. Au besoin, vous pouvez tracer un rectangle de sélection autour de la zone à numériser dans la fenêtre d'aperçu.
- 11. Cliquez sur l'onglet **Ajustement de l'image** et sélectionnez les paramètres de réglage de l'image que vous souhaitez utiliser. Avant de faire des réglages, cliquez sur l'image ou la zone de numérisation dans la fenêtre Aperçu.
- 12. Cliquez sur **Numériser**.

La fenêtre Enregistrement des fichiers s'affiche.

13. Modifiez les paramètres d'enregistrement des fichiers au besoin et cliquez sur **OK**.

Epson Scan numérise votre original et sauvegarde le fichier dans le dossier sélectionné ou l'ouvre dans votre programme de numérisation. Si le fichier a été sauvegardé directement sur votre ordinateur, vous verrez le fichier dans l'explorateur Windows ou le Finder d'OS X, où vous pouvez visualiser et imprimer l'image, si désiré.

Paramètres de source du document disponibles - Mode [bureautique](#page-135-0)

Sélection de la zone de [numérisation](#page-135-1) - Mode bureautique

Réglages de l'image disponibles - Mode [bureautique](#page-138-0)

**Sujet parent:** Sélection des [paramètres](#page-131-0) Epson Scan

#### **Concepts associés**

[Directives](#page-151-0) pour l'aperçu des images Directives pour modifier la résolution de la [numérisation](#page-151-1)

#### **Tâches associées**

Réglage des [paramètres](#page-153-0) de fichier numérisé Numérisation en Mode [professionnel](#page-139-0)

#### <span id="page-135-0"></span>**Paramètres de source du document disponibles - Mode bureautique**

Vous pouvez sélectionner ces paramètres Source du document dans le Mode bureautique d'Epson Scan.

#### **Vitre du scanner**

Sélectionne la vitre d'exposition comme endroit où les originaux sont placés sur votre produit pour la numérisation.

#### **Chargeur**

Sélectionne le chargeur automatique de documents comme endroit où les originaux sont placés sur votre produit pour la numérisation.

#### **Détection automatique**

Détecte automatiquement où les originaux sont placés sur votre produit pour la numérisation.

**Sujet parent:** [Numérisation](#page-132-1) en Mode bureautique

#### <span id="page-135-1"></span>**Sélection de la zone de numérisation - Mode bureautique**

Vous pouvez sélectionner une zone spécifique de l'aperçu de l'image que vous souhaitez inclure dans votre image numérisée. Vous pouvez sélectionner l'image entière ou une partie seulement. Vous pouvez même sélectionner plusieurs zones de numérisation afin de créer plusieurs images numérisées composées de différentes zones.

Vous pouvez aussi utiliser la zone de numérisation pour sélectionner des paramètres d'ajustement de l'image spécifiques pour l'image numérisée. Assurez-vous de cliquer à l'intérieur de la zone de numérisation avant de sélectionner les paramètres.

1. Dans la fenêtre d'aperçu Normal, cliquez sur l'icône **de** de cadrage automatique pour créer un rectangle de sélection (lignes pointillées) sur l'aperçu de l'image.

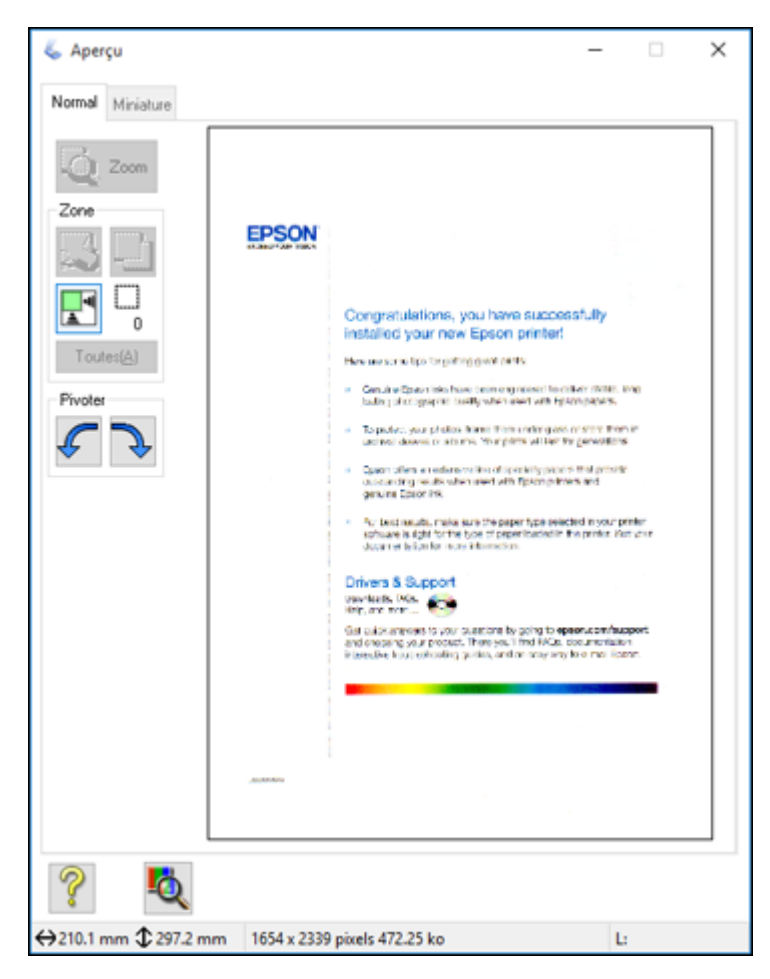

- 2. Effectuez les étapes suivantes, au besoin, pour modifier la zone de numérisation sélectionnée :
	- Si le rectangle de sélection vous convient, passez à l'étape suivante.
	- Pour déplacer le rectangle de sélection, cliquez à l'intérieur de la zone de numérisation et faites glisser le rectangle de sélection où vous le souhaitez.
- Pour redimensionner la zone de numérisation, placez le curseur sur le bord ou le coin du rectangle de sélection, puis cliquez et faites glisser les bords où vous le souhaitez. (Maintenez la touche **Majuscule** enfoncée pendant que vous redimensionnez le rectangle de sélection pour conserver le même rapport hauteur/largeur.)
- Pour créer d'autres rectangles de sélection (jusqu'à 50, si disponible), cliquez sur l'icône  $\Box$  de copie pour copier un rectangle de sélection existant et le coller sur l'aperçu de l'image.

**Remarque:** Si vous dessinez plusieurs rectangles de sélection, assurez-vous de sélectionner le bouton **Toutes** dans la fenêtre Aperçu avant de numériser. Sinon, seule la zone à l'intérieur du rectangle de sélection actuel sera numérisée.

- Pour supprimer un rectangle de sélection, cliquez sur ce dernier, puis cliquez sur l'icône  $\blacktriangle$  de suppression.
- Pour faire pivoter votre original, cliquez sur l'une des icônes **Pivoter**.
- 3. Cliquez à l'intérieur de chaque zone de numérisation et effectuez les réglages nécessaires dans la fenêtre Epson Scan.

**Sujet parent:** [Numérisation](#page-132-1) en Mode bureautique

#### **Concepts associés**

[Directives](#page-151-0) pour l'aperçu des images Directives pour modifier la résolution de la [numérisation](#page-151-1)

### **Tâches associées**

Réglage des [paramètres](#page-153-0) de fichier numérisé

#### <span id="page-138-0"></span>**Réglages de l'image disponibles - Mode bureautique**

Vous pouvez sélectionner ces ajustements de l'image dans le Mode bureautique d'Epson Scan. Il est possible que certains paramètres ne soient pas disponibles, selon les autres paramètres sélectionnés.

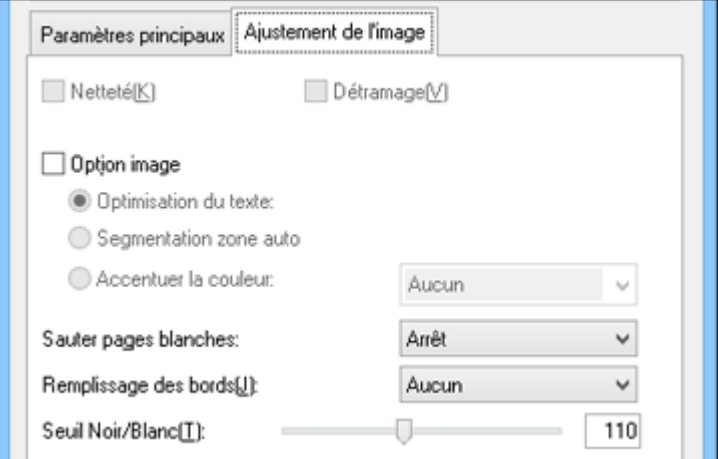

**Remarque:** Cochez la case **Option image** si vous devez régler certains des ajustements de l'image inaccessibles (en gris) sous la case. Selon le Type d'image sélectionné, il est possible que certains paramètres ne soient pas disponibles.

#### **Netteté**

Accentue les bords de différentes zones de votre image. Désactivez ce paramètre pour atténuer les bords.

#### **Détramage**

Supprime l'effet d'ondulation qui caractérise parfois les zones d'image subtilement ombrées, p. ex., les tons chair. Cette option améliore également les résultats lors de la numérisation d'images provenant de magazines ou de journaux. (Les résultats du détramage n'apparaissent que dans l'image numérisée et non à l'aperçu.)

#### **Optimisation du texte**

Améliore l'apparence des lettres dans les documents contenant du texte.

#### **Segmentation zone auto**

Rend les images en niveaux de gris plus claires et la reconnaissance de texte plus précise en séparant le texte des graphiques.

#### **Accentuer la couleur**

Améliore les tons de rouge, de vert ou de bleu de l'image numérisée.

### **Sauter les pages blanches**

Permet de configurer le produit afin qu'il ne numérise pas les pages sans texte ou image.

### **Remplissage des bords**

Corrige l'ombrage autour des bords de l'image en remplissant les ombres avec la couleur que vous avez sélectionnée.

### **Luminosité**

Règle les paramètres de luminosité et d'assombrissement de l'image.

### **Contraste**

Règle la différence entre les zones claires et sombres de l'image.

# **Seuil**

Règle le niveau de délimitation des zones noires du texte et du dessin au trait, et améliore ainsi la reconnaissance des caractères des applications de ROC (reconnaissance optique de caractères).

# **Sujet parent:** [Numérisation](#page-132-1) en Mode bureautique

# <span id="page-139-0"></span>**Numérisation en Mode professionnel**

Quand vous numérisez en Mode professionnel, Epson Scan enregistre automatiquement le fichier numérisé en format PDF dans le dossier Documents ou Mes documents, ou alors, votre fichier sera affiché dans un programme de numérisation. Vous pouvez sélectionner les paramètres, prévisualiser et modifier les paramètres du fichier numérisé, au besoin.

1. Lancez Epson Scan et sélectionnez **Mode professionnel** pour le paramètre Mode.

Cette fenêtre s'affiche :

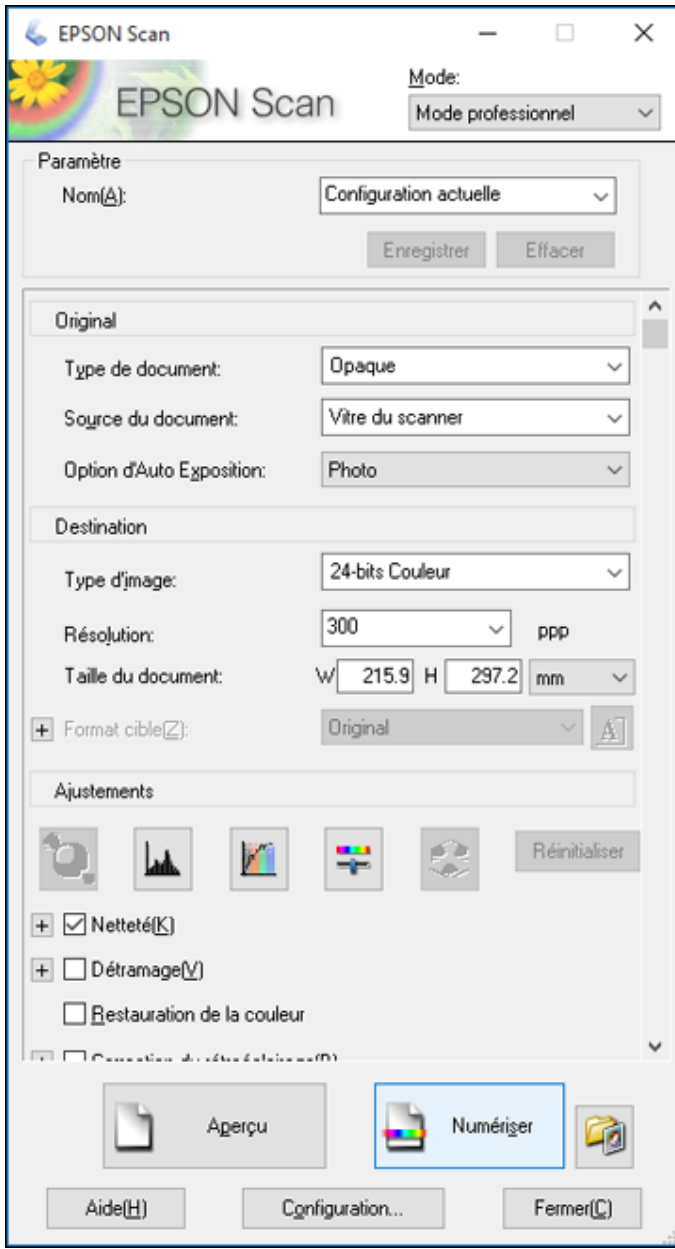

- 2. Sélectionnez le paramètre **Type de document** qui correspond à votre original, tel que **Opaque** pour les documents et les photos.
- 3. Sélectionnez le paramètre **Source du document** indiquant où vous avez placé votre original.

**Remarque:** Si vous utilisez le chargeur automatique (ADF), retirez tous les documents sur la vitre d'exposition du scanner.

- 4. Sélectionnez le type de document précis que vous numérisez pour le paramètre **Option d'Auto Exposition** : **Document** ou **Photo**.
- 5. Sélectionnez les détails de votre original et la méthode de numérisation comme paramètre **Type d'image**.
- 6. Sélectionnez le paramètre **Résolution** que vous souhaitez utiliser pour la numérisation.
- 7. Sélectionnez la taille de votre document comme paramètre **Format document** ou réglez la taille en modifiant la sélection dans la fenêtre Aperçu.
- 8. Cliquez sur le bouton **Aperçu**.

Epson Scan permet de prévisualiser l'original et d'afficher le résultat dans une autre fenêtre d'aperçu distincte.

- 9. Si vous utilisez le chargeur automatique de documents, réinsérez votre original.
- 10. Au besoin, vous pouvez tracer un rectangle de sélection autour de la zone à numériser dans la fenêtre d'aperçu.
- 11. Sélectionnez les paramètres de réglage de l'image que vous voulez utiliser. Avant de faire des ajustements, cliquez sur l'image ou la zone de numérisation dans la fenêtre Aperçu.
- 12. Si vous souhaitez réduire ou agrandir l'image à numériser, sélectionnez le paramètre **Format cible** que vous souhaitez utiliser.
- 13. Cliquez sur **Numériser**.

La fenêtre Enregistrement des fichiers s'affiche.

14. Modifiez les paramètres d'enregistrement des fichiers au besoin et cliquez sur **OK**.

Epson Scan numérise votre original et sauvegarde le fichier dans le dossier sélectionné ou l'ouvre dans votre programme de numérisation. Si le fichier a été sauvegardé directement sur votre ordinateur, vous verrez le fichier dans l'explorateur Windows ou le Finder d'OS X, où vous pouvez visualiser et imprimer l'image, si désiré.

Paramètres de source du document disponibles - Mode [professionnel](#page-142-0)

Paramètres de type d'image disponibles - Mode [professionnel](#page-142-1)

Sélection de la zone de numérisation - Mode [professionnel](#page-143-0) Réglages de l'image disponibles - Mode [professionnel](#page-146-0) Sélection de la taille de l'image numérisée - Mode [professionnel](#page-148-0)

**Sujet parent:** Sélection des [paramètres](#page-131-0) Epson Scan

### **Concepts associés**

[Directives](#page-151-0) pour l'aperçu des images Directives pour modifier la résolution de la [numérisation](#page-151-1)

# **Tâches associées**

Réglage des [paramètres](#page-153-0) de fichier numérisé [Numérisation](#page-132-1) en Mode bureautique

# <span id="page-142-0"></span>**Paramètres de source du document disponibles - Mode professionnel**

Vous pouvez sélectionner ces paramètres Source du document dans le Mode professionnel d'Epson Scan.

# **Vitre du scanner**

Sélectionne la vitre d'exposition comme endroit où les originaux sont placés sur votre produit pour la numérisation.

### **Chargeur**

Sélectionne le chargeur automatique de documents comme endroit où les originaux sont placés sur votre produit pour la numérisation.

# **Sujet parent:** Numérisation en Mode [professionnel](#page-139-0)

# <span id="page-142-1"></span>**Paramètres de type d'image disponibles - Mode professionnel**

Vous pouvez sélectionner ces options de Type d'image dans le Mode professionnel d'Epson Scan.

# **24-bits Couleur**

Sélectionnez ce paramètre pour des photos en couleur.

# **Lissage des couleurs**

Sélectionnez ce paramètre pour des graphiques en couleur (comme des tableaux ou diagrammes).

# **8-bits Gris**

Sélectionnez ce réglage pour des photos en noir et blanc.

# **Noir & Blanc**

Sélectionnez ce paramètre pour les documents comportant du texte noir ou des dessins au trait.

**Sujet parent:** Numérisation en Mode [professionnel](#page-139-0)

#### <span id="page-143-0"></span>**Sélection de la zone de numérisation - Mode professionnel**

Vous pouvez sélectionner une zone spécifique de l'aperçu de l'image que vous souhaitez inclure dans votre image numérisée. Vous pouvez sélectionner l'image entière ou une partie seulement. Vous pouvez même sélectionner plusieurs zones de numérisation afin de créer plusieurs images numérisées composées de différentes zones (en mode d'aperçu Normal seulement).

Vous pouvez aussi utiliser la zone de numérisation pour sélectionner des paramètres d'ajustement de l'image spécifiques pour l'image numérisée. Assurez-vous de cliquer à l'intérieur de la zone de numérisation avant de sélectionner les paramètres.

**Remarque:** En Mode professionnel, le mode d'Aperçu par défaut est le mode Normal. Pour utiliser le mode d'aperçu Miniature, cliquez sur l'onglet **Miniature**.
- 1. Effectuez l'une des étapes suivantes pour créer une zone de numérisation sur l'aperçu de l'image :
	- **Aperçu Normal** : cliquez sur l'icône **de cadrage automatique pour créer un rectangle de** sélection (lignes pointillées) sur l'aperçu de l'image.

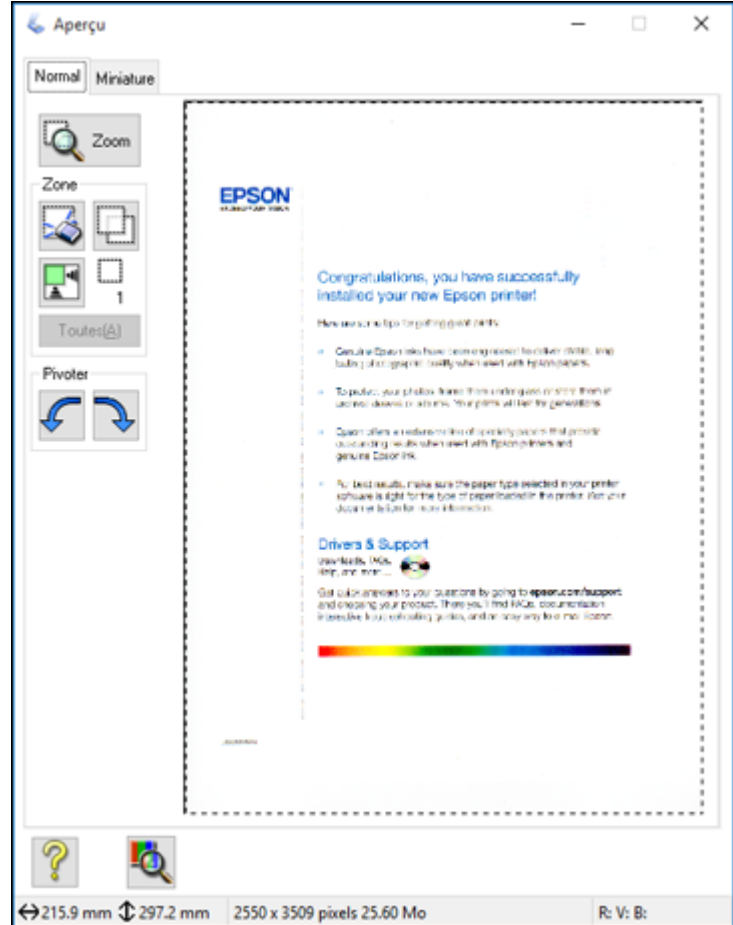

• **Aperçu Miniature** : la zone de numérisation est sélectionnée automatiquement, mais vous pouvez la modifier. Placez le pointeur dans un coin de la zone de numérisation souhaitée, puis enfoncez le bouton de la souris et déplacez le pointeur jusqu'au coin opposé pour créer le rectangle de sélection (lignes pointillées) sur l'aperçu de l'image.

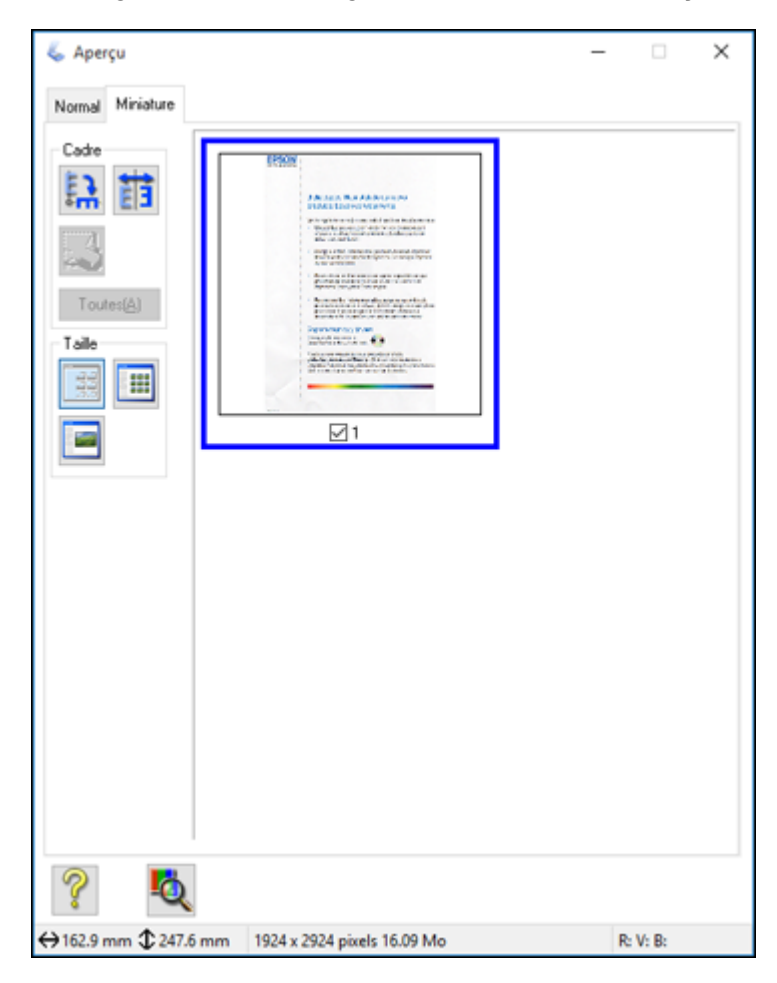

- 2. Effectuez les étapes suivantes, au besoin, pour modifier la zone de numérisation sélectionnée :
	- Si le rectangle de sélection vous convient, passez à l'étape suivante.
	- Pour déplacer le rectangle de sélection, cliquez à l'intérieur de la zone de numérisation et faites glisser le rectangle de sélection où vous le souhaitez.
- Pour redimensionner la zone de numérisation, placez le curseur sur le bord ou le coin du rectangle de sélection, puis cliquez et faites glisser les bords où vous le souhaitez. (Maintenez la touche **Majuscule** enfoncée pendant que vous redimensionnez le rectangle de sélection.)
- **Aperçu Normal** : pour créer d'autres rectangles de sélection (jusqu'à 50, si disponible), cliquez sur l'icône  $\Box$  de copie pour copier un rectangle de sélection existant et le coller sur l'aperçu de l'image.
- Pour supprimer un rectangle de sélection, cliquez sur ce dernier, puis cliquez sur l'icône de suppression.
- **Aperçu Miniature** : pour modifier le type d'aperçu, cliquez sur l'une des icônes **Taille**.

**Remarque:** Si vous dessinez plusieurs rectangles de sélection, assurez-vous de sélectionner le bouton **Toutes** dans la fenêtre Aperçu avant de numériser. Sinon, seule la zone à l'intérieur du rectangle de sélection actuel sera numérisée.

3. Cliquez à l'intérieur de la zone de numérisation et effectuez les réglages nécessaires dans la fenêtre Epson Scan.

**Sujet parent:** Numérisation en Mode [professionnel](#page-139-0)

#### **Réglages de l'image disponibles - Mode professionnel**

Vous pouvez sélectionner ces ajustements de l'image dans le Mode professionnel d'Epson Scan. Il est possible que certains paramètres ne soient pas disponibles, selon les autres paramètres sélectionnés.

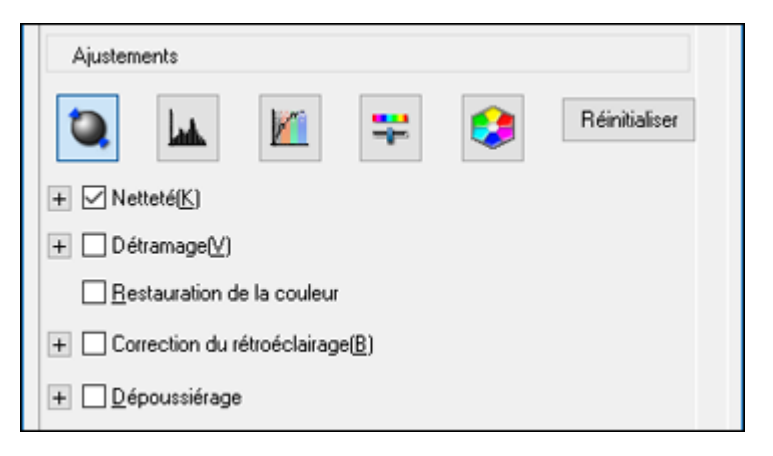

**Remarque:** Cochez la case **Option image** si vous devez régler certains des ajustements de l'image inaccessibles (en gris) sous la case.

Cliquez sur  $\left| \overline{\cdot} \right|$  l'icône d'ajustement de l'image pour accéder à d'autres paramètres.

Cliquez sur l'icône + (Windows) ou  $\blacktriangleright$  (OS X) à côté d'un paramètre pour modifier le niveau d'ajustement.

#### **Netteté**

Accentue les bords de différentes zones de votre image. Désactivez ce paramètre pour atténuer les bords.

#### **Détramage**

Supprime l'effet d'ondulation qui caractérise parfois les zones d'image subtilement ombrées, p. ex., les tons chair. Cette option améliore également les résultats lors de la numérisation d'images provenant de magazines ou de journaux. (Les résultats du détramage n'apparaissent que dans l'image numérisée et non à l'aperçu.)

#### **Restauration de la couleur**

Rétablit automatiquement les couleurs des photos décolorées.

#### **Correction du rétroéclairage**

Supprime les ombres des photos ayant un arrière-plan trop lumineux.

#### **Dépoussiérage**

Supprime automatiquement les traces de poussière des originaux.

#### **Accentuer la couleur**

Améliore les tons de rouge, de vert ou de bleu de l'image numérisée.

#### **Remplissage des bords**

Corrige l'ombrage autour des bords de l'image en remplissant les ombres avec la couleur que vous avez sélectionnée.

#### **Exposition automatique**

Ajuste automatiquement les réglages de l'exposition de l'image lorsque vous cliquez sur l'icône d'exposition automatique. Pour ajuster automatiquement les paramètres d'exposition de l'image, cliquez sur le bouton **Configuration**, cliquez sur l'onglet **Couleur** et sélectionnez **Appliquer automatiquement l'exposition automatique**. Vous pouvez régler le niveau d'exposition automatique en utilisant le curseur.

#### **Ajustement de l'histogramme**

Fournit une interface graphique permettant de régler individuellement le niveau lumineux, le niveau

d'ombrage et le niveau gamma. (Pour les utilisateurs avertis uniquement.) Cliquez sur l'icône d'ajustement de l'histogramme pour accéder aux paramètres.

#### **Correction des tonalités**

Fournit une interface graphique permettant de régler individuellement les niveaux des tons. (Pour les utilisateurs avertis uniquement.) Cliquez sur l'icône **de de correction des tonalités pour accéder aux** paramètres.

#### **Luminosité**

Règle les paramètres de luminosité et d'assombrissement de l'image.

#### **Contraste**

Règle la différence entre les zones claires et sombres de l'image.

#### **Saturation**

Règle la densité des couleurs de l'image.

#### **Balance des couleurs**

Règle l'équilibre des couleurs de l'image dans son ensemble.

#### **Palette de couleurs**

Fournit une interface graphique permettant de régler les demi-tons, comme les tons chair, sans nuire aux zones lumineuses et ombrées de l'image. (Pour les utilisateurs avertis uniquement.) Cliquez sur

l'icône de palette de couleurs pour accéder aux paramètres.

#### **Seuil**

Règle le niveau de délimitation des zones noires du texte et du dessin au trait, et améliore ainsi la reconnaissance des caractères des applications de ROC (reconnaissance optique de caractères).

#### **Sujet parent:** Numérisation en Mode [professionnel](#page-139-0)

#### **Sélection de la taille de l'image numérisée - Mode professionnel**

Vous pouvez réduire ou agrandir les images pendant la numérisation. Vous pouvez également préciser une taille de numérisation telle que 4 × 6 po (102 × 152 mm) pour les photos. Un rectangle de sélection (ligne pointillée) de dimension proportionnelle s'affiche sur l'aperçu de l'image et vous pouvez l'utiliser afin de rogner l'image dans des proportions adéquates.

- 1. Cliquez sur le bouton **Aperçu** pour voir un aperçu de votre image.
- 2. Dans la fenêtre Epson Scan, sélectionnez la taille souhaitée à partir de la liste **Format cible**.

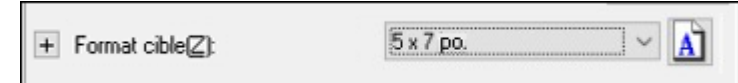

Remarque: Si vous souhaitez faire pivoter le format cible pour votre image, cliquez sur l'icône **A** d'orientation.

Un rectangle de sélection (ligne pointillée) de dimension proportionnelle s'affiche sur l'aperçu de l'image.

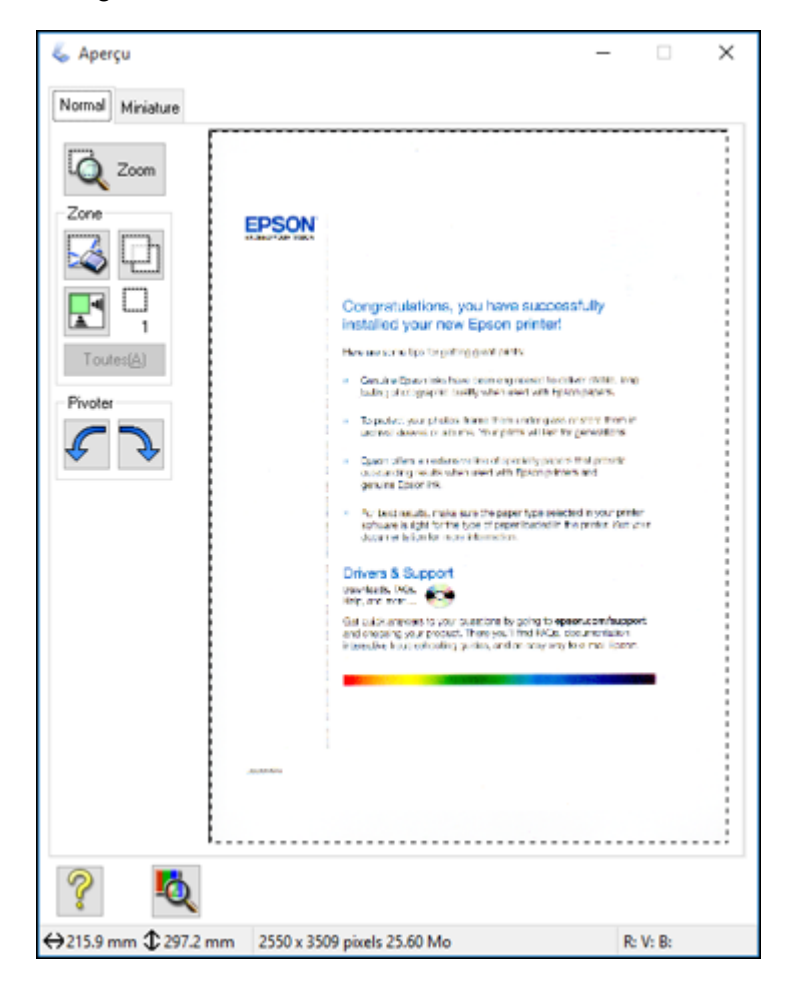

- 3. Effectuez les étapes suivantes, au besoin, pour utiliser la zone de numérisation sélectionnée :
	- Pour déplacer le rectangle de sélection, cliquez à l'intérieur de la zone de numérisation et faites glisser le rectangle de sélection où vous le souhaitez.

• Pour redimensionner la zone de numérisation, placez le curseur sur le bord ou le coin du rectangle de sélection, puis cliquez et faites glisser le bord où vous le souhaitez.

**Remarque:** Ajuster manuellement le rectangle de sélection ne modifiera pas le format cible du fichier numérisé. Le rectangle de sélection indique seulement la zone de l'image qui sera numérisée.

4. Pour définir une taille de numérisation qui ne figure pas sur la liste Format cible, cliquez sur l'option **Personnaliser**.

Cette fenêtre s'affiche :

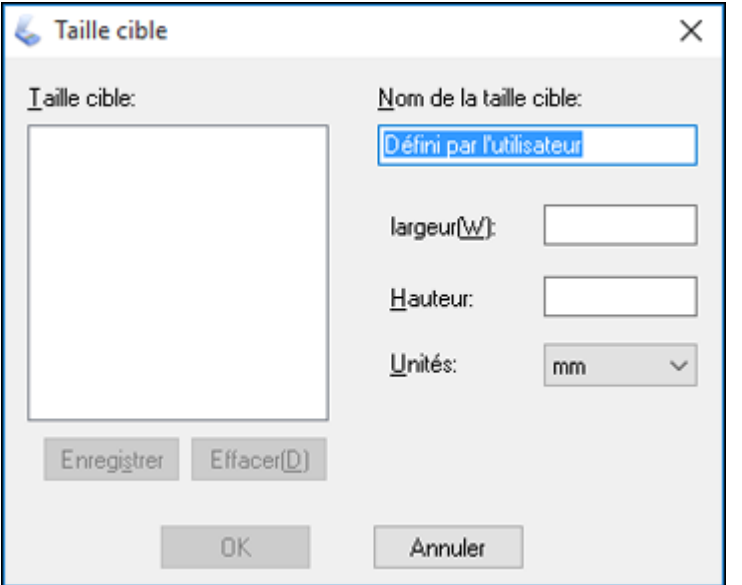

5. Nommez la taille personnalisée, entrez la taille, cliquez sur **Enregistrer** et cliquez sur **OK**. Puis, ajustez le rectangle de sélection sur l'aperçu de l'image.

Les proportions du rectangle sont automatiquement conservées pendant l'opération.

6. Pour accéder à des outils supplémentaires, cliquez sur l'icône **+** (Windows) ou ▶ (OS X) à côté du paramètre Format cible et sélectionnez les options souhaitées.

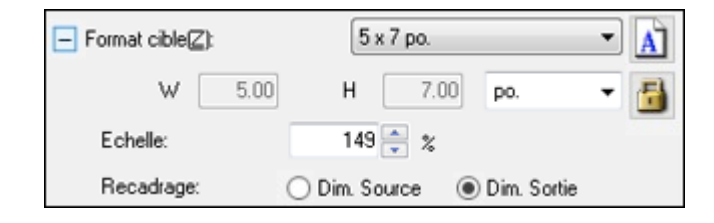

- **Echelle** : réduit ou agrandit l'image selon le pourcentage précisé.
- **Recadrage** : active ou désactive le rognage automatique de l'image.
- **In l**oône de déverrouillage : déverrouille les proportions largeur/hauteur de l'image numérisée afin que vous puissiez modifier la taille à votre guise.

**Sujet parent:** Numérisation en Mode [professionnel](#page-139-0)

# **Directives pour l'aperçu des images**

Vous pouvez prévisualiser l'image numérisée afin de pouvoir ajuster les paramètres de numérisation en utilisant l'aperçu comme un guide. Deux types d'aperçu sont disponibles, tout dépendant du mode de numérisation et des paramètres sélectionnés :

#### **Miniature**

L'aperçu Miniature affiche des versions miniatures des images, et la zone de numérisation et l'exposition sont sélectionnées automatiquement.

#### **Normal**

L'aperçu Normal affiche les images au complet afin que vous puissiez sélectionner manuellement la zone de numérisation et d'autres paramètres.

**Sujet parent:** Sélection des [paramètres](#page-131-0) Epson Scan

## **Directives pour modifier la résolution de la numérisation**

Si vous prévoyez agrandir l'image afin de l'imprimer en plus grand format, il vous faudra peut-être augmenter la résolution par défaut réglée par Epson Scan. Suivez ces directives afin de déterminer le paramètre de résolution nécessaire :

• Vous agrandirez l'image pendant sa numérisation :

Si vous pensez agrandir l'image dans Epson Scan au moyen du paramètre Format cible, vous n'avez pas à augmenter la valeur du paramètre Résolution.

• Vous numériserez l'image à sa taille originale, mais l'agrandirez plus tard dans une application de retouche d'images :

Vous devez augmenter le paramètre Résolution d'Epson Scan. Augmentez la résolution proportionnellement au facteur d'agrandissement de la taille de l'image pour conserver une qualité d'image élevée. Par exemple, si la résolution est de 300 ppp (points par pouce) et que vous souhaitez doubler la taille de l'image, augmentez alors le paramètre Résolution à 600 ppp.

• Vous numériserez l'image à 100 % ou à une taille plus petite :

Ajustez la Résolution dans Epson Scan selon l'utilisation prévue de l'image numérisée :

- Envoi par courriel, affichage sur un écran d'ordinateur ou affichage sur le Web : 96 à 150 ppp
- Impression/conversion en texte modifiable (ROC) : 300 ppp
- Télécopieur : 200 ppp

**Sujet parent:** Sélection des [paramètres](#page-131-0) Epson Scan

# <span id="page-153-0"></span>**Réglage des paramètres de fichier numérisé**

Sélectionnez l'emplacement, le nom et le format du fichier numérisé à enregistrer dans la fenêtre Enregistrement des fichiers. Vous pouvez aussi sélectionner différents paramètres en option qui contrôlent la façon dont se comporte Epson Scan lorsque vous numérisez et sauvegardez les fichiers.

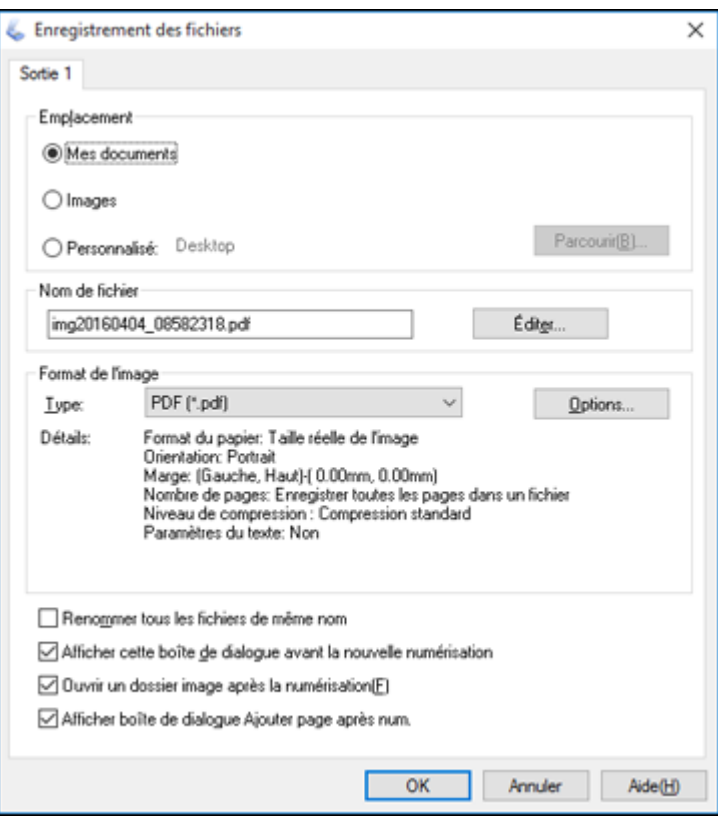

La fenêtre Enregistrement des fichiers peut apparaître après avoir cliqué sur **Numériser** dans la fenêtre

de numérisation Epson Scan. Vous pourrez peut-être aussi y accéder en cliquant sur l'icône dans la fenêtre Epson Scan.

- 1. Effectuez l'une des étapes suivantes pour sélectionner le dossier dans lequel vous voulez enregistrer votre image numérisée :
	- Sélectionnez l'un des dossiers affichés dans la section Emplacement.
- Sélectionnez **Personnalisé**, cliquez sur **Parcourir** ou **Choisir** et sélectionnez un dossier.
- 2. Si vous voulez changer le nom par défaut de votre image numérisée, cliquez sur **Éditer** et sélectionnez les options désirées.
- 3. Sélectionnez le format de fichier que vous souhaitez utiliser dans le menu **Type** de la section Format de l'image.
- 4. Si votre format de fichier offre des paramètres optionnels, cliquez sur le bouton **Options** pour les sélectionner.
- 5. Choisissez l'un des paramètres optionnels que vous souhaitez utiliser en cochant les cases correspondantes.
- 6. Cliquez sur **OK**.

Si vous sélectionnez **PDF** ou **Multi-TIFF** pour le paramètre **Type**, la fenêtre suivante apparaîtra lorsqu'Epson Scan aura terminé la numérisation :

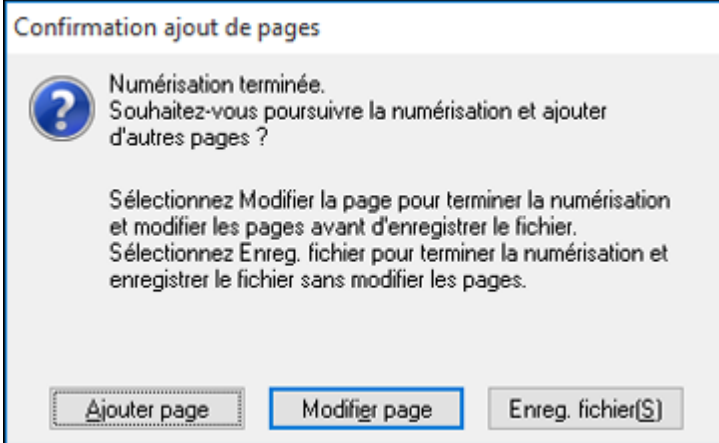

- 7. Choisissez l'une des options suivantes :
	- Si vous numérisez une seule page, cliquez sur **Enreg. fichier**.
	- Si vous devez numériser des pages additionnelles dans un document, cliquez sur **Ajouter page**. Placez l'une des pages additionnelles sur le produit pour la numérisation, cliquez sur **Numériser** et répétez l'opération pour chaque page supplémentaire à numériser. Lorsque vous avez terminé, cliquez sur **Enreg. fichier**.

• Pour supprimer des pages ou en modifier l'ordre, cliquez sur **Modifier page**. Vous pouvez supprimer ou modifier l'ordre des pages en utilisant les icônes qui apparaissent dans le bas de la fenêtre d'édition. Lorsque vous avez terminé, cliquez sur **OK**.

**Remarque:** Si vous avez installé un programme de ROC (reconnaissance optique des caractères), il est possible qu'un écran s'affiche indiquant que le programme est en train de convertir la page en texte. Patientez jusqu'à ce que le programme numérise la page de nouveau et fermez le programme, au besoin.

#### Types de fichiers numérisés et [paramètres](#page-155-0) en option disponibles

#### **Sujet parent:** Sélection des [paramètres](#page-131-0) Epson Scan

#### <span id="page-155-0"></span>**Types de fichiers numérisés et paramètres en option disponibles**

Vous pouvez choisir parmi plusieurs types de fichiers numérisés et de paramètres en option dans la fenêtre Enregistrement des fichiers dans Epson Scan.

#### **Formats de fichier**

#### **BITMAP (\*.bmp)**

Format de fichier d'image standard pour la plupart des applications Windows.

#### **JPEG (\*.jpg)**

Ce format permet de comprimer davantage les données d'image. Toutefois, plus le taux de compression est élevé, plus la qualité de l'image diminue. (Le format TIFF est recommandé lorsque des modifications et des retouches sont requises.)

### **Multi-TIFF (\*.tif)**

Un format TIFF qui permet d'enregistrer plusieurs pages dans le même fichier et de modifier les images dans une application prenant en charge ce type de fichier.

#### **PDF (\*.pdf)**

Format de document pouvant être lu sur les systèmes Windows et OS X au moyen d'Adobe Reader, d'Acrobat ou d'autres programmes. Les documents à pages multiples peuvent être enregistrés dans un seul fichier PDF.

#### **PICT (\*.pct)**

Format de fichier d'image standard pour la plupart des applications OS X.

#### **TIFF (\*.tif)**

Format de fichier créé pour échanger des données entre plusieurs applications telles que des logiciels graphiques et d'éditique.

#### **Paramètres en option**

#### **Renommer tous les fichiers de même nom**

Sélectionnez cette option pour remplacer les fichiers antérieurs enregistrés sous des noms identiques.

#### **Afficher cette boîte de dialogue avant la nouvelle numérisation**

Sélectionnez cette option si vous désirez que la fenêtre Enregistrement des fichiers s'affiche automatiquement avant chaque numérisation (pour certains modes Epson Scan).

#### **Ouvrir un dossier image après la numérisation**

Sélectionnez cette option pour que l'explorateur Windows ou le Finder d'OS X ouvre automatiquement le dossier où l'image numérisée a été enregistrée après la numérisation.

#### **Afficher boîte de dialogue Ajouter page après num.**

Si vous numérisez un document de plusieurs pages en format PDF ou Multi-TIFF, sélectionnez cette option pour qu'une boîte de dialogue vous invite à numériser des pages supplémentaires après la numérisation de la première.

**Sujet parent:** Réglage des [paramètres](#page-153-0) de fichier numérisé

# <span id="page-156-0"></span>**Numérisation avec OS X en utilisant Transfert d'images**

Avec OS X, vous pouvez numériser avec votre produit en utilisant une application d'édition d'images telle que Transfert d'images.

**Remarque:** Avec OS X, en plus de pouvoir numériser avec Transfert d'images, vous pouvez télécharger et installer le logiciel de numérisation Epson Scan. Epson Scan offre des ajustements d'image et des fonctions de correction de photo additionnels pour améliorer les images numérisées, et offre également une interface pour les logiciels de numérisation ROC conformes au protocole TWAIN. Pour télécharger Epson Scan, visitez le site de téléchargement des pilotes d'Epson ([téléchargements](http://www.epson.com/support) des É.-U. ou [téléchargements](http://www.epson.ca/support) du Canada).

- 1. Ouvrez une application d'édition d'images, telle que Transfert d'images.
- 2. Sélectionnez votre produit Epson parmi la liste **APPAREILS** ou **PARTAGÉS** dans le Finder au besoin. (Vous devrez peut-être placer votre curseur sur **APPAREILS** ou **PARTAGÉS**, puis cliquer sur **Afficher** et sélectionner votre produit.)
- 3. Si le bouton **Afficher les détails** apparaît, cliquez dessus.

Si vous numérisez quelque chose sur la vitre du scanner, votre imprimante démarrera une prévisualisation.

4. Sélectionnez le paramètre **Mode de numérisation** indiquant où vous avez placé votre original (si disponible). Sélectionnez tout autre paramètre de numérisation disponible au besoin.

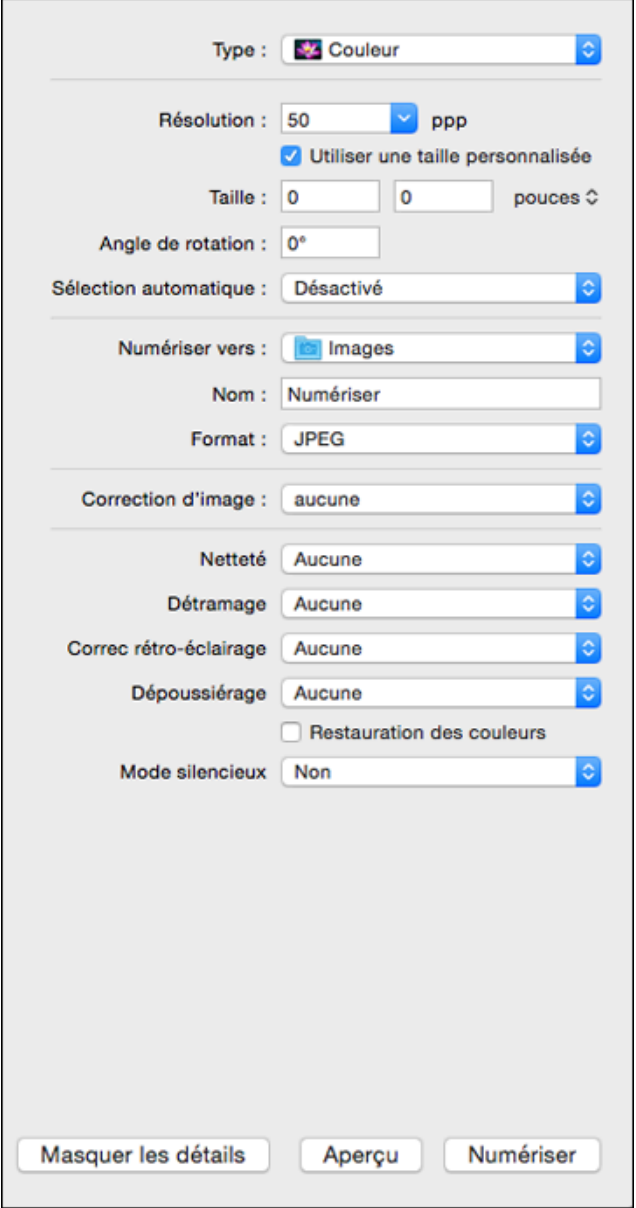

**Remarque:** Si vous numérisez un document de plusieurs pages dans le chargeur automatique de documents, vous pouvez utiliser Transfert d'images pour combiner toutes les pages dans un seul document. Une fois que toutes les pages auront été numérisées, le message suivant apparaîtra : **Aucun document chargé**.

- 5. Sélectionnez le dossier dans lequel vous souhaitez sauvegarder le fichier numérisé dans le menu contextuel **Numériser vers**.
- 6. Cliquez sur **Numériser**.

Votre fichier sera sauvegardé dans le dossier que vous avez sélectionné.

Paramètres de [numérisation](#page-158-0) disponibles - OS X Transfert d'images

**Sujet parent:** [Numérisation](#page-124-0)

#### **Sujets reliés**

[Positionnement](#page-79-0) des originaux sur le produit

### <span id="page-158-0"></span>**Paramètres de numérisation disponibles - OS X Transfert d'images**

Vous pouvez sélectionner ces paramètres de numérisation dans votre application d'édition d'images pour OS X, si disponibles.

#### **Correction d'image**

Offre une interface graphique pour le réglage de la luminosité, du ton, de la température et de la saturation.

#### **Netteté**

Accentue les bords de différentes zones de votre image. Désactivez ce paramètre pour atténuer les bords.

#### **Détramage**

Supprime l'effet d'ondulation qui caractérise parfois les zones d'image subtilement ombrées, p. ex., les tons chair. Cette option améliore également les résultats lors de la numérisation d'images provenant de magazines ou de journaux. (Les résultats du détramage n'apparaissent que dans l'image numérisée et non à l'aperçu.)

#### **Correc rétro-éclairage**

Supprime les ombres des photos ayant un arrière-plan trop lumineux.

#### **Dépoussiérage**

Supprime automatiquement les traces de poussière des originaux.

#### **Restauration des couleurs**

Rétablit automatiquement les couleurs des photos décolorées.

#### **Mode silencieux**

Réduit le bruit durant l'impression et pourrait réduire la vitesse d'impression.

**Sujet parent:** [Numérisation](#page-156-0) avec OS X en utilisant Transfert d'images

# **Démarrage d'une numérisation depuis un appareil intelligent**

Vous pouvez lancer la numérisation depuis un appareil intelligent à l'aide de l'application Epson iPrint, puis sauvegarder le document sur votre appareil ou sur un service en nuage, l'envoyer par courriel ou l'imprimer.

**Remarque:** Votre appareil doit être connecté au même réseau sans fil que votre produit Epson.

- 1. Téléchargez l'application Epson iPrint depuis la boutique d'applications de votre appareil ou depuis le site Web d'Epson.
- 2. Placez le document original dans le scanner.
- 3. Ouvrez l'application Epson iPrint et sélectionnez votre produit.
- 4. Sélectionnez les paramètres de numérisation et numérisez votre document original.
- 5. Sauvegardez votre image numérisée dans un fichier ou sur le nuage.

**Sujet parent:** [Numérisation](#page-124-0)

#### **Tâches associées**

Utilisation de [l'application](#page-28-0) mobile Epson iPrint

# <span id="page-160-1"></span>**Envoi et réception de télécopies**

Consultez ces sections pour utiliser votre produit afin d'envoyer et recevoir des télécopies.

**Remarque:** Ce produit vous permet de stocker des noms, des numéros de téléphone et de télécopieur, ainsi que des données dans sa mémoire, même lorsque l'appareil est éteint. Assurez-vous de restaurer tous les paramètres par défaut si vous donnez ou jetez ce produit. Cela effacera tous vos paramètres réseau et les données de télécopie.

[Connexion](#page-160-0) d'un téléphone ou d'un répondeur [Configuration](#page-166-0) des fonctions de télécopie [Configuration](#page-185-0) des contacts et des groupes de contacts Envoi de [télécopies](#page-200-0) [Réception](#page-211-0) de télécopies [Visionnement](#page-213-0) d'une télécopie sur l'écran ACL

# <span id="page-160-0"></span>**Connexion d'un téléphone ou d'un répondeur**

Vous devez connecter votre produit à une prise téléphonique murale pour envoyer ou recevoir des télécopies. Si vous voulez utiliser la même ligne téléphonique pour recevoir des appels, vous pouvez connecter un téléphone ou un répondeur à votre produit en utilisant un câble téléphonique supplémentaire.

**Remarque:** Si vous ne branchez pas de téléphone au produit, assurez-vous que le Mode réception est réglé sur **Auto**. Autrement, vous ne pourrez pas recevoir de télécopies.

1. Branchez un câble téléphonique à votre prise téléphonique murale et au port **LINE** de votre produit.

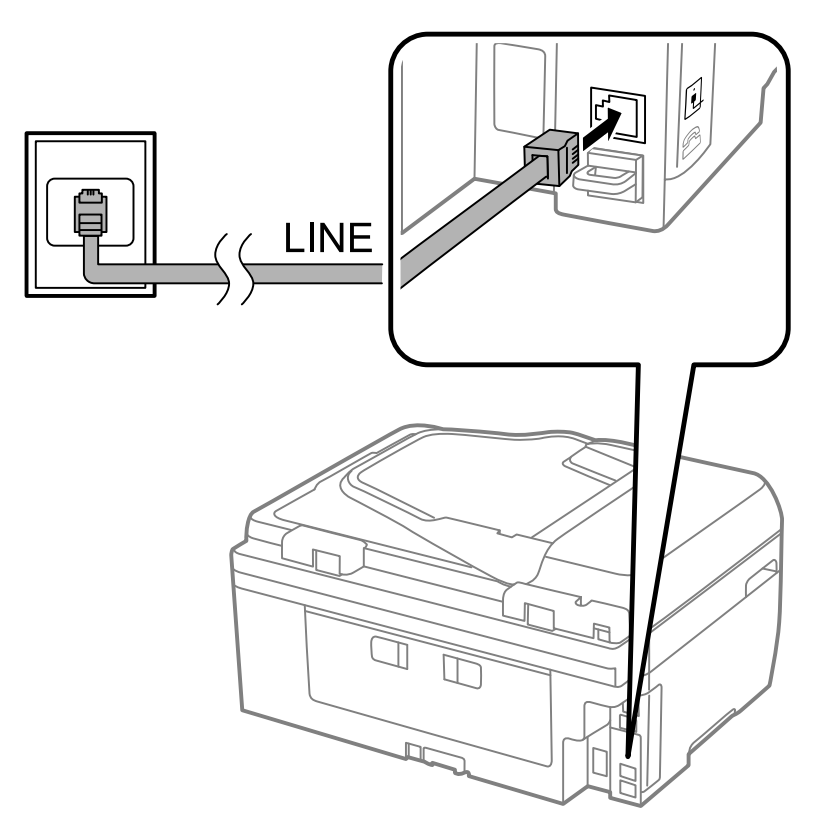

**Remarque:** Si vous avez une connexion DSL ou ISDN, vous devez connecter le filtre DSL, l'adaptateur de terminal ou le routeur ISDN approprié à la prise murale pour être en mesure d'utiliser la ligne pour les appels vocaux ou les télécopies par l'entremise de votre produit. Communiquez avec votre fournisseur d'accès DSL ou ISDN pour savoir quel équipement est nécessaire.

**Connexion DSL**

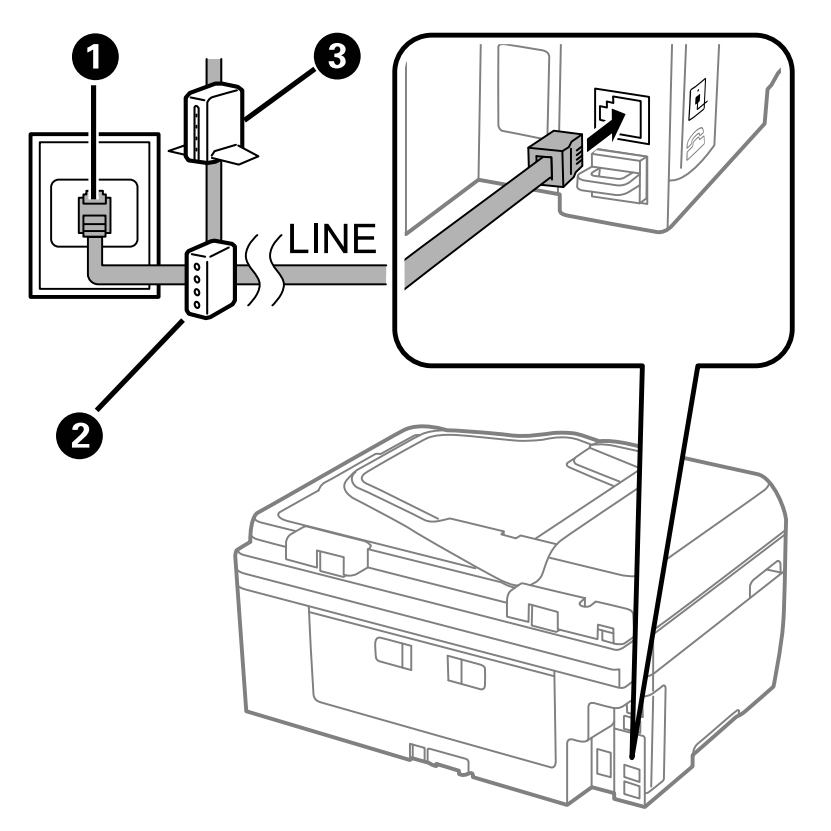

- Prise téléphonique murale
- Filtre DSL
- Modem DSL

**Connexion ISDN**

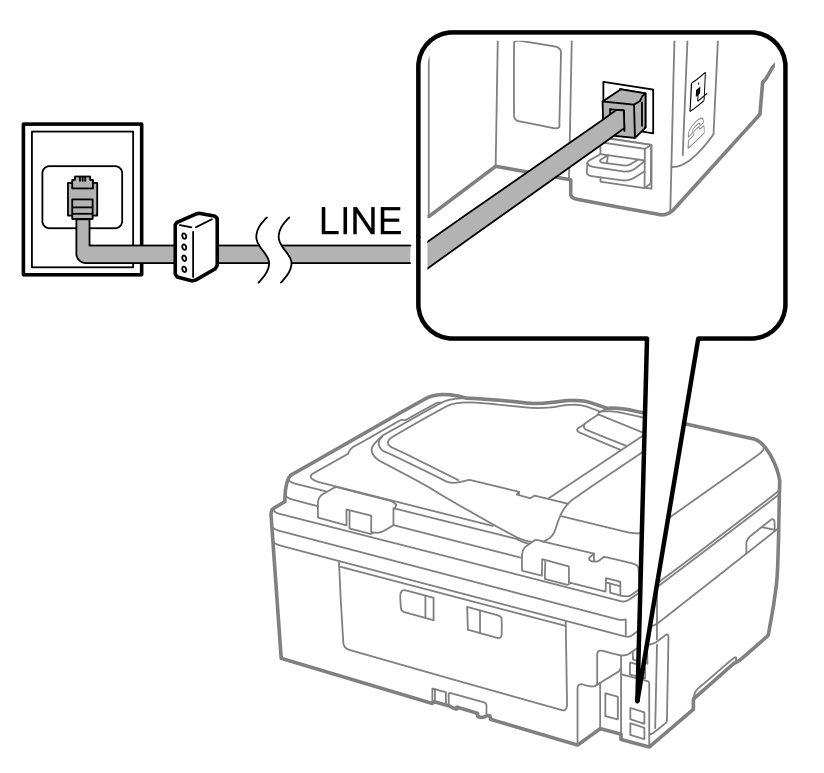

- Prise murale ISDN
- Adaptateur de terminal ou routeur ISDN

2. Si vous connectez un téléphone ou un répondeur à votre produit à l'aide d'un second câble de téléphone, retirez le bouchon du port **EXT** de votre produit.

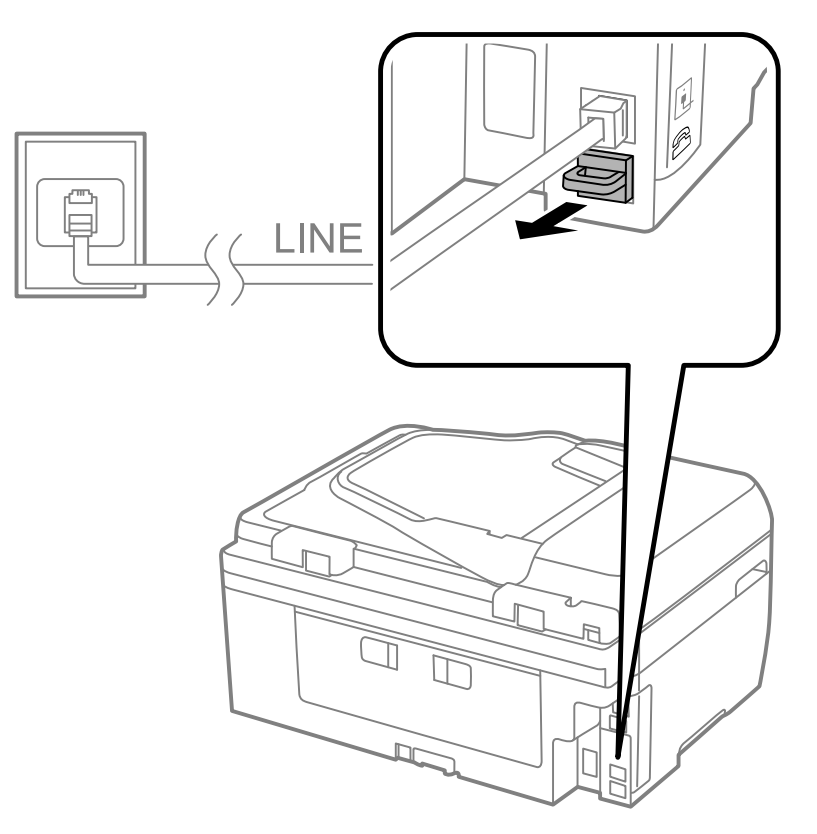

3. Branchez un câble téléphonique à votre prise téléphonique murale et au port **EXT** de votre produit.

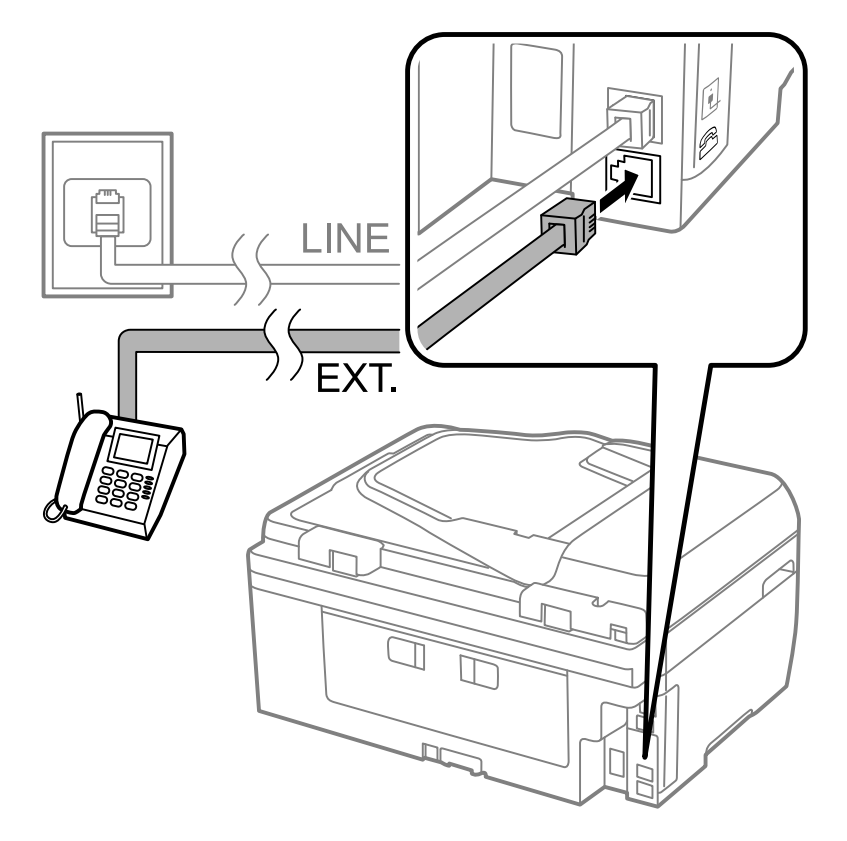

**Remarque:** Si vous branchez un répondeur et que le Mode réception est réglé sur **Auto**, réglez le nombre de sonneries au bout duquel votre produit répond à un nombre plus élevé que celui au bout duquel votre répondeur se déclenche.

Les téléphones et les répondeurs, quels qu'ils soient, doivent être branchés au port **EXT** pour que votre produit détecte un appel de télécopie entrant lorsque le téléphone est déclenché. Epson ne peut pas garantir la compatibilité avec la voix sur IP, les systèmes de téléphonie par câble ou les services numériques à fibres optiques tels que FIOS.

**Sujet parent:** Envoi et réception de [télécopies](#page-160-1)

#### **Tâches associées**

Réception [automatique](#page-212-0) des télécopies

# <span id="page-166-0"></span>**Configuration des fonctions de télécopie**

Avant d'envoyer des télécopies avec votre produit, configurez votre en-tête de télécopie et sélectionnez les fonctions de télécopie que vous souhaitez utiliser.

**Remarque:** Si vous laissez votre produit débranché pendant une longue période, il peut être nécessaire de réinitialiser les paramètres de date et d'heure pour les télécopies.

[Configuration](#page-166-1) des fonctions du télécopieur avec le panneau de commande du produit [Configuration](#page-182-0) des fonctions de télécopie avec Fax Utility - Windows [Configuration](#page-184-0) des fonctions de télécopie avec Fax Utility - OS X **Sujet parent:** Envoi et réception de [télécopies](#page-160-1)

# <span id="page-166-1"></span>**Configuration des fonctions du télécopieur avec le panneau de commande du produit**

Consultez ces sections pour configurer le télécopieur avec le panneau de commande du produit.

[Sélection](#page-167-0) de votre pays ou région [Sélection](#page-168-0) de la date et de l'heure Utilisation de l'assistant de [configuration](#page-169-0) du télécopieur [Sélection](#page-171-0) du type de ligne Réglage du nombre de [sonneries](#page-173-0) avant réponse Sélection des [paramètres](#page-174-0) de sortie fax [Paramètres](#page-176-0) de sortie - Télécopie Sélection des [paramètres](#page-177-0) de télécopie avancés [Paramètres](#page-178-0) de base - Télécopie Paramètres de réception - [Télécopieur](#page-179-0) [Paramètres](#page-180-0) de sécurité - Télécopie [Impression](#page-181-0) de rapports de télécopie Options de rapports de [télécopie](#page-182-1) **Sujet parent:** [Configuration](#page-166-0) des fonctions de télécopie

**Tâches associées**

[Configuration](#page-182-0) des fonctions de télécopie avec Fax Utility - Windows [Configuration](#page-184-0) des fonctions de télécopie avec Fax Utility - OS X

#### <span id="page-167-0"></span>**Sélection de votre pays ou région**

Avant d'envoyer des télécopies, sélectionnez le pays ou la région où vous utilisez votre produit.

**Remarque:** Si vous changez ce pays ou cette région, les paramètres de votre télécopieur reviennent à leurs valeurs par défaut et vous devez les sélectionner à nouveau.

- 1. Appuyez sur le bouton  $\bigoplus$  d'accueil, si nécessaire.
- 2. Sélectionnez **Le Configuration**.
- 3. Faites défiler le menu vers le bas et sélectionnez **Param. communs**.

L'écran suivant s'affiche :

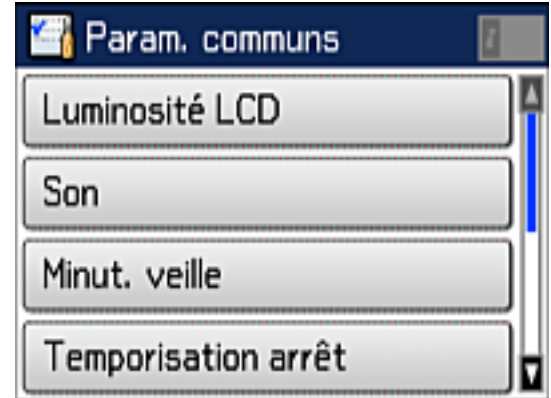

- 4. Faites défiler l'écran vers le bas et sélectionnez **Pays/Région**.
- 5. Faites défiler l'écran vers le haut ou vers le bas, puis sélectionnez votre pays ou région. Un écran de confirmation s'affiche.
- 6. Si le réglage est correct, sélectionnez **Oui**. (S'il n'est pas correct, sélectionnez **Non** et essayez de nouveau.)

**Remarque:** Changer le pays ou la région restaure les paramètres par défaut du télécopieur.

**Sujet parent:** [Configuration](#page-166-1) des fonctions du télécopieur avec le panneau de commande du produit

#### <span id="page-168-0"></span>**Sélection de la date et de l'heure**

Avant de télécopier, sélectionnez la date, l'heure, et l'heure d'été ou d'hiver de votre région, puis choisissez le format de date et d'heure souhaité.

- 1. Appuyez sur le bouton  $\bigoplus$  d'accueil, si nécessaire.
- 2. Sélectionnez **J<sup>L</sup> Configuration**.
- 3. Faites défiler le menu vers le bas et sélectionnez **Param. communs**.
- 4. Faites défiler le menu vers le bas et sélectionnez **Régl. Date/Heure**. Un écran comme celui-ci s'affiche :

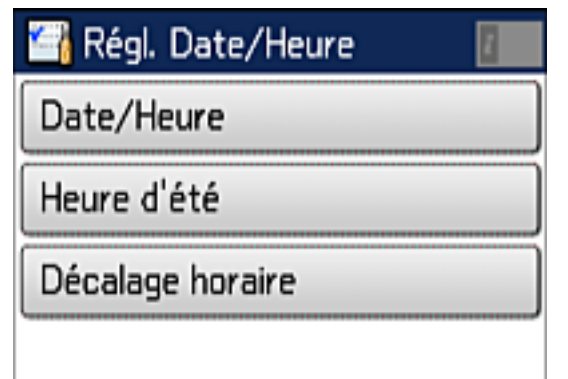

- 5. Sélectionnez **Date/Heure**.
- 6. Sélectionnez le format de date que vous souhaitez utiliser.
- 7. Utilisez le pavé numérique pour entrer la date actuelle, puis appuyez sur  $\Box$
- 8. Sélectionnez le format d'heure que vous souhaitez utiliser.
- 9. Utilisez le pavé numérique pour entrer l'heure actuelle, puis appuyez sur  $\Box$
- 10. Sélectionnez **Régl. Date/Heure**.
- 11. Sélectionnez **Heure d'été**.
- 12. Sélectionnez les paramètres qui s'appliquent à votre région :
	- **Hiver** : c'est l'hiver ou votre région ne suit pas l'heure d'été.

• **Été** : c'est le printemps ou l'été et votre région est à l'heure d'été.

**Remarque:** Si votre région suit l'heure d'été, vous devez modifier ce paramètre pour correspondre à la saison. Quand vous passez du paramètre **Hiver** à **Été**, votre produit avance automatiquement son horloge d'une heure. Quand vous passez du paramètre **Été** à **Hiver**, il recule l'horloge d'une heure.

13. Si nécessaire, sélectionnez **Décalage horaire** et utilisez les icônes à l'écran pour régler la différence d'heure entre l'UTC (temps universel coordonné) et votre fuseau horaire.

**Sujet parent:** [Configuration](#page-166-1) des fonctions du télécopieur avec le panneau de commande du produit

#### <span id="page-169-0"></span>**Utilisation de l'assistant de configuration du télécopieur**

Vous pouvez régler les paramètres de télécopie de base du produit à l'aide de l'assistant de configuration du télécopieur. L'assistant de configuration s'affiche automatiquement lorsque vous allumez le produit pour la première fois. Vous pouvez également modifier ces paramètres individuellement depuis le menu Param. fax.

- 1. Appuyez sur le bouton **de** d'accueil, si nécessaire.
- 2. Sélectionnez **Le Configuration**.
- 3. Faites défiler le menu vers le bas et sélectionnez **Param. fax**. L'écran suivant s'affiche :

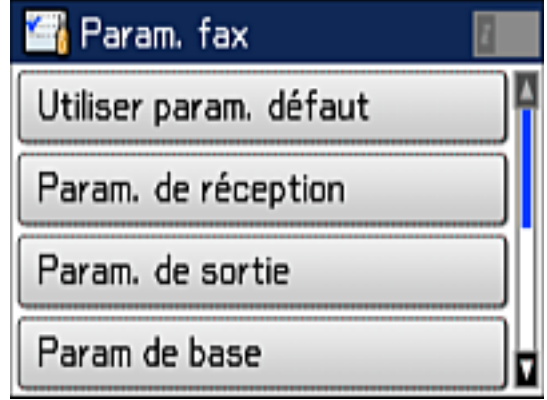

- 4. Faites défiler l'écran vers le bas et sélectionnez **Assistant param fax**.
- 5. Sélectionnez **Démarrer**.

6. Utilisez le clavier affiché pour entrer votre nom d'expéditeur en tant que source de la télécopie, tel que votre nom ou le nom de votre compagnie. Vous pouvez saisir jusqu'à 40 caractères. Sélectionnez **Le lorsque vous avez terminé.** 

Un écran Votre n° de tél comme celui-ci s'affiche :

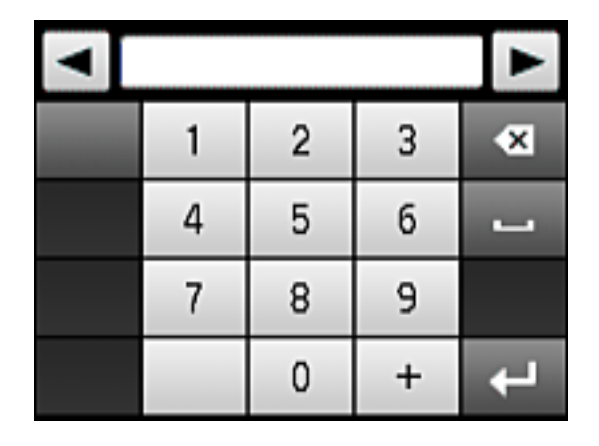

- 7. Utilisez le clavier affiché ou les boutons du produit pour entrer votre numéro de télécopieur de jusqu'à 20 caractères. Appuyez sur **le la lorsque vous avez terminé.**
- 8. À l'écran Sonnerie distincte, effectuez l'une des actions suivantes :
	- Si vous êtes abonné à un service de sonnerie distincte via votre compagnie de téléphone, sélectionnez **Continu**. Puis, sélectionnez la sonnerie à utiliser pour la réception de télécopies. Passez à l'étape 12.
	- Si vous n'avez pas de service de sonnerie distincte, sélectionnez **Sauter**, puis passez à l'étape suivante.

#### **Remarque:**

- Le service de sonnerie distincte vous permet de réunir plusieurs numéros de téléphone sur une seule ligne. Chaque numéro possède sa propre sonnerie. Vous pouvez utiliser un numéro de téléphone pour les appels, et un pour les télécopies. Sélectionnez la sonnerie à assigner aux télécopies dans le paramètre Sonnerie distincte.
- Si vous sélectionnez l'une des sonneries autres que **Tout**, le Mode réception est automatiquement réglé à **Auto**.

9. À l'écran du Réglage Mode réception, sélectionnez **Oui** si vous avez branché un téléphone externe ou un répondeur au produit, puis passez à l'étape suivante. Sinon, sélectionnez **Non** et passez à l'étape 12. (Le Mode réception est réglé à **Auto** par défaut.)

**Remarque:** Lorsqu'aucun téléphone externe n'est branché au produit, le Mode réception doit être réglé à **Auto**. Sinon, vous ne pourrez pas recevoir de télécopies.

10. Au prochain écran du paramètre Mode réception, sélectionnez **Oui** pour recevoir les télécopies automatiquement, ou sélectionnez **Non** pour recevoir les télécopies manuellement.

**Remarque:** Si vous avez branché un répondeur externe et que vous avez choisi de recevoir les télécopies automatiquement, assurez-vous que le paramètre **Sonneries avt réponse** est bien réglé. Si vous choisissez de recevoir vos télécopies manuellement, vous devez répondre à tous les appels et utiliser le panneau de commande du produit ou votre téléphone pour recevoir des télécopies.

- 11. À l'écran Lancer Vérif. connex fax, confirmez les paramètres affichés et sélectionnez **Continu**. (Appuyez sur le bouton  $\Im$  de retour si vous devez corriger ou modifier les paramètres.)
- 12. À l'écran Confirmer, sélectionnez **Démarrer** pour vérifier la connexion au télécopieur et imprimer un rapport de vérification. Si le rapport indique des erreurs, essayez les solutions affichées et imprimez un nouveau rapport de vérification.

#### **Remarque:**

- Si l'écran Sélect. type de ligne s'affiche, sélectionnez le bon type de ligne.
- Si l'écran Détection de tonalité s'affiche, sélectionnez **Désactiver**. Cependant, si vous désactivez la détection de tonalité, le premier chiffre du numéro de télécopieur pourrait ne pas être entré correctement, et la télécopie pourrait être envoyée au mauvais numéro.

**Sujet parent:** [Configuration](#page-166-1) des fonctions du télécopieur avec le panneau de commande du produit

#### **Tâches associées**

Entrée de [caractères](#page-16-0) à l'écran ACL

#### <span id="page-171-0"></span>**Sélection du type de ligne**

Si vous branchez le produit à un système de téléphonie PBX (autocommutateur privé) ou à un adaptateur de terminal, vous devez changer le type de ligne du produit. Le PBX est souvent utilisé dans les environnements de travail où un code d'accès extérieur tel que « 9 » doit être entré avant de composer un numéro de téléphone extérieur. Le paramètre de Type de ligne par défaut est PSTN (réseau téléphonique commuté public), qui est en fait une ligne de téléphone standard, similaire à celle de votre propre foyer.

- 1. Appuyez sur le bouton **fo** d'accueil, si nécessaire.
- 2. Sélectionnez **J** Configuration.
- 3. Faites défiler le menu vers le bas et sélectionnez **Param. fax**.
- 4. Sélectionnez **Param de base**.
- 5. Sélectionnez **Type de ligne**.

L'écran suivant s'affiche :

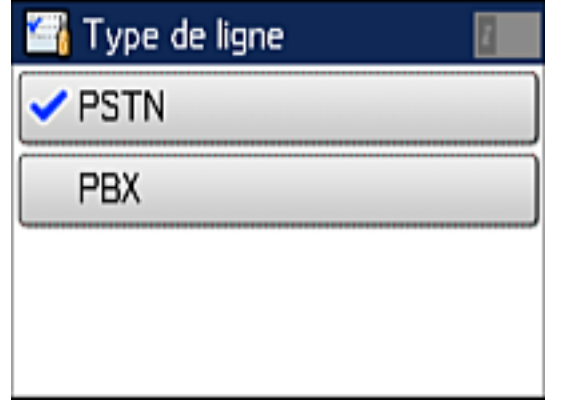

6. Si vous avez branché le produit à un système téléphonique PBX, sélectionnez **PBX**. L'écran suivant s'affiche :

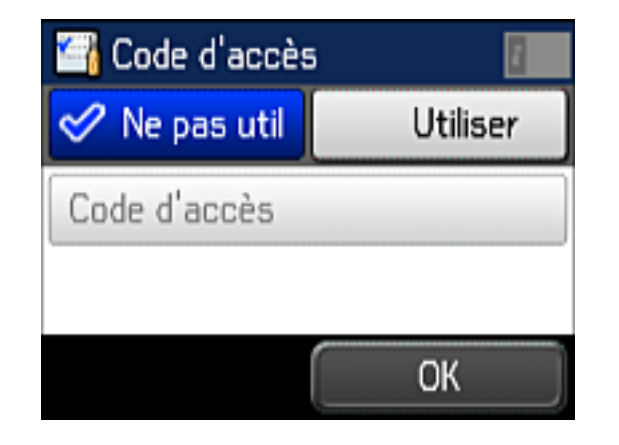

- 7. Sélectionnez **Utiliser**.
- 8. Sélectionnez **Code d'accès**, utilisez le pavé numérique qui s'affiche à l'écran pour entrer le code (**9** par exemple), puis appuyez sur  $\Box$
- 9. Sélectionnez **OK**.

**Sujet parent:** [Configuration](#page-166-1) des fonctions du télécopieur avec le panneau de commande du produit

#### <span id="page-173-0"></span>**Réglage du nombre de sonneries avant réponse**

Si vous branchez un répondeur externe et que vous choisissez de recevoir les télécopies automatiquement, assurez-vous que le paramètre Sonneries avant réponse est réglé correctement. Le nombre de sonneries avant réponse devrait être plus élevé que le nombre de sonneries nécessaire pour déclencher votre répondeur.

- 1. Appuyez sur le bouton **de** d'accueil, si nécessaire.
- 2. Sélectionnez **L' Configuration**.
- 3. Faites défiler le menu vers le bas et sélectionnez **Param. fax**.
- 4. Sélectionnez **Param. de réception**.
- 5. Sélectionnez **Sonneries avt réponse**.

L'écran suivant s'affiche :

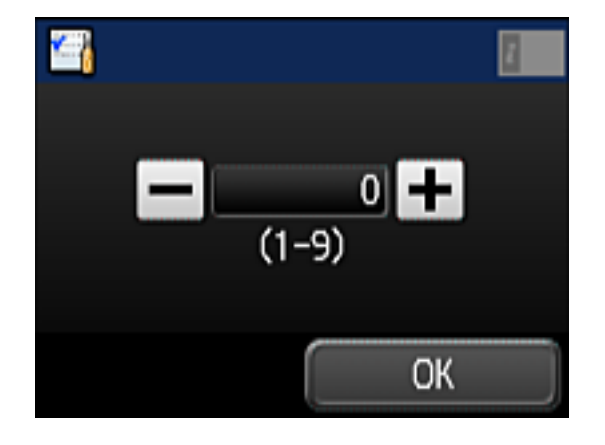

6. Sélectionnez le nombre de sonneries, puis sélectionnez **OK**. Assurez-vous que le nombre de sonneries avant réponse est plus élevé que le nombre de sonneries nécessaire pour déclencher votre répondeur.

**Remarque:** Le répondeur répond aux appels plus rapidement que le produit, mais le produit peut détecter les tonalités de télécopieur et déclencher la réception de télécopies. Si vous répondez au téléphone et que vous entendez une tonalité de télécopieur, confirmez que le produit a bien lancé la réception de la télécopie, puis raccrochez.

**Sujet parent:** [Configuration](#page-166-1) des fonctions du télécopieur avec le panneau de commande du produit

#### <span id="page-174-0"></span>**Sélection des paramètres de sortie fax**

Vous pouvez utiliser le panneau de commande du produit pour sélectionner les paramètres de sauvegarde, de transfert et d'impression des télécopies reçues.

- 1. Appuyez sur le bouton  $\bigoplus$  d'accueil, si nécessaire.
- 2. Sélectionnez **L' Configuration**.
- 3. Faites défiler le menu vers le bas et sélectionnez **Param. fax**.
- 4. Sélectionnez **Param. de sortie**.

L'écran suivant s'affiche :

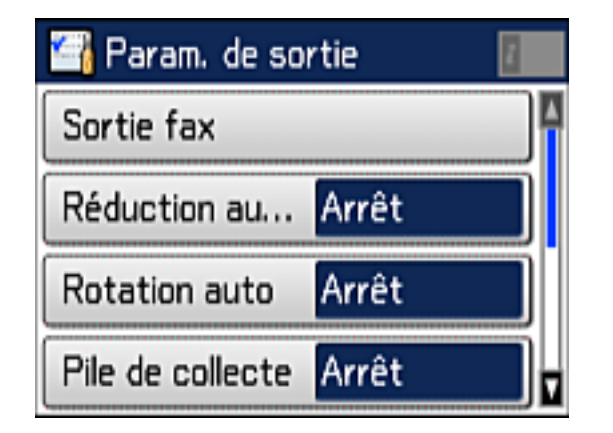

5. Sélectionnez **Sortie fax**.

L'écran suivant s'affiche :

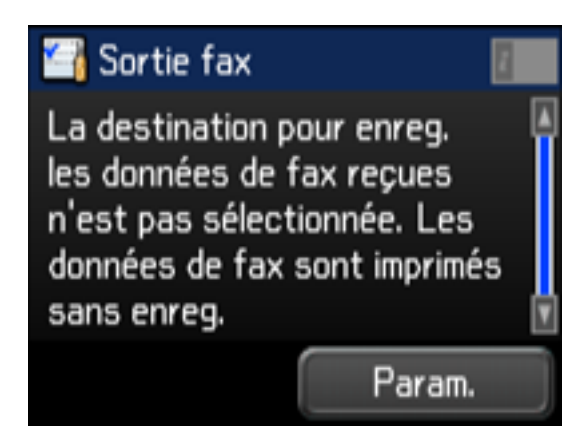

6. Sélectionnez **Param**.

L'écran suivant s'affiche :

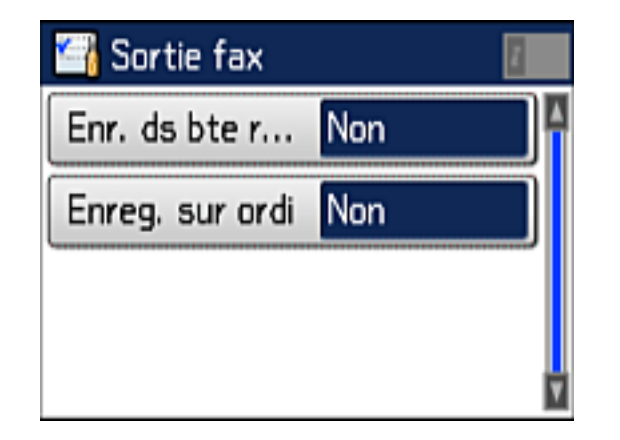

7. Sélectionnez les paramètres de sauvegarde des télécopies, au besoin.

**Remarque:** Si vous souhaitez sauvegarder les télécopies sur votre ordinateur, vous devez utiliser Epson FAX Utility pour activer cette fonctionnalité.

8. Sélectionnez les paramètres additionnels, au besoin.

**Remarque:** Si vous sélectionnez **Enr. ds bte réception**, les télécopies seront sauvegardées dans la mémoire du produit. Supprimez les télécopies après les avoir lues ou imprimées afin d'éviter que la mémoire n'atteigne le maximum de sa capacité. Même si vous sélectionnez d'autres options de sauvegarde des télécopies, ces dernières pourraient être temporairement sauvegardées dans la mémoire du produit.

**Sujet parent:** [Configuration](#page-166-1) des fonctions du télécopieur avec le panneau de commande du produit

#### **Références associées**

[Paramètres](#page-176-0) de sortie - Télécopie

#### <span id="page-176-0"></span>**Paramètres de sortie - Télécopie**

Définissez les options que vous voulez utiliser pour les télécopies entrantes.

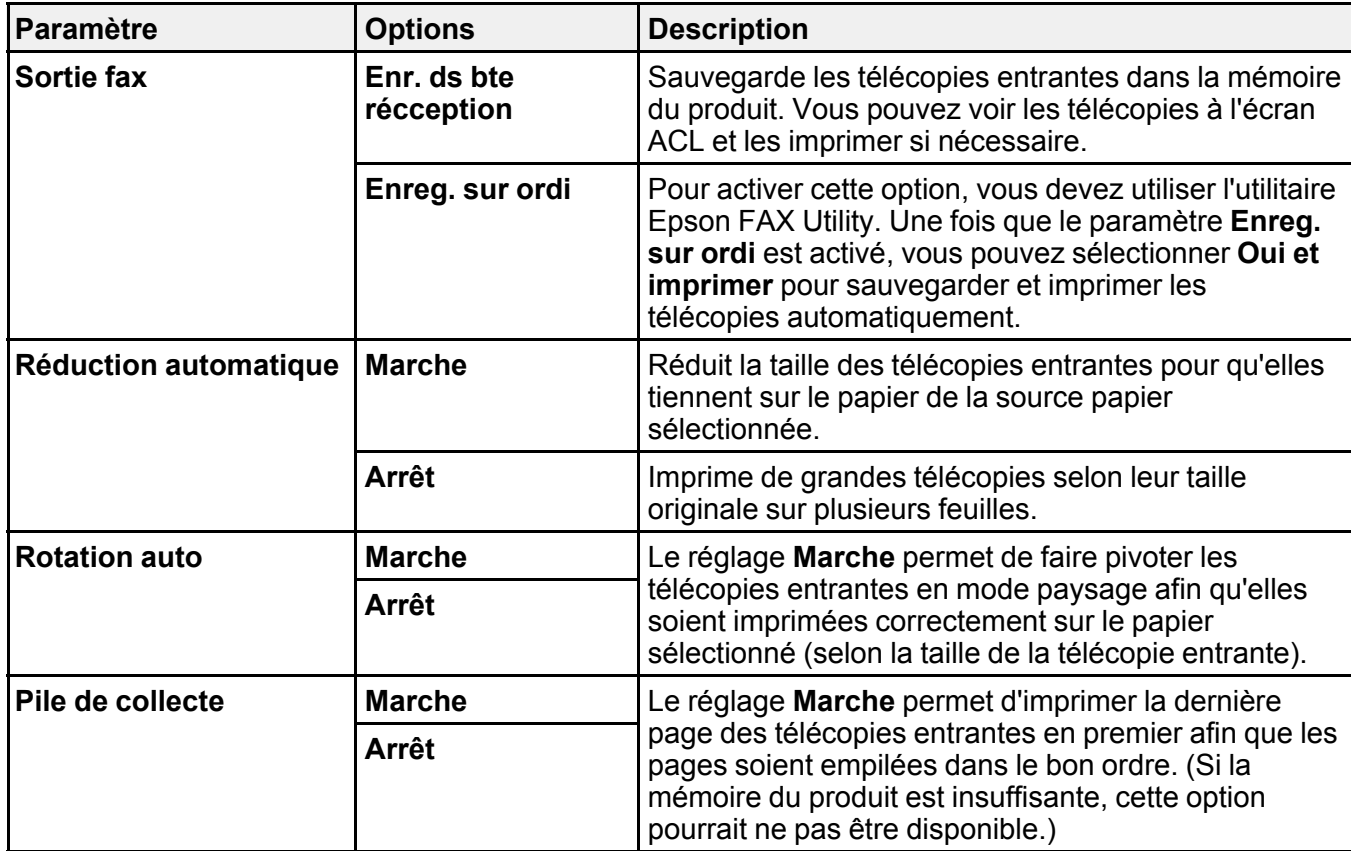

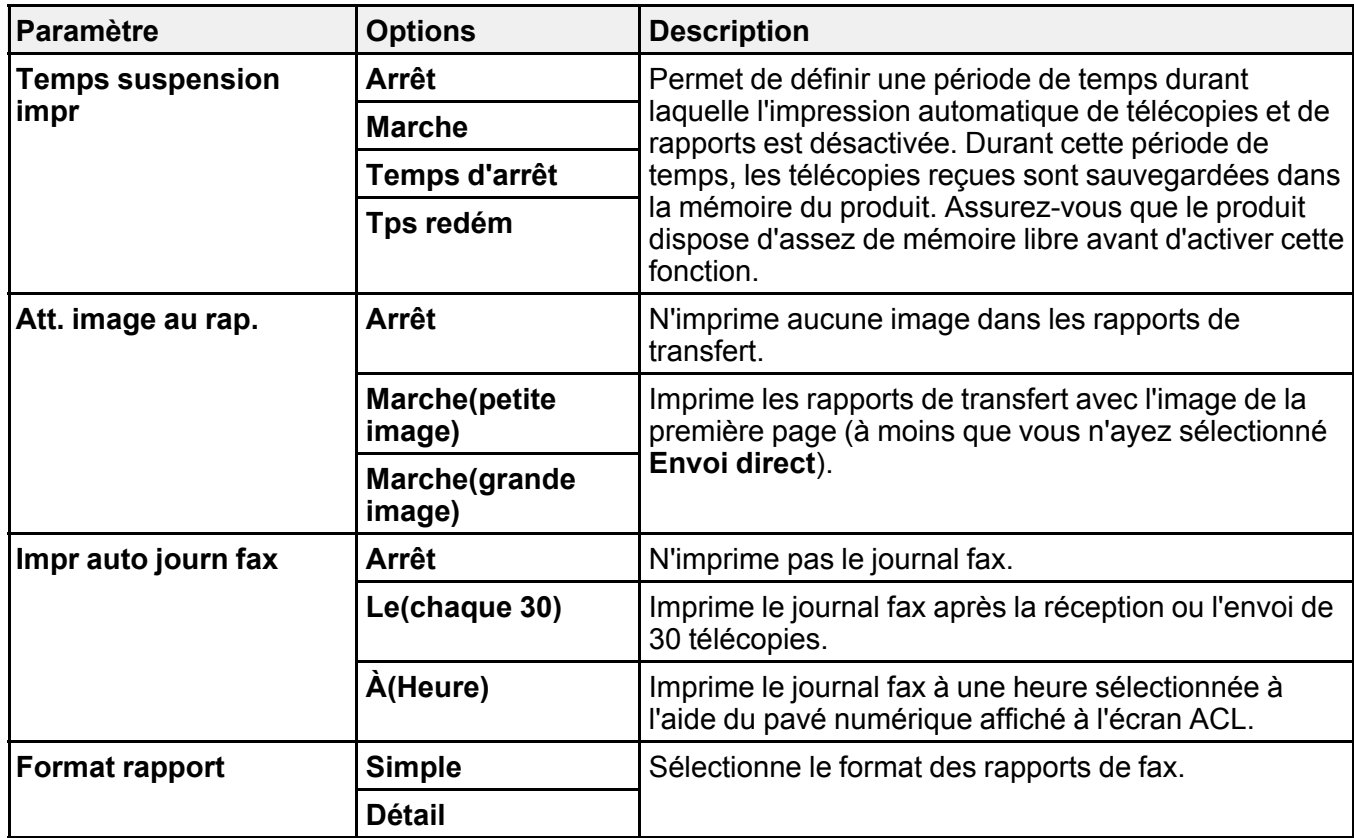

**Sujet parent:** [Configuration](#page-166-1) des fonctions du télécopieur avec le panneau de commande du produit

#### <span id="page-177-0"></span>**Sélection des paramètres de télécopie avancés**

Vous pouvez utiliser le panneau de commande du produit pour sélectionner les paramètres d'envoi, de réception et d'impression des télécopies.

- 1. Appuyez sur le bouton **d'** d'accueil, si nécessaire.
- 2. Sélectionnez **J<sup>L</sup>** Configuration.
- 3. Faites défiler le menu vers le bas et sélectionnez **Param. fax**.

L'écran suivant s'affiche :

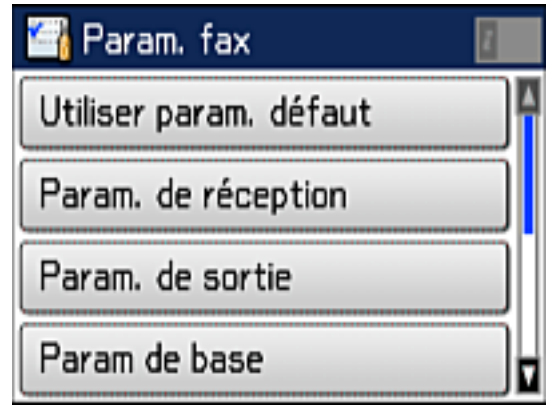

4. Sélectionnez le groupe de paramètres que vous voulez modifier.

**Sujet parent:** [Configuration](#page-166-1) des fonctions du télécopieur avec le panneau de commande du produit

### **Références associées**

[Paramètres](#page-178-0) de base - Télécopie Paramètres de réception - [Télécopieur](#page-179-0) [Paramètres](#page-180-0) de sécurité - Télécopie

#### <span id="page-178-0"></span>**Paramètres de base - Télécopie**

Définissez les options de base que vous voulez utiliser pour les télécopies entrantes et sortantes.

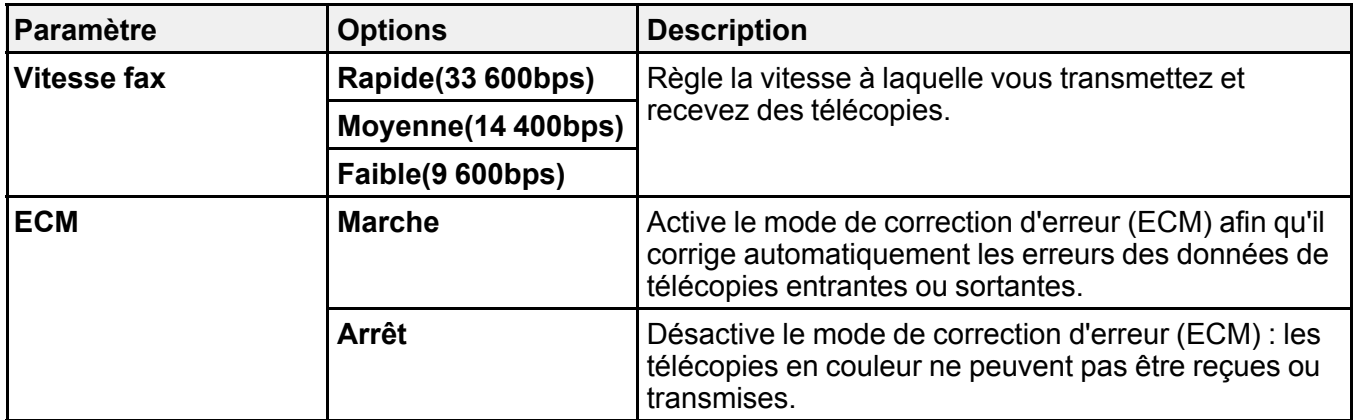

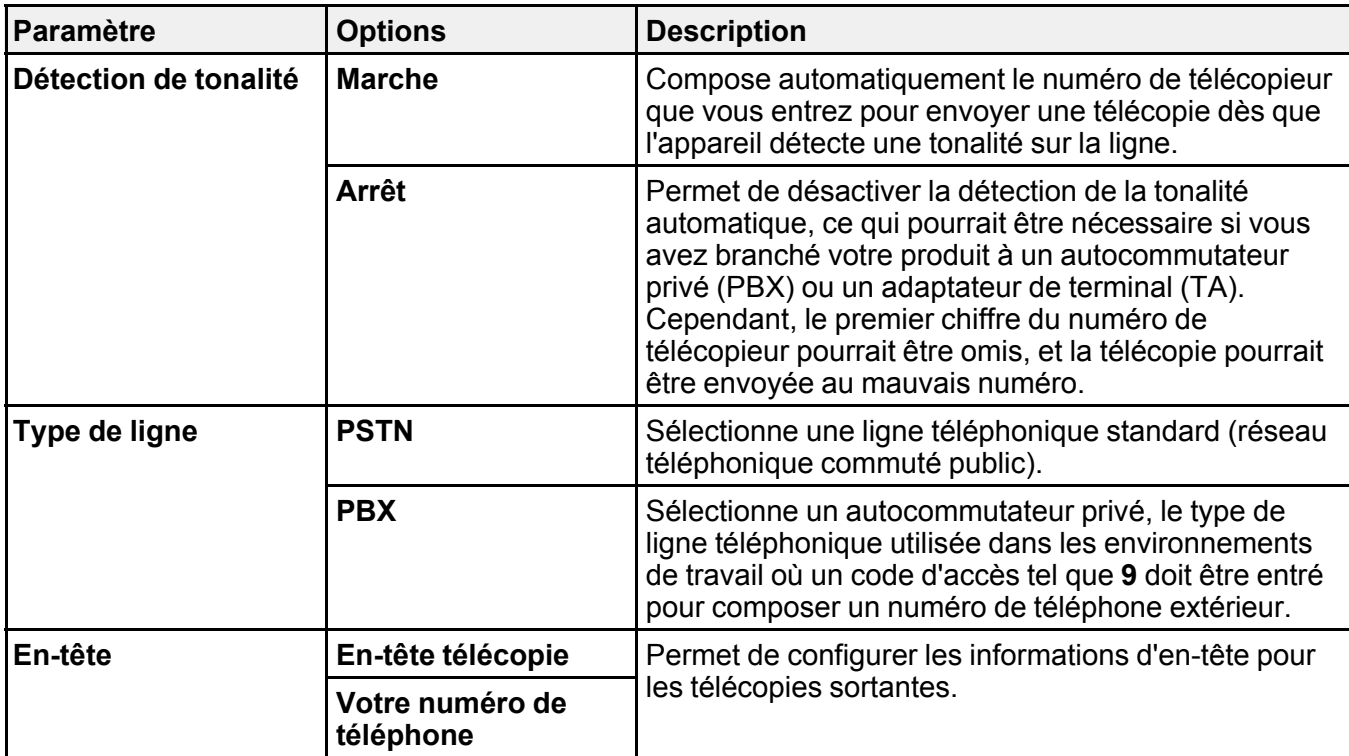

**Sujet parent:** [Configuration](#page-166-1) des fonctions du télécopieur avec le panneau de commande du produit

## <span id="page-179-0"></span>**Paramètres de réception - Télécopieur**

Définissez les paramètres que vous voulez utiliser pour la réception des télécopies entrantes.

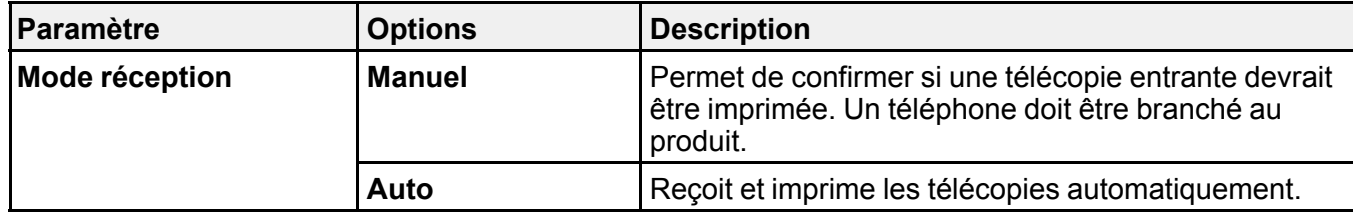
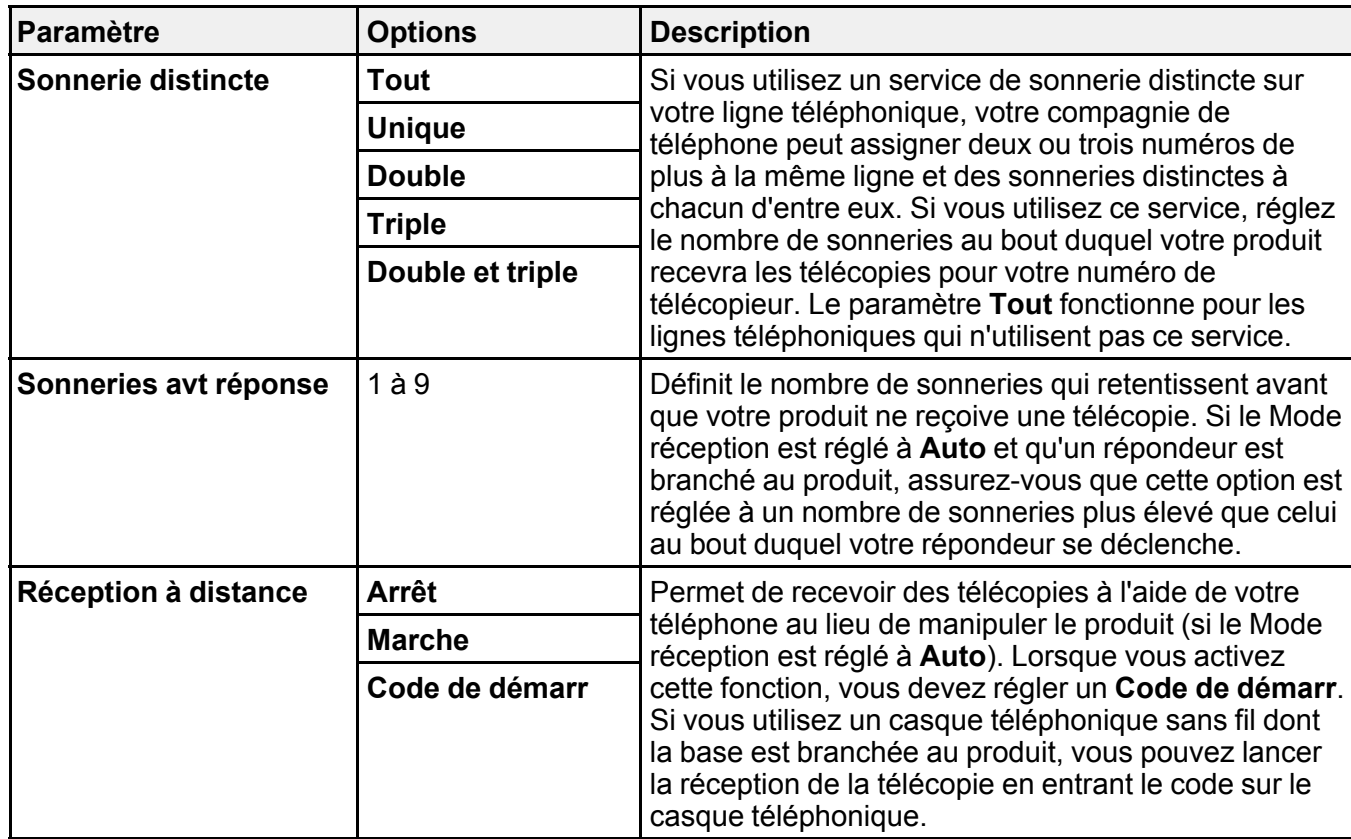

**Sujet parent:** [Configuration](#page-166-0) des fonctions du télécopieur avec le panneau de commande du produit

# **Paramètres de sécurité - Télécopie**

Sélectionnez les options de sécurité que vous désirez utiliser pour les données de télécopie.

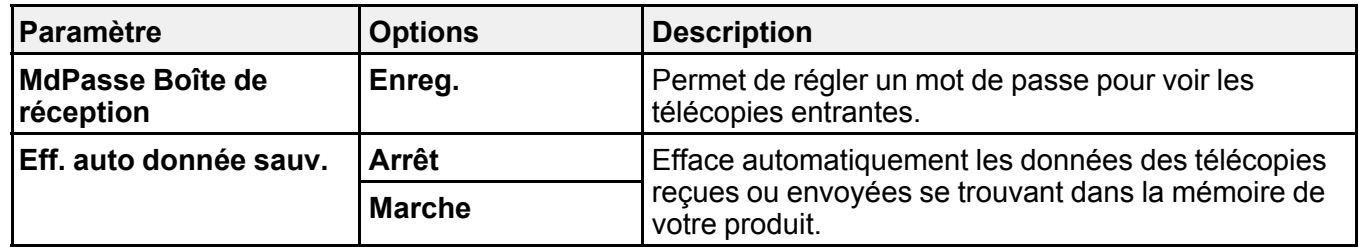

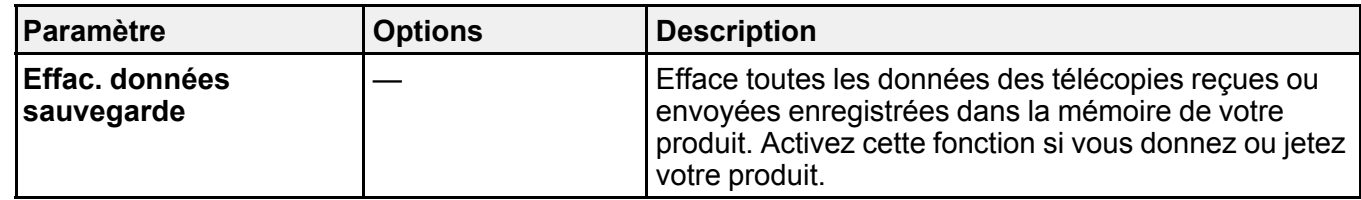

**Sujet parent:** [Configuration](#page-166-0) des fonctions du télécopieur avec le panneau de commande du produit

#### **Impression de rapports de télécopie**

Vous pouvez imprimer différents rapports de télécopie lorsque nécessaire. Vous pouvez également régler le produit de façon à ce que le journal fax soit imprimé automatiquement en sélectionnant **Param. fax** > **Param. de sortie** > **Impr auto journ fax**.

- 1. Appuyez sur le bouton  $\bigoplus$  d'accueil, si nécessaire.
- 2. Sélectionnez **Fax**.

Un écran comme celui-ci s'affiche :

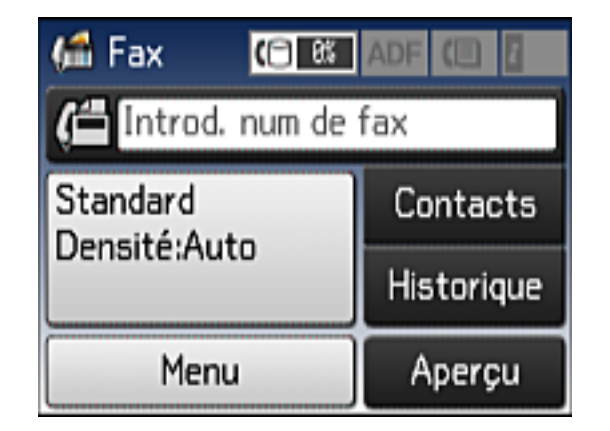

3. Sélectionnez **Menu**, faites défiler vers le bas et sélectionnez **Rapport de fax**, et choisissez le rapport à imprimer.

**Sujet parent:** [Configuration](#page-166-0) des fonctions du télécopieur avec le panneau de commande du produit

### **Références associées**

Options de rapports de [télécopie](#page-182-0)

### <span id="page-182-0"></span>**Options de rapports de télécopie**

Sélectionnez le rapport de télécopie ou la liste que vous souhaitez imprimer.

## **Liste param fax**

Imprime une liste des paramètres de communication par télécopie actuels.

### **Journal fax**

Affiche ou imprime un rapport sur les transmissions par télécopie récentes.

### **Dernière transmission**

Imprime un rapport de la dernière télécopie reçue ou envoyée sur demande.

### **Trace protocole**

Imprime un rapport détaillé de la télécopie la plus récemment reçue ou envoyée.

**Sujet parent:** [Configuration](#page-166-0) des fonctions du télécopieur avec le panneau de commande du produit

# **Configuration des fonctions de télécopie avec Fax Utility - Windows**

Vous pouvez configurer votre en-tête de télécopie et sélectionner les paramètres de télécopie en utilisant FAX Utility pour Windows.

- 1. Choisissez une des méthodes suivantes :
	- **Windows 10 :** Cliquez sur et sélectionnez **Toutes les applications**, puis **EPSON Software**.
	- **Windows 8.x** : Naviguez vers l'écran **Applications**.
	- Windows (autres versions) : Cliquez sur  $\bullet$  ou Démarrer > Programmes ou Tous les **programmes** > **EPSON Software**.
- 2. Sélectionnez **FAX Utility**.

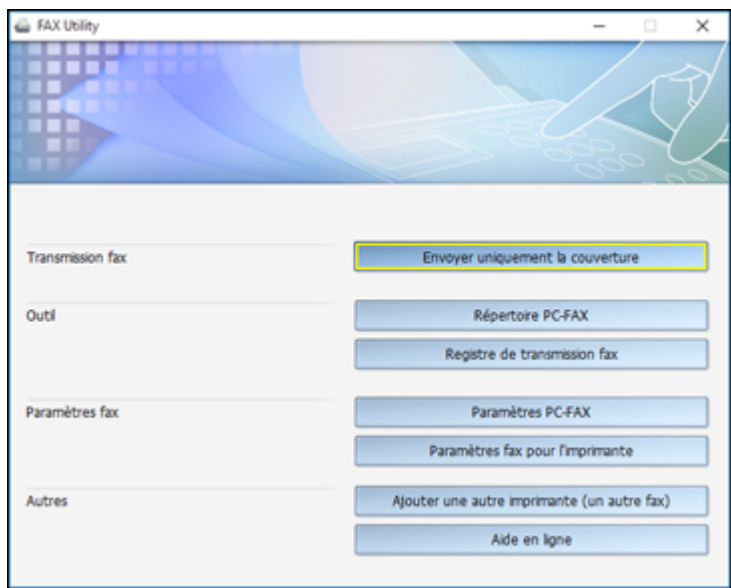

3. Sélectionnez **Paramètres fax pour l'imprimante**. (Sélectionnez votre produit, si besoin.)

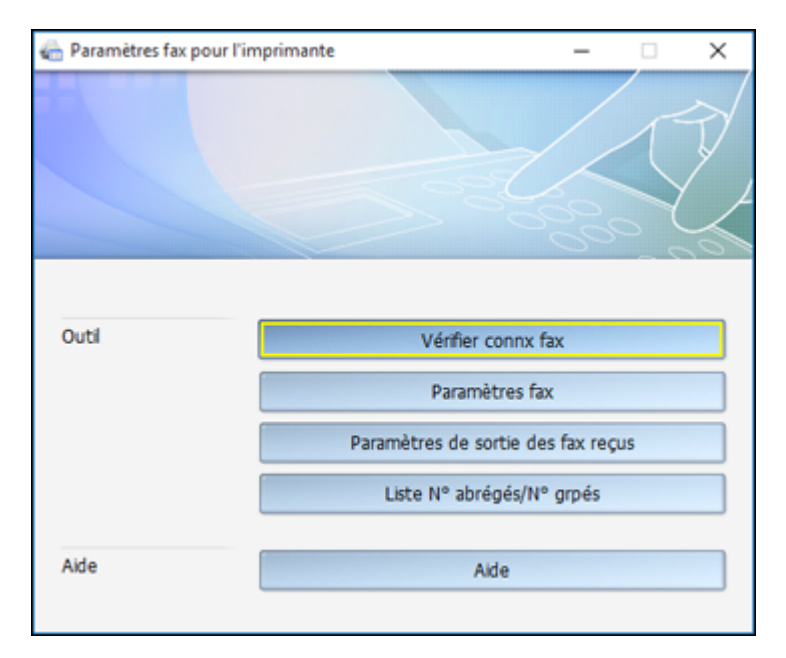

#### 4. Sélectionnez **Paramètres fax**.

5. Suivez les invites qui apparaissent à l'écran pour saisir les renseignements d'en-tête et sélectionner vos paramètres de télécopie.

**Remarque:** Pour plus de détails, sélectionnez l'option **Aide** de FAX Utility.

**Sujet parent:** [Configuration](#page-166-1) des fonctions de télécopie

#### **Sujets reliés**

[Configuration](#page-166-0) des fonctions du télécopieur avec le panneau de commande du produit

# **Configuration des fonctions de télécopie avec Fax Utility - OS X**

Vous pouvez configurer votre en-tête de télécopie et sélectionner les paramètres de télécopie en utilisant FAX Utility pour OS X.

1. Sous le menu Apple ou sur le Dock, sélectionnez **Préférences Système**. Sélectionnez **Imprimantes et fax** ou **Imprimantes et scanners**, choisissez l'option **FAX** pour votre produit, puis sélectionnez **Options et fournitures**. Sélectionnez **Utilitaire** et sélectionnez **Ouvrir l'utilitaire de l'imprimante**.

2. Double-cliquez sur **FAX Utility**, au besoin.

Cette fenêtre s'affiche :

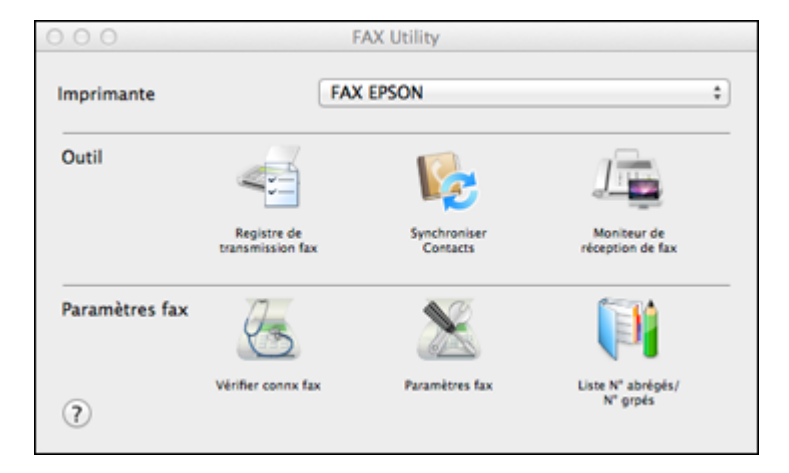

- 3. Sélectionnez votre produit **FAX** dans la liste Imprimante.
- 4. Sélectionnez **Paramètres fax**.
- 5. Suivez les invites qui apparaissent à l'écran pour saisir les renseignements d'en-tête et sélectionner vos paramètres de télécopie.

**Remarque:** Pour obtenir de l'information détaillée, sélectionnez l'icône **?** de FAX Utility.

**Sujet parent:** [Configuration](#page-166-1) des fonctions de télécopie

## **Sujets reliés**

[Configuration](#page-166-0) des fonctions du télécopieur avec le panneau de commande du produit

# <span id="page-185-0"></span>**Configuration des contacts et des groupes de contacts**

Vous pouvez configurer une liste de contacts avec leurs numéros de télécopieur afin de pouvoir les sélectionner rapidement lors de l'envoi d'une télécopie. Vous pouvez également créer des groupes de contacts pour envoyer une télécopie à plusieurs contacts à la fois.

[Configuration](#page-186-0) des contacts avec le panneau de commande du produit

[Configuration](#page-194-0) des listes de numéros abrégés et groupés avec Fax Utility - Windows [Configuration](#page-198-0) des listes de numéros abrégés et groupés avec Fax Utility - OS X

**Sujet parent:** Envoi et réception de [télécopies](#page-160-0)

# <span id="page-186-0"></span>**Configuration des contacts avec le panneau de commande du produit**

Vous pouvez configurer vos contacts et vos groupes de contacts en utilisant le panneau de commande de votre produit.

[Création](#page-186-1) d'un contact Modification ou [suppression](#page-189-0) d'un contact [Création](#page-190-0) d'un groupe de contacts Modification ou [suppression](#page-192-0) d'un groupe

**Sujet parent:** [Configuration](#page-185-0) des contacts et des groupes de contacts

### **Tâches associées**

[Configuration](#page-194-0) des listes de numéros abrégés et groupés avec Fax Utility - Windows [Configuration](#page-198-0) des listes de numéros abrégés et groupés avec Fax Utility - OS X Entrée de [caractères](#page-16-0) à l'écran ACL

## <span id="page-186-1"></span>**Création d'un contact**

Vous pouvez créer une liste de contacts pour enregistrer les numéros de télécopieur que vous utilisez fréquemment.

**Remarque:** Vous pouvez créer jusqu'à 100 contacts et groupes de contacts (combinés).

- 1. Appuyez sur le bouton **de** d'accueil, si nécessaire.
- 2. Sélectionnez **Fax**.

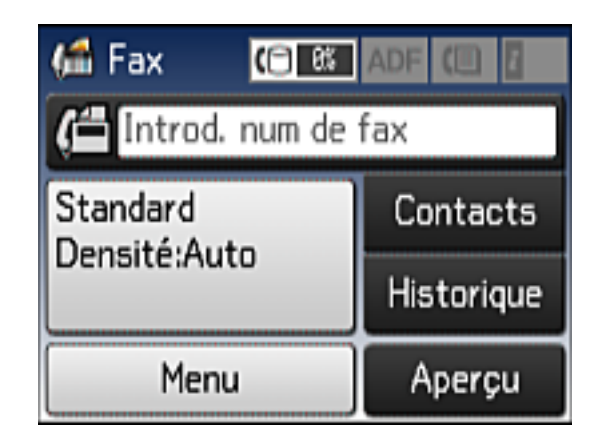

# 3. Sélectionnez **Contacts**.

Un écran comme celui-ci s'affiche :

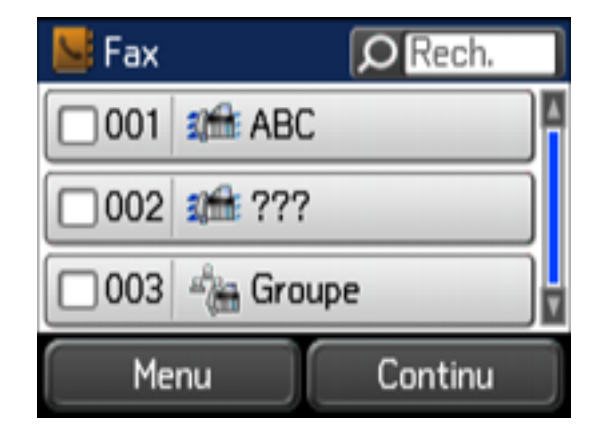

4. Sélectionnez **Menu**.

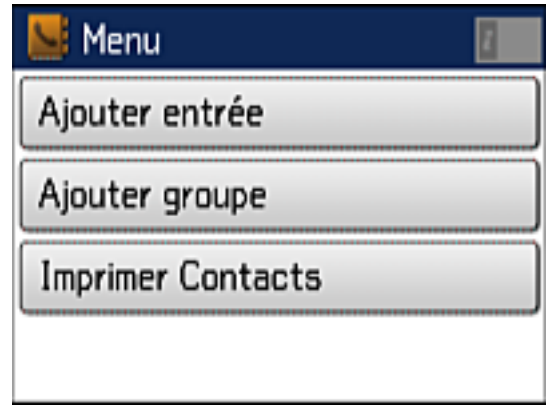

**Remarque:** Vous pouvez imprimer votre liste de contacts et de groupes, si nécessaire.

- 5. Sélectionnez **Ajouter entrée**.
- 6. Sélectionnez le numéro que vous souhaitez utiliser pour le contact à ajouter.

Un écran comme celui-ci s'affiche :

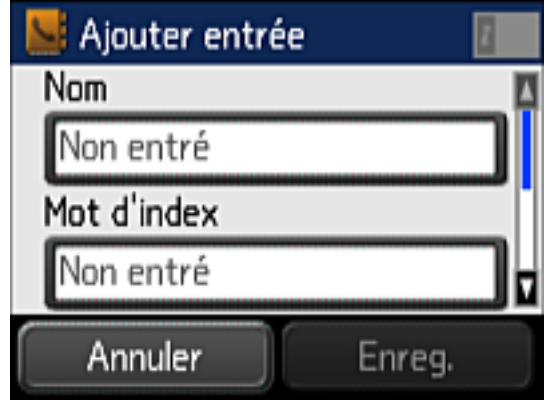

7. Sélectionnez **Non entré** sous **Nom**, utilisez le clavier affiché pour saisir le nom du contact (jusqu'à 30 caractères), puis appuyez sur

- 8. Sélectionnez **Non entré** sous **Mot d'index**, utilisez le clavier affiché pour saisir le mot à utiliser lorsque vous recherchez l'entrée (jusqu'à 30 caractères), puis appuyez sur ........................ facultatif.
- 9. Sélectionnez **Non entré** sous **Num. fax**, et utilisez le pavé numérique à l'écran ACL ou les boutons du produit pour saisir le numéro de télécopieur. Vous pouvez saisir jusqu'à 64 caractères. Ensuite, appuyez sur  $\Box$ .

**Remarque:** Si nécessaire, entrez le code d'accès à la ligne extérieure (tel que **9**) au début du numéro de télécopieur. Si un code d'accès a été configuré au paramètre **Type de ligne**, entrez le symbole **#** au lieu du code.

- 10. Réglez la Vitesse fax, si nécessaire.
- 11. Sélectionnez **Enreg.**

**Sujet parent:** [Configuration](#page-186-0) des contacts avec le panneau de commande du produit

#### <span id="page-189-0"></span>**Modification ou suppression d'un contact**

Vous pouvez modifier ou supprimer les contacts de votre liste.

- 1. Appuyez sur le bouton  $\delta$  de retour, si nécessaire.
- 2. Sélectionnez **Fax**.

Un écran comme celui-ci s'affiche :

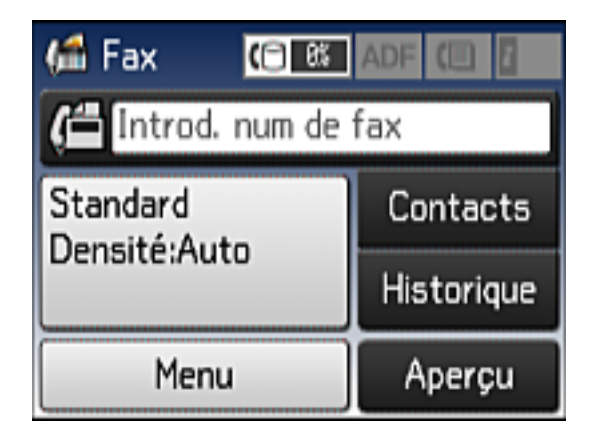

3. Sélectionnez **Contacts**.

4. Sélectionnez le contact à modifier ou supprimer.

Un écran comme celui-ci s'affiche :

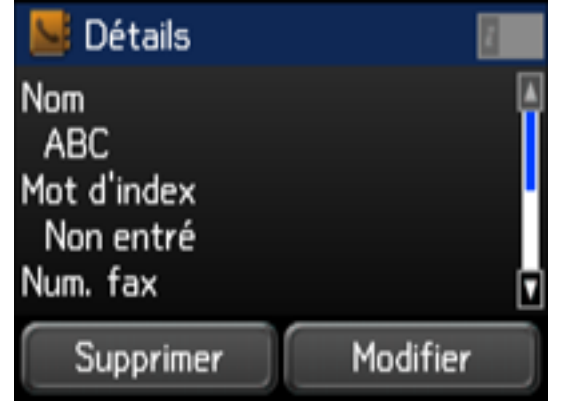

- 5. Effectuez l'une des étapes suivantes :
	- Pour supprimer le contact, sélectionnez **Supprimer**, puis **Oui** à l'écran de confirmation.
	- Pour modifier le contact, sélectionnez **Modifier**, choisissez le champ à modifier, entrez la nouvelle information, puis sélectionnez **. Le la Lorsque vous avez terminé, sélectionnez Enreg.**

**Sujet parent:** [Configuration](#page-186-0) des contacts avec le panneau de commande du produit

## <span id="page-190-0"></span>**Création d'un groupe de contacts**

Vous pouvez créer un groupe de contacts afin d'envoyer aisément des télécopies à plusieurs destinataires à la fois.

**Remarque:** Vous pouvez créer jusqu'à 100 contacts et groupes de contacts (combinés).

- 1. Appuyez sur le bouton  $\bigoplus$  d'accueil, si nécessaire.
- 2. Sélectionnez **Fax**.

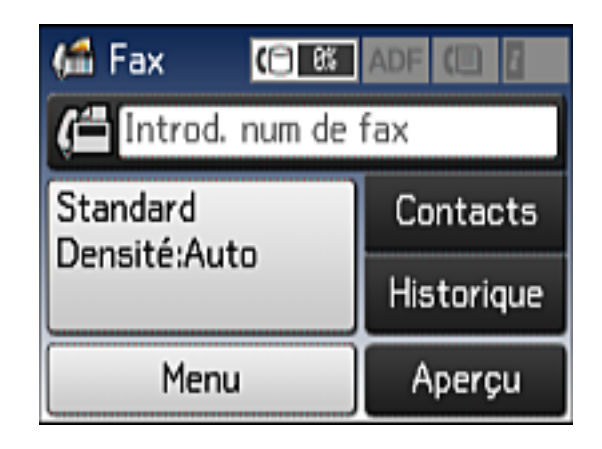

- 3. Sélectionnez **Contacts**.
- 4. Sélectionnez **Menu**.

Un écran comme celui-ci s'affiche :

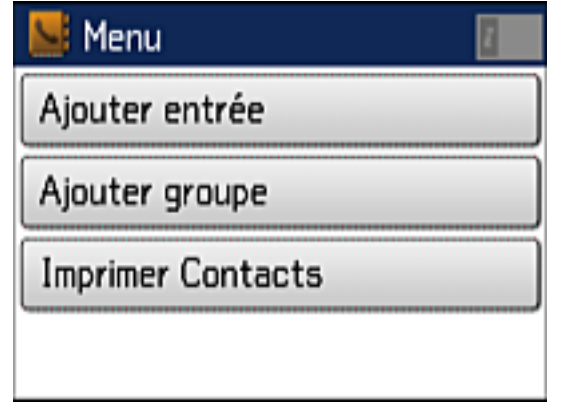

**Remarque:** Vous pouvez imprimer votre liste de contacts et de groupes, si nécessaire.

- 5. Sélectionnez **Ajouter groupe**.
- 6. Sélectionnez le numéro que vous souhaitez utiliser pour le groupe à ajouter.

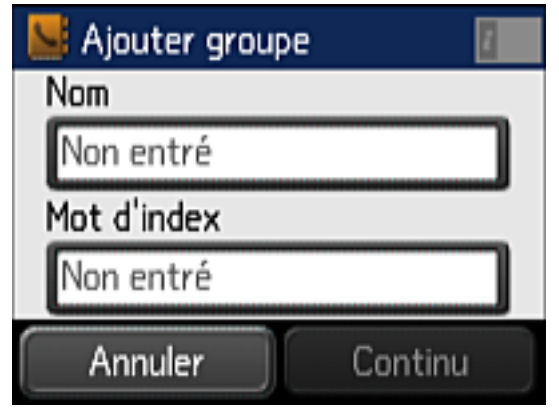

- 7. Sélectionnez **Non entré** sous **Nom**, utilisez le clavier affiché pour saisir le nom du groupe (jusqu'à 30 caractères), puis appuyez sur  $\Box$
- 8. Sélectionnez **Non entré** sous **Mot d'index**, utilisez le clavier affiché pour saisir le mot à utiliser lorsque vous recherchez un groupe (jusqu'à 30 caractères), puis appuyez sur **......** Ce champ est facultatif.
- 9. Sélectionnez **Continu**.

Votre liste de contacts s'affiche.

- 10. Sélectionnez le numéro de chaque contact que vous souhaitez inclure dans votre groupe. Une coche apparaîtra à côté de chaque contact sélectionné.
- 11. Sélectionnez **Enreg.**

**Sujet parent:** [Configuration](#page-186-0) des contacts avec le panneau de commande du produit

## <span id="page-192-0"></span>**Modification ou suppression d'un groupe**

Vous pouvez modifier un groupe existant pour ajouter ou supprimer des entrées. Vous pouvez également supprimer le groupe en entier.

- 1. Appuyez sur le bouton  $\bigoplus$  d'accueil, si nécessaire.
- 2. Sélectionnez **Fax**.

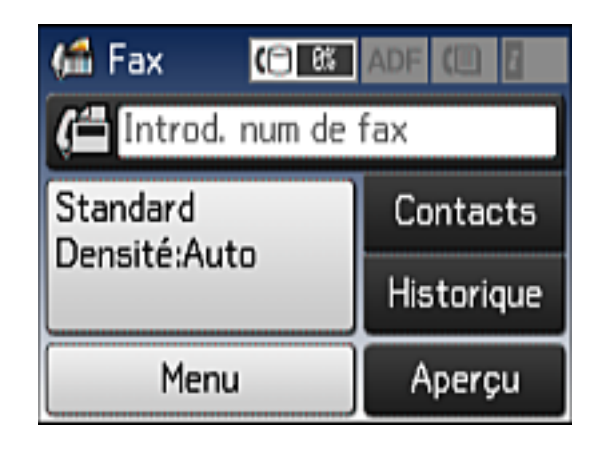

# 3. Sélectionnez **Contacts**.

Un écran comme celui-ci apparaîtra, affichant les contacts individuels et les groupes de contacts :

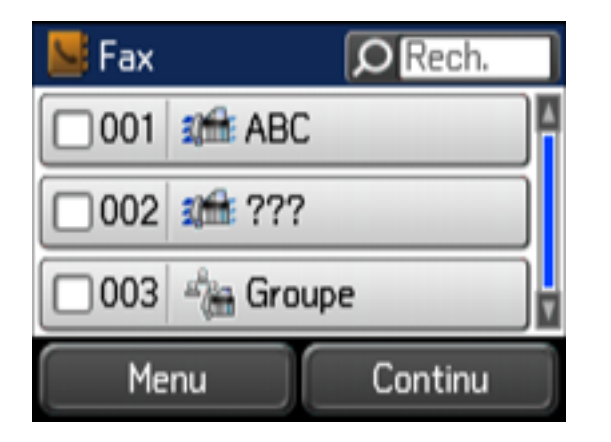

4. Sélectionnez le groupe à modifier.

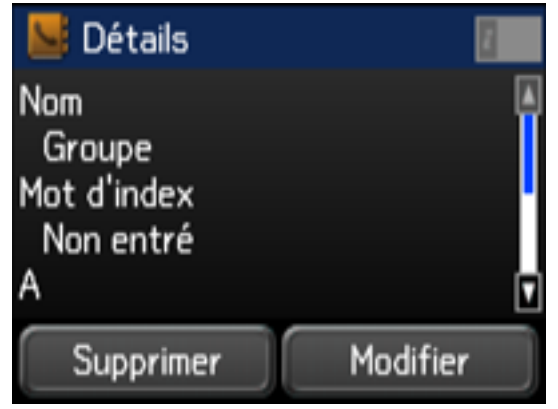

**Remarque:** Si vous souhaitez supprimer le groupe, sélectionnez **Supprimer**.

- 5. Pour modifier le groupe, sélectionnez **Modifier**.
- 6. Sélectionnez **Continu**.

Une liste des contacts dans votre groupe s'affiche.

- 7. Pour ajouter ou supprimer un contact, sélectionnez le numéro correspondant.
- 8. Sélectionnez **Enreg.**

**Sujet parent:** [Configuration](#page-186-0) des contacts avec le panneau de commande du produit

# <span id="page-194-0"></span>**Configuration des listes de numéros abrégés et groupés avec Fax Utility - Windows**

Vous pouvez configurer vos listes de numéros abrégés et de numéros groupés en utilisant Fax Utility pour Windows. Cet utilitaire vous permet d'importer des numéros de télécopieur à partir du carnet d'adresses Windows et de sauvegarder des numéros de télécopieur dans la mémoire de votre produit.

**Remarque:** Vous pouvez créer jusqu'à 60 entrées (combinées) de composition abrégée et de composition de groupe.

- 1. Choisissez une des méthodes suivantes :
	- **Windows 10** : Cliquez sur **E** et sélectionnez **Toutes les applications** > **EPSON** Software.
- **Windows 8.x** : Naviguez vers l'écran **Applications**.
- Windows (autres versions) : Cliquez sur **Collage Demarrer > Programmes** ou Tous les **programmes** > **EPSON Software**.
- 2. Sélectionnez **FAX Utility**.

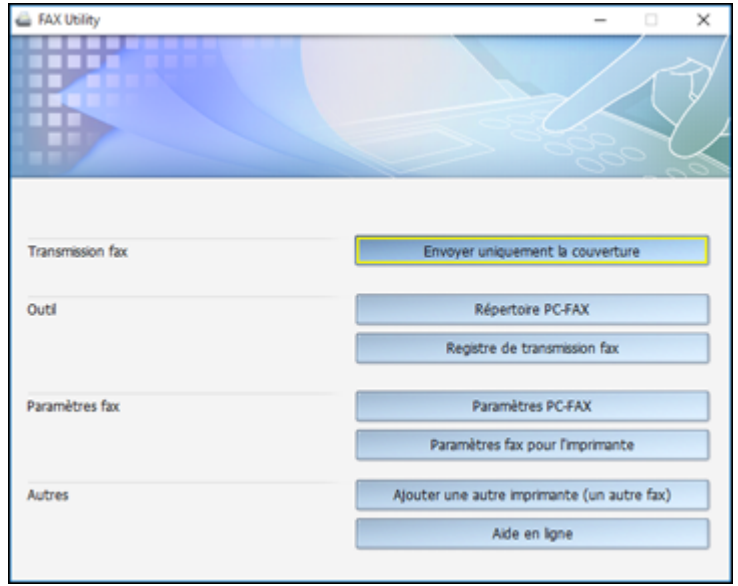

3. Sélectionnez **Paramètres fax pour l'imprimante**. (Sélectionnez votre produit, si besoin.)

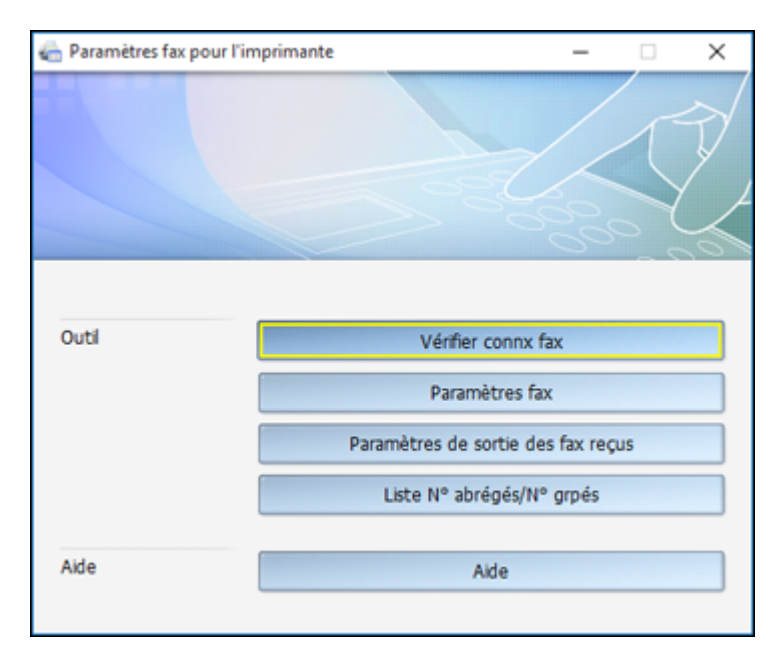

4. Sélectionnez **Liste N° abrégés/N° grpés**.

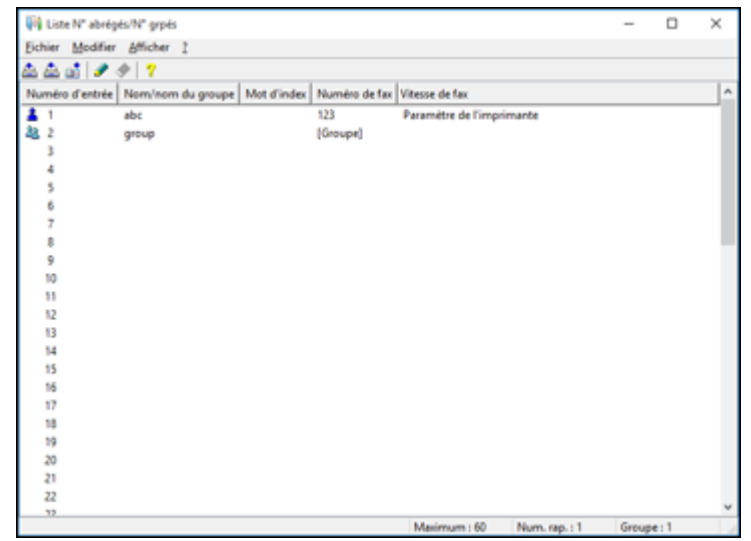

5. Sélectionnez une entrée vide et cliquez sur l'icône ...

**Remarque:** Pour modifier une entrée, sélectionnez-la et cliquez sur l'icône  $\bullet$ . Pour supprimer une entrée, sélectionnez-la et cliquez sur l'icône

- 6. Effectuez l'une des étapes suivantes :
	- Pour créer une entrée de numéro abrégé, sélectionnez **Numérotation rapide**, entrez un nom et un numéro de télécopieur, puis cliquez sur **OK**.
	- Pour créer une entrée de numéros groupés, sélectionnez **Groupe**, entrez un nom, sélectionnez les numéros de télécopieur souhaités, puis cliquez sur **OK**.
- 7. Répétez les étapes précédentes autant de fois que nécessaire pour ajouter toutes vos entrées de numéros abrégés ou groupés.
- 8. Lorsque vous avez terminé, cliquez sur l'icône pour sauvegarder les entrées dans la mémoire de votre produit.

**Sujet parent:** [Configuration](#page-185-0) des contacts et des groupes de contacts

#### **Sujets reliés**

[Configuration](#page-186-0) des contacts avec le panneau de commande du produit

# <span id="page-198-0"></span>**Configuration des listes de numéros abrégés et groupés avec Fax Utility - OS X**

Vous pouvez configurer vos listes de numéros abrégés et de numéros groupés en utilisant Fax Utility. Cet utilitaire vous permet également d'importer des numéros de télécopieur à partir du carnet d'adresses MacAddress Book et de sauvegarder des numéros de télécopieur dans la mémoire de votre produit.

**Remarque:** Vous pouvez créer jusqu'à 60 entrées (combinées) de composition abrégée et de composition de groupe.

- 1. Sous le menu Apple ou sur le Dock, sélectionnez **Préférences Système**. Sélectionnez **Imprimantes et fax** ou **Imprimantes et scanners**, choisissez l'option **FAX** pour votre produit, puis sélectionnez **Options et fournitures**. Sélectionnez **Utilitaire** et sélectionnez **Ouvrir l'utilitaire de l'imprimante**.
- 2. Double-cliquez sur **FAX Utility**, au besoin.

Cette fenêtre s'affiche :

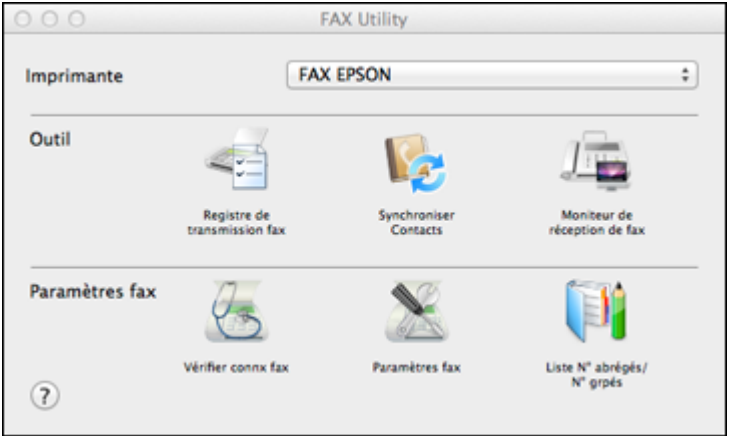

- 3. Sélectionnez votre produit **FAX** dans la liste Imprimante, au besoin.
- 4. Sélectionnez **Liste N° abrégés/N° grpés**.

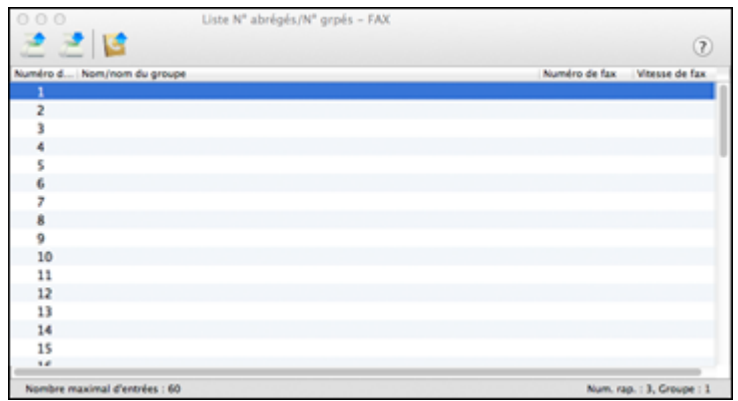

5. Pour ajouter une entrée, double-cliquez sur une entrée vide.

**Remarque:** Pour modifier une entrée, sélectionnez-la et changez l'information. Pour supprimer une entrée, sélectionnez-la et appuyez sur la touche **Suppr** de votre clavier.

- 6. Effectuez l'une des étapes suivantes :
	- Pour créer une entrée de numéro abrégé, sélectionnez **Numérotation groupée**, entrez un nom et un numéro de télécopieur, puis cliquez sur **OK**.
	- Pour créer une entrée de numéros groupés, sélectionnez **Numéro groupé**, entrez un nom, sélectionnez les numéros de télécopieur souhaités, puis cliquez sur **OK**.
- 7. Répétez les étapes précédentes autant de fois que nécessaire pour ajouter toutes vos entrées de numéros abrégés ou groupés.
- 8. Pour importer des entrées de votre carnet d'adresses MacAddress, cliquez sur l'icône
- 9. Lorsque vous avez terminé, cliquez sur l'icône pour sauvegarder les entrées dans la mémoire de votre produit.

**Sujet parent:** [Configuration](#page-185-0) des contacts et des groupes de contacts

#### **Sujets reliés**

[Configuration](#page-186-0) des contacts avec le panneau de commande du produit

# <span id="page-200-2"></span>**Envoi de télécopies**

Consultez ces sections pour utiliser votre produit afin d'envoyer des télécopies.

Envoi de télécopies à partir du panneau de [commande](#page-200-0)

Envoi de [télécopies](#page-205-0) à l'aide de Fax Utility - Windows

Envoi de [télécopies](#page-208-0) à l'aide de Fax Utility - OS X

**Sujet parent:** Envoi et réception de [télécopies](#page-160-0)

# <span id="page-200-0"></span>**Envoi de télécopies à partir du panneau de commande**

Consultez ces sections pour envoyer des télécopies avec le panneau de commande de votre produit.

Envoi d'une télécopie à l'aide du panneau de [commande](#page-200-1) [Paramètres](#page-202-0) d'envoi de télécopie [Composition](#page-203-0) des numéros de télécopieur depuis un téléphone connecté Envoi d'une télécopie à une heure [spécifique](#page-204-0)

**Sujet parent:** Envoi de [télécopies](#page-200-2)

#### <span id="page-200-1"></span>**Envoi d'une télécopie à l'aide du panneau de commande**

Vous pouvez envoyer une télécopie à partir du panneau de commande de votre produit en entrant le numéro de télécopieur ou en sélectionnant le numéro depuis la liste de contacts ou l'historique de télécopie. Si la numérotation directe est restreinte, vous ne pouvez que sélectionner le numéro depuis la liste de contacts ou l'historique de télécopie. Vous pouvez envoyer les télécopies en noir et blanc à plusieurs destinataires, mais pas les télécopies en couleur.

- 1. Placez votre original sur le produit pour le télécopier.
- 2. Appuyez sur le bouton  $\bigoplus$  d'accueil, si nécessaire.
- 3. Sélectionnez **Fax**.

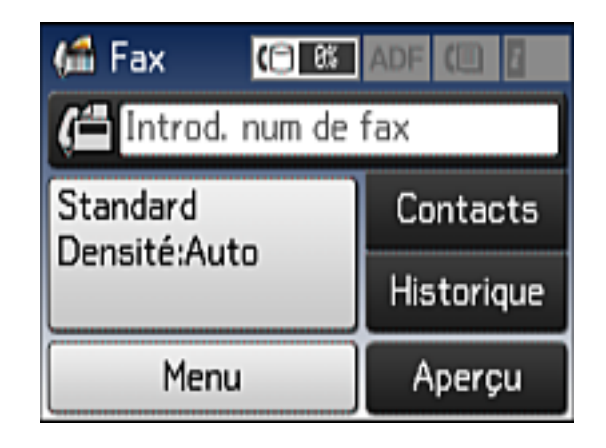

- 4. Effectuez l'une des étapes suivantes :
	- Utilisez les boutons du panneau de commande pour entrer le numéro de télécopieur.
	- Sélectionnez la zone **Introd. num de fax** à l'écran ACL, puis utilisez le pavé numérique à l'écran pour entrer le numéro de télécopieur. Vous pouvez saisir jusqu'à 64 caractères.
	- Sélectionnez **Contacts**, choisissez un ou plusieurs contacts dans la liste, puis sélectionnez **Continu**.
	- Sélectionnez **Historique**, choisissez un destinataire dans la liste, appuyez sur **Menu** à l'écran Détails, puis sélectionnez **Envoyer à ce numéro**.

**Remarque:** Si nécessaire, entrez le code d'accès à la ligne extérieure (tel que **9**) au début du numéro de télécopieur. Si un code d'accès a été configuré au paramètre **Type de ligne**, entrez le symbole **#** au lieu du code.

5. Si vous devez modifier des paramètres de télécopie, choisissez **Menu**, sélectionnez **Rég. envoi fax** et configurez les paramètres.

**Remarque:** Si le télécopieur de votre destinataire n'imprime pas en couleur, votre télécopie est automatiquement envoyée en noir et blanc.

6. Si vous souhaitez voir un aperçu de l'image télécopiée, sélectionnez **Aperçu**.

7. Appuyez sur l'un des boutons **Démarrer**.

**Remarque:** Pour annuler la télécopie, sélectionnez **Annuler**.

Votre produit numérise votre original et vous invite à placer des pages supplémentaires, si nécessaire.

Après la numérisation de vos originaux, votre produit compose le numéro et envoie la télécopie.

**Sujet parent:** Envoi de télécopies à partir du panneau de [commande](#page-200-0)

### **Références associées**

[Paramètres](#page-202-0) d'envoi de télécopie

### **Tâches associées**

[Sélection](#page-171-0) du type de ligne

### **Sujets reliés**

[Configuration](#page-185-0) des contacts et des groupes de contacts [Positionnement](#page-79-0) des originaux sur le produit

### <span id="page-202-0"></span>**Paramètres d'envoi de télécopie**

Vous pouvez choisir les options suivantes pendant l'envoi d'une télécopie.

**Remarque:** Vous pouvez aussi sélectionner ces options dans le réglage Utiliser param. défaut.

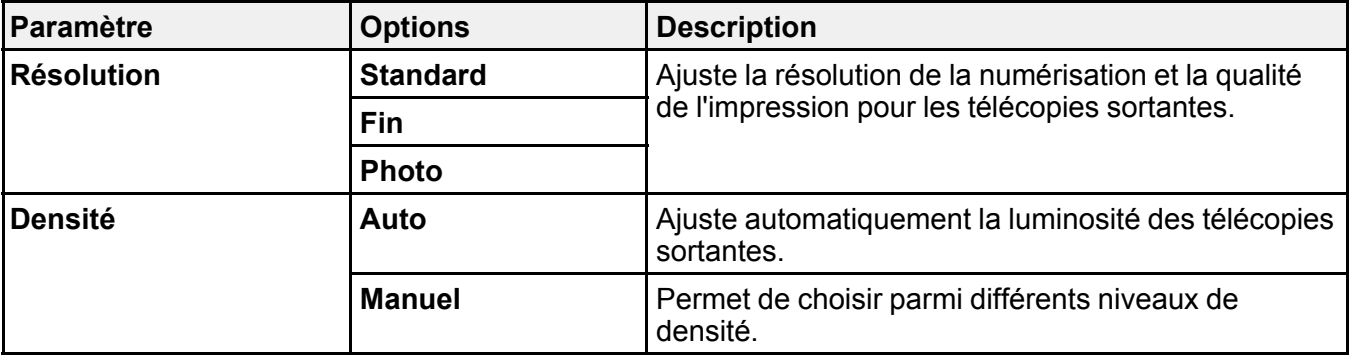

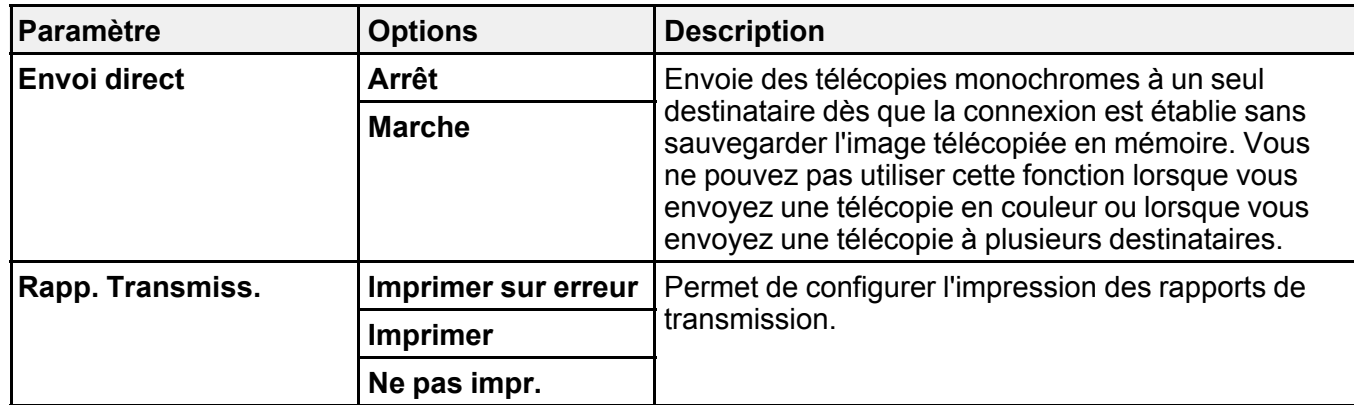

#### **Sujet parent:** Envoi de télécopies à partir du panneau de [commande](#page-200-0)

#### <span id="page-203-0"></span>**Composition des numéros de télécopieur depuis un téléphone connecté**

Si vous avez connecté un téléphone au port **EXT** de votre produit, vous pouvez envoyer une télécopie en composant le numéro à partir du téléphone connecté. Si le numéro de téléphone et le numéro de télécopieur du destinataire sont les mêmes, vous devrez parler au destinataire avant d'envoyer la télécopie.

- 1. Placez votre original sur le produit pour le télécopier.
- 2. Appuyez sur le bouton  $\bigoplus$  d'accueil, si nécessaire.
- 3. Composez le numéro de télécopieur à partir du téléphone connecté. Parlez avec le destinataire, si nécessaire.

**Remarque:** Si vous utilisez une carte d'appel prépayée, entrez le numéro et le mot de passe requis pour utiliser la carte avant d'entrer le numéro du télécopieur destinataire.

4. Sélectionnez **Démarrer fax** à l'écran ACL.

**Remarque:** Votre produit communiquera avec le télécopieur du destinataire. Ne raccrochez pas le téléphone.

- 5. Sélectionnez **Envoyer** à l'écran ACL.
- 6. Lorsque vous entendez une tonalité de télécopie, appuyez sur l'un des boutons **Démarrer** pour lancer la transmission de la télécopie.

7. Raccrochez le téléphone.

**Remarque:** Si le télécopieur de votre destinataire n'imprime pas en couleur, votre télécopie est automatiquement envoyée en noir et blanc.

**Sujet parent:** Envoi de télécopies à partir du panneau de [commande](#page-200-0)

# **Références associées**

[Paramètres](#page-202-0) d'envoi de télécopie

### **Sujets reliés**

[Positionnement](#page-79-0) des originaux sur le produit

## <span id="page-204-0"></span>**Envoi d'une télécopie à une heure spécifique**

Vous pouvez décider de l'heure à laquelle sera envoyée votre télécopie.

**Remarque:** Si vous utilisez cette option, vous ne pouvez envoyer des télécopies qu'en noir et blanc.

- 1. Placez votre original sur le produit pour le télécopier.
- 2. Appuyez sur le bouton  $\bigoplus$  d'accueil, si nécessaire.
- 3. Sélectionnez **Fax**.

Un écran comme celui-ci s'affiche :

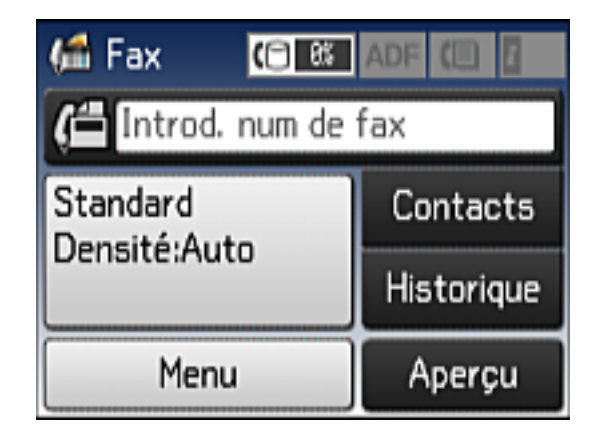

4. Entrez un numéro de télécopieur ou sélectionnez un numéro depuis la liste des Contacts ou l'Historique.

**Remarque:** Si nécessaire, entrez le code d'accès à la ligne extérieure (tel que **9**) au début du numéro de télécopieur. Si un code d'accès a été configuré au paramètre **Type de ligne**, entrez le symbole **#** au lieu du code.

- 5. Sélectionnez **Menu**.
- 6. Sélectionnez **Envoi différé fax**.
- 7. Sélectionnez **Marche**.
- 8. Sélectionnez **Heure**, utilisez le pavé numérique à l'écran pour entrer l'heure désirée, puis sélectionnez **OK**.
- 9. Appuyez sur l'un des boutons  $\hat{\phi}$  **Démarrer**.

**Remarque:** Pour annuler la télécopie, appuyez sur le bouton  $\heartsuit$  Arrêter.

Après la numérisation de vos originaux, votre produit compose le numéro et envoie la télécopie à l'heure indiquée.

**Remarque:** Si le produit est éteint à l'heure spécifiée, la télécopie sera envoyée lorsque vous rallumerez le produit.

**Sujet parent:** Envoi de télécopies à partir du panneau de [commande](#page-200-0)

#### **Références associées**

[Paramètres](#page-202-0) d'envoi de télécopie

#### **Sujets reliés**

[Configuration](#page-185-0) des contacts et des groupes de contacts [Positionnement](#page-79-0) des originaux sur le produit

# <span id="page-205-0"></span>**Envoi de télécopies à l'aide de Fax Utility - Windows**

Vous pouvez envoyer une télécopie à partir de Fax Utility sous Windows. Vous pouvez envoyer jusqu'à 100 pages à la fois par télécopie, feuille de couverture comprise.

1. Ouvrez le fichier que vous souhaitez envoyer par télécopie et sélectionnez la commande d'impression.

Une fenêtre comme celle-ci s'affiche :

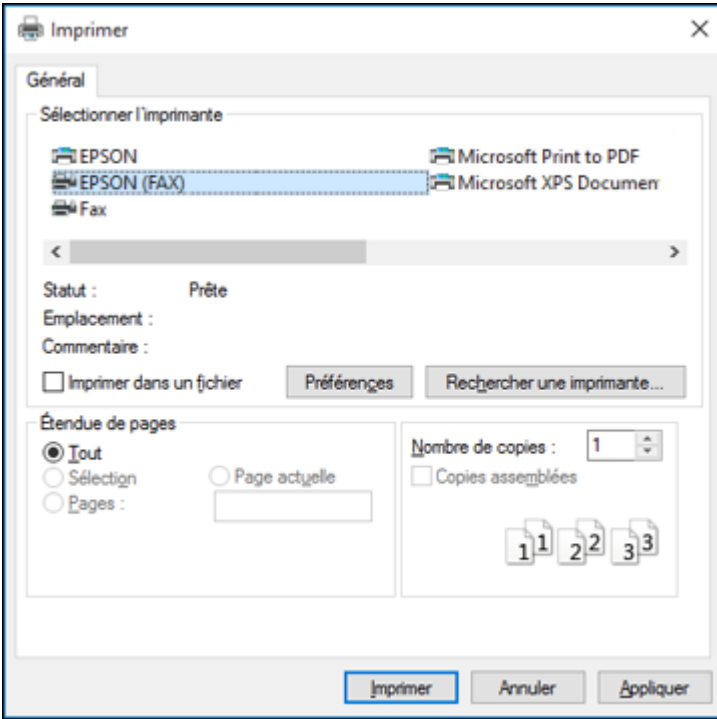

- 2. Sélectionnez l'option **FAX** de votre produit comme imprimante.
- 3. Pour changer les paramètres de format du papier, d'orientation, de couleur, de qualité d'image ou de densité des caractères, cliquez sur le bouton **Préférences** ou **Propriétés**.

**Remarque:** Si vous voyez un bouton **Configuration**, **Imprimante** ou **Options**, cliquez dessus. Cliquez ensuite sur **Préférences** ou **Propriétés** sur l'écran suivant. Pour plus d'informations sur la sélection des paramètres d'impression du télécopieur, cliquez sur **Aide**.

- 4. Sélectionnez la série de pages, au besoin. (Laissez le nombre de copies sur **1**.)
- 5. Cliquez sur **Imprimer** ou **OK**.

Si c'est la première fois que vous envoyez une télécopie, une fenêtre comme celle-ci s'affiche :

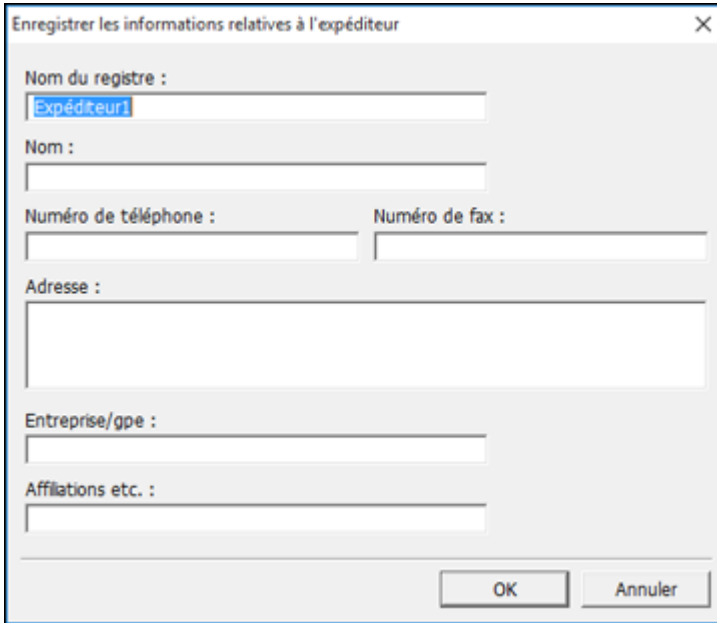

6. Saisissez vos coordonnées d'expéditeur afin que les destinataires puissent identifier l'origine de la télécopie. Cliquez ensuite sur **OK** pour les sauvegarder.

Une fenêtre comme celle-ci s'affiche :

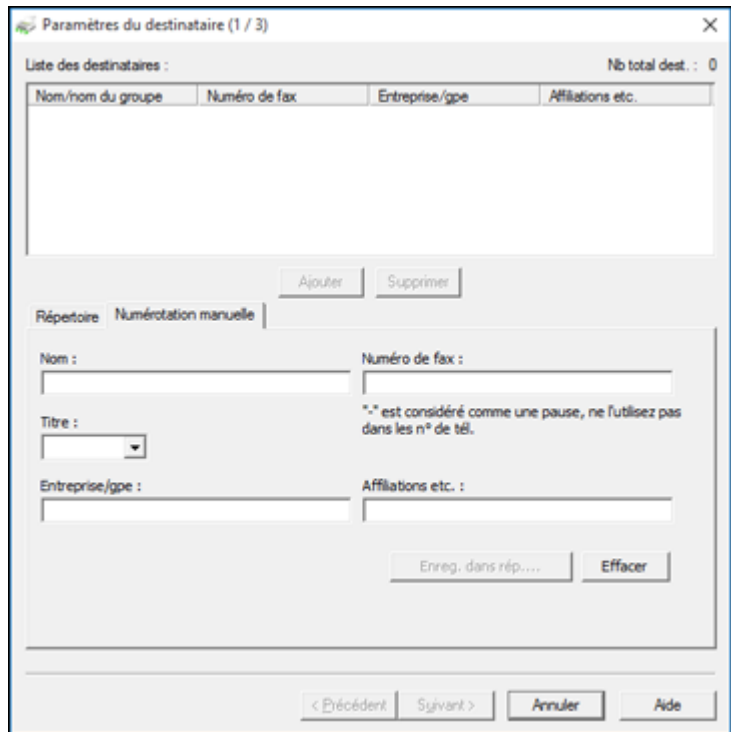

7. Entrez le nom et le numéro de télécopieur du destinataire ou sélectionnez un destinataire dans le carnet d'adresses, puis appuyez sur **Suivant**.

**Remarque:** Pour des instructions sur l'utilisation de l'utilitaire Epson Fax, cliquez sur **Aide**.

- 8. Sélectionnez une feuille de couverture, entrez le sujet et le message, puis cliquez sur **Suivant**.
- 9. Cliquez sur **Envoyer** pour transmettre votre télécopie.

**Sujet parent:** Envoi de [télécopies](#page-200-2)

# <span id="page-208-0"></span>**Envoi de télécopies à l'aide de Fax Utility - OS X**

Vous pouvez envoyer une télécopie depuis un logiciel d'impression OS X à l'aide de Fax Utility. Vous pouvez envoyer jusqu'à 100 pages à la fois par télécopie, feuille de couverture comprise.

- 1. Ouvrez le fichier que vous souhaitez envoyer par télécopie.
- 2. Sélectionnez la commande d'impression dans votre application.

**Remarque:** Vous devrez peut-être sélectionner une icône sur votre écran, l'option **Imprimer** du menu **Fichier**, ou une autre commande. Consultez l'utilitaire d'aide de votre application pour plus de détails.

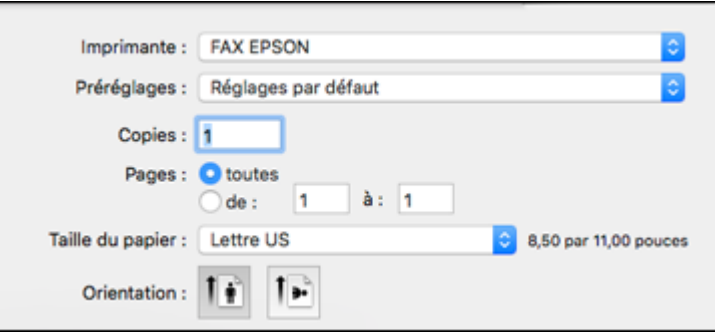

- 3. Sélectionnez l'option **FAX** de votre produit comme paramètre **Imprimante**.
- 4. Au besoin, cliquez sur la flèche à côté du paramètre Imprimante ou sur le bouton **Afficher les détails** afin d'agrandir la fenêtre d'impression.
- 5. Sélectionnez le nombre de pages à télécopier comme paramètre **Pages**.

**Remarque:** Laissez le paramètre **Copies** sur **1**.

6. Sélectionnez **Paramètres du destinataire** dans le menu contextuel.

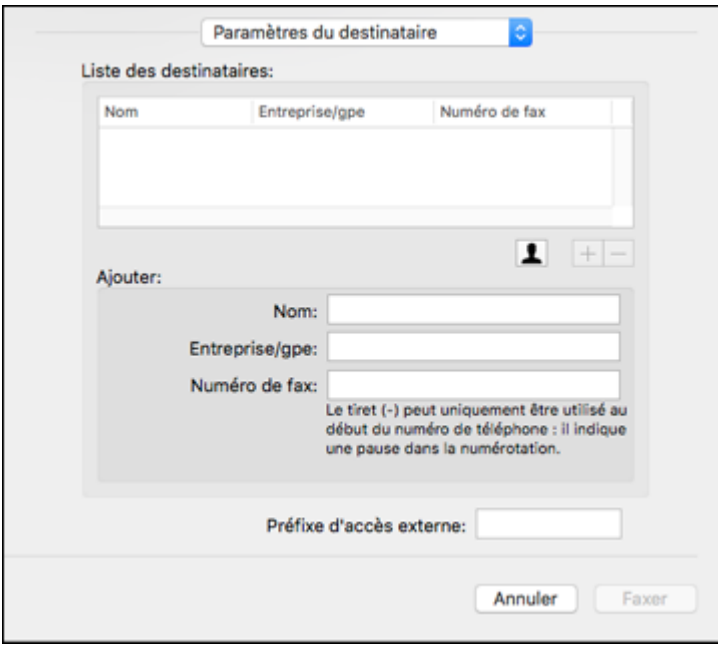

- 7. Utilisez l'une des méthodes suivantes pour choisir votre destinataire :
	- Sélectionnez un nom ou un groupe dans la **Liste des destinataires**.
	- Entrez un nom, une entreprise et un numéro de télécopieur, puis cliquez sur le bouton **+**.
	- Cliquez sur l'icône **le det sélectionnez un destinataire dans votre carnet d'adresses**.
- 8. Sélectionnez **Paramètres fax** dans le menu contextuel.

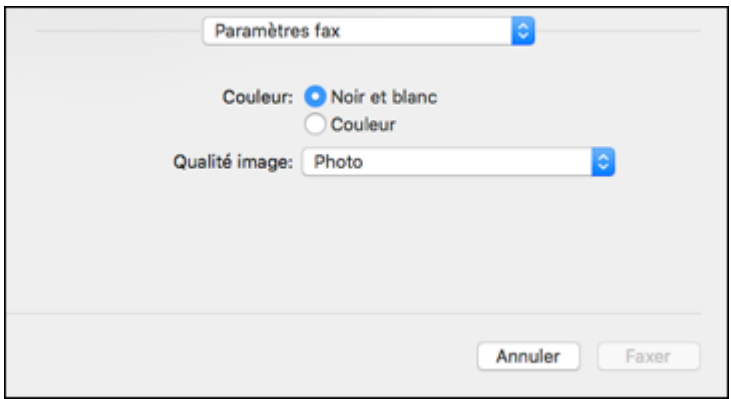

- 9. Sélectionnez les paramètres **Couleur** et **Qualité image** que vous souhaitez utiliser avec votre télécopieur.
- 10. Cliquez sur **Faxer**.

**Sujet parent:** Envoi de [télécopies](#page-200-2)

# <span id="page-211-1"></span>**Réception de télécopies**

Consultez ces sections pour utiliser votre produit afin de recevoir des télécopies.

[Réception](#page-211-0) de télécopies Réception [automatique](#page-212-0) des télécopies Réception manuelle des [télécopies](#page-212-1) [Réception](#page-213-0) d'une télécopie sur demande

**Sujet parent:** Envoi et réception de [télécopies](#page-160-0)

# <span id="page-211-0"></span>**Réception de télécopies**

Votre produit reçoit et imprime automatiquement les télécopies lorsque le Mode réception est réglé sur **Auto**.

Si vous avez connecté un téléphone à votre produit pour pouvoir utiliser la même ligne téléphonique pour les appels vocaux et les télécopies, vous pouvez aussi régler votre produit afin de recevoir les télécopies manuellement. Cela vous permet de vérifier la tonalité de télécopie avec le téléphone et d'appuyer sur un bouton pour recevoir une télécopie.

Veillez à charger du papier dans votre produit et à sélectionner vos paramètres de télécopie avant de recevoir une télécopie.

**Remarque:** Si vous êtes à court de papier pendant l'impression d'une télécopie, chargez plus de papier et appuyez sur le bouton indiqué sur l'écran ACL de votre produit pour continuer.

**Sujet parent:** Réception de [télécopies](#page-211-1)

# <span id="page-212-0"></span>**Réception automatique des télécopies**

Pour recevoir automatiquement les télécopies, assurez-vous que le Mode réception est réglé sur **Auto** (le paramètre par défaut du produit).

Pour modifier le paramètre Mode réception au besoin, sélectionnez **Configuration** > **Param. fax** > **Param. de réception** > **Mode réception**.

Si un répondeur est connecté au produit, assurez-vous que le réglage **Sonneries avt réponse** est réglé sur un nombre de sonneries plus grand que celui au bout duquel votre répondeur se déclenche. Par exemple, si le répondeur est réglé pour décrocher au bout de quatre sonneries, réglez le produit pour décrocher à la cinquième sonnerie ou plus tard.

**Sujet parent:** Réception de [télécopies](#page-211-1)

### **Tâches associées**

Réception manuelle des [télécopies](#page-212-1)

# <span id="page-212-1"></span>**Réception manuelle des télécopies**

Vous pouvez configurer votre produit afin de recevoir les télécopies manuellement en réglant le Mode réception sur **Manuel**. Cela vous permet de vérifier la tonalité de télécopie sur le téléphone connecté avant de recevoir une télécopie.

- 1. Lorsque le téléphone connecté sonne, répondez à l'appel.
- 2. Si vous entendez une tonalité de télécopie, sélectionnez **Démarrer fax** à l'écran ACL.
- 3. Sélectionnez **Réception**.
- 4. Appuyez sur l'un des boutons **Démarrer** pour lancer la réception de la télécopie.
- 5. Raccrochez le téléphone.

**Sujet parent:** Réception de [télécopies](#page-211-1)

#### **Tâches associées**

Réception [automatique](#page-212-0) des télécopies

# <span id="page-213-0"></span>**Réception d'une télécopie sur demande**

Vous pouvez utiliser la réception sur demande pour recevoir une télécopie provenant d'un autre appareil de télécopie (tel qu'un service d'informations de télécopie).

- 1. Appuyez sur le bouton  $\bigoplus$  d'accueil, si nécessaire.
- 2. Sélectionnez **Fax**.

Un écran comme celui-ci s'affiche :

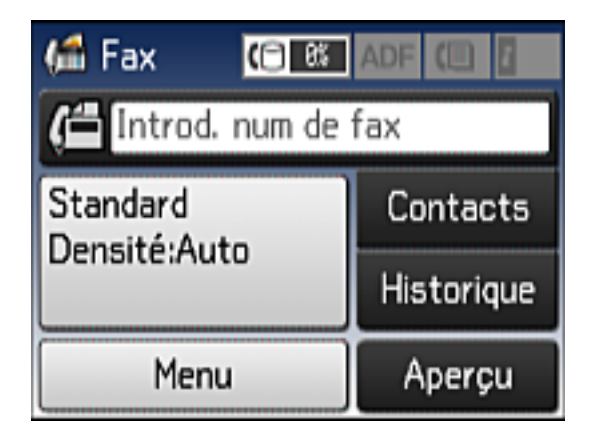

- 3. Sélectionnez **Menu**.
- 4. Sélectionnez **Réception vote** et sélectionnez **Marche**.
- 5. Entrez le numéro de télécopieur.
- 6. Appuyez sur l'un des boutons **Démarrer** pour lancer la réception de la télécopie.

**Sujet parent:** Réception de [télécopies](#page-211-1)

# **Visionnement d'une télécopie sur l'écran ACL**

Vous pouvez sauvegarder les télécopies reçues dans la mémoire de votre produit et les visionner sur l'écran ACL.

- 1. Appuyez sur le bouton  $\bigoplus$  d'accueil, si nécessaire.
- 2. Vérifiez l'icône  $\boxed{\blacksquare}$  à l'écran ACL. Elle s'allume lorsqu'il y a une télécopie non lue ou non imprimée dans la mémoire du produit.
- 3. Sélectionnez **Fax**.
- 4. Sélectionnez **Menu**.
- 5. Sélectionnez **Boîte de réception ouverte**.
- 6. Sélectionnez la télécopie que vous souhaitez voir.

La télécopie s'affiche à l'écran.

- 7. Sélectionnez **Menu**.
- 8. Sélectionnez **Imprimer**, **Imprimer puis supprimer** ou **Supprimer** puis suivez les instructions à l'écran.

**Remarque:** Supprimez les télécopies après les avoir lues ou imprimées afin d'éviter que la mémoire du produit n'atteigne le maximum de sa capacité. Lorsque la mémoire du produit est pleine, vous ne pouvez plus recevoir ou envoyer de télécopies.

**Sujet parent:** Envoi et réception de [télécopies](#page-160-0)

# <span id="page-215-2"></span>**Remplacement des cartouches d'encre**

Lorsqu'une cartouche d'encre est épuisée, vous devez la remplacer.

Si une cartouche d'encre est en place depuis plus de six mois ou si la qualité de vos tirages laisse à désirer même après le nettoyage et l'alignement de la tête d'impression, il peut être nécessaire de la remplacer.

**Remarque:** Veuillez vous défaire des cartouches d'encre Epson usagées de façon responsable et conformément à la règlementation locale. Si vous souhaitez envoyer vos cartouches d'encre usagées à Epson pour une élimination appropriée, veuillez consulter le site Web [epson.com/recycle](http://www.epson.com/recycle) pour obtenir plus d'informations. (site Web disponible en anglais seulement).

[Vérification](#page-215-0) de l'état des cartouches Achat de [cartouches](#page-220-0) d'encre Epson Retrait et installation de [cartouches](#page-221-0) d'encre Impression avec de l'encre noire et des [cartouches](#page-225-0) d'encre couleur épuisées [Préservation](#page-228-0) de l'encre noire sous Windows

# <span id="page-215-0"></span>**Vérification de l'état des cartouches**

Votre produit et ses logiciels d'impression vous avertiront lorsqu'une cartouche d'encre est faible ou épuisée.

[Vérification](#page-215-1) de l'état des cartouches sur l'écran ACL [Vérification](#page-216-0) de l'état des cartouches sous Windows [Vérification](#page-219-0) de l'état des cartouches sous OS X

**Sujet parent:** [Remplacement](#page-215-2) des cartouches d'encre

# <span id="page-215-1"></span>**Vérification de l'état des cartouches sur l'écran ACL**

Lorsque l'une de vos cartouches est presque vide, l'icône **de** apparaîtra à l'écran ACL.

Lorsqu'une cartouche est complètement vide, l'icône de apparaîtra.

- 1. Sélectionnez **LE** Configuration.
- 2. Sélectionnez **Niveaux d'encre**.
Un écran comme celui-ci s'affiche :

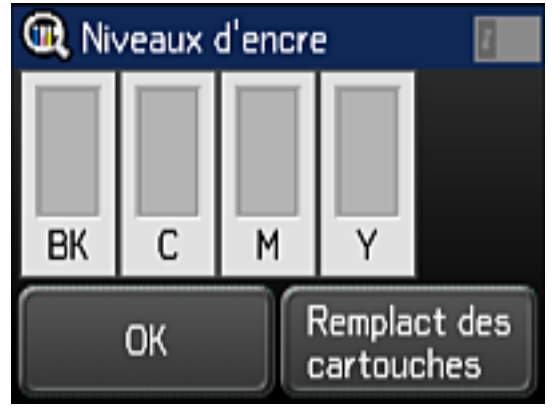

**Remarque:** Le niveau d'encre indiqué est approximatif.

- 3. Effectuez l'une des étapes suivantes :
	- Pour quitter, sélectionnez **OK**.
	- Si vous devez remplacer une cartouche d'encre, sélectionnez **Remplact des cartouches** et suivez les instructions à l'écran.

**Sujet parent:** [Vérification](#page-215-0) de l'état des cartouches

#### **Tâches associées**

Retrait et installation de [cartouches](#page-221-0) d'encre

### **Vérification de l'état des cartouches sous Windows**

Un rappel de niveau d'encre faible s'affiche lorsque vous essayez d'imprimer et que le niveau d'encre est bas. Vous pouvez vérifier l'état des cartouches en tout temps en utilisant un utilitaire sur votre ordinateur Windows.

1. Pour vérifier l'état des cartouches d'encre, accédez au bureau de Windows et double-cliquez sur l'icône du produit dans la barre des tâches Windows. Cliquez sur **Détails**.

Cette fenêtre s'affiche :

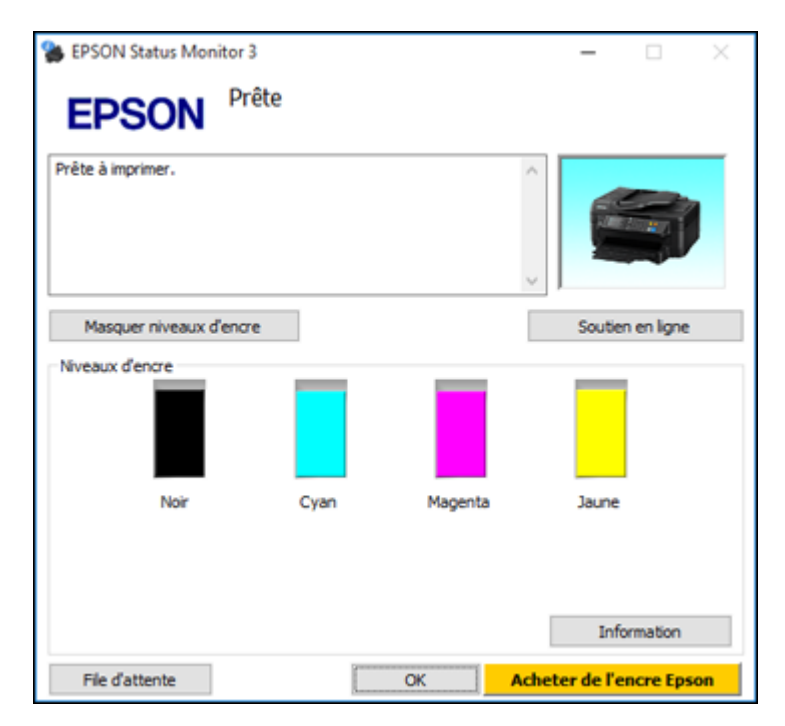

2. Remplacez ou réinstallez les cartouches d'encre indiquées à l'écran.

**Remarque:** Selon la couleur de la cartouche épuisée et la façon dont vous imprimez, vous pourrez peut-être poursuivre l'impression temporairement.

**Remarque:** Si l'une des cartouches d'encre installées dans l'imprimante est brisée, incompatible avec le modèle d'imprimante ou mal installée, Epson Status Monitor ne pourra pas afficher avec précision l'état de la cartouche d'encre.

3. Pour désactiver le rappel de niveau d'encre faible, cliquez avec le bouton de droite de la souris sur l'icône d'imprimante et sélectionnez **Préférences du contrôle**.

Cette fenêtre s'affiche :

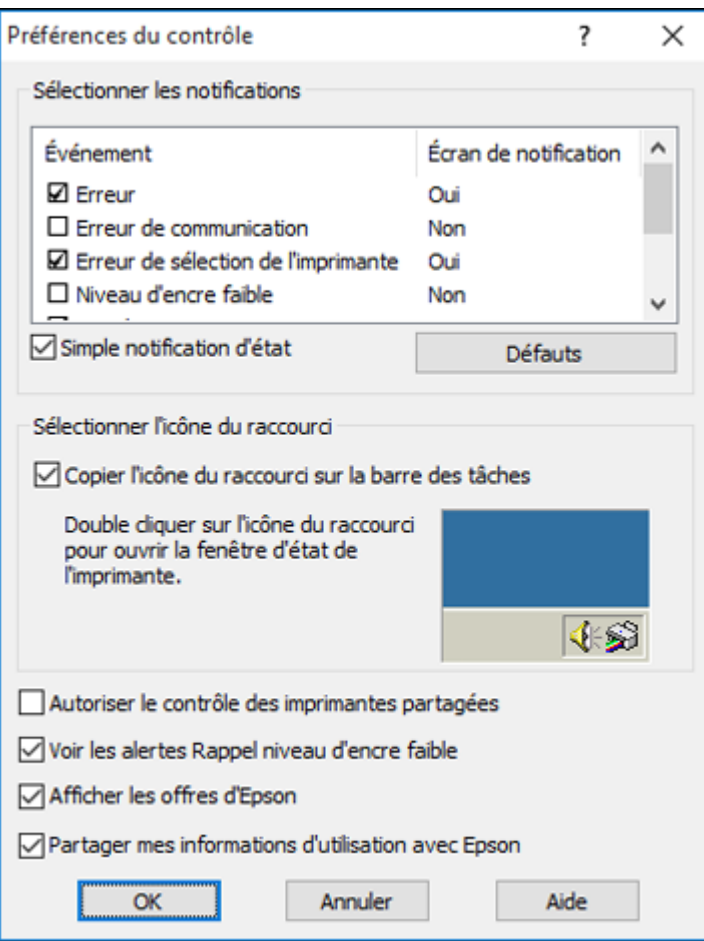

4. Décochez l'option **Voir les alertes Rappel niveau d'encre faible** au bas de la fenêtre.

5. Pour désactiver les offres promotionnelles, décochez la case **Afficher les offres d'Epson**. **Sujet parent:** [Vérification](#page-215-0) de l'état des cartouches

### **Tâches associées**

Retrait et installation de [cartouches](#page-221-0) d'encre

## **Vérification de l'état des cartouches sous OS X**

Vous pouvez vérifier l'état des cartouches d'encre en utilisant un utilitaire sur votre ordinateur Mac.

- 1. Sous le menu Apple ou sur le Dock, sélectionnez **Préférences Système**. Sélectionnez **Imprimantes et fax** ou **Imprimantes et scanners**, choisissez votre produit et sélectionnez **Options et fournitures**. Sélectionnez **Utilitaire** et sélectionnez **Ouvrir l'utilitaire de l'imprimante**.
- 2. Sélectionnez **EPSON Status Monitor**.

Une fenêtre comme celle-ci s'affiche :

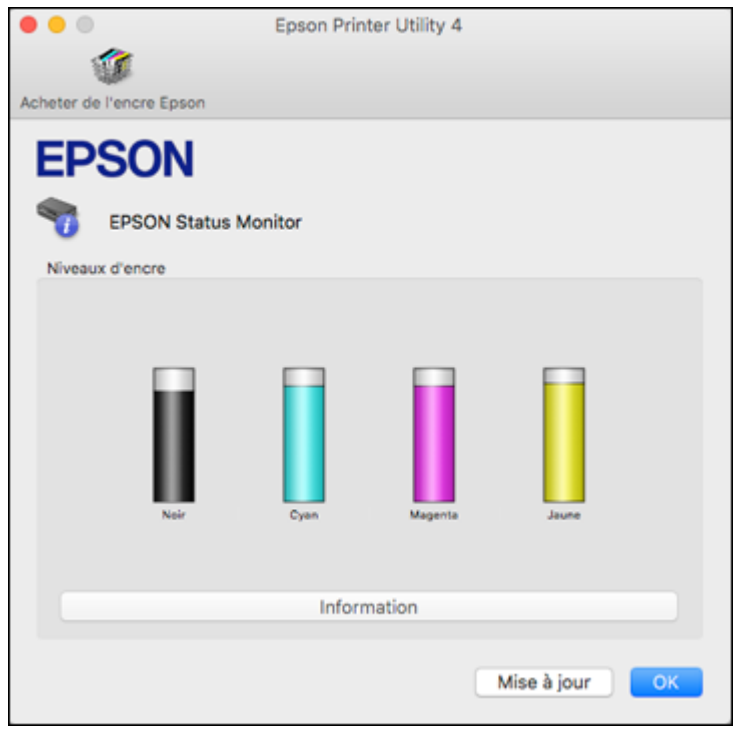

- 3. Effectuez les étapes suivantes, au besoin :
	- Pour mettre à jour l'état des cartouches d'encre, cliquez sur **Mise à jour**.

• Remplacez ou réinstallez les cartouches d'encre indiquées à l'écran.

**Remarque:** Selon la couleur de la cartouche épuisée et la façon dont vous imprimez, vous pourrez peut-être poursuivre l'impression temporairement.

**Remarque:** Si l'une des cartouches d'encre installées dans l'imprimante est brisée, incompatible avec le modèle d'imprimante ou mal installée, Epson Status Monitor ne pourra pas afficher avec précision l'état de la cartouche d'encre.

**Sujet parent:** [Vérification](#page-215-0) de l'état des cartouches

#### **Tâches associées**

Retrait et installation de [cartouches](#page-221-0) d'encre

### <span id="page-220-1"></span>**Achat de cartouches d'encre Epson**

Vous pouvez acheter de l'encre et du papier d'origine Epson à l'adresse [epson.com/ink3](http://www.epson.com/ink3) (États-Unis) ou [epson.ca](http://www.epson.ca) (Canada). Vous pouvez également vous procurer d'autres fournitures auprès d'un revendeur Epson autorisé. Composez le 1 800 463-7766 pour obtenir les coordonnées du revendeur le plus proche.

**Remarque:** Ce produit utilise seulement des cartouches d'encre de marque Epson. Les fournitures et cartouches d'encre d'autres marques ne sont pas compatibles et même si elles sont décrites comme étant compatibles, il est possible qu'elles ne fonctionnent pas correctement.

Les cartouches incluses avec l'imprimante ont été conçues seulement pour la configuration de l'imprimante et non pas pour la revente. Une partie de l'encre est utilisée pour le chargement de l'imprimante et le reste de l'encre sera utilisé pour l'impression. Le rendement varie considérablement selon les images imprimées, les paramètres d'impression, le type de papier, la fréquence d'utilisation et la température. Pour assurer la qualité des tirages, une petite quantité d'encre reste dans la cartouche après que le témoin de remplacement de cartouche s'allume.

Numéros de pièce des [cartouches](#page-220-0) d'encre

**Sujet parent:** [Remplacement](#page-215-1) des cartouches d'encre

### <span id="page-220-0"></span>**Numéros de pièce des cartouches d'encre**

Utilisez ces numéros de pièce lorsque vous commandez ou achetez de nouvelles cartouches d'encre.

**Remarque:** Pour les meilleurs résultats, utilisez les cartouches dans les six mois suivant leur déballage.

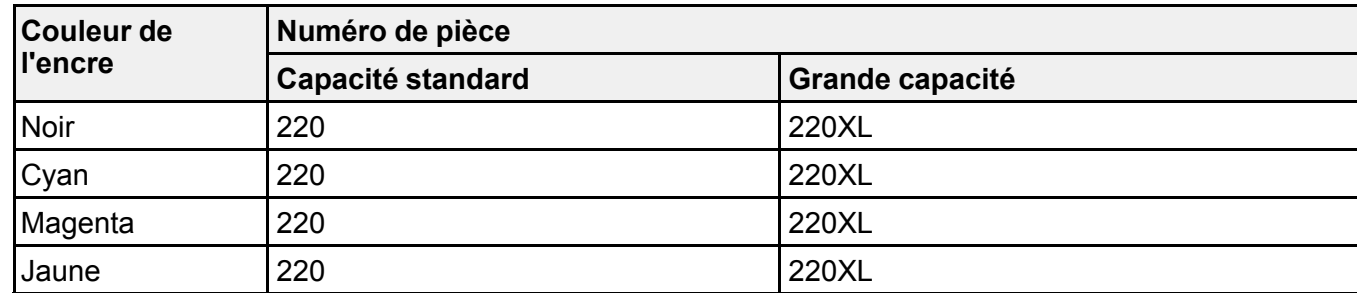

**Sujet parent:** Achat de [cartouches](#page-220-1) d'encre Epson

## <span id="page-221-0"></span>**Retrait et installation de cartouches d'encre**

Avant de commencer, assurez-vous d'avoir des cartouches de rechange à portée de main. Vous devez installer les cartouches d'encre neuves dès que vous avez retiré les cartouches usagées de l'imprimante.

**Mise en garde:** Laissez les cartouches usagées dans l'imprimante jusqu'à ce que vous soyez prêt à les remplacer, sinon, les buses de la tête d'impression risquent de sécher. N'ouvrez pas l'emballage des cartouches d'encre avant d'être prêt à les installer. Les cartouches sont emballées sous vide pour assurer leur fiabilité.

- 1. Mettez le produit sous tension.
	- Si une cartouche d'encre est vide, un message s'affiche sur l'écran ACL. Notez les cartouches que vous devez changer, ensuite, sélectionnez **Continu** et suivez les instructions à l'écran.
	- Si vous remplacez une cartouche avant que le message ne s'affiche sur l'écran ACL, appuyez sur

le bouton d'accueil et sélectionnez **Configuration** > **Entretien** > **Remplacement encre** et appuyez sur le bouton  $\hat{\varphi}$  **Couleur**.

2. Soulevez l'unité du scanner.

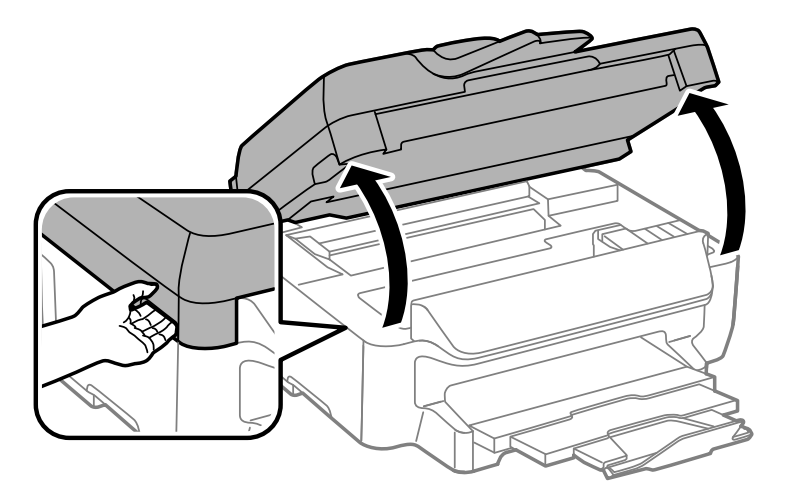

**Mise en garde:** Ne touchez pas au câble plat blanc à l'intérieur de l'imprimante. Ne soulevez pas l'unité du scanner pendant que le couvre-document est ouvert.

3. Appuyez sur la languette de la cartouche et tirez la cartouche vers le haut pour la sortir de l'imprimante.

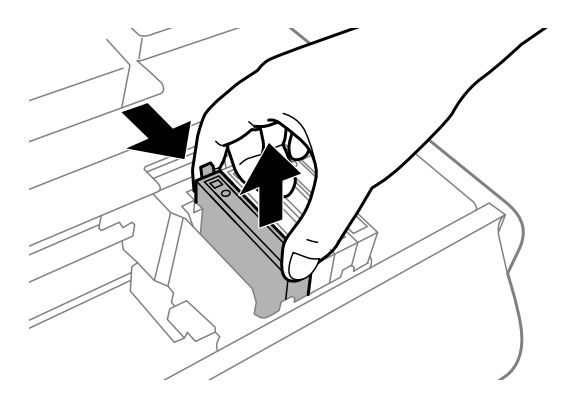

**Remarque:** Mettez la cartouche au rebut en prenant les précautions nécessaires. Ne démontez pas les cartouches usagées et ne tentez pas de les remplir.

**Avertissement:** Si vous recevez de l'encre sur votre peau, lavez-la soigneusement avec du savon et de l'eau. Si vous recevez de l'encre dans les yeux, rincez-les immédiatement avec de l'eau. Si de l'encre entre dans votre bouche, crachez-la et consultez immédiatement un médecin. Gardez les cartouches d'encre hors de portée des enfants.

4. Secouez doucement la nouvelle cartouche d'encre quatre ou cinq fois tel qu'illustré. Ensuite, retirez la cartouche de son emballage.

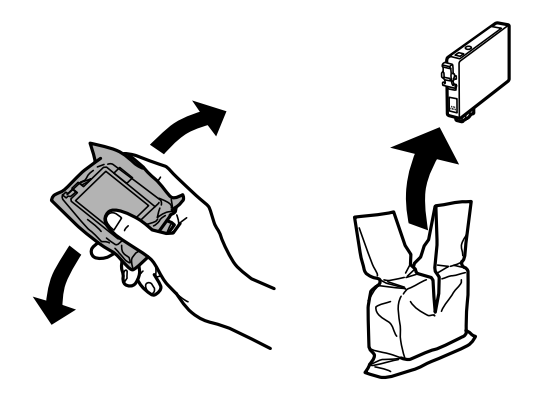

**Mise en garde:** Ne retirez aucune étiquette ni aucun ruban d'étanchéité, sinon l'encre risque de fuir. Ne touchez pas à la puce verte sur la cartouche. Si une nouvelle cartouche n'est pas installée immédiatement après avoir retiré l'ancienne, il se peut que la tête d'impression s'assèche et ne puisse pas imprimer.

5. Retirez seulement le ruban jaune.

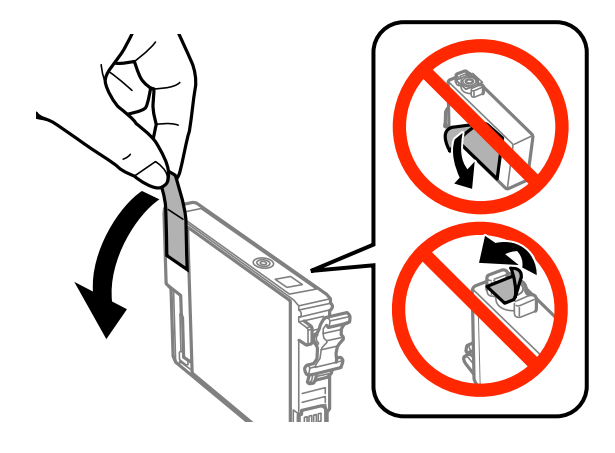

6. Placez la cartouche neuve dans son logement et appuyez dessus jusqu'à ce qu'elle s'enclenche.

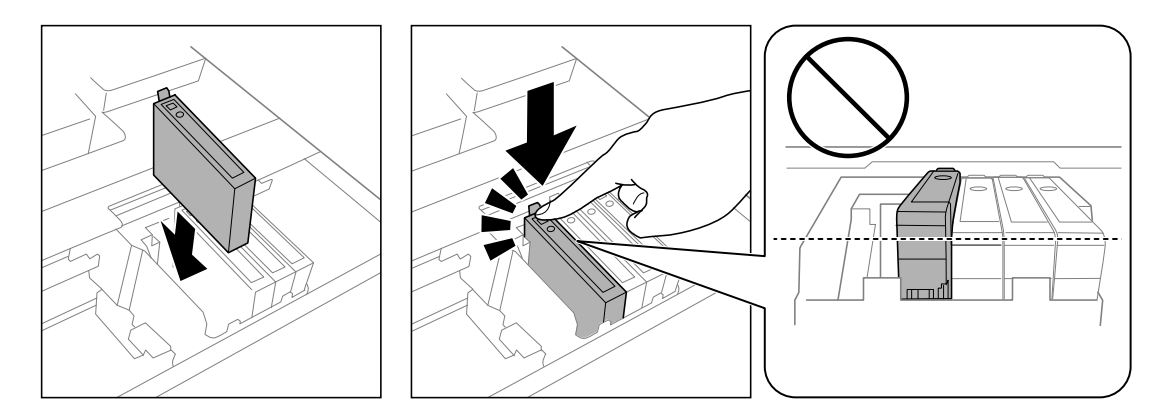

7. Appuyez sur le bouton  $\mathcal{D}$  **Couleur** afin de vous assurer que les cartouches sont bien installées.

**Mise en garde:** Si un message vous indiquant qu'une cartouche d'encre n'est pas installée correctement apparaît à l'écran, soulevez l'unité du scanner et appuyez sur la cartouche jusqu'à ce qu'elle produise un clic.

8. Abaissez l'unité du scanner.

Le produit commence le chargement de l'encre. Ce processus prend quelques minutes. Lorsque vous voyez un message d'achèvement à l'écran ACL, cela signifie que le remplacement de la cartouche est complété.

**Remarque:** N'éteignez pas le produit lors du chargement d'encre ou vous gaspillerez de l'encre.

**Mise en garde:** Si vous retirez une cartouche d'encre en vue d'une utilisation ultérieure, protégez le port de distribution d'encre de la saleté et la poussière et rangez la cartouche dans le même environnement que votre imprimante. La valve du port de distribution d'encre est conçue pour contenir tout excédent d'encre, mais ne touchez pas le port de distribution d'encre ni la zone près de ce dernier. Rangez toujours les cartouches d'encre avec l'étiquette vers le haut; ne rangez pas les cartouches d'encre à l'envers.

**Sujet parent:** [Remplacement](#page-215-1) des cartouches d'encre

#### **Concepts associés**

Achat de [cartouches](#page-220-1) d'encre Epson

## <span id="page-225-1"></span>**Impression avec de l'encre noire et des cartouches d'encre couleur épuisées**

Lorsqu'une cartouche d'encre couleur est épuisée, vous pouvez temporairement continuer à imprimer depuis votre ordinateur en utilisant l'encre noire. Remplacez la cartouche d'encre couleur dès que possible pour vos prochaines impressions.

**Remarque:** Vous ne pouvez pas imprimer à l'aide du panneau de commande de votre produit lorsque des cartouches d'encre sont épuisées.

Impression avec des [cartouches](#page-225-0) d'encre couleur épuisées - Windows Impression avec des [cartouches](#page-226-0) d'encre couleur épuisées - OS X

**Sujet parent:** [Remplacement](#page-215-1) des cartouches d'encre

### <span id="page-225-0"></span>**Impression avec des cartouches d'encre couleur épuisées - Windows**

Si vous voyez un message durant l'impression qui vous indique que vous pouvez imprimer temporairement avec de l'encre noire même si une cartouche couleur est épuisée, vous pouvez annuler le travail d'impression et sélectionner des paramètres pour imprimer sur du papier ordinaire ou une enveloppe.

**Remarque:** Pour utiliser cette fonction, Epson Status Monitor doit être activé.

1. Cliquez sur **Suspendre** ou **Annuler impr.** pour annuler le travail d'impression.

**Remarque:** Si le message s'affiche sur un autre ordinateur sur le réseau, vous devrez peut-être annuler le travail d'impression à l'aide du panneau de commande du produit.

- 2. Chargez du papier ordinaire ou une enveloppe dans votre produit.
- 3. Accédez aux paramètres d'impression dans votre application d'impression.
- 4. Cliquez sur l'onglet **Principal**.
- 5. Sélectionnez **Papier ordinaire/Papier blanc brillant** ou **Enveloppe** comme paramètre de type de papier.
- 6. Cochez la case **Noir/Niveaux de gris**.
- 7. Cliquez sur **OK**.
- 8. Imprimez votre document.

Epson Status Monitor 3 affiche un message d'impression.

9. Cliquez sur **Imprimer en noir** pour imprimer votre document.

**Sujet parent:** Impression avec de l'encre noire et des [cartouches](#page-225-1) d'encre couleur épuisées

### <span id="page-226-0"></span>**Impression avec des cartouches d'encre couleur épuisées - OS X**

Si l'impression cesse, vous pouvez annuler le travail d'impression et sélectionner des paramètres afin d'imprimer temporairement avec de l'encre noire seulement sur du papier ordinaire ou sur une enveloppe.

- 1. Cliquez sur l'icône de l'imprimante sur le Dock.
- 2. Si un message indiquant que vous pouvez temporairement imprimer avec de l'encre noire

seulement apparaît, cliquez sur le bouton **Supprimer** ou sur le bouton pour annuler le travail d'impression. Si un message d'erreur s'affiche, cliquez sur **OK**.

**Remarque:** Si le message s'affiche sur un autre ordinateur sur le réseau, vous devrez peut-être annuler le travail d'impression à l'aide du panneau de commande du produit.

- 3. Sous le menu Apple ou sur le Dock, sélectionnez **Préférences Système**.
- 4. Sélectionnez **Imprimantes et fax** ou **Imprimantes et scanners**, choisissez votre produit et sélectionnez **Options et fournitures**.
- 5. Sélectionnez **Pilote** ou **Options**.

Un écran comme celui-ci s'affiche :

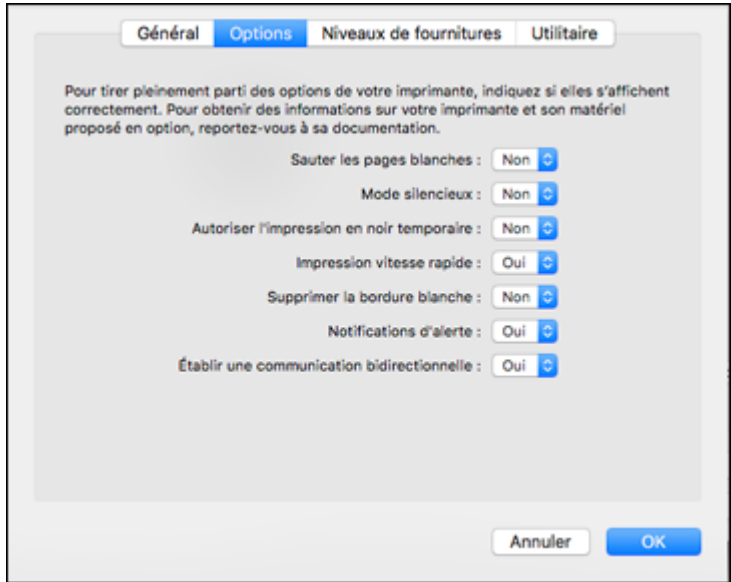

- 6. Sélectionnez **Oui** au paramètre **Autoriser l'impression en noir temporaire**.
- 7. Cliquez sur **OK**.
- 8. Fermez les fenêtres de l'utilitaire.
- 9. Chargez du papier ordinaire ou une enveloppe dans votre produit.
- 10. Accédez aux paramètres d'impression dans votre application d'impression.
- 11. Sélectionnez **Configuration imprimante** à partir du menu contextuel.
- 12. Sélectionnez **Papier ordinaire/Papier blanc brillant** ou **Enveloppe** comme paramètre de type de papier.
- 13. Sélectionnez l'option **Niveaux de gris**.
- 14. Cliquez sur **Imprimer** pour imprimer votre document.

**Sujet parent:** Impression avec de l'encre noire et des [cartouches](#page-225-1) d'encre couleur épuisées

# **Préservation de l'encre noire sous Windows**

La fenêtre ci-dessous s'affiche lorsque le niveau de l'encre noire est faible et que le niveau d'encre couleur est supérieur à celui de l'encre noire.

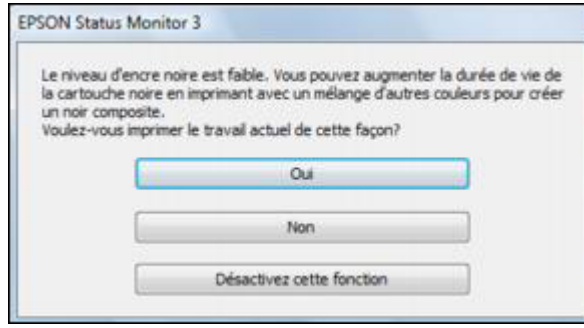

**Remarque:** Cette fenêtre s'affiche uniquement lorsque vous avez sélectionné **Papier ordinaire/Papier blanc brillant** comme paramètre de type de papier, selon les autres paramètres d'impression sélectionnés. Pour utiliser cette fonction, Epson Status Monitor doit être activé.

- Cliquez sur **Oui** pour utiliser un mélange d'encres de couleur pour créer du noir ou **Non** pour continuer d'utiliser le reste de l'encre noire pour le document que vous imprimez.
- Cliquez sur **Désactiver cette fonction** pour poursuivre l'impression en utilisant l'encre noire restante.

**Remarque:** Si vous désactivez cette fonction, elle demeure désactivée jusqu'à ce que vous installiez une nouvelle cartouche d'encre noire.

**Sujet parent:** [Remplacement](#page-215-1) des cartouches d'encre

# <span id="page-229-2"></span>**Réglage de la qualité d'impression**

Si la qualité d'impression se dégrade, il est peut-être nécessaire d'exécuter un utilitaire de nettoyage ou d'alignement de la tête d'impression.

Si votre problème persiste après exécution de ces utilitaires, il est possible que vous deviez remplacer les cartouches d'encre.

Entretien de la tête [d'impression](#page-229-0) Alignement de la tête [d'impression](#page-240-0) Nettoyage du [guide-papier](#page-245-0)

# <span id="page-229-0"></span>**Entretien de la tête d'impression**

Si vos tirages deviennent estompés ou s'ils présentent des lignes horizontales claires ou foncées, il est peut-être nécessaire de nettoyer les buses de la tête d'impression. N'exécutez un nettoyage des buses que si la qualité d'impression se dégrade, car le processus consomme de l'encre.

Vous pouvez vérifier si les buses sont bouchées avant le nettoyage pour éviter de les nettoyer inutilement.

**Remarque:** Vous ne pouvez pas nettoyer la tête d'impression si une cartouche d'encre est épuisée, et il est possible que vous ne puissiez pas nettoyer la tête d'impression lorsque le niveau d'encre d'une cartouche est bas. Vous devez d'abord remplacer la cartouche.

Vérification des buses de la tête [d'impression](#page-229-1) Nettoyage de la tête [d'impression](#page-236-0)

**Sujet parent:** Réglage de la qualité [d'impression](#page-229-2)

**Sujets reliés**

[Remplacement](#page-215-1) des cartouches d'encre

### <span id="page-229-1"></span>**Vérification des buses de la tête d'impression**

Vous pouvez imprimer un motif de vérification des buses pour vérifier si les buses sont obstruées.

[Vérification](#page-230-0) des buses avec le panneau de commande

[Vérification](#page-233-0) des buses en utilisant un utilitaire de votre ordinateur

**Sujet parent:** Entretien de la tête [d'impression](#page-229-0)

#### <span id="page-230-0"></span>**Vérification des buses avec le panneau de commande**

Vous pouvez vérifier les buses de la tête d'impression en utilisant le panneau de commande de votre produit.

- 1. Chargez quelques feuilles de papier ordinaire dans le bac.
- 2. Appuyez sur le bouton  $\bigoplus$  d'accueil, si nécessaire.
- 3. Sélectionnez **De Configuration**.
- 4. Sélectionnez **Entretien**.

L'écran suivant s'affiche :

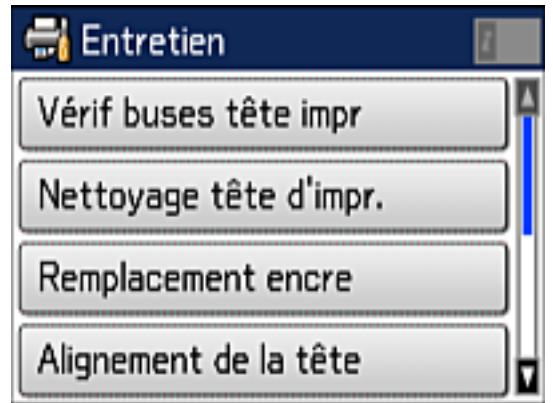

5. Sélectionnez **Vérif buses tête impr**.

Un écran comme celui-ci s'affiche :

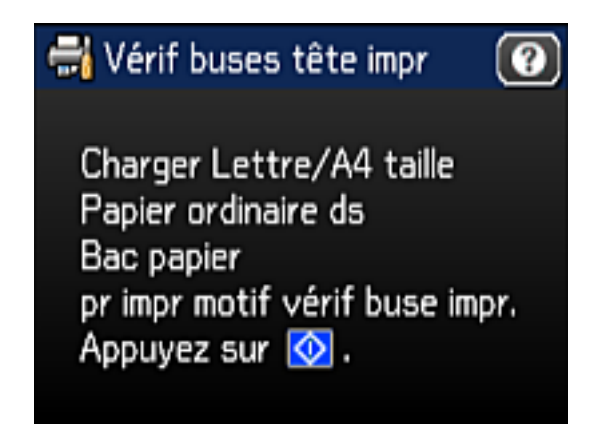

6. Appuyez sur le bouton  $\Phi$  **Couleur**. Le motif de vérification des buses s'imprime. 7. Vérifiez le motif imprimé pour voir s'il y a des écarts dans les lignes.

**La tête d'impression est propre.**

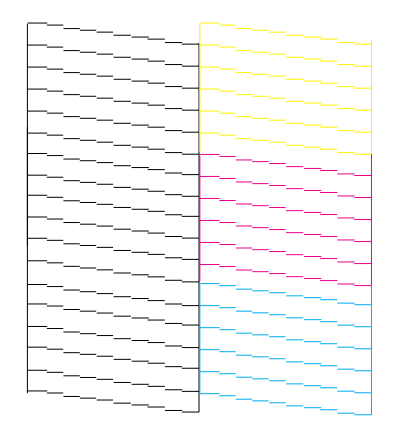

**La tête d'impression doit être nettoyée.**

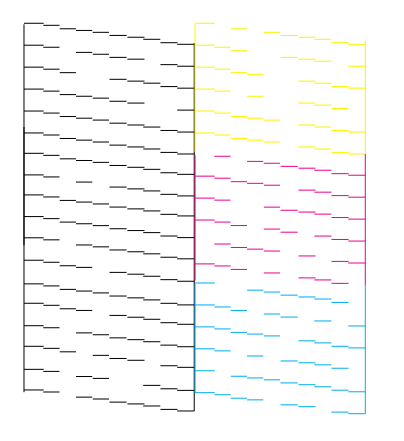

- 8. Effectuez l'une des étapes suivantes :
	- S'il n'y a pas d'écarts, sélectionnez **Terminé**.
	- S'il y a des écarts ou que le motif est estompé, sélectionnez **Nettoyer la tête d'impr.** et continuez.

9. Suivez les instructions à l'écran pour nettoyer la tête d'impression, vérifiez les buses et répétez le processus si nécessaire.

Si vous ne constatez pas d'amélioration après avoir nettoyé la tête d'impression 4 fois, attendez au moins 6 heures. Ensuite, essayez de nettoyer de nouveau la tête d'impression. Si la qualité ne s'est toujours pas améliorée, il se peut que l'une des cartouches d'encre soit ancienne ou endommagée et ait besoin d'être remplacée.

**Sujet parent:** Vérification des buses de la tête [d'impression](#page-229-1)

#### **Concepts associés**

Nettoyage de la tête [d'impression](#page-236-0)

#### **Tâches associées**

Retrait et installation de [cartouches](#page-221-0) d'encre

#### **Sujets reliés**

[Chargement](#page-52-0) du papier

#### <span id="page-233-0"></span>**Vérification des buses en utilisant un utilitaire de votre ordinateur**

Vous pouvez vérifier les buses de la tête d'impression en utilisant un utilitaire sur votre ordinateur Windows ou Mac.

- 1. Chargez quelques feuilles de papier ordinaire dans le produit.
- 2. Choisissez une des méthodes suivantes :
	- **Windows :** Accédez au bureau de Windows et cliquez avec le bouton de droite de la souris sur l'icône du produit dans la barre des tâches Windows.
	- **OS X** : Sous le menu Apple ou sur le Dock, sélectionnez **Préférences Système**. Sélectionnez **Imprimantes et fax** ou **Imprimantes et scanners**, choisissez votre produit et sélectionnez **Options et fournitures**. Sélectionnez **Utilitaire** et sélectionnez **Ouvrir l'utilitaire de l'imprimante**.
- 3. Sélectionnez **Vérification des buses**.

Une fenêtre comme celle-ci s'affiche :

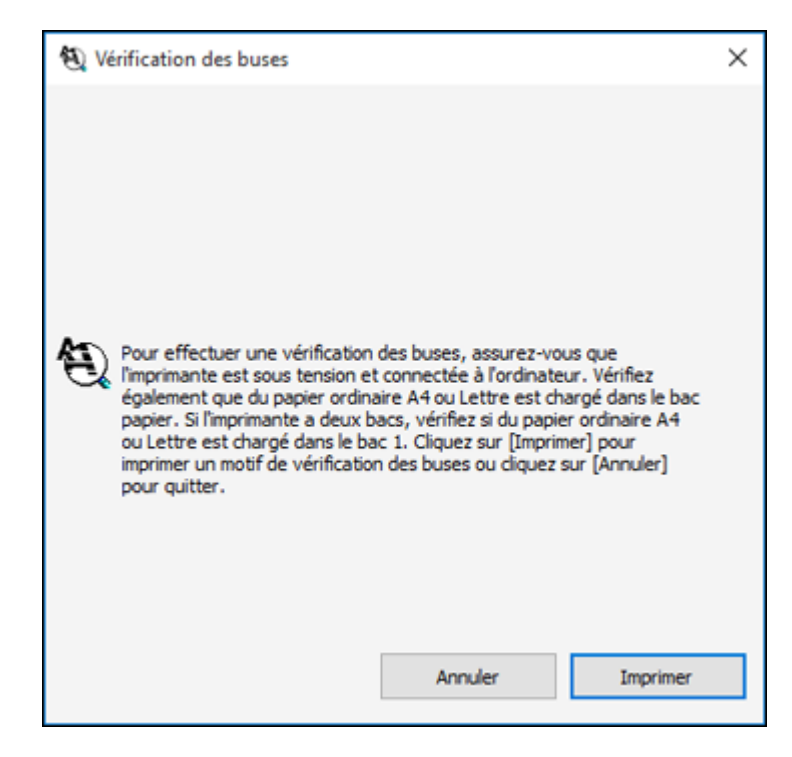

4. Cliquez sur **Imprimer**.

5. Vérifiez le motif imprimé pour voir s'il y a des écarts dans les lignes.

**La tête d'impression est propre.**

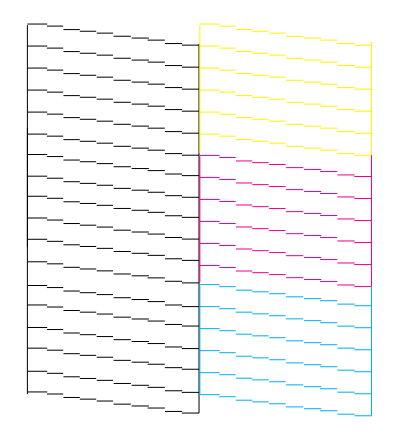

**La tête d'impression doit être nettoyée.**

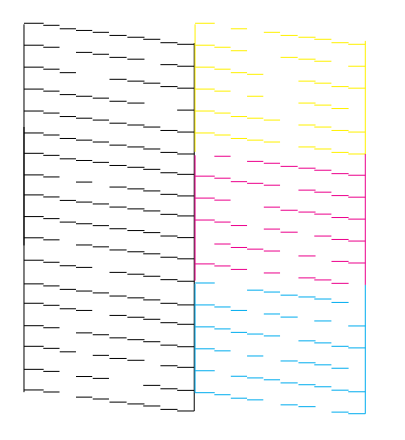

6. S'il n'y a pas d'écarts, cliquez sur **Terminer**.

Si le motif est estompé ou présente des écarts, nettoyez la tête d'impression.

Si vous ne constatez pas d'amélioration après avoir nettoyé la tête d'impression 4 fois, attendez au moins 6 heures. Ensuite, essayez de nettoyer de nouveau la tête d'impression. Si la qualité ne s'est toujours pas améliorée, il se peut que l'une des cartouches d'encre soit ancienne ou endommagée et ait besoin d'être remplacée.

**Sujet parent:** Vérification des buses de la tête [d'impression](#page-229-1)

#### **Concepts associés**

Nettoyage de la tête [d'impression](#page-236-0)

#### **Tâches associées**

Retrait et installation de [cartouches](#page-221-0) d'encre

#### **Sujets reliés**

[Chargement](#page-52-0) du papier

### <span id="page-236-0"></span>**Nettoyage de la tête d'impression**

Si la qualité d'impression s'est détériorée et que le motif de vérification des buses indique que les buses sont bouchées, vous pouvez nettoyer la tête d'impression.

**Remarque:** Vous ne pouvez pas nettoyer la tête d'impression si une cartouche d'encre est épuisée, et il est possible que vous ne puissiez pas nettoyer la tête d'impression lorsque le niveau d'encre d'une cartouche est bas. Vous devez d'abord remplacer la cartouche.

Nettoyage de la tête [d'impression](#page-236-1) en utilisant le panneau de commande Nettoyage de la tête [d'impression](#page-237-0) en utilisant un utilitaire de l'ordinateur

**Sujet parent:** Entretien de la tête [d'impression](#page-229-0)

#### **Tâches associées**

Retrait et installation de [cartouches](#page-221-0) d'encre

#### <span id="page-236-1"></span>**Nettoyage de la tête d'impression en utilisant le panneau de commande**

Vous pouvez nettoyer la tête d'impression en utilisant le panneau de commande de votre produit.

- 1. Chargez quelques feuilles de papier ordinaire dans le bac.
- 2. Appuyez sur le bouton  $\bigoplus$  d'accueil, si nécessaire.
- 3. Sélectionnez **Le Configuration**.
- 4. Sélectionnez **Entretien**.
- 5. Sélectionnez **Nettoyage tête d'impr.**

L'écran suivant s'affiche :

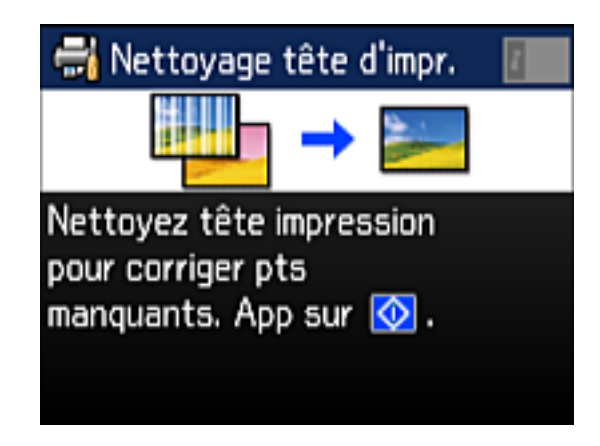

6. Appuyez sur le bouton **Couleur**.

Une fois le cycle de nettoyage terminé, un message s'affiche à l'écran.

**Mise en garde:** N'éteignez jamais le produit pendant un cycle de nettoyage ou vous risquez de l'endommager.

- 7. Sélectionnez **Impression du motif de test des buses**.
- 8. Appuyez sur le bouton **Couleur** pour confirmer que la tête d'impression est propre.

Si vous ne constatez pas d'amélioration après avoir nettoyé la tête d'impression 4 fois, attendez au moins 6 heures. Ensuite, essayez de nettoyer de nouveau la tête d'impression. Si la qualité ne s'est toujours pas améliorée, il se peut que l'une des cartouches d'encre soit ancienne ou endommagée et ait besoin d'être remplacée.

**Sujet parent:** Nettoyage de la tête [d'impression](#page-236-0)

#### **Tâches associées**

Nettoyage de la tête [d'impression](#page-237-0) en utilisant un utilitaire de l'ordinateur [Vérification](#page-230-0) des buses avec le panneau de commande Retrait et installation de [cartouches](#page-221-0) d'encre

#### <span id="page-237-0"></span>**Nettoyage de la tête d'impression en utilisant un utilitaire de l'ordinateur**

Vous pouvez nettoyer la tête d'impression en utilisant un utilitaire sur votre ordinateur Windows ou Mac.

- 1. Chargez quelques feuilles de papier ordinaire dans le produit.
- 2. Choisissez une des méthodes suivantes :
	- **Windows :** Accédez au bureau de Windows et cliquez avec le bouton de droite de la souris sur l'icône du produit dans la barre des tâches Windows.
	- **OS X** : Sous le menu Apple ou sur le Dock, sélectionnez **Préférences Système**. Sélectionnez **Imprimantes et fax** ou **Imprimantes et scanners**, choisissez votre produit et sélectionnez **Options et fournitures**. Sélectionnez **Utilitaire** et sélectionnez **Ouvrir l'utilitaire de l'imprimante**.
- 3. Sélectionnez **Nettoyage des têtes**.

Une fenêtre comme celle-ci s'affiche :

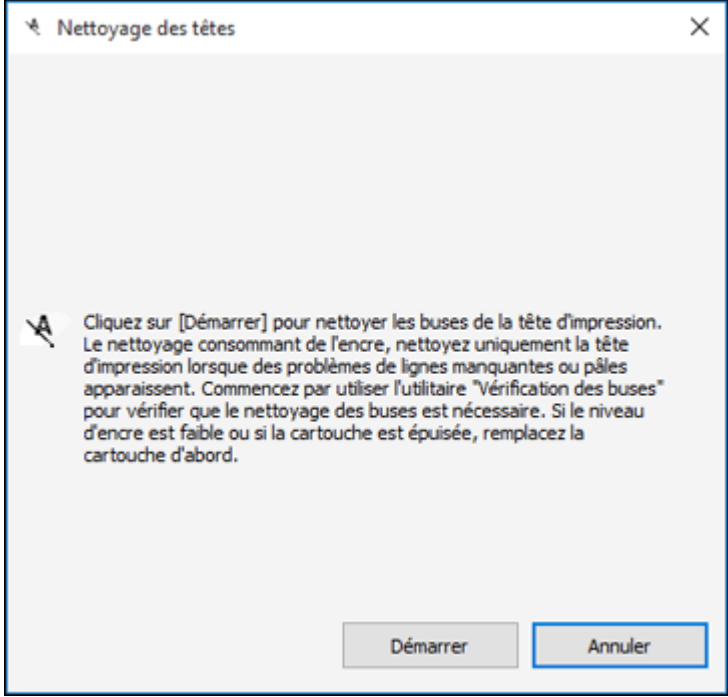

- 4. Sélectionnez le cycle de nettoyage que vous souhaitez exécuter en vous basant sur le motif de vérification des buses.
- 5. Cliquez sur **Démarrer** pour lancer le cycle de nettoyage.

Le témoin  $\circlearrowleft$  d'alimentation clignote durant le cycle de nettoyage et il demeure allumé lorsque le cycle de nettoyage est terminé.

**Mise en garde:** N'éteignez jamais le produit pendant un cycle de nettoyage ou vous risquez de l'endommager.

- 6. Lorsque le cycle de nettoyage est terminé, vous pouvez vérifier si les buses sont propres. Cliquez sur **Impression du motif de test des buses**, puis cliquez sur **Imprimer**.
- 7. Vérifiez le motif imprimé pour voir s'il y a des écarts dans les lignes.

#### **La tête d'impression est propre.**

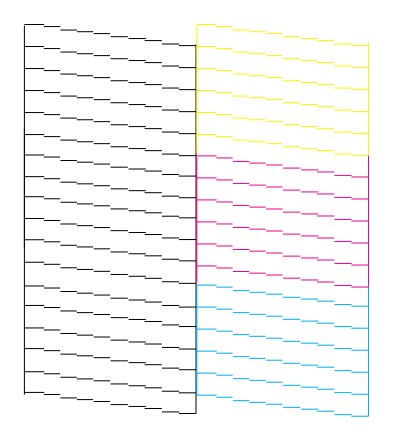

**La tête d'impression doit être nettoyée.**

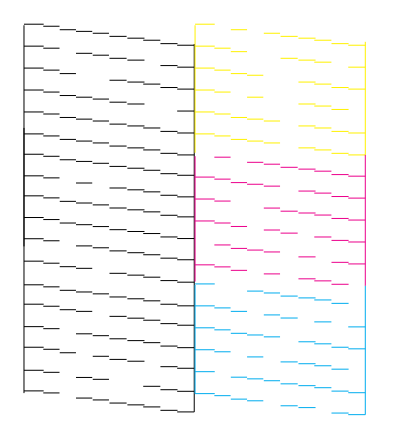

- S'il n'y a pas d'écarts, cliquez sur **Terminer**.
- Si le motif est estompé ou présente des écarts, cliquez sur **Nettoyer** pour nettoyer la tête d'impression de nouveau.

Si vous ne constatez pas d'amélioration après avoir nettoyé la tête d'impression 4 fois, laissez le produit allumé et attendez 6 heures. Ensuite, essayez de nettoyer de nouveau la tête d'impression. Si la qualité ne s'est toujours pas améliorée, il se peut que l'une des cartouches d'encre soit ancienne ou endommagée et ait besoin d'être remplacée.

**Sujet parent:** Nettoyage de la tête [d'impression](#page-236-0)

#### **Tâches associées**

Nettoyage de la tête [d'impression](#page-236-1) en utilisant le panneau de commande [Vérification](#page-230-0) des buses avec le panneau de commande Retrait et installation de [cartouches](#page-221-0) d'encre

## <span id="page-240-0"></span>**Alignement de la tête d'impression**

Si vos tirages deviennent flous ou granuleux, ou si vous remarquez un décalage des lignes verticales ou des lignes horizontales claires ou foncées, il peut être nécessaire d'aligner la tête d'impression.

**Remarque:** Des lignes blanches peuvent également apparaître si les buses de la tête d'impression ont besoin d'être nettoyées.

Alignement de la tête [d'impression](#page-241-0) en utilisant le panneau de commande Alignement de la tête [d'impression](#page-243-0) en utilisant un utilitaire de l'ordinateur **Sujet parent:** Réglage de la qualité [d'impression](#page-229-2)

### <span id="page-241-0"></span>**Alignement de la tête d'impression en utilisant le panneau de commande**

Vous pouvez aligner la tête d'impression en utilisant le panneau de commande de votre produit.

- 1. Chargez quelques feuilles de papier ordinaire dans le bac.
- 2. Appuyez sur le bouton **d'** d'accueil, si nécessaire.
- 3. Sélectionnez **Configuration**.
- 4. Sélectionnez **Entretien**.

Un écran comme celui-ci s'affiche :

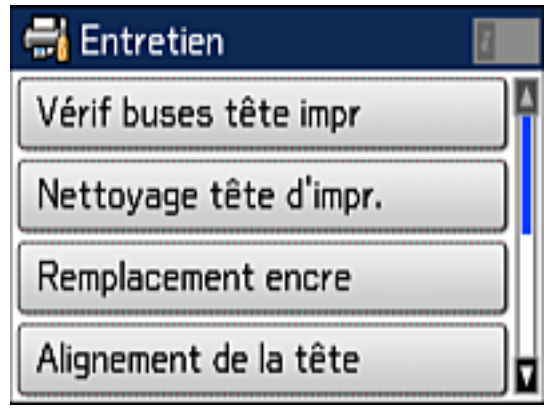

5. Sélectionnez **Alignement de la tête**.

Un écran comme celui-ci s'affiche :

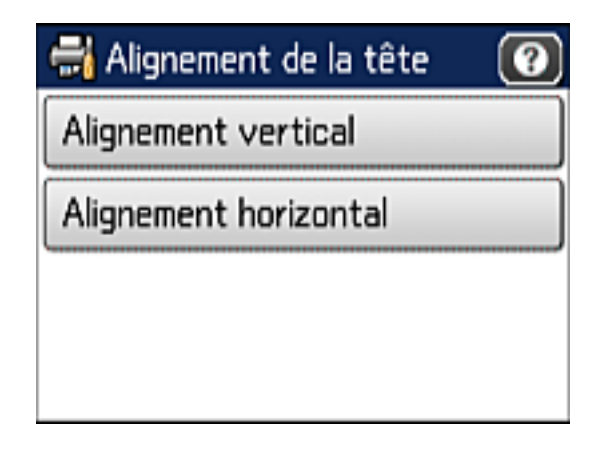

- 6. Effectuez l'une des étapes suivantes :
	- Si vos tirages sont flous ou que les lignes verticales ne sont pas alignées, sélectionnez **Alignement vertical**.
	- Si des bandes horizontales apparaissent à intervalles réguliers, sélectionnez **Alignement horizontal**.
- 7. Suivez les instructions à l'écran pour imprimer une feuille d'alignement.

**Remarque:** N'annulez pas l'impression lorsque vous imprimez des motifs d'alignement de la tête.

- 8. Vérifiez les motifs imprimés sur la feuille d'alignement et effectuez l'une de ces actions :
	- Si vous avez imprimé une feuille d'alignement vertical, sélectionnez le numéro correspondant au motif imprimé le plus uniforme pour chaque ensemble à l'écran ACL.

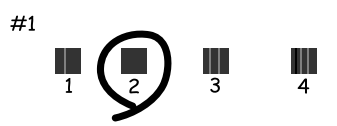

• Si vous avez imprimé une feuille d'alignement horizontal, sélectionnez le numéro correspondant au motif avec le moins d'écart ou de chevauchement à l'écran ACL.

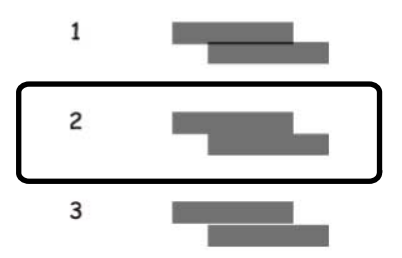

**Sujet parent:** Alignement de la tête [d'impression](#page-240-0)

## <span id="page-243-0"></span>**Alignement de la tête d'impression en utilisant un utilitaire de l'ordinateur**

Vous pouvez aligner la tête d'impression en utilisant un utilitaire sur votre ordinateur Windows ou Mac.

- 1. Chargez quelques feuilles de papier ordinaire dans le produit.
- 2. Effectuez l'une des étapes suivantes :
	- **Windows :** Accédez au bureau de Windows et cliquez avec le bouton de droite de la souris sur l'icône du produit dans la barre des tâches Windows.
	- **OS X** : Sous le menu Apple ou sur le Dock, sélectionnez **Préférences Système**. Sélectionnez **Imprimantes et fax** ou **Imprimantes et scanners**, choisissez votre produit et sélectionnez **Options et fournitures**. Sélectionnez **Utilitaire** et sélectionnez **Ouvrir l'utilitaire de l'imprimante**.
- 3. Sélectionnez **Alignement des têtes**.
- 4. Cliquez sur **Suivant**, puis cliquez sur **Imprimer** pour imprimer une feuille d'alignement.

**Remarque:** N'annulez pas l'impression lorsque vous imprimez un motif d'alignement de la tête. Vous pouvez appuyer sur **Passer** (le cas échéant) pour sauter une feuille d'alignement spécifique. Une fenêtre comme celle-ci s'affiche :

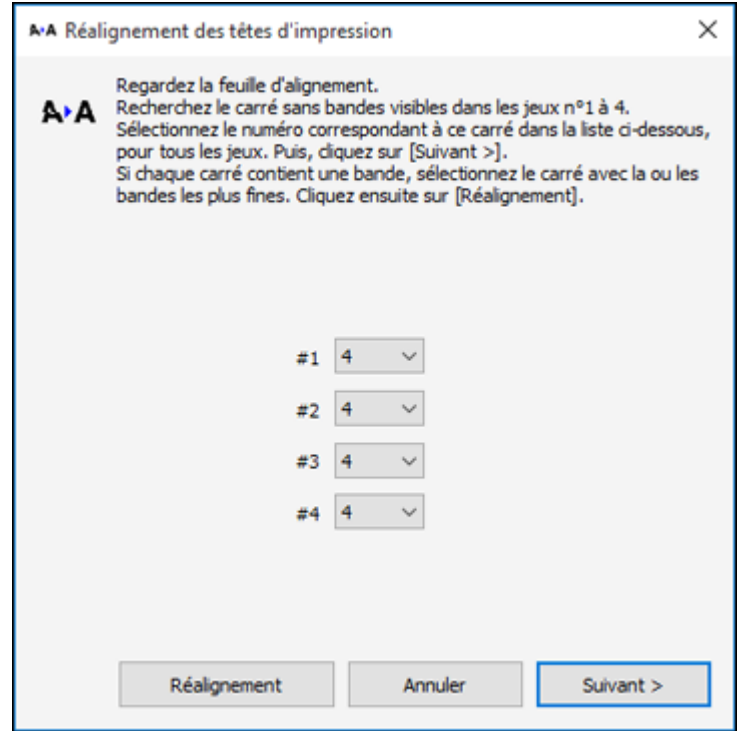

5. Vérifiez le motif imprimé et suivez les instructions à l'écran pour choisir le chiffre du motif imprimé optimal pour chaque ensemble.

### **Alignement vertical**

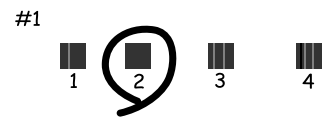

#### **Alignement horizontal**

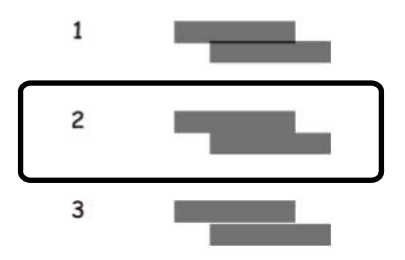

- Après avoir choisi un chiffre pour chaque ensemble, cliquez sur **Suivant**.
- Si aucun des motifs n'est correctement aligné dans l'un ou plusieurs des ensembles, sélectionnez le motif le plus près du résultat recherché dans chaque ensemble et cliquez sur **Réalignement**. Ensuite, imprimez une autre feuille d'alignement et vérifiez-la.

**Remarque:** Cliquez sur **Passer** (le cas échéant) pour sauter une feuille d'alignement spécifique.

6. Quand vous avez terminé, cliquez sur **Terminer**.

**Sujet parent:** Alignement de la tête [d'impression](#page-240-0)

# <span id="page-245-0"></span>**Nettoyage du guide-papier**

Si vous remarquez des traces d'encre au dos de vos tirages, vous pouvez nettoyer les galets de guidage du papier afin de retirer tout excès d'encre.

- 1. Chargez quelques feuilles de papier ordinaire dans le produit.
- 2. Appuyez sur le bouton **de** d'accueil, si nécessaire.
- 3. Sélectionnez **Configuration**.
- 4. Sélectionnez **Entretien**.

L'écran suivant s'affiche :

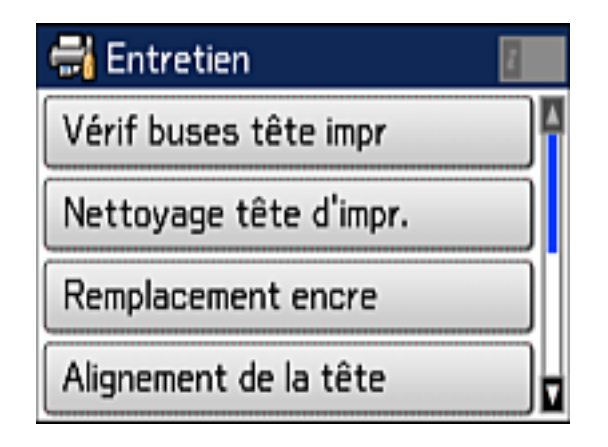

- 5. Faites défiler l'écran vers le bas et sélectionnez **Nettoyage guide papier**.
- 6. Appuyez sur le bouton **Couleur**.
- 7. Vérifiez le verso du papier éjecté afin de voir s'il est propre.
- 8. Répétez au besoin jusqu'à ce que le papier ressorte propre.

**Sujet parent:** Réglage de la qualité [d'impression](#page-229-2)

# <span id="page-247-1"></span>**Nettoyage et transport de votre produit**

Consultez ces sections si vous devez nettoyer ou transporter votre produit.

[Nettoyage](#page-247-0) de votre produit

[Transport](#page-249-0) de votre produit

# <span id="page-247-0"></span>**Nettoyage de votre produit**

Pour maintenir votre produit en état de fonctionnement optimal, nettoyez-le plusieurs fois par année.

**Mise en garde:** N'utilisez jamais une brosse dure ou abrasive, de l'alcool ou un diluant pour nettoyer votre produit, sinon, vous risquez de l'endommager. N'utilisez pas d'huiles ni de lubrifiants dans le produit et ne laissez pas d'eau s'introduire à l'intérieur. Fermez la fente d'alimentation de papier arrière lorsque vous n'utilisez pas le produit afin d'empêcher la poussière d'y entrer.

- 1. Mettez le produit hors tension.
- 2. Débranchez le câble d'alimentation.
- 3. Débranchez tous les câbles connectés.
- 4. Retirez tout le papier du produit.
- 5. Nettoyez le boîtier externe et le panneau de commande au moyen d'un chiffon doux et sec. N'utilisez pas de nettoyants liquides ou chimiques.
- 6. Nettoyez le bac papier à l'aide d'une brosse souple.

7. Nettoyez la vitre d'exposition du scanner et la zone vitrée à gauche à l'aide d'un chiffon doux et non pelucheux (un chiffon fait de microfibres est recommandé), imbibé d'un peu de nettoyant pour vitres.

**Mise en garde:** Ne vaporisez pas de nettoyant pour vitres directement sur la vitre d'exposition et n'appuyez pas sur la vitre d'exposition avec force.

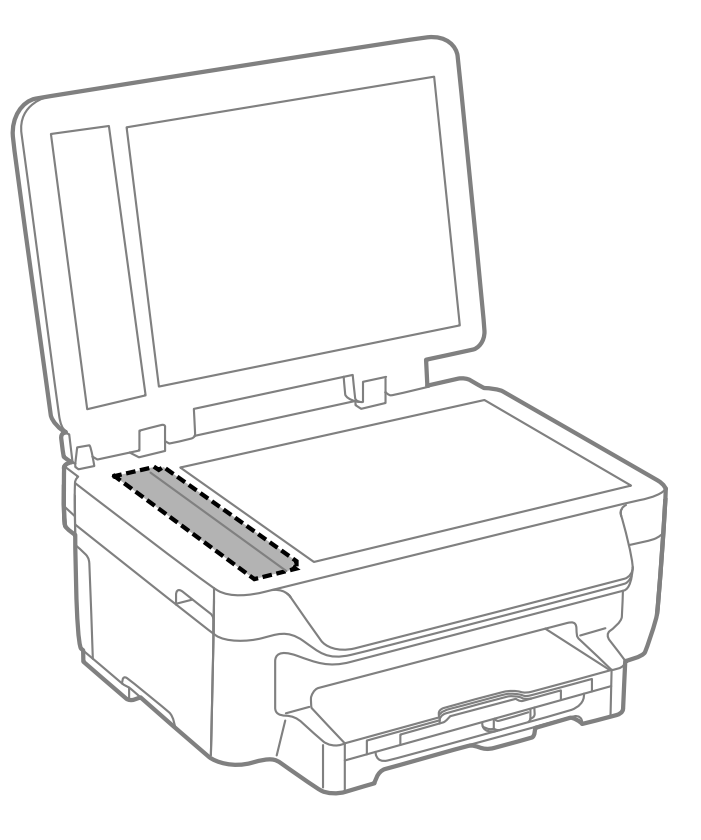

**Remarque:** Si des lignes apparaissent sur votre tirage ou sur les images numérisées, nettoyez la partie gauche de la vitre d'exposition du scanner avec soin.

8. Ouvrez le capot du chargeur automatique de documents et utilisez un chiffon doux, sec et non pelucheux (un chiffon fait de microfibres est recommandé) pour nettoyer les rouleaux et l'intérieur du chargeur automatique de documents.

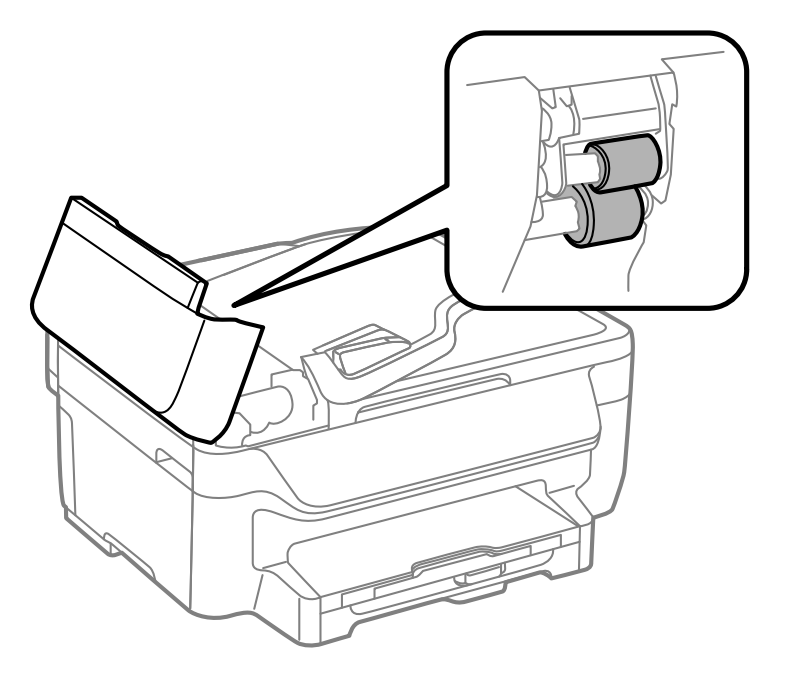

**Sujet parent:** [Nettoyage](#page-247-1) et transport de votre produit

# <span id="page-249-0"></span>**Transport de votre produit**

Si vous devez ranger votre produit ou le déplacer sur une distance importante, préparez-le pour le transport tel que décrit ici.

**Mise en garde:** Durant le transport et l'entreposage, suivez les directives suivantes :

- Évitez d'incliner le produit, de le placer à la verticale ou à l'envers; sinon l'encre pourrait fuir.
- Laissez les cartouches d'encre installées. Le retrait des cartouches peut assécher la tête d'impression et empêcher le produit d'imprimer.

**Remarque:** Avant d'entreposer votre produit pour une longue période, remplacez l'encre si le niveau est bas, ou si l'encre est épuisée ou expirée afin d'éviter que la tête d'impression ne s'assèche. Entreposez votre produit dans un environnement sec et frais.

- 1. Mettez le produit hors tension.
- 2. Soulevez l'unité du scanner et vérifiez que le support de cartouches d'encre se trouve complètement à droite (en position de repos). Au besoin, mettez le produit sous tension, attendez que le support de cartouches d'encre retourne en position de repos, puis mettez le produit hors tension de nouveau.
- 3. Fixez le support de cartouches d'encre au boîtier à l'aide de ruban adhésif.

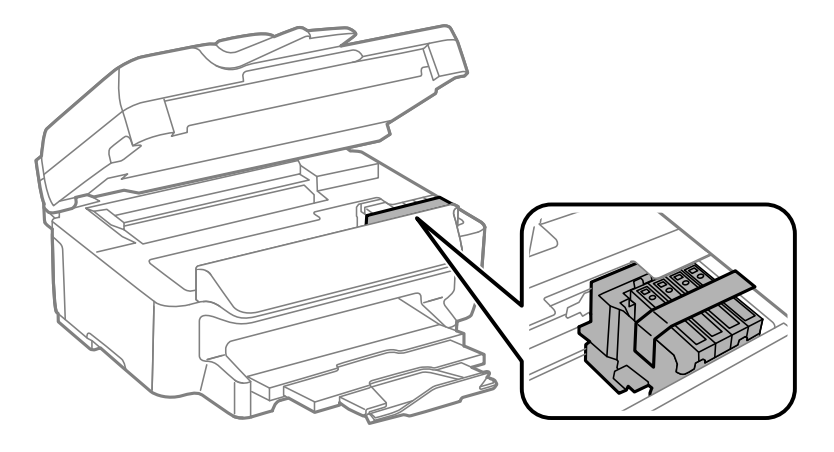

**Mise en garde:** Ne placez pas de ruban adhésif sur le câble plat blanc à l'intérieur du produit, sinon, vous risquez d'endommager votre produit.

- 4. Abaissez l'unité du scanner.
- 5. Retirez tout le papier du produit.
- 6. Débranchez le câble d'alimentation.
- 7. Débranchez tous les câbles connectés.
- 8. Fermez le plateau de sortie et le support à papier.
- 9. Placez le produit dans son emballage d'origine, si possible, ou placez du matériel amortissant équivalent autour du produit.

Gardez le produit de niveau pendant le transport. N'oubliez pas de retirer le ruban adhésif du support de cartouches avant de mettre le produit sous tension. Si la qualité d'impression n'est plus la même au nouvel emplacement, nettoyez et alignez la tête d'impression.

**Sujet parent:** [Nettoyage](#page-247-1) et transport de votre produit

#### **Concepts associés**

Nettoyage de la tête [d'impression](#page-236-0) Alignement de la tête [d'impression](#page-240-0)
# <span id="page-252-1"></span>**Résolution des problèmes**

Consultez ces sections pour obtenir des solutions aux problèmes qui pourraient survenir lors de l'utilisation de votre produit.

Vérification des mises à jour du logiciel [d'impression](#page-252-0) [Messages](#page-253-0) d'état du produit Exécution d'une [vérification](#page-254-0) du produit [Réinitialisation](#page-256-0) des paramètres par défaut du panneau de commande Résolution des problèmes de [configuration](#page-257-0) [Résolution](#page-259-0) des problèmes de réseau [Résolution](#page-265-0) des problèmes de copie [Résolution](#page-266-0) des problèmes de papier Résolution des problèmes [d'impression](#page-278-0) à partir d'un ordinateur [Résolution](#page-282-0) des problèmes de mise en page et de contenu Résolution des problèmes de qualité [d'impression](#page-286-0) Résolution des problèmes de [numérisation](#page-292-0) [Résolution](#page-294-0) des problèmes de qualité de l'image numérisée [Résolution](#page-298-0) des problèmes de télécopie [Désinstallation](#page-300-0) des logiciels du produit [Comment](#page-303-0) obtenir de l'aide

# <span id="page-252-0"></span>**Vérification des mises à jour du logiciel d'impression**

Nous vous recommandons de visiter périodiquement le site Web de soutien d'Epson pour voir s'il existe des mises à jour gratuites du logiciel d'impression pour votre produit. Visitez le site de téléchargements des [États-Unis](http://www.epson.com/support) ou du [Canada.](http://www.epson.ca/cgi-bin/ceStore/support/SupportFRDriverMain.jsp?BV_UseBVCookie=yes)

- **Windows** : Votre imprimante vérifie automatiquement si des mises à jour sont disponibles. Vous pouvez effectuer une mise à jour manuelle du logiciel d'impression en sélectionnant **Mise à jour du logiciel** dans l'un des endroits suivants :
	- En accédant au bureau de Windows et en cliquant avec le bouton de droite de la souris sur l'icône du produit dans la barre des tâches Windows.
	- Sous l'onglet **Utilitaire** dans la fenêtre des paramètres de l'imprimante.

Vous pouvez aussi mettre le logiciel à jour en sélectionnant **EPSON Software Updater** dans le groupe de programmes **EPSON** ou **EPSON Software**, accessible à partir du bouton **Démarrer** ou des écrans **Accueil** ou **Applications**, selon votre version de Windows.

• **OS X** : Vous pouvez mettre le logiciel à jour manuellement en ouvrant le dossier **Applications** > **Epson Software** et en sélectionnant **EPSON Software Updater**.

**Sujet parent:** [Résolution](#page-252-1) des problèmes

# <span id="page-253-0"></span>**Messages d'état du produit**

Vous pouvez souvent diagnostiquer les problèmes de votre produit en vérifiant les messages affichés sur l'écran ACL.

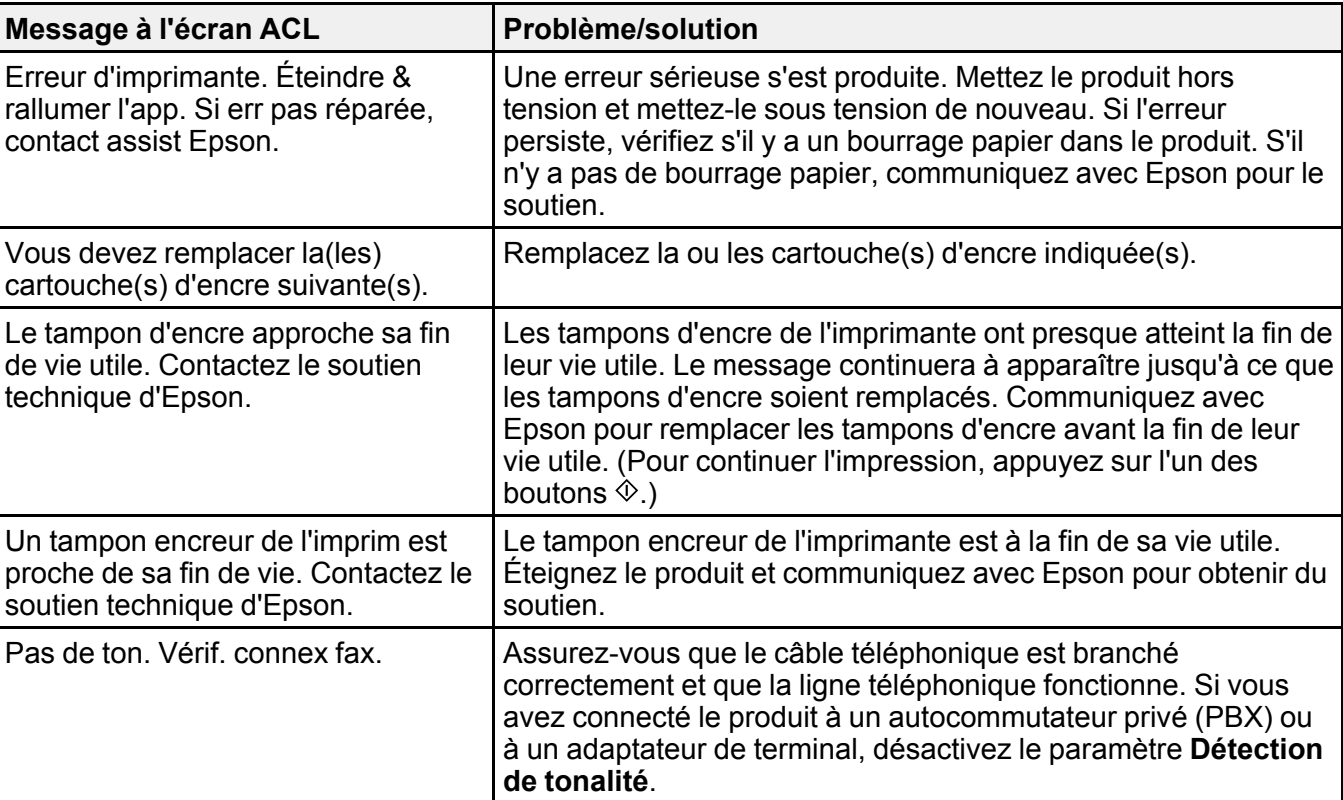

**Remarque:** Si l'écran est assombri, appuyez dessus pour désactiver le mode veille du produit.

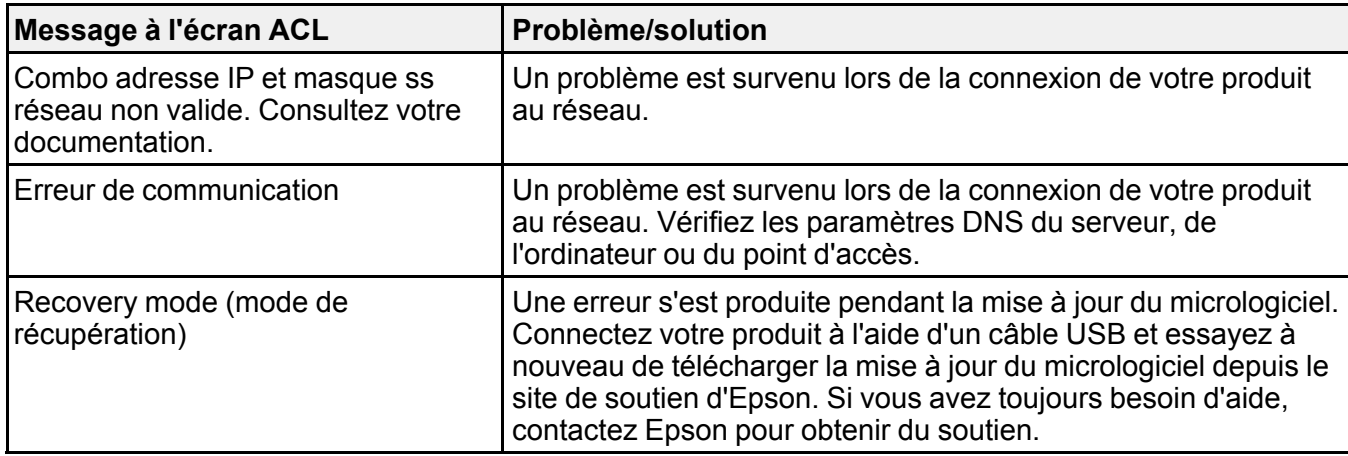

**Sujet parent:** [Résolution](#page-252-1) des problèmes

#### **Références associées**

[Comment](#page-303-0) obtenir de l'aide

[Problèmes](#page-267-0) de bourrage papier dans le produit [Problèmes](#page-268-0) de bourrage papier dans le bac papier [Problèmes](#page-270-0) de bourrage papier dans l'unité recto verso (capot arrière)

### **Tâches associées**

Retrait et installation de [cartouches](#page-221-0) d'encre Vérification des mises à jour du logiciel [d'impression](#page-252-0) Sélection des [paramètres](#page-177-0) de télécopie avancés [Connexion](#page-160-0) d'un téléphone ou d'un répondeur

### **Sujets reliés**

[Chargement](#page-52-0) du papier [Réseau](#page-38-0) Wi-Fi ou câblé

# <span id="page-254-0"></span>**Exécution d'une vérification du produit**

L'exécution d'une vérification du produit vous aide à déterminer si votre produit fonctionne correctement.

- 1. Débranchez tous les câbles d'interface reliés à votre produit.
- 2. Chargez quelques feuilles de papier ordinaire dans le bac.
- 3. Appuyez sur le bouton  $\bigoplus$  d'accueil, si nécessaire.
- 4. Sélectionnez **J<sup>L</sup>** Configuration.
- 5. Sélectionnez **Entretien**.

L'écran suivant s'affiche :

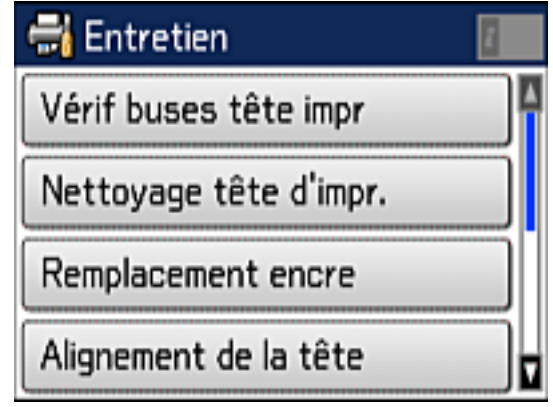

6. Sélectionnez **Tête d'impr Vérification des buses**. Un écran comme celui-ci s'affiche :

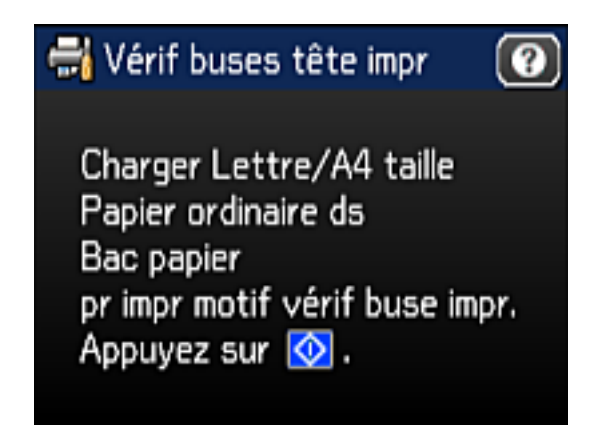

7. Appuyez sur le bouton  $\hat{\varphi}$  **Couleur**.

Le motif de vérification des buses s'imprime.

- 8. Effectuez les étapes suivantes, selon les résultats de la vérification de votre produit :
	- Si la page s'imprime et que le motif de vérification est complet, le produit fonctionne correctement. Le problème de fonctionnement peut être causé par votre ordinateur, votre câble, votre logiciel ou les paramètres sélectionnés. Vérifiez les autres solutions dans ce manuel ou essayez de désinstaller et de réinstaller le logiciel d'impression.
	- Si la page s'imprime, mais que le motif de vérification des buses présente des écarts, nettoyez ou alignez la tête d'impression.
	- Si la page ne s'imprime pas, il est possible que le produit ait un problème. Vérifiez les autres solutions dans ce manuel. Si elles ne fonctionnent pas, communiquez avec Epson.

**Sujet parent:** [Résolution](#page-252-1) des problèmes

### **Concepts associés**

Alignement de la tête [d'impression](#page-240-0) Nettoyage de la tête [d'impression](#page-236-0) [Désinstallation](#page-300-0) des logiciels du produit

#### **Références associées**

[Comment](#page-303-0) obtenir de l'aide

## <span id="page-256-0"></span>**Réinitialisation des paramètres par défaut du panneau de commande**

Si vous rencontrez des difficultés avec le panneau de commande du produit, vous pouvez le réinitialiser aux paramètres d'usine. Vous pouvez choisir les paramètres à réinitialiser ou les réinitialiser tous.

- 1. Appuyez sur le bouton **de** d'accueil, si nécessaire.
- 2. Sélectionnez **Configuration**.
- 3. Faites défiler l'écran vers le bas et sélectionnez **Rest param défaut**.

L'écran suivant s'affiche :

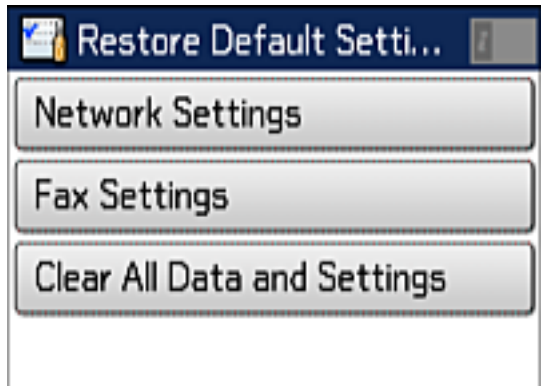

- 4. Sélectionnez l'une de ces options :
	- **Paramètres réseau** : réinitialise tous les paramètres réseau.
	- **Param. fax** : réinitialise tous les paramètres de télécopie
	- **Eff ttes données et param** : réinitialise tous les paramètres du panneau de commande et supprimer tous les contacts.

Un écran de confirmation s'affiche.

5. Sélectionnez **Oui** pour réinitialiser les paramètres sélectionnés. (Sélectionnez **Non** si vous voulez annuler l'opération.)

**Sujet parent:** [Résolution](#page-252-1) des problèmes

# <span id="page-257-0"></span>**Résolution des problèmes de configuration**

Consultez ces solutions si vous avez des problèmes lors de la configuration de votre produit.

Le produit fait entendre des bruits après [l'installation](#page-258-0) de l'encre Problèmes [d'installation](#page-258-1) des logiciels

**Sujet parent:** [Résolution](#page-252-1) des problèmes

## <span id="page-258-0"></span>**Le produit fait entendre des bruits après l'installation de l'encre**

Si le produit fait entendre des bruits après l'installation de l'encre, essayez ces solutions :

- La première fois que vous installez des cartouches d'encre, le produit doit charger sa tête d'impression. Attendez la fin du chargement avant de mettre le produit hors tension, sinon le chargement pourrait être perturbé et le produit risque d'utiliser trop d'encre la prochaine fois que vous le mettrez sous tension.
- Si la tête d'impression cesse de se déplacer ou si le produit n'émet plus de sons et que le chargement est toujours en cours après 6 minutes, mettez l'imprimante hors tension. Remettez le produit sous tension et vérifiez si le chargement est toujours en cours. Si le chargement est toujours en cours, communiquez avec Epson pour obtenir de l'aide.

**Sujet parent:** Résolution des problèmes de [configuration](#page-257-0)

## <span id="page-258-1"></span>**Problèmes d'installation des logiciels**

Si vous avez des problèmes pendant l'installation des logiciels de votre produit, essayez ces solutions :

- Assurez-vous que votre produit est sous tension et que les câbles nécessaires sont bien connectés aux deux extrémités. Si vous éprouvez toujours des problèmes avec l'installation des logiciels, débranchez le câble d'alimentation et suivez attentivement les instructions de l'affiche *Point de départ*. Assurez-vous aussi que votre ordinateur est conforme aux exigences pour votre système d'exploitation.
- Fermez tous les autres programmes, incluant les économiseurs d'écran et les logiciels de protection antivirus, et installez de nouveau les logiciels pour votre produit.
- Sous Windows, assurez-vous que votre produit est sélectionné comme imprimante par défaut et que le bon port est affiché dans les propriétés de l'imprimante.
- Si vous voyez un message d'erreur ou si votre logiciel ne s'installe pas sous Windows, il est possible que vous n'ayez pas les droits d'installation de logiciels. Communiquez avec votre administrateur de système.

**Sujet parent:** Résolution des problèmes de [configuration](#page-257-0)

### **Concepts associés**

[Désinstallation](#page-300-0) des logiciels du produit

### **Références associées**

[Exigences](#page-304-0) système - Windows [Exigences](#page-305-0) système - OS X

# <span id="page-259-0"></span>**Résolution des problèmes de réseau**

Consultez ces solutions si vous avez des problèmes lors de la configuration ou l'utilisation du produit sur un réseau.

**Remarque:** Le bris ou la réparation de ce produit peut causer la perte des données et des paramètres de télécopie et de réseau. Epson n'est pas responsable de la copie de sauvegarde ni de la restauration des paramètres et des données au cours de la période de garantie ni après. Nous vous recommandons de faire votre propre copie de sauvegarde de vos paramètres et données réseau et/ou de télécopie ou de les imprimer.

Le produit ne peut se [connecter](#page-259-1) à un routeur ou un point d'accès sans fil Le logiciel réseau ne peut [trouver](#page-261-0) le produit sur un réseau Le produit n'apparaît pas dans la fenêtre [d'imprimantes](#page-262-0) OS X [Impossible](#page-262-1) d'imprimer via un réseau [Impossible](#page-264-0) de numériser sur le réseau

**Sujet parent:** [Résolution](#page-252-1) des problèmes

## <span id="page-259-1"></span>**Le produit ne peut se connecter à un routeur ou un point d'accès sans fil**

Si votre produit ne parvient pas à trouver un routeur ou point d'accès sans fil ou à se connecter, essayez ces solutions :

- Si vous connectez le produit par configuration Wi-Fi Protected Setup (WPS) et que l'icône Wi-Fi à l'écran ACL de votre produit n'est pas allumée ou ne s'affiche pas, assurez-vous de sélectionner l'une des options WPS depuis le panneau de commande du produit moins de deux minutes après avoir appuyé sur le bouton WPS sur votre routeur.
- Assurez-vous de placer votre produit à portée de votre routeur ou point d'accès 2,4 GHz. Évitez de placer le produit près de fours micro-ondes, de téléphones sans fil 2,4 GHz ou d'objets métalliques de grande taille (comme un classeur).

**Remarque:** Si vous utilisez un routeur sans fil 5 GHz, réglez-le de façon à ce qu'il fonctionne en mode bibande (2,4 GHz et 5 GHz). Si votre routeur utilise un seul nom de réseau (SSID) pour la bande 2,4 GHz et 5 GHz, attribuez un nom de réseau différent (SSID), tel que Réseau maison 2,4 GHz et Réseau maison 5 GHz. Consultez la documentation de votre routeur ou communiquez avec votre fournisseur Internet pour obtenir les instructions.

• Reliez le routeur ou point d'accès à votre ordinateur ou à un autre dispositif afin de vérifier s'il fonctionne correctement.

- Il est possible que vous deviez désactiver le pare-feu et le logiciel antivirus sur votre routeur ou point d'accès.
- Assurez-vous qu'il n'existe pas de restrictions d'accès (comme le filtrage des adresses MAC) configurées sur votre routeur ou point d'accès sans fil. Si des restrictions d'accès ont été mises en place, enregistrez l'adresse MAC du produit sur le routeur ou point d'accès. Pour obtenir l'adresse MAC de votre produit, imprimez une feuille d'état réseau. Consultez ensuite les instructions dans la documentation de votre routeur ou point d'accès pour des directives sur l'ajout d'une adresse à la liste.
- Si votre routeur ou point d'accès sans fil ne diffuse pas son nom de réseau (SSID), suivez les instructions fournies avec votre produit pour la saisie manuelle du nom de réseau sans fil.
- Si la sécurité sans fil a été activée sur votre routeur ou point d'accès sans fil, vous devez déterminer le type de sécurité utilisé et tout mot de passe ou phrase passe requis pour la connexion. Ensuite, assurez-vous de saisir correctement la clé WEP ou la phrase passe WPA.
- Vérifiez si votre ordinateur limite les canaux sans fil disponibles. Si tel est le cas, assurez-vous que votre point d'accès sans fil utilise l'un des canaux utilisables et passez à un canal utilisable, au besoin.
- Si vous utilisez une connexion Wi-Fi et qu'elle est coupée, le mot de passe Wi-Fi Direct de votre dispositif pourrait avoir été modifié. Au besoin, supprimez les paramètres de connexion **DIRECTxxxxxxxx** existants à partir de votre dispositif et entrez un nouveau mot de passe. Consultez la documentation de votre dispositif pour les instructions.
- Si vous connectez votre produit à un ordinateur Windows en utilisant Wi-Fi Direct et qu'il sélectionne automatiquement le mode de point d'accès, il est possible que vous éprouviez des difficultés à accéder à une connexion Internet de faible priorité. Vérifiez la connexion réseau ou les paramètres d'adaptateur dans le panneau de commande Windows et réglez le paramètre **Métrique Internet** à **100** pour votre version du protocole Internet.

#### **Sujet parent:** [Résolution](#page-259-0) des problèmes de réseau

#### **Concepts associés**

[Configuration](#page-41-0) du mode Wi-Fi Direct

#### **Tâches associées**

[Impression](#page-46-0) d'une feuille d'état réseau

Sélection des [paramètres](#page-39-0) de réseau sans fil à partir du panneau de commande

#### **Sujets reliés**

[Réseau](#page-38-0) Wi-Fi ou câblé

### <span id="page-261-0"></span>**Le logiciel réseau ne peut trouver le produit sur un réseau**

Si EpsonNet Setup ne peut pas trouver votre produit sur un réseau, essayez ces solutions :

- Assurez-vous que votre produit est sous tension et relié à votre réseau. Vérifiez la connexion en utilisant le panneau de commande du produit.
- Vérifiez si le nom de réseau (SSID) contient des caractères non-ASCII. Votre produit ne peut pas reconnaître les caractères non-ASCII.
- Assurez-vous que votre produit n'est pas connecté à un réseau invité.
- Au besoin, réinstallez les logiciels de votre produit et essayez d'exécuter EpsonNet Setup de nouveau :
	- 1. Réinitialisez les paramètres réseau du produit aux paramètres en usine.
	- 2. Windows seulement : désinstallez les logiciels de votre produit.
	- 3. Initialisez votre routeur en suivant les instructions dans la documentation du routeur.

**Remarque:** Si vous lisez ces instructions en ligne, veuillez noter la prochaine étape, car la connexion Internet sera coupée lorsque vous réinitialiserez le routeur.

- 4. Téléchargez les logiciels de votre produit à partir du site Web d'Epson en utilisant les instructions de la feuille *Point de départ*.
- Si vous avez remplacé votre routeur, réinstallez les logiciels du produit pour connecter le nouveau routeur.

**Remarque:** Si vous utilisez un routeur sans fil 5 GHz, réglez-le de façon à ce qu'il fonctionne en mode bibande (2,4 GHz et 5 GHz). Si votre routeur utilise un seul nom de réseau (SSID) pour la bande 2,4 GHz et 5 GHz, attribuez un nom de réseau différent (SSID), tel que Réseau maison 2,4 GHz et Réseau maison 5 GHz. Consultez la documentation de votre routeur ou communiquez avec votre fournisseur Internet pour obtenir les instructions.

**Sujet parent:** [Résolution](#page-259-0) des problèmes de réseau

### **Concepts associés**

[Désinstallation](#page-300-0) des logiciels du produit

### **Sujets reliés** [Réseau](#page-38-0) Wi-Fi ou câblé

## <span id="page-262-0"></span>**Le produit n'apparaît pas dans la fenêtre d'imprimantes OS X**

Si votre produit n'apparaît pas dans la fenêtre d'imprimantes OS X, essayez ces solutions :

- Éteignez votre appareil, attendez 30 secondes, puis rallumez-le.
- Si vous connectez le produit par configuration Wi-Fi Protected Setup (WPS) et que l'icône Wi-Fi n'est pas allumée à l'écran ACL de votre produit, assurez-vous de sélectionner l'une des options WPS depuis le panneau de commande du produit moins de deux minutes après avoir appuyé sur le bouton WPS sur votre routeur.
- Si vous connectez le produit sans fil par EpsonNet Setup et que l'icône Wi-Fi ne s'allume pas sur votre écran ACL, assurez-vous que les logiciels de votre produit ont été installés correctement. Au besoin, réinstallez vos logiciels.

**Remarque:** Si vous utilisez un routeur sans fil 5 GHz, réglez-le de façon à ce qu'il fonctionne en mode bibande (2,4 GHz et 5 GHz). Si votre routeur utilise un seul nom de réseau (SSID) pour la bande 2,4 GHz et 5 GHz, attribuez un nom de réseau différent (SSID), tel que Réseau maison 2,4 GHz et Réseau maison 5 GHz. Consultez la documentation de votre routeur ou communiquez avec votre fournisseur Internet pour obtenir les instructions.

**Sujet parent:** [Résolution](#page-259-0) des problèmes de réseau

### **Concepts associés**

[Désinstallation](#page-300-0) des logiciels du produit

## <span id="page-262-1"></span>**Impossible d'imprimer via un réseau**

Si vous ne pouvez pas imprimer via un réseau, essayez ces solutions :

- Assurez-vous que votre produit est sous tension.
- Assurez-vous que le logiciel de réseau de votre produit a été installé tel que décrit dans la documentation de votre produit.
- Imprimez une feuille d'état réseau et assurez-vous que les paramètres de réseau sont réglés correctement. Si l'état du réseau est **Déconnecté**, vérifiez si tous les câbles sont bien connectés et éteignez puis rallumez le produit.
- Si vous utilisez le protocole TCP/IP, assurez-vous que l'adresse IP du produit est définie correctement pour votre réseau. Si votre réseau n'attribue pas les adresses IP en utilisant DHCP, configurez l'adresse IP manuellement.
- Assurez-vous que votre ordinateur et le produit utilisent le même réseau sans fil.

• Si l'impression en réseau est lente, imprimez une feuille d'état réseau et vérifiez la puissance du signal. Si le signal est faible, placez votre produit plus près du routeur ou du point d'accès. Évitez de placer le produit près de fours micro-ondes, de téléphones sans fil 2,4 GHz ou d'objets métalliques de grande taille (comme un classeur).

**Remarque:** Si vous utilisez un routeur sans fil 5 GHz, réglez-le de façon à ce qu'il fonctionne en mode bibande (2,4 GHz et 5 GHz). Consultez la documentation de votre routeur pour les instructions.

- Vérifiez si votre point d'accès ou routeur sans fil possède la fonction Séparateur privé et si elle est activée. Cela pourrait empêcher l'impression à partir d'un dispositif sur le réseau. Consultez la documentation de votre point d'accès ou routeur pour obtenir des instructions sur la désactivation de la fonction Séparateur privé.
- Si vous connectez le produit par configuration Wi-Fi Protected Setup (WPS) et que l'icône Wi-Fi n'est pas allumée à l'écran ACL de votre produit, assurez-vous de sélectionner l'une des options WPS depuis le panneau de commande du produit moins de deux minutes après avoir appuyé sur le bouton WPS sur votre routeur.
- Vérifiez le routeur de votre réseau local (LAN) ou votre point d'accès pour voir si le témoin lumineux du port auquel votre produit est connecté est allumé ou clignote. Si le témoin est éteint, essayez les solutions suivantes :
	- Assurez-vous que le câble Ethernet est bien connecté à votre produit et à votre routeur, point d'accès, commutateur ou concentrateur.
	- Essayez de connecter votre produit à un autre port ou à un autre routeur, point d'accès, commutateur ou concentrateur.
	- Essayez de connecter votre produit avec un câble Ethernet différent.
	- Essayez d'imprimer avec votre produit depuis un autre ordinateur sur le réseau.

**Remarque:** Si vous utilisez un routeur sans fil 5 GHz, réglez-le de façon à ce qu'il fonctionne en mode bibande (2,4 GHz et 5 GHz). Consultez le routeur de votre dispositif pour les instructions.

• Si vous connectez le produit par EpsonNet Setup et que l'icône Wi-Fi ne s'allume pas sur l'écran ACL, assurez-vous que les logiciels de votre produit ont été installés correctement. Au besoin, réinstallez les logiciels.

**Sujet parent:** [Résolution](#page-259-0) des problèmes de réseau

### **Concepts associés**

[Désinstallation](#page-300-0) des logiciels du produit

#### **Tâches associées**

[Impression](#page-46-0) d'une feuille d'état réseau

**Sujets reliés** [Réseau](#page-38-0) Wi-Fi ou câblé

### <span id="page-264-0"></span>**Impossible de numériser sur le réseau**

Si vous ne pouvez pas lancer Epson Scan pour la numérisation en réseau, essayez ces solutions :

• Si vous ne pouvez pas numériser à partir du panneau de commande de votre produit, assurez-vous d'avoir redémarré votre ordinateur après avoir installé les logiciels du produit. Assurez-vous que le programme Event Manager n'est pas bloqué par votre pare-feu ou un logiciel de sécurité.

**Remarque:** Si vous utilisez un routeur sans fil 5 GHz, réglez-le de façon à ce qu'il fonctionne en mode bibande (2,4 GHz et 5 GHz). Si votre routeur utilise un seul nom de réseau (SSID) pour la bande 2,4 GHz et 5 GHz, attribuez un nom de réseau différent (SSID), tel que Réseau maison 2,4 GHz et Réseau maison 5 GHz. Consultez la documentation de votre routeur ou communiquez avec votre fournisseur Internet pour obtenir les instructions.

- Si vous numérisez un original de grande taille à une résolution élevée, il est possible qu'une erreur de communication en réseau survienne. Essayez de numériser avec une résolution inférieure.
- Si la communication réseau a été interrompue pendant le démarrage d'Epson Scan, quittez le programme Epson Scan, attendez quelques secondes, et redémarrez-le. Si Epson Scan ne peut pas redémarrer, éteignez votre produit, rallumez-le, et essayez de redémarrer Epson Scan de nouveau.
- Vérifiez les paramètres de connexion et testez la connexion en utilisant les paramètres d'Epson Scan :

**Windows 10** : Cliquez sur  $\blacksquare$ , sélectionnez **Toutes** les applications et sélectionnez Configuration **EPSON Scan**. Assurez-vous que le paramètre **Connexion** est réglé à **Réseau**, puis cliquez sur le bouton **Test**.

**Windows 8.x** : Naviguez vers l'écran **Applications** et sélectionnez **Configuration EPSON Scan**. Assurez-vous que le paramètre **Connexion** est réglé à **Réseau**, puis cliquez sur le bouton **Test**.

**Windows** (autres versions) : Cliquez sur **D** ou **Démarrer** > **Tous les programmes** ou **Programmes** > **EPSON** > **EPSON Scan** > **Configuration EPSON Scan**. Assurez-vous que le paramètre **Connexion** est réglé à **Réseau**, puis cliquez sur le bouton **Test**.

**OS X** : Ouvrez le dossier **Applications**, cliquez sur **Epson Software** et cliquez sur **Configuration EPSON Scan**. Assurez-vous que le paramètre **Connexion** est réglé à **Réseau**, puis cliquez sur le bouton **Test**.

- Assurez-vous que l'option sélectionnée pour le paramètre **Délai maximum de configuration** dans le programme Configuration Epson Scan offre assez de temps pour compléter la numérisation en réseau.
- Vous devrez peut-être désactiver le pare-feu et le logiciel antivirus sur votre routeur ou point d'accès.

**Remarque:** Avec OS X, en plus de pouvoir numériser avec Transfert d'images, vous pouvez télécharger et installer le logiciel de numérisation Epson Scan. Epson Scan offre des ajustements d'image et des fonctions de correction de photo additionnels pour améliorer les images numérisées, et offre également une interface pour les logiciels de numérisation ROC conformes au protocole TWAIN. Pour télécharger Epson Scan, visitez le site de téléchargement des pilotes d'Epson ([téléchargements](http://www.epson.com/support) des É.-U. ou [téléchargements](http://www.epson.ca/support) du Canada).

#### **Sujet parent:** [Résolution](#page-259-0) des problèmes de réseau

#### **Tâches associées**

Lancement d'une [numérisation](#page-126-0) en utilisant l'icône Epson Scan Lancement d'une [numérisation](#page-124-0) à partir du panneau de commande du produit

# <span id="page-265-0"></span>**Résolution des problèmes de copie**

Consultez ces solutions si vous avez des problèmes de copie avec votre produit.

Le produit émet des bruits, mais rien ne [s'imprime](#page-265-1)

Le produit émet des bruits lorsqu'il est laissé au repos [pendant](#page-266-1) un certain temps

**Sujet parent:** [Résolution](#page-252-1) des problèmes

### <span id="page-265-1"></span>**Le produit émet des bruits, mais rien ne s'imprime**

Si votre produit émet des bruits, mais que rien ne s'imprime, essayez ces solutions :

- Exécutez une vérification des buses pour voir si l'une des buses de la tête d'impression est bouchée. Ensuite, nettoyez la tête d'impression, au besoin.
- Si la page de vérification des buses ne s'imprime pas, mais que le témoin d'alimentation du produit est allumé, assurez-vous que les logiciels du produit sont installés correctement.
- Assurez-vous que votre produit est de niveau (non incliné).

**Sujet parent:** [Résolution](#page-265-0) des problèmes de copie

### **Concepts associés**

Vérification des buses de la tête [d'impression](#page-229-0) Nettoyage de la tête [d'impression](#page-236-0)

## <span id="page-266-1"></span>**Le produit émet des bruits lorsqu'il est laissé au repos pendant un certain temps**

Votre produit exécute un cycle d'entretien. Ces bruits sont normaux.

**Sujet parent:** [Résolution](#page-265-0) des problèmes de copie

# <span id="page-266-0"></span>**Résolution des problèmes de papier**

Consultez ces solutions si vous avez des problèmes d'utilisation de papier avec votre produit. Problèmes [d'alimentation](#page-266-2) du papier [Problèmes](#page-267-0) de bourrage papier dans le produit [Problèmes](#page-268-0) de bourrage papier dans le bac papier [Problèmes](#page-270-0) de bourrage papier dans l'unité recto verso (capot arrière) Problèmes de bourrage de documents dans le chargeur [automatique](#page-273-0) de documents [Problèmes](#page-278-1) d'éjection du papier **Sujet parent:** [Résolution](#page-252-1) des problèmes

## <span id="page-266-2"></span>**Problèmes d'alimentation du papier**

Si l'alimentation du papier pose un problème, essayez l'une de ces solutions :

- Assurez-vous que le bac papier est complètement inséré dans l'imprimante.
- Si le papier ne se charge pas correctement, retirez-le et replacez-le dans le bac, puis ajustez les guide-papier. Assurez-vous que la pile de papier ne dépasse pas les guides à l'intérieur du bac.
- Si plusieurs pages sont alimentées à la fois, retirez le papier, aérez les bords afin de séparer les feuilles et rechargez le papier.
- Ne chargez pas un nombre de feuilles plus élevé que celui recommandé.
- Assurez-vous que votre papier est conforme aux spécifications pour votre produit.
- Si le papier se coince lorsque vous imprimez des deux côtés du papier, essayez de charger moins de feuilles.
- Pour obtenir les meilleurs résultats, suivez ces directives :
	- Utilisez du papier neuf, lisse et de haute qualité, qui n'est pas frisé, plissé, vieux, trop mince ou trop épais.
	- Chargez le papier dans le bac face imprimable vers le bas.
	- Suivez toutes directives spéciales de chargement fournies avec le papier.

**Sujet parent:** [Résolution](#page-266-0) des problèmes de papier

#### **Références associées**

[Problèmes](#page-267-0) de bourrage papier dans le produit [Problèmes](#page-268-0) de bourrage papier dans le bac papier [Problèmes](#page-270-0) de bourrage papier dans l'unité recto verso (capot arrière) Capacité de [chargement](#page-67-0) du papier **Sujets reliés**

[Chargement](#page-52-0) du papier

## <span id="page-267-0"></span>**Problèmes de bourrage papier dans le produit**

Si du papier est coincé à l'intérieur du produit, suivez les étapes de cette section pour régler le problème.

- 1. Au besoin, annulez le travail d'impression.
- 2. Soulevez l'unité du scanner.

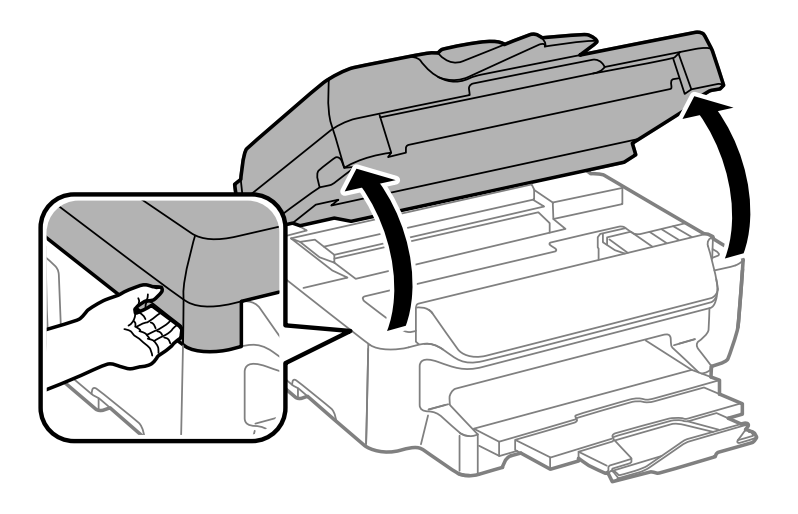

**Mise en garde:** Ne touchez pas au câble plat blanc à l'intérieur de l'imprimante. Ne soulevez pas l'unité du scanner pendant que le couvre-document est ouvert.

3. Retirez tout le papier à l'intérieur du produit, incluant les morceaux déchirés.

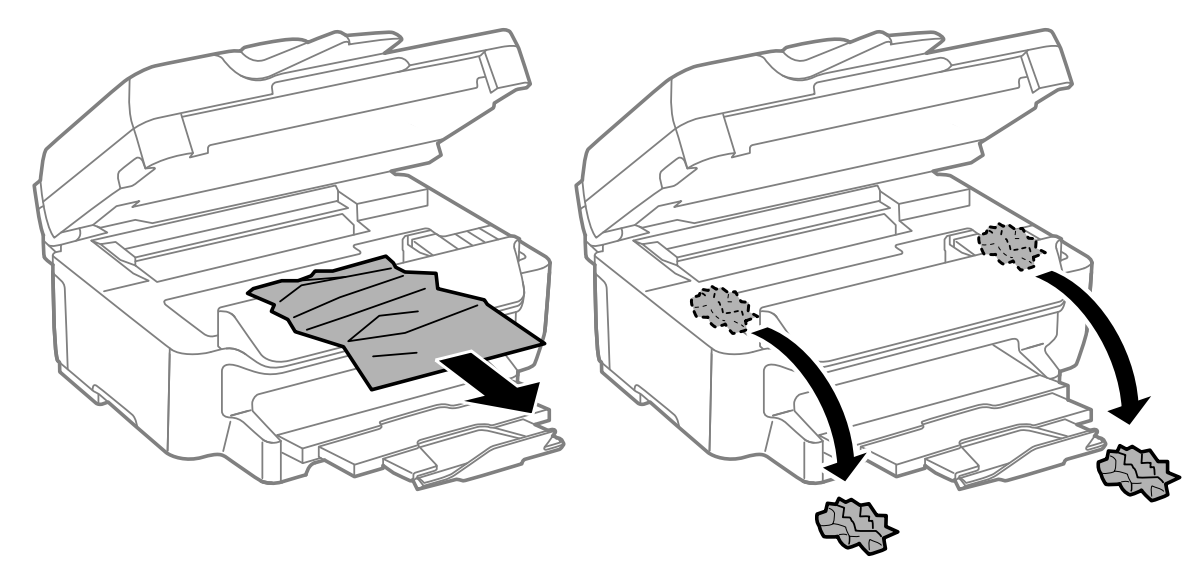

- 4. Abaissez l'unité du scanner.
- 5. Suivez les instructions à l'écran pour effacer les messages d'erreur. Si vous voyez toujours un message de bourrage papier, vérifiez les autres solutions pour bourrage papier.

**Sujet parent:** [Résolution](#page-266-0) des problèmes de papier

### **Références associées**

[Problèmes](#page-268-0) de bourrage papier dans le bac papier [Problèmes](#page-270-0) de bourrage papier dans l'unité recto verso (capot arrière) Problèmes de bourrage de documents dans le chargeur [automatique](#page-273-0) de documents

### <span id="page-268-0"></span>**Problèmes de bourrage papier dans le bac papier**

Si du papier est coincé dans un bac papier, suivez les étapes de cette section pour régler le problème.

1. Au besoin, annulez le travail d'impression.

2. Sortez le bac papier en tirant.

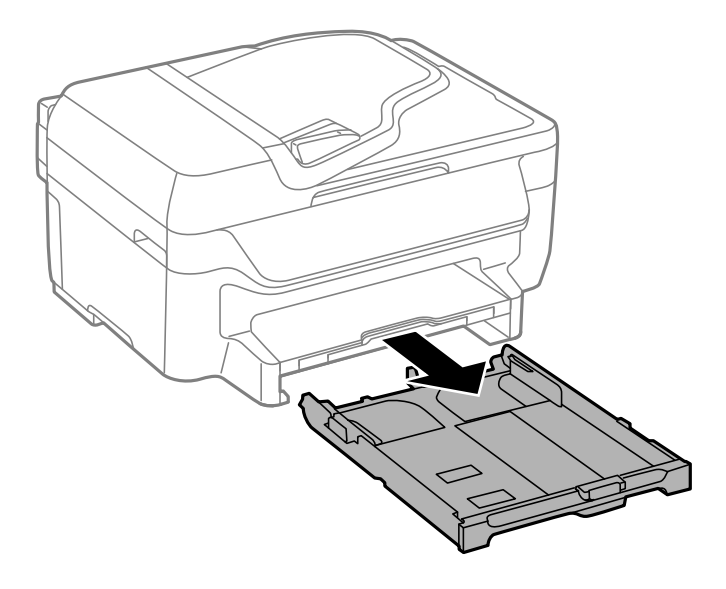

3. Retirez le papier coincé à l'intérieur du produit avec précaution.

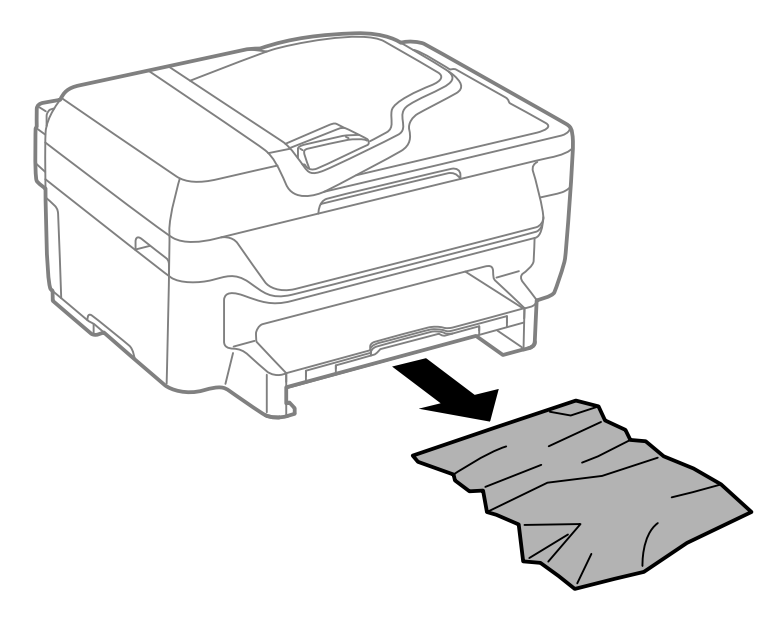

- 4. Insérez délicatement le bac papier.
- 5. Suivez les instructions à l'écran pour effacer les messages d'erreur. Si vous voyez toujours un message de bourrage papier, vérifiez les autres solutions pour bourrage papier.

**Sujet parent:** [Résolution](#page-266-0) des problèmes de papier

#### **Références associées**

[Problèmes](#page-267-0) de bourrage papier dans le produit [Problèmes](#page-270-0) de bourrage papier dans l'unité recto verso (capot arrière) Problèmes de bourrage de documents dans le chargeur [automatique](#page-273-0) de documents

## <span id="page-270-0"></span>**Problèmes de bourrage papier dans l'unité recto verso (capot arrière)**

Si du papier est coincé dans l'unité recto verso (capot arrière), suivez les étapes de cette section pour régler le problème.

- 1. Au besoin, annulez le travail d'impression.
- 2. Appuyez sur les languettes et retirez l'unité recto verso.

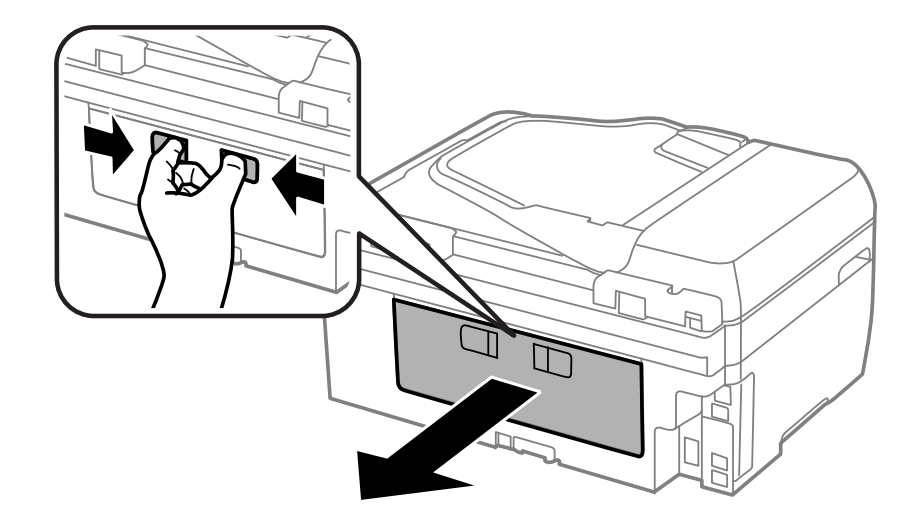

3. Retirez le papier coincé avec précaution.

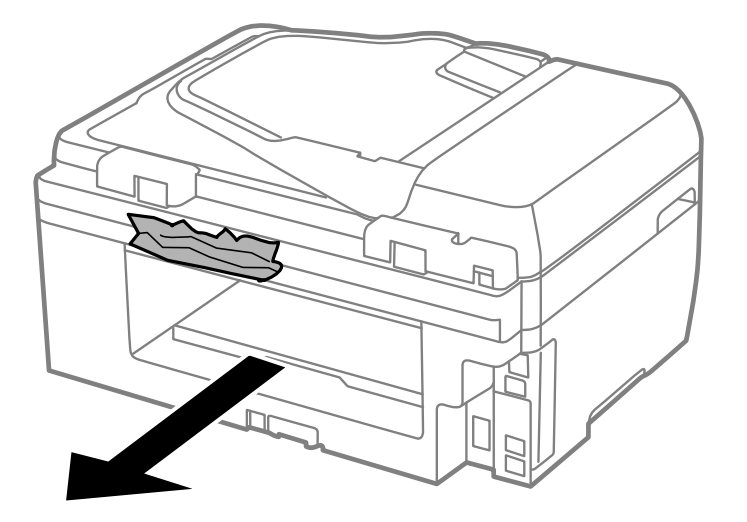

**Remarque:** Ne touchez pas aux galets de guidage du papier.

4. Retirez le papier coincé dans l'unité recto verso.

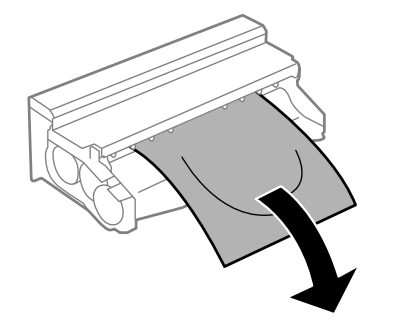

5. Ouvrez le couvercle de l'unité recto verso et retirez le papier coincé à l'intérieur avec précaution.

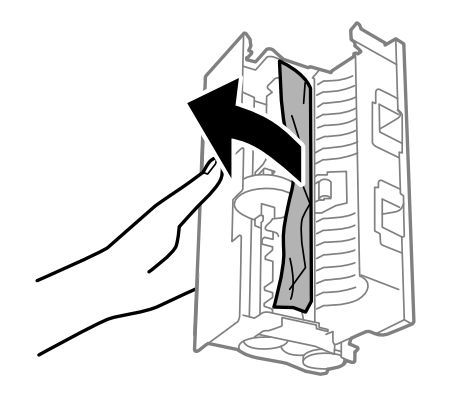

6. Remettez l'unité recto verso en place.

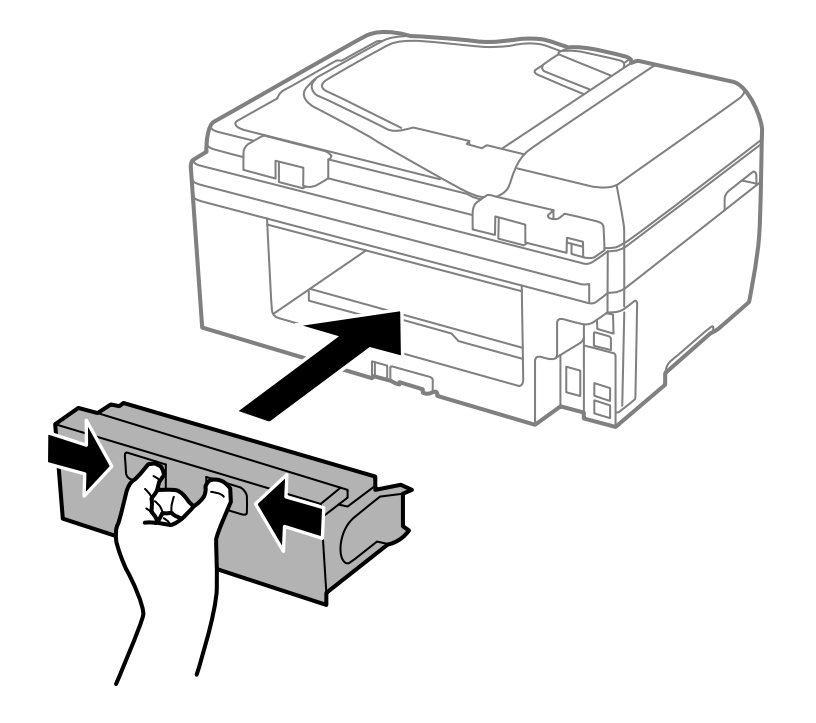

7. Suivez les instructions à l'écran pour effacer les messages d'erreur. Si vous voyez toujours un message de bourrage papier, vérifiez les autres solutions pour bourrage papier.

**Sujet parent:** [Résolution](#page-266-0) des problèmes de papier

#### **Références associées**

[Problèmes](#page-267-0) de bourrage papier dans le produit [Problèmes](#page-268-0) de bourrage papier dans le bac papier Problèmes de bourrage de documents dans le chargeur [automatique](#page-273-0) de documents

### <span id="page-273-0"></span>**Problèmes de bourrage de documents dans le chargeur automatique de documents**

Si un document est coincé dans le chargeur automatique de documents (ADF), suivez les étapes de cette section ou les instructions à l'écran ACL pour régler le problème.

- 1. Au besoin, annulez le travail d'impression.
- 2. Retirez vos originaux du chargeur.
- 3. Ouvrez le capot du chargeur.

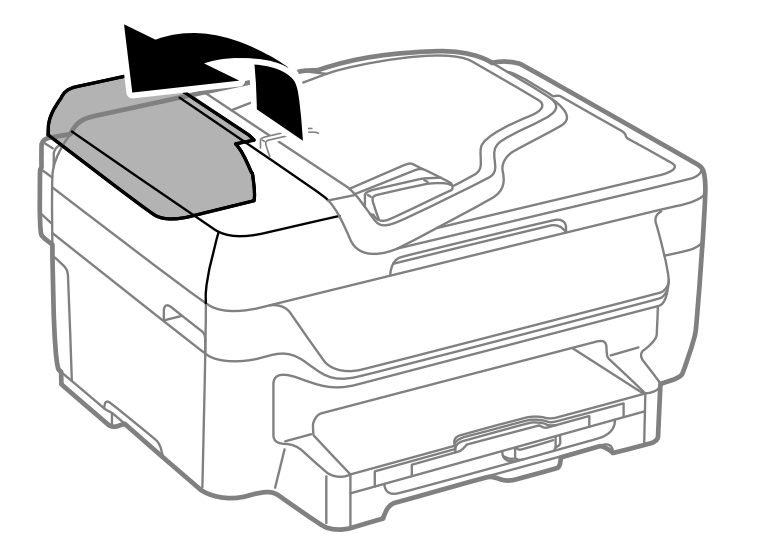

**Mise en garde:** Assurez-vous d'ouvrir le couvercle du chargeur automatique avant de retirer les pages. Sinon, le produit risque d'être endommagé.

4. Retirez le papier coincé avec précaution.

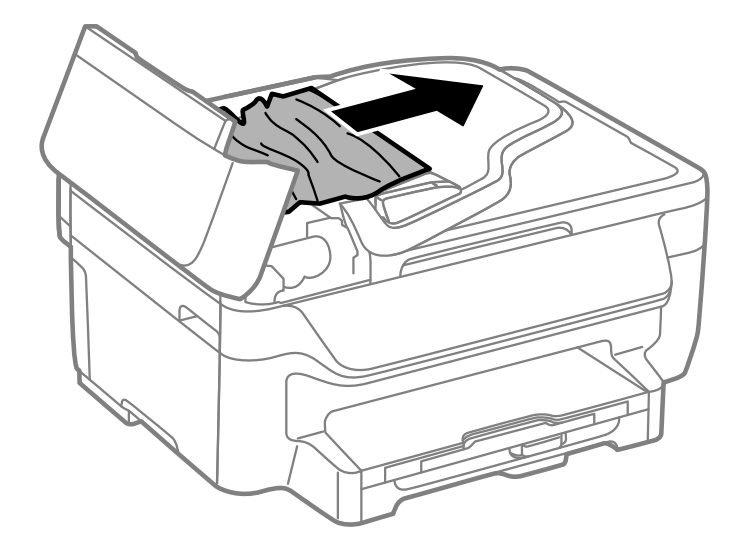

5. Fermez le couvercle du chargeur automatique de documents.

6. Soulevez le capot.

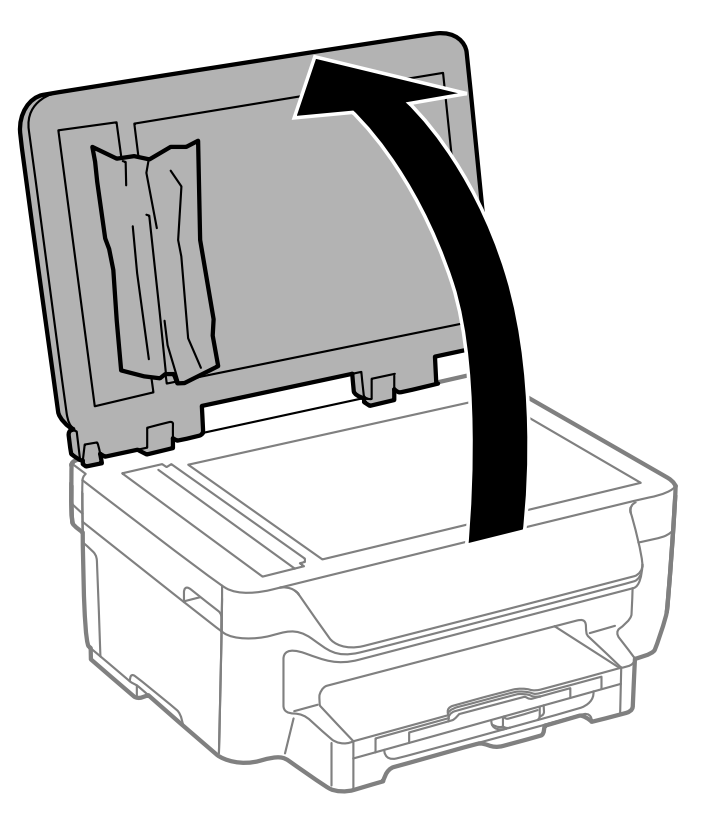

7. Retirez délicatement le papier coincé selon la direction illustrée.

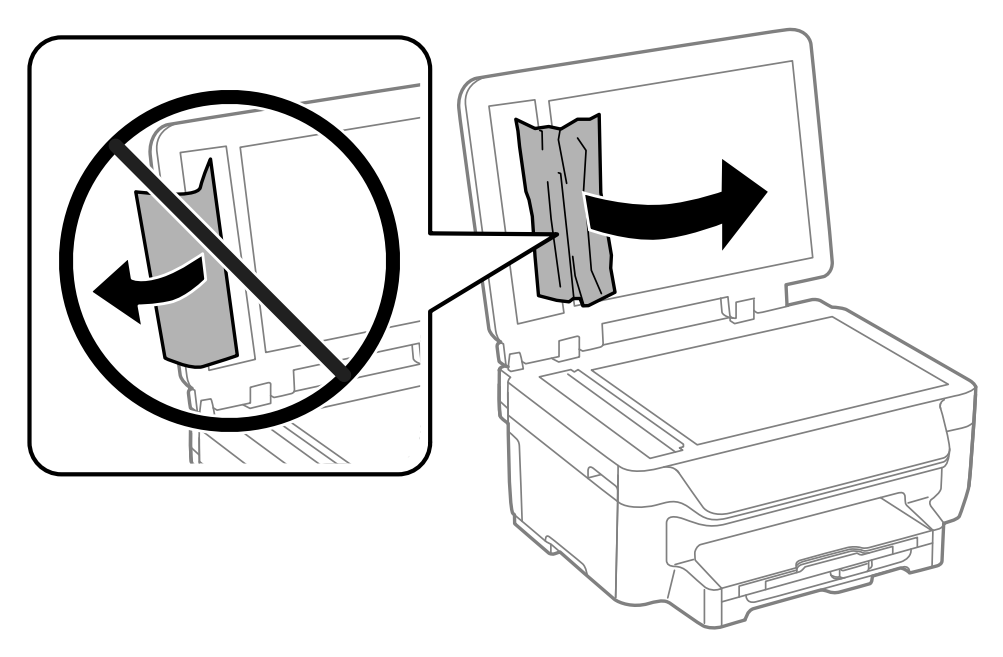

8. Fermez le capot.

9. Soulevez le bac d'alimentation du chargeur automatique et retirez les pages coincées avec précaution.

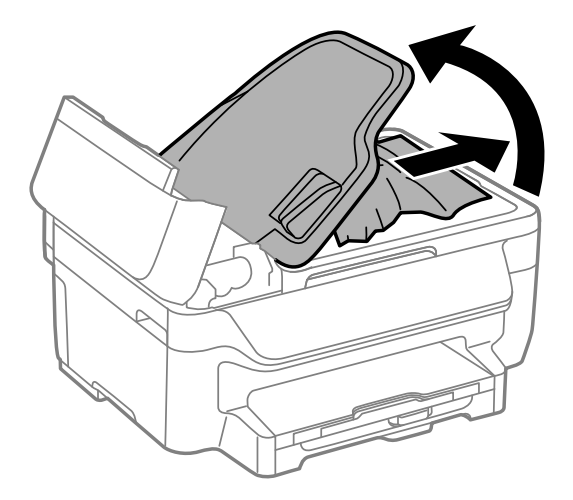

- 10. Abaissez le bac d'alimentation du chargeur automatique dans sa position initiale.
- 11. Rechargez vos originaux.

**Mise en garde:** Assurez-vous de ne pas charger le chargeur automatique au-delà de sa capacité pour le format de papier que vous utilisez. Assurez-vous également que vos originaux ne sont pas pliés, froissés ou courbés, et qu'ils ne contiennent pas de ruban adhésif, d'agrafes ou d'autres matériaux qui pourraient coincer dans le chargeur.

12. Suivez les instructions à l'écran pour effacer les messages d'erreur. Si vous voyez toujours un message de bourrage papier, vérifiez les autres solutions pour bourrage papier.

**Sujet parent:** [Résolution](#page-266-0) des problèmes de papier

### **Références associées**

[Problèmes](#page-267-0) de bourrage papier dans le produit [Problèmes](#page-268-0) de bourrage papier dans le bac papier [Problèmes](#page-270-0) de bourrage papier dans l'unité recto verso (capot arrière)

## <span id="page-278-1"></span>**Problèmes d'éjection du papier**

Si le papier n'est pas éjecté correctement, essayez l'une des solutions suivantes :

- Si le papier n'est pas complètement éjecté, il est possible que vous ayez choisi une taille de papier inadéquate. Annulez l'impression afin d'éjecter le papier. Sélectionnez la bonne taille de papier lorsque vous réimprimez.
- Si le papier est froissé quand il est éjecté, il est peut-être humide ou trop mince. Chargez de nouvelles feuilles de papier et assurez-vous de sélectionner le bon type de papier lorsque vous réimprimez.

**Sujet parent:** [Résolution](#page-266-0) des problèmes de papier

### **Références associées**

[Problèmes](#page-267-0) de bourrage papier dans le produit [Problèmes](#page-268-0) de bourrage papier dans le bac papier [Problèmes](#page-270-0) de bourrage papier dans l'unité recto verso (capot arrière) Paramètres de type de papier ou de média - Logiciel [d'impression](#page-71-0) [Paramètres](#page-73-0) de type papier - Panneau de commande

### **Tâches associées**

Annulation de [l'impression](#page-123-0) en utilisant un bouton du produit

### **Sujets reliés**

[Chargement](#page-52-0) du papier

# <span id="page-278-0"></span>**Résolution des problèmes d'impression à partir d'un ordinateur**

Consultez ces sections si vous avez des problèmes d'impression à partir d'un ordinateur.

**Remarque:** Lorsque vous imprimez en utilisant AirPrint, les paramètres d'impression diffèrent de ceux mentionnés dans ce manuel. Consultez le site Web d'Apple pour obtenir des détails.

Rien ne [s'imprime](#page-279-0) L'icône [d'imprimante](#page-279-1) n'apparaît pas sur la barre des tâches Windows Une erreur est survenue après le [remplacement](#page-280-0) d'une cartouche d'encre [Impression](#page-280-1) lente **Sujet parent:** [Résolution](#page-252-1) des problèmes

### <span id="page-279-0"></span>**Rien ne s'imprime**

Si vous avez envoyé une tâche d'impression et que rien ne s'imprime, essayez ces solutions :

- Assurez-vous que votre produit est sous tension.
- Assurez-vous que le câble d'interface est bien branché aux deux extrémités.
- Si vous avez branché votre produit à un concentrateur USB, assurez-vous qu'il s'agit d'un concentrateur de premier niveau. Si cela ne fonctionne pas, connectez votre produit directement à votre ordinateur au lieu d'un concentrateur.
- Exécutez une vérification du produit pour vérifier si la page de test s'imprime. Si la page de test s'imprime, vérifiez si le logiciel de votre produit est installé correctement.
- Assurez-vous que l'appareil est bien sélectionné comme imprimante par défaut dans Windows.
- Sous Windows, supprimez tous les travaux d'impression à partir du spouleur Windows : cliquez sur **File d'attente** dans l'onglet Utilitaire de la fenêtre des paramètres d'impression, puis annulez tous les travaux d'impression suspendus.

**Sujet parent:** Résolution des problèmes [d'impression](#page-278-0) à partir d'un ordinateur

### **Tâches associées**

Exécution d'une [vérification](#page-254-0) du produit

## <span id="page-279-1"></span>**L'icône d'imprimante n'apparaît pas sur la barre des tâches Windows**

Si vous ne voyez pas l'icône de votre produit dans la barre des tâches Windows, essayez d'abord de redémarrer votre ordinateur. Si cela ne fonctionne pas, essayez cette solution :

- 1. Choisissez une des méthodes suivantes :
	- Windows 10 : Cliquez avec le bouton de droite de la souris sur **Ed** et sélectionnez Panneau de **configuration** > **Matériel et audio** > **Périphériques et imprimantes**.
	- **Windows 8.x** : Naviguez vers l'écran **Applications** et sélectionnez **Panneau de configuration** > **Matériel et audio** > **Périphériques et imprimantes**.
	- **Windows 7** : Cliquez sur **de et sélectionnez Périphériques et imprimantes**.
	- **Windows Vista** : Cliquez sur **C**, sélectionnez **Panneau de configuration** et cliquez sur **Imprimantes** sous **Matériel et son**.
	- **Windows XP** : Cliquez sur **Démarrer** et sélectionnez **Imprimantes et télécopieurs**. (Ou ouvrez **Panneau de configuration**, sélectionnez **Imprimantes et autres périphériques** au besoin et **Imprimantes et télécopieurs**.)
- 2. Cliquez avec le bouton de droite de la souris sur le nom du produit, sélectionnez **Options d'impression** et, au besoin, sélectionnez le nom du produit de nouveau.
- 3. Cliquez sur l'onglet **Utilitaire**.
- 4. Cliquez sur le bouton **Préférences du contrôle**.
- 5. Cochez la case de l'option qui permet d'ajouter une icône de raccourci sur la barre des tâches.
- 6. Cliquez sur **OK** pour fermer les fenêtres ouvertes du programme.

**Sujet parent:** Résolution des problèmes [d'impression](#page-278-0) à partir d'un ordinateur

### <span id="page-280-0"></span>**Une erreur est survenue après le remplacement d'une cartouche d'encre**

Si vous voyez un témoin d'erreur ou un message d'erreur après avoir remplacé une cartouche d'encre, suivez ces étapes :

1. Assurez-vous que la tête d'impression est en position de remplacement de cartouche. (Le support des cartouches d'encre devrait être sous l'ouverture dans le boîtier du produit.)

**Remarque:** Si la tête d'impression n'est pas en position de remplacement de cartouche d'encre, suivez les instructions sur le remplacement de cartouche d'encre dans ce manuel afin de la déplacer.

- 2. Retirez et réinsérez la cartouche d'encre que vous avez remplacée et assurez-vous de la pousser dans le fond de son logement.
- 3. Complétez les étapes d'installation des cartouches d'encre.

**Sujet parent:** Résolution des problèmes [d'impression](#page-278-0) à partir d'un ordinateur

### **Tâches associées**

Retrait et installation de [cartouches](#page-221-0) d'encre

### <span id="page-280-1"></span>**Impression lente**

Si l'impression devient lente, essayez ces solutions :

- Assurez-vous que votre ordinateur est conforme aux exigences pour votre système d'exploitation. Si vous essayez sans succès d'imprimer une grande image, la mémoire de votre ordinateur est peut-être insuffisante. Au besoin, augmentez la mémoire de votre ordinateur.
- Si vous utilisez Windows 7, fermez la fenêtre **Périphériques et imprimantes** avant d'imprimer.
- Si vous utilisez OS X, assurez-vous d'avoir téléchargé et installé le pilote d'impression Epson.
- Assurez-vous que le **Mode silencieux** est désactivé.
- Faites de l'espace sur votre disque dur ou exécutez un utilitaire de défragmentation pour libérer de l'espace.
- Fermez tous les programmes que vous n'utilisez pas lorsque vous imprimez.
- Si vous aviez raccordé votre produit à votre ordinateur au moyen d'un concentrateur USB, branchez votre produit directement à votre ordinateur.
- Si l'impression devient plus lente après avoir imprimé en continu pendant une longue période de temps, le produit peut avoir automatiquement ralenti afin d'empêcher le mécanisme d'impression de surchauffer ou d'être endommagé. Cessez d'utiliser le produit durant 30 minutes tout en le laissant allumé, puis essayez d'imprimer de nouveau.

Pour l'impression la plus rapide, aiustez les paramètres suivants dans le logiciel de votre produit :

- Assurez-vous que le paramètre de type de papier correspond bien au papier que vous avez chargé.
- Activez tout paramètre d'impression à vitesse rapide dans le logiciel de votre produit.
- Sélectionnez un réglage de qualité d'impression inférieur.
- Assurez-vous que le temps de séchage de l'encre n'a pas été augmenté pour l'impression recto verso.
- **Windows** : Cliquez sur l'onglet **Entretien** ou **Utilitaire**, sélectionnez **Paramètres étendus** ou **Vitesse et progression**, puis sélectionnez les paramètres suivants :
	- **Copies rapides**
	- **Toujours spouler les données en format RAW**
	- **Mode rendu de page**
	- **Imprimer au format bitmap**

**Sujet parent:** Résolution des problèmes [d'impression](#page-278-0) à partir d'un ordinateur

#### **Références associées**

[Exigences](#page-304-0) système - Windows [Exigences](#page-305-0) système - OS X Paramètres de type de papier ou de média - Logiciel [d'impression](#page-71-0) [Paramètres](#page-73-0) de type papier - Panneau de commande

### **Tâches associées**

Sélection des paramètres [d'impression](#page-87-0) de base - Windows Sélection des [paramètres](#page-102-0) étendus - Windows Sélection des paramètres [d'impression](#page-110-0) de base - OS X

## <span id="page-282-0"></span>**Résolution des problèmes de mise en page et de contenu**

Consultez ces sections si vous avez des problèmes avec la mise en page ou le contenu de vos pages imprimées.

**Remarque:** Lorsque vous imprimez en utilisant AirPrint, les paramètres d'impression diffèrent de ceux mentionnés dans ce manuel. Consultez le site Web d'Apple pour obtenir des détails.

Image [inversée](#page-282-1) [Impression](#page-283-0) d'un trop grand nombre de copies [Impression](#page-283-1) de pages vides Les marges sont [incorrectes](#page-283-2) sur les imprimés Une bordure blanche [apparaît](#page-284-0) sur vos tirages sans marges [Impression](#page-285-0) de caractères erronés Taille ou position de l'image [incorrecte](#page-285-1) Tirage [incliné](#page-286-1)

**Sujet parent:** [Résolution](#page-252-1) des problèmes

### <span id="page-282-1"></span>**Image inversée**

Si votre image imprimée est inversée de manière inattendue, essayez ces solutions :

- Désactivez tout paramètre d'image miroir ou d'inversion dans l'application d'impression.
- Désactivez les paramètres **Image miroir**, **Retournement horizontal** ou **Inverser l'orientation de la page** dans votre application d'impression. (Cette option est nommée différemment, selon votre version du système d'exploitation.)

**Remarque:** Laissez ces options activées lorsque vous imprimez sur du Papier décalque au fer chaud Epson, si disponible pour votre produit.

**Sujet parent:** [Résolution](#page-282-0) des problèmes de mise en page et de contenu

### **Tâches associées**

Sélection des paramètres [d'impression](#page-110-0) de base - OS X Sélection des options [additionnelles](#page-95-0) de mise en page et d'impression - Windows

### <span id="page-283-0"></span>**Impression d'un trop grand nombre de copies**

Assurez-vous que le paramètre **Copies** du logiciel d'impression ou de l'application n'est pas réglé pour l'impression de copies multiples.

**Sujet parent:** [Résolution](#page-282-0) des problèmes de mise en page et de contenu

### **Tâches associées**

Sélection des paramètres [d'impression](#page-87-0) de base - Windows Sélection des paramètres [d'impression](#page-110-0) de base - OS X

### <span id="page-283-1"></span>**Impression de pages vides**

Si des pages vides s'impriment, essayez l'une des solutions suivantes :

- Assurez-vous d'avoir sélectionné les bons paramètres de taille du papier dans le programme d'impression et dans le logiciel d'impression.
- S'il y a une page blanche dans un document que vous voulez imprimer et que vous souhaitez passer cette page, sélectionnez le paramètre **Sauter les pages blanches** dans le logiciel d'impression.
- Exécutez une vérification des buses pour voir si l'une des buses est bouchée. Ensuite, nettoyez la tête d'impression, au besoin.
- Assurez-vous que votre produit est sélectionné comme imprimante dans le programme d'impression.

**Sujet parent:** [Résolution](#page-282-0) des problèmes de mise en page et de contenu

### **Concepts associés**

Vérification des buses de la tête [d'impression](#page-229-0) Nettoyage de la tête [d'impression](#page-236-0)

### **Tâches associées**

Sélection des paramètres [d'impression](#page-87-0) de base - Windows Sélection des [paramètres](#page-102-0) étendus - Windows Sélection des paramètres [d'impression](#page-110-0) de base - OS X Sélection des préférences [d'impression](#page-120-0) - OS X

### <span id="page-283-2"></span>**Les marges sont incorrectes sur les imprimés**

Si les marges de vos pages imprimées sont incorrectes, essayez ces solutions :

• Assurez-vous d'avoir sélectionné les bons paramètres de taille du papier dans le programme d'impression et dans le logiciel d'impression.

- Assurez-vous d'avoir sélectionné les marges adéquates pour la taille de votre papier dans le programme d'impression.
- Assurez-vous que le papier est bien positionné pour l'alimentation dans l'imprimante.

Vous pouvez utiliser l'option d'aperçu dans le logiciel d'impression pour vérifier les marges avant d'imprimer.

**Sujet parent:** [Résolution](#page-282-0) des problèmes de mise en page et de contenu

#### **Tâches associées**

Sélection des paramètres [d'impression](#page-87-0) de base - Windows Sélection des paramètres [d'impression](#page-110-0) de base - OS X

#### **Sujets reliés**

[Chargement](#page-52-0) du papier

### <span id="page-284-0"></span>**Une bordure blanche apparaît sur vos tirages sans marges**

Si vous voyez une bordure sur des tirages sans marges, essayez ces solutions :

• Assurez-vous d'imprimer sur du papier sans marges de taille et de type compatibles.

**Remarque:** Pour les tailles de papier personnalisées, assurez-vous de sélectionner une largeur de page sans marges supportée.

- **Windows** : Assurez-vous d'avoir sélectionné le paramètre **Sans marges** dans le logiciel d'impression.
- **OS X** : Assurez-vous d'avoir coché la case **Sans marges** ou d'avoir sélectionné une taille de papier avec une option **Sans marges** dans le logiciel d'impression.
- Ajustez le paramètre **Agrandissement** pour régler la quantité d'extension de l'image sur les bords des tirages sans marges.
- Assurez-vous que la taille de l'image et le format du papier sont bien réglés; si l'image est petite, il est possible que l'agrandissement ne couvre pas tout le papier.
- Accédez à la Configuration avancée (Windows) ou aux Préférences d'impression (OS X) et sélectionnez **Supprimer la bordure blanche**.

**Sujet parent:** [Résolution](#page-282-0) des problèmes de mise en page et de contenu

#### **Références associées**

[Compatibilité](#page-70-0) des types de papier sans marges

### **Tâches associées**

Sélection des paramètres [d'impression](#page-87-0) de base - Windows

Sélection des [paramètres](#page-102-0) étendus - Windows Sélection des options [additionnelles](#page-95-0) de mise en page et d'impression - Windows Sélection des paramètres [d'impression](#page-110-0) de base - OS X Sélection des paramètres du format [d'impression](#page-114-0) - OS X Sélection des préférences [d'impression](#page-120-0) - OS X

### <span id="page-285-0"></span>**Impression de caractères erronés**

Si des caractères erronés apparaissent dans vos impressions, essayez ces solutions avant d'imprimer de nouveau :

- Assurez-vous que tous les câbles sont bien connectés aux deux extrémités.
- Sous Windows, supprimez tous les travaux d'impression à partir du spouleur Windows : cliquez sur **File d'attente** dans l'onglet Utilitaire de la fenêtre des paramètres d'impression, puis annulez tous les travaux d'impression suspendus.
- Si vous aviez raccordé votre produit à votre ordinateur au moyen d'un concentrateur USB, branchez votre produit directement à votre ordinateur.
- Si votre ordinateur est entré en mode veille durant votre dernier travail d'impression, le prochain travail d'impression (une fois le mode veille désactivé) pourrait contenir des caractères inintelligibles. Imprimez votre document à nouveau.
- Si des caractères erronés apparaissent toujours sur vos tirages, essayez de brancher votre produit à l'aide d'un câble différent.

**Sujet parent:** [Résolution](#page-282-0) des problèmes de mise en page et de contenu

## <span id="page-285-1"></span>**Taille ou position de l'image incorrecte**

Si la taille ou la position de votre image imprimée est incorrecte, essayez ces solutions :

- Assurez-vous d'avoir sélectionné les bons paramètres de taille du papier et de disposition dans le programme d'impression et dans le logiciel d'impression.
- Assurez-vous que le papier est bien positionné pour l'alimentation dans l'imprimante.

Vous pouvez utiliser l'option d'aperçu dans le logiciel d'impression pour vérifier les marges avant d'imprimer.

**Sujet parent:** [Résolution](#page-282-0) des problèmes de mise en page et de contenu

### **Tâches associées**

Sélection des paramètres [d'impression](#page-87-0) de base - Windows Sélection des options [additionnelles](#page-95-0) de mise en page et d'impression - Windows Sélection des paramètres [d'impression](#page-110-0) de base - OS X Sélection des paramètres du format [d'impression](#page-114-0) - OS X

### <span id="page-286-1"></span>**Tirage incliné**

Si vos tirages sont inclinés, essayez ces solutions :

- Faites glisser les guide-papier contre les bords du papier.
- Sélectionnez un paramètre de qualité d'impression supérieur dans le logiciel d'impression.
- Désactivez tout paramètre d'impression à vitesse rapide dans le logiciel de votre produit.
- Alignez la tête d'impression.
- Assurez-vous que le produit n'est pas incliné lors de l'impression.

**Sujet parent:** [Résolution](#page-282-0) des problèmes de mise en page et de contenu

### **Tâches associées**

Sélection des paramètres [d'impression](#page-87-0) de base - Windows Sélection des paramètres [d'impression](#page-110-0) de base - OS X

### **Sujets reliés**

[Chargement](#page-52-0) du papier

# <span id="page-286-0"></span>**Résolution des problèmes de qualité d'impression**

Consultez ces sections si vos tirages présentent un problème de qualité d'impression, mais que l'image semble correcte sur l'écran de votre ordinateur.

**Remarque:** Lorsque vous imprimez en utilisant AirPrint, les paramètres d'impression diffèrent de ceux mentionnés dans ce manuel. Consultez le site Web d'Apple pour obtenir des détails.

Tirage [présentant](#page-287-0) des lignes claires ou foncées Tirage flou ou [maculé](#page-287-1) Tirage estompé ou [comportant](#page-289-0) des vides Tirage [granuleux](#page-290-0) Les couleurs du tirage sont [incorrectes](#page-291-0) **Sujet parent:** [Résolution](#page-252-1) des problèmes

## <span id="page-287-0"></span>**Tirage présentant des lignes claires ou foncées**

Si vous remarquez des lignes claires ou foncées sur vos tirages (aussi appelées bandes), essayez ces solutions avant d'imprimer de nouveau :

- Exécutez une vérification des buses pour voir si l'une des buses de la tête d'impression est bouchée. Ensuite, nettoyez la tête d'impression, au besoin.
- Assurez-vous que le paramètre de type de papier correspond bien au papier que vous avez chargé.
- Assurez-vous que la face d'impression du papier est chargée correctement selon votre produit.
- Désactivez tout paramètre d'impression à vitesse rapide dans le logiciel de votre produit.
- Alignez la tête d'impression.
- Vous pourriez avoir besoin de remplacer les cartouches d'encre.

**Sujet parent:** Résolution des problèmes de qualité [d'impression](#page-286-0)

### **Concepts associés**

Vérification des buses de la tête [d'impression](#page-229-0) Nettoyage de la tête [d'impression](#page-236-0) Alignement de la tête [d'impression](#page-240-0)

### **Références associées**

Paramètres de type de papier ou de média - Logiciel [d'impression](#page-71-0) [Paramètres](#page-73-0) de type papier - Panneau de commande

### **Tâches associées**

Sélection des options [additionnelles](#page-95-0) de mise en page et d'impression - Windows Sélection des préférences [d'impression](#page-120-0) - OS X Retrait et installation de [cartouches](#page-221-0) d'encre

### **Sujets reliés**

[Chargement](#page-52-0) du papier

## <span id="page-287-1"></span>**Tirage flou ou maculé**

Si vos tirages sont flous ou maculés, essayez ces solutions :

- Assurez-vous que votre papier n'est pas humide, frisé, vieux ou chargé incorrectement dans votre produit.
- Pour les papiers spéciaux, utilisez une feuille de support ou chargez une seule feuille à la fois.
- Assurez-vous que votre papier est conforme aux spécifications pour votre produit.
- Utilisez des supports d'impression Epson pour assurer une bonne saturation et absorption des encres d'origine Epson.
- Assurez-vous que le paramètre de type de papier sélectionné dans le logiciel d'impression correspond bien au papier que vous avez chargé.
- Assurez-vous que la face d'impression du papier est chargée correctement selon votre produit.
- Retirez chaque feuille du plateau de sortie dès l'impression terminée.
- Évitez de manipuler les tirages imprimés sur du papier glacé immédiatement après l'impression.
- Désactivez tout paramètre d'impression à vitesse rapide dans le logiciel de votre produit.
- Si vous utilisez du papier pour impression recto verso et que vous imprimez des images sombres ou fortement saturées au recto de la feuille, il se pourrait que votre tirage soit maculé au recto après l'impression au verso. Imprimez d'abord le côté avec l'image ou le texte le moins foncé pour éviter le maculage.
- Exécutez une vérification des buses pour voir si l'une des buses de la tête d'impression est bouchée. Ensuite, nettoyez la tête d'impression, au besoin.
- Alignez la tête d'impression.
- Nettoyez le circuit papier.

**Remarque:** Le produit ne fonctionnera pas correctement s'il est incliné. Placez-le sur une surface plane, stable et plus grande que sa base vers tous les côtés.

#### **Sujet parent:** Résolution des problèmes de qualité [d'impression](#page-286-0)

#### **Concepts associés**

Nettoyage de la tête [d'impression](#page-236-0) Alignement de la tête [d'impression](#page-240-0)

#### **Références associées**

Papiers Epson [disponibles](#page-68-0) [Caractéristiques](#page-307-0) du papier

#### **Tâches associées**

Nettoyage du [guide-papier](#page-245-0) Sélection des paramètres [d'impression](#page-87-0) de base - Windows Sélection des paramètres [d'impression](#page-91-0) recto verso - Windows Sélection des options [additionnelles](#page-95-0) de mise en page et d'impression - Windows Sélection des paramètres [d'impression](#page-110-0) de base - OS X

Sélection des paramètres [d'impression](#page-116-0) recto verso - OS X Sélection des préférences [d'impression](#page-120-0) - OS X

#### **Sujets reliés**

[Chargement](#page-52-0) du papier

## **Tirage estompé ou comportant des vides**

Si vos tirages sont estompés ou comportent des vides, essayez ces solutions :

- Exécutez une vérification des buses pour voir si l'une des buses de la tête d'impression est bouchée. Ensuite, nettoyez la tête d'impression, au besoin.
- Les cartouches d'encre sont peut-être périmées ou leur niveau d'encre est peut-être faible; vous pourriez avoir besoin de les remplacer.
- Assurez-vous que le paramètre de type de papier correspond bien au papier que vous avez chargé.
- Assurez-vous que votre papier n'est pas humide, frisé, vieux ou chargé incorrectement dans votre produit.
- Alignez la tête d'impression.
- Nettoyez le circuit papier.

**Sujet parent:** Résolution des problèmes de qualité [d'impression](#page-286-0)

#### **Concepts associés**

Vérification des buses de la tête [d'impression](#page-229-0) Nettoyage de la tête [d'impression](#page-236-0) Alignement de la tête [d'impression](#page-240-0)

#### **Références associées**

Paramètres de type de papier ou de média - Logiciel [d'impression](#page-71-0) [Paramètres](#page-73-0) de type papier - Panneau de commande

#### **Tâches associées**

Sélection des paramètres [d'impression](#page-87-0) de base - Windows Sélection des paramètres [d'impression](#page-110-0) de base - OS X Nettoyage du [guide-papier](#page-245-0) Retrait et installation de [cartouches](#page-221-0) d'encre

#### **Sujets reliés**

[Chargement](#page-52-0) du papier

### **Tirage granuleux**

Si vos tirages sont granuleux, essayez ces solutions :

- Assurez-vous que la face d'impression du papier est chargée correctement selon votre produit.
- Sélectionnez un paramètre de qualité d'impression supérieur et désactivez tout paramètre d'impression à vitesse rapide dans le logiciel de votre produit.
- Exécutez une vérification des buses pour voir si l'une des buses de la tête d'impression est bouchée. Ensuite, nettoyez la tête d'impression, au besoin.
- Alignez la tête d'impression.
- Il pourrait être nécessaire d'augmenter la résolution de l'image ou d'imprimer dans un format plus petit; consultez la documentation du logiciel.

**Remarque:** Les images provenant d'Internet pourraient être de basse résolution et résulter en des tirages de mauvaise qualité.

• Si vous comptez agrandir l'image dans un programme d'édition d'images, vous devez augmenter le paramètre de résolution afin d'obtenir une qualité d'image élevée. Augmentez la résolution de l'image selon l'augmentation de la taille de l'image. Par exemple, si la résolution est de 300 ppp (point par pouce) et que vous décidez de doubler la taille de l'image, modifiez le paramètre de résolution à 600 ppp.

**Remarque:** Les paramètres de résolution élevés augmentent la taille des fichiers, donc plus de temps sera nécessaire pour le traitement et l'impression. Prenez en considération les limitations de votre système informatique lorsque vous sélectionnez une résolution, et choisissez la résolution la plus basse possible de qualité acceptable afin d'obtenir des fichiers dont la taille est facile à traiter.

**Sujet parent:** Résolution des problèmes de qualité [d'impression](#page-286-0)

#### **Concepts associés**

Vérification des buses de la tête [d'impression](#page-229-0) Nettoyage de la tête [d'impression](#page-236-0) Alignement de la tête [d'impression](#page-240-0)

#### **Tâches associées**

Sélection des paramètres [d'impression](#page-87-0) de base - Windows Sélection des options [additionnelles](#page-95-0) de mise en page et d'impression - Windows Sélection des paramètres [d'impression](#page-110-0) de base - OS X Sélection des préférences [d'impression](#page-120-0) - OS X

#### **Sujets reliés**

[Chargement](#page-52-0) du papier

### **Les couleurs du tirage sont incorrectes**

Si les couleurs de vos tirages sont incorrectes, essayez ces solutions :

- Assurez-vous que le paramètre de type de papier correspond bien au papier que vous avez chargé.
- Assurez-vous que le paramètre **Noir/Niveaux de gris** ou **Niveaux de gris** n'est pas sélectionné dans le logiciel d'impression.
- Si vous avez sélectionné **Standard-Vif** (Windows) ou **Normal-Vif** (OS X) au paramètre de qualité dans le logiciel d'impression, essayez de sélectionner **Standard** (Windows) ou **Normal** (OS X).
- Exécutez une vérification des buses pour voir si l'une des buses de la tête d'impression est bouchée. Ensuite, nettoyez la tête d'impression, au besoin.
- Les cartouches d'encre sont peut-être périmées ou leur niveau d'encre est peut-être faible; vous pourriez avoir besoin de les remplacer.
- Après l'impression, les couleurs dans votre tirage doivent sécher. Au cours de cette période de séchage, les couleurs pourraient être différentes de ce à quoi vous vous attendiez. Pour accélérer le séchage, n'empilez pas vos tirages les uns sur les autres.
- Les couleurs imprimées ne correspondent jamais exactement aux couleurs affichées à l'écran. Cependant, vous pouvez utiliser un système de gestion des couleurs pour obtenir une concordance aussi précise que possible. Essayez d'utiliser les options de gestion des couleurs dans le logiciel d'impression.
- Pour de meilleurs résultats, utilisez toujours de l'encre et du papier d'origine Epson.

**Sujet parent:** Résolution des problèmes de qualité [d'impression](#page-286-0)

#### **Concepts associés**

Vérification des buses de la tête [d'impression](#page-229-0)

Nettoyage de la tête [d'impression](#page-236-0)

#### **Références associées**

Papiers Epson [disponibles](#page-68-0)

#### **Tâches associées**

Sélection des paramètres [d'impression](#page-87-0) de base - Windows Sélection des options [additionnelles](#page-95-0) de mise en page et d'impression - Windows Sélection des paramètres [d'impression](#page-110-0) de base - OS X Retrait et installation de [cartouches](#page-221-0) d'encre

#### **Sujets reliés**

[Chargement](#page-52-0) du papier

## <span id="page-292-1"></span>**Résolution des problèmes de numérisation**

Consultez ces solutions si vous avez des problèmes de numérisation avec votre produit.

Le logiciel de numérisation ne fonctionne pas [correctement](#page-292-0)

[Impossible](#page-293-0) de lancer Epson Scan

**Sujet parent:** [Résolution](#page-252-0) des problèmes

### <span id="page-292-0"></span>**Le logiciel de numérisation ne fonctionne pas correctement**

Si votre logiciel de numérisation ne fonctionne pas correctement, essayez ces solutions :

- Assurez-vous que votre ordinateur dispose de suffisamment de mémoire et répond aux exigences système pour votre système d'exploitation.
- Assurez-vous que votre ordinateur n'est pas en mode d'économie d'énergie, soit en mode attente ou veille. Si c'est le cas, quittez le mode attente ou veille et redémarrez le logiciel de numérisation.
- Si vous avez mis à jour votre système d'exploitation, mais que vous n'avez pas réinstallé le logiciel de numérisation, essayez de le réinstaller.

**Remarque:** Avec OS X, en plus de pouvoir numériser avec Transfert d'images, vous pouvez télécharger et installer le logiciel de numérisation Epson Scan. Epson Scan offre des ajustements d'image et des fonctions de correction de photo additionnels pour améliorer les images numérisées, et offre également une interface pour les logiciels de numérisation ROC conformes au protocole TWAIN. Pour télécharger Epson Scan, visitez le site de téléchargement des pilotes d'Epson ([téléchargements](http://www.epson.com/support) des [É.-U.](http://www.epson.com/support) ou [téléchargements](http://www.epson.ca/support) du Canada).

**Sujet parent:** Résolution des problèmes de [numérisation](#page-292-1)

#### **Concepts associés**

[Désinstallation](#page-300-0) des logiciels du produit

#### **Références associées**

[Exigences](#page-304-0) système - Windows

[Exigences](#page-305-0) système - OS X

#### **Tâches associées**

[Numérisation](#page-156-0) avec OS X en utilisant Transfert d'images

## <span id="page-293-0"></span>**Impossible de lancer Epson Scan**

Si vous ne pouvez pas lancer Epson Scan, essayez ces solutions :

- Assurez-vous que votre produit est sous tension et que les câbles d'interface sont bien connectés aux deux extrémités.
- Assurez-vous que l'application Epson Scan est bien sélectionnée dans le logiciel de numérisation.
- Assurez-vous que votre ordinateur n'est pas en mode d'économie d'énergie, soit en mode attente ou veille. Si c'est le cas, quittez le mode attente ou veille et redémarrez Epson Scan.
- Vérifiez les paramètres de connexion et testez la connexion en utilisant les paramètres d'Epson Scan :

**Windows 10** : Cliquez sur **Example 1 et sélectionnez <b>Toutes** les applications. Sélectionnez **EPSON**, puis sélectionnez **Configuration EPSON Scan**. Assurez-vous que le bon paramètre **Connexion** est sélectionné, puis cliquez sur le bouton **Test**.

**Windows 8.x** : Naviguez vers l'écran **Applications** et sélectionnez **Configuration EPSON Scan**. Assurez-vous que le bon paramètre **Connexion** est sélectionné, puis cliquez sur le bouton **Test**.

**Windows** (autres versions) : Cliquez sur  $\bullet$  ou **Démarrer** > Tous les programmes ou Programmes > **EPSON** > **EPSON Scan** > **Configuration EPSON Scan**. Assurez-vous que le bon paramètre **Connexion** est sélectionné, puis cliquez sur le bouton **Test**.

**OS X** : Ouvrez le dossier **Applications**, cliquez sur **Epson Software** et cliquez sur **Configuration EPSON Scan**. Assurez-vous que le bon paramètre **Connexion** est sélectionné, puis cliquez sur le bouton **Test**.

- Assurez-vous qu'il n'y a pas plusieurs versions d'Epson Scan installées. Si c'est le cas, désinstallez les deux versions et réinstallez une seule version.
- Si vous avez mis à jour votre système d'exploitation, mais que vous n'avez pas réinstallé le programme Epson Scan, essayez de le réinstaller.

**Remarque:** Avec OS X, en plus de pouvoir numériser avec Transfert d'images, vous pouvez télécharger et installer le logiciel de numérisation Epson Scan. Epson Scan offre des ajustements d'image et des fonctions de correction de photo additionnels pour améliorer les images numérisées, et offre également une interface pour les logiciels de numérisation ROC conformes au protocole TWAIN. Pour télécharger Epson Scan, visitez le site de téléchargement des pilotes d'Epson ([téléchargements](http://www.epson.com/support) des É.-U. ou [téléchargements](http://www.epson.ca/support) du Canada).

**Sujet parent:** Résolution des problèmes de [numérisation](#page-292-1)

#### **Tâches associées**

Lancement d'une [numérisation](#page-126-0) en utilisant l'icône Epson Scan [Numérisation](#page-156-0) avec OS X en utilisant Transfert d'images

## <span id="page-294-1"></span>**Résolution des problèmes de qualité de l'image numérisée**

Consultez ces sections si une image numérisée vers votre ordinateur présente un problème de qualité.

L'image n'est [constituée](#page-294-0) que de quelques points Une ligne de points apparaît dans toutes les images [numérisées](#page-295-0) Les lignes droites d'une image [apparaissent](#page-295-1) courbées L'image est [déformée](#page-295-2) ou floue Les [couleurs](#page-296-0) de l'image sont inégales sur les bords [L'image](#page-296-1) est trop sombre Le verso du document original apparaît sur l'image [numérisée](#page-296-2) Des motifs d'ondulation [apparaissent](#page-296-3) dans l'image Les couleurs des images numérisées ne [correspondent](#page-297-0) pas aux couleurs d'origine La zone de [numérisation](#page-297-1) n'est pas réglable dans l'aperçu Miniature Les bords de l'image [numérisée](#page-298-0) sont rognés **Sujet parent:** [Résolution](#page-252-0) des problèmes

## <span id="page-294-0"></span>**L'image n'est constituée que de quelques points**

Si votre image numérisée n'est constituée que de quelques points, essayez ces solutions :

- Assurez-vous que le document est bien placé sur la vitre d'exposition, face à numériser vers le bas.
- Si vous numérisez en utilisant le paramètre **Noir & Blanc** d'Epson Scan, ajustez le paramètre **Seuil Noir/Blanc** et numérisez de nouveau.

**Sujet parent:** [Résolution](#page-294-1) des problèmes de qualité de l'image numérisée

#### **Références associées**

Réglages de l'image disponibles - Mode [bureautique](#page-138-0) Réglages de l'image disponibles - Mode [professionnel](#page-146-0)

#### **Sujets reliés**

[Positionnement](#page-79-0) des originaux sur le produit

### <span id="page-295-0"></span>**Une ligne de points apparaît dans toutes les images numérisées**

Si une ligne de points apparaît dans toutes vos images numérisées, nettoyez la vitre du scanner avec un chiffon doux, sec et non pelucheux ou utilisez une petite quantité de nettoyant pour vitres sur le chiffon, au besoin. Les serviettes en papier ne sont pas recommandées.

**Mise en garde:** Ne vaporisez pas de nettoyant directement sur la vitre d'exposition du scanner.

**Sujet parent:** [Résolution](#page-294-1) des problèmes de qualité de l'image numérisée

#### **Tâches associées**

[Nettoyage](#page-247-0) de votre produit

## <span id="page-295-1"></span>**Les lignes droites d'une image apparaissent courbées**

Si les lignes droites d'un original semblent courbées dans l'image numérisée, assurez-vous de placer votre original bien droit lorsque vous le numérisez.

**Sujet parent:** [Résolution](#page-294-1) des problèmes de qualité de l'image numérisée

#### **Sujets reliés**

[Positionnement](#page-79-0) des originaux sur le produit

## <span id="page-295-2"></span>**L'image est déformée ou floue**

Si une image numérisée apparaît déformée ou floue, essayez ces solutions :

- Assurez-vous que votre original n'est pas froissé ou gondolé. Cela peut empêcher l'original de reposer à plat sur la vitre du scanner.
- Ne déplacez pas votre original ou votre produit durant la numérisation.
- Le produit ne fonctionnera pas correctement s'il est incliné. Placez le produit sur une surface plane, stable et plus grande que sa base vers tous les côtés.
- Réglez ces paramètres Epson Scan (si disponibles) et essayez de numériser de nouveau :
	- Sélectionnez le paramètre **Netteté**.
	- Réglez le paramètre **Option d'Auto Exposition**.
	- Augmentez le paramètre **Résolution**.

**Sujet parent:** [Résolution](#page-294-1) des problèmes de qualité de l'image numérisée

#### **Sujets reliés**

Sélection des [paramètres](#page-131-0) Epson Scan

### <span id="page-296-0"></span>**Les couleurs de l'image sont inégales sur les bords**

Si vous numérisez un original épais ou déformé, couvrez ses bords avec du papier afin de bloquer la lumière extérieure lorsque vous le numérisez.

**Sujet parent:** [Résolution](#page-294-1) des problèmes de qualité de l'image numérisée

### <span id="page-296-1"></span>**L'image est trop sombre**

Si votre image numérisée est trop sombre, essayez ces solutions :

- Réglez ces paramètres Epson Scan (si disponibles) et essayez de numériser de nouveau :
	- **Option d'Auto Exposition**
	- **Luminosité**
	- **Ajustements de l'histogramme**
- Vérifiez les paramètres de luminosité et de contraste définis pour l'écran de votre ordinateur.

**Sujet parent:** [Résolution](#page-294-1) des problèmes de qualité de l'image numérisée

#### **Sujets reliés**

Sélection des [paramètres](#page-131-0) Epson Scan

## <span id="page-296-2"></span>**Le verso du document original apparaît sur l'image numérisée**

Si l'image du verso d'un papier mince apparaît sur l'image numérisée, placez une feuille de papier noir sur l'original et numérisez-le de nouveau.

**Sujet parent:** [Résolution](#page-294-1) des problèmes de qualité de l'image numérisée

## <span id="page-296-3"></span>**Des motifs d'ondulation apparaissent dans l'image**

Le motif d'ondulation (appelé « effet de moiré ») consiste en des hachures croisées apparaissant sur l'image numérisée d'un document imprimé. Il est causé par des interférences créées par les différents angles de trame du scanner et la trame de demi-tons du document original. Pour réduire cet effet, ajustez les paramètres Epson Scan suivants (si disponibles) et essayez de numériser à nouveau :

- Sélectionnez le paramètre **Détramage**.
- Sélectionnez un paramètre **Résolution** de valeur inférieure.

**Sujet parent:** [Résolution](#page-294-1) des problèmes de qualité de l'image numérisée

#### **Sujets reliés**

Sélection des [paramètres](#page-131-0) Epson Scan

### <span id="page-297-0"></span>**Les couleurs des images numérisées ne correspondent pas aux couleurs d'origine**

Les couleurs imprimées ne peuvent pas correspondre exactement aux couleurs de votre moniteur d'ordinateur, car les imprimantes et les moniteurs utilisent des systèmes de couleurs différents : les moniteurs utilisent le système RGB (rouge, vert et bleu) et les imprimantes utilisent le système CMYK (cyan, magenta, jaune et noir).

Vérifiez les capacités de concordance des couleurs et de gestion des couleurs de l'ordinateur, la carte graphique et le logiciel que vous utilisez afin de voir s'ils ont une incidence sur la palette de couleurs que vous voyez sur votre écran.

Pour ajuster les couleurs de votre image numérisée, réglez ces paramètres Epson Scan (si disponibles) et essayez de numériser de nouveau :

- Modifiez le paramètre **Type d'image** et expérimentez avec différentes combinaisons des prochains paramètres.
- Réglez le paramètre **Correction des tonalités**.
- Réglez le paramètre **Option d'Auto Exposition**.

**Sujet parent:** [Résolution](#page-294-1) des problèmes de qualité de l'image numérisée

#### **Sujets reliés**

Sélection des [paramètres](#page-131-0) Epson Scan

## <span id="page-297-1"></span>**La zone de numérisation n'est pas réglable dans l'aperçu Miniature**

Si vous ne pouvez pas régler la zone de numérisation lorsque vous visionnez un aperçu en Miniature dans Epson Scan, essayez ces solutions :

- Créez une zone de numérisation en traçant un rectangle de sélection sur l'image en aperçu et en modifiant la taille de ce dernier, au besoin.
- Passez en mode d'aperçu Normal, si disponible, et prévisualisez votre image à nouveau.

**Sujet parent:** [Résolution](#page-294-1) des problèmes de qualité de l'image numérisée

#### **Concepts associés**

[Directives](#page-151-0) pour l'aperçu des images

#### **Tâches associées**

Sélection de la zone de [numérisation](#page-135-0) - Mode bureautique Sélection de la zone de numérisation - Mode [professionnel](#page-143-0)

## <span id="page-298-0"></span>**Les bords de l'image numérisée sont rognés**

Si les bords d'une image numérisée sont rognés, assurez-vous que votre original est bien placé pour la numérisation. Au besoin, éloignez légèrement votre original des bords de la vitre du scanner.

**Sujet parent:** [Résolution](#page-294-1) des problèmes de qualité de l'image numérisée

#### **Sujets reliés**

[Positionnement](#page-79-0) des originaux sur le produit

## <span id="page-298-2"></span>**Résolution des problèmes de télécopie**

Consultez ces solutions si vous avez des problèmes de télécopie avec votre produit.

[Impossible](#page-298-1) d'envoyer ou de recevoir des télécopies

[Impossible](#page-300-1) de recevoir des télécopies avec un téléphone connecté à votre produit

**Sujet parent:** [Résolution](#page-252-0) des problèmes

## <span id="page-298-1"></span>**Impossible d'envoyer ou de recevoir des télécopies**

Si vous ne pouvez ni envoyer ni recevoir de télécopies, essayez ces solutions :

- Assurez-vous que le télécopieur du destinataire est sous tension et qu'il fonctionne.
- Assurez-vous que le papier est bien chargé dans le produit.
- Assurez-vous que vous avez configuré vos informations d'en-tête correctement et que vous n'avez pas bloqué votre identification de l'appelant. Sinon, vos télécopies pourraient être rejetées par le télécopieur du destinataire.
- Assurez-vous que le mode Réponse automatique est activé. Vérifiez sur votre panneau de commande que ce mode est bien activé.
- Assurez-vous que le Mode réception est réglé sur **Auto** afin que vous puissiez recevoir les télécopies automatiquement.
- Assurez-vous que le câble reliant votre prise téléphonique murale au port **LINE** de votre produit est bien branché.
- Imprimez un rapport de connexion de télécopie en utilisant le panneau de commande de votre produit ou le logiciel de télécopie pour vous aider à diagnostiquer le problème.
- Assurez-vous que la prise téléphonique murale fonctionne en y connectant un téléphone et en le testant.
- S'il n'y a pas de tonalité et que vous avez connecté le produit à un autocommutateur privé (PBX) ou à un adaptateur de terminal, réglez le paramètre **Type de ligne** sur **PBX**. Si vous êtes toujours

incapable d'envoyer une télécopie, désactivez le paramètre de détection de tonalité du produit. (Notez cependant que la désactivation de la détection de tonalité pourrait faire en sorte que le produit n'entre pas le premier chiffre d'un numéro de télécopieur.)

- Si vous avez connecté votre produit à une ligne téléphonique DSL, vous devez connecter un filtre DSL à la prise téléphonique pour pouvoir envoyer des télécopies sur la ligne. Communiquez avec votre fournisseur d'accès DSL pour savoir quel filtre est nécessaire.
- S'il y a des parasites sur votre ligne téléphonique, désactivez le paramètre de communication télécopie pour le mode de correction d'erreur, puis essayez de nouveau d'envoyer une télécopie.
- Essayez de réduire le paramètre de vitesse de télécopie de votre produit.
- Assurez-vous que le paramètre du mode de correction d'erreur (ECM) est activé si vous essayez d'envoyer ou de recevoir une télécopie en couleur.
- Si votre ligne téléphonique utilise la fonction d'appels en attente et que vous avez de la difficulté à recevoir des télécopies, désactivez la fonction d'appels en attente afin d'éviter tout problème de réception des télécopies.
- Si vous êtes inscrit à un service de renvoi d'appels, il pourrait être impossible pour le produit de recevoir les télécopies. Contactez votre fournisseur de service pour obtenir de l'aide.

**Remarque:** Si votre produit est connecté à une ligne de téléphone voix sur IP (VoIP), gardez à l'esprit que les télécopieurs sont conçus pour fonctionner sur des lignes téléphoniques analogiques. Epson ne peut garantir que la transmission de télécopies fonctionnera lorsque vous utilisez le VoIP.

Si votre ligne téléphonique inclut des services de messagerie vocale, les appels ou les télécopies peuvent être reçus par erreur par votre service de messagerie vocale.

#### **Sujet parent:** [Résolution](#page-298-2) des problèmes de télécopie

#### **Tâches associées**

[Connexion](#page-160-0) d'un téléphone ou d'un répondeur Utilisation de l'assistant de [configuration](#page-169-0) du télécopieur [Sélection](#page-171-0) du type de ligne Sélection des [paramètres](#page-177-0) de télécopie avancés [Impression](#page-181-0) de rapports de télécopie Réception [automatique](#page-212-0) des télécopies

#### **Sujets reliés**

[Chargement](#page-52-0) du papier

### <span id="page-300-1"></span>**Impossible de recevoir des télécopies avec un téléphone connecté à votre produit**

Si vous n'arrivez pas à recevoir des télécopies lorsqu'un téléphone est branché à votre produit, essayez ces solutions :

- Assurez-vous que votre téléphone est branché sur le port **EXT** de votre produit.
- Assurez-vous que le Mode réception est réglé sur **Manuel**.

**Remarque:** Si vous répondez à un appel de télécopie, attendez que l'écran ACL affiche qu'une connexion est établie avant de raccrocher.

**Sujet parent:** [Résolution](#page-298-2) des problèmes de télécopie

#### **Tâches associées**

[Connexion](#page-160-0) d'un téléphone ou d'un répondeur Utilisation de l'assistant de [configuration](#page-169-0) du télécopieur

## <span id="page-300-0"></span>**Désinstallation des logiciels du produit**

Si vous avez un problème qui nécessite de désinstaller et de réinstaller vos logiciels, suivez les instructions pour votre système d'exploitation.

[Réinstallation](#page-300-2) des logiciels du produit - Windows

[Réinstallation](#page-302-0) des logiciels du produit - OS X

**Sujet parent:** [Résolution](#page-252-0) des problèmes

### <span id="page-300-2"></span>**Réinstallation des logiciels du produit - Windows**

Vous pouvez désinstaller et réinstaller les logiciels de votre produit pour résoudre certains problèmes.

- 1. Mettez le produit hors tension.
- 2. Débranchez tous les câbles d'interface.
- 3. Choisissez une des méthodes suivantes :
	- Windows 10 : Cliquez avec le bouton de droite de la souris sur **El** et sélectionnez Panneau de **configuration** > **Programmes** > **Programmes et fonctionnalités**. Sélectionnez l'option de désinstallation pour votre produit Epson, puis sélectionnez **Désinstaller/Modifier**.

**Remarque:** Si vous voyez une fenêtre **Contrôle de compte d'utilisateur**, cliquez sur **Oui** ou **Continuer**.

Sélectionnez votre produit de nouveau, au besoin, puis sélectionnez **OK**, et cliquez sur **Oui** pour confirmer la désinstallation.

• **Windows 8.x** : Naviguez vers l'écran **Applications** et sélectionnez **Panneau de configuration** > **Programmes** > **Programmes et fonctionnalités**. Sélectionnez l'option de désinstallation pour votre produit Epson, puis sélectionnez **Désinstaller/Modifier**.

**Remarque:** Si vous voyez une fenêtre **Contrôle de compte d'utilisateur**, cliquez sur **Oui** ou **Continuer**.

Sélectionnez votre produit de nouveau, au besoin, puis sélectionnez **OK**, et cliquez sur **Oui** pour confirmer la désinstallation.

• Windows (autres versions) : Cliquez sur **Compartial Démarrer**, puis sélectionnez Tous les **programmes** ou **Programmes**. Sélectionnez **EPSON**, sélectionnez votre produit, puis cliquez sur **Désinstallation du pilote d'impression EPSON**.

**Remarque:** Si vous voyez une fenêtre **Contrôle de compte d'utilisateur**, cliquez sur **Oui** ou **Continuer**.

Dans la fenêtre suivante, sélectionnez votre produit et cliquez sur **OK**. Ensuite, suivez les instructions à l'écran.

- 4. Effectuez l'une des étapes suivantes pour désinstaller Epson Event Manager, puis suivez les instructions à l'écran :
	- **Windows 10** : Sélectionnez **Epson Event Manager** et cliquez sur **Désinstaller**.
	- **Windows 8.x** : Sélectionnez **Epson Event Manager** et cliquez sur **Désinstaller**.
	- **Windows 7/Windows Vista** : Ouvrez l'utilitaire **Panneau de configuration** de Windows. Sélectionnez **Programmes et Fonctionnalités**. (Si vous utilisez l'affichage classique, sélectionnez **Programmes** et cliquez sur **Désinstaller un programme**.) Sélectionnez **EPSON Event Manager** et cliquez sur **Ajout/Suppression de programmes**.
	- **Windows XP** : Ouvrez l'utilitaire **Panneau de configuration** Windows. Double-cliquez sur **Ajout/Suppression de programmes**. Sélectionnez **EPSON Event Manager** et cliquez sur **Modifier/supprimer**.
- 5. Effectuez l'une des étapes suivantes pour désinstaller Epson Scan, puis suivez les instructions à l'écran :
	- **Windows 10** : Sélectionnez **EPSON Scan** et cliquez sur **Désinstaller**.
- **Windows 8.x**/**Windows 7**/**Windows Vista :** Sélectionnez **EPSON Scan** et cliquez sur **Désinstaller/Modifier**.
- **Windows XP** : Sélectionnez **EPSON Scan** et cliquez sur **Modifier/Supprimer**.
- 6. Redémarrez votre ordinateur et consultez l'affiche *Point de départ* pour réinstaller vos logiciels.

**Remarque:** Si la réinstallation des logiciels de votre produit ne résout pas le problème, communiquez avec Epson.

**Sujet parent:** [Désinstallation](#page-300-0) des logiciels du produit

## <span id="page-302-0"></span>**Réinstallation des logiciels du produit - OS X**

Dans la plupart des cas, les utilisateurs de Mac n'ont pas besoin de désinstaller les logiciels du produit existants avant d'effectuer une réinstallation. Cependant, vous pouvez télécharger l'utilitaire Uninstaller depuis le site Web de soutien d'Epson pour désinstaller les logiciels du produit comme décrit ici.

**Remarque:** Si la réinstallation des logiciels de votre produit ne résout pas le problème, communiquez avec Epson.

- 1. Pour télécharger l'utilitaire Uninstaller, visitez le site de téléchargements d'Epson ([téléchargements](http://www.epson.com/cgi-bin/Store/support/supAdvice.jsp?type=highlights¬eoid=187764) aux [États-Unis](http://www.epson.com/cgi-bin/Store/support/supAdvice.jsp?type=highlights¬eoid=187764) ou [téléchargements](http://www.epson.ca/cgi-bin/ceStore/support/supAdvice.jsp?type=highlights¬eoid=187764) au Canada).
- 2. Suivez les instructions à l'écran pour installer Uninstaller.
- 3. Quittez toutes les applications en cours d'exécution sur votre Mac.
- 4. Double-cliquez sur l'icône **Uninstaller**.
- 5. Cochez la case pour chaque programme informatique que vous souhaitez désinstaller.
- 6. Cliquez sur **Uninstall** (Désinstaller).
- 7. Suivez les instructions à l'écran pour désinstaller les logiciels.
- 8. Réinstallez le logiciel du produit.

**Remarque:** Si vous désinstallez le pilote d'impression, mais que le nom de votre produit apparaît toujours dans la fenêtre **Imprimantes et fax** ou **Imprimantes et scanners**, sélectionnez le nom de votre produit et cliquez sur l'icône **–** (supprimer) pour l'enlever.

**Sujet parent:** [Désinstallation](#page-300-0) des logiciels du produit

## **Comment obtenir de l'aide**

Si vous avez besoin de contacter Epson pour obtenir des services de soutien technique, utilisez l'une des options suivantes :

#### **Assistance via Internet**

Consultez le site Web [epson.ca](http://www.epson.ca) et cliquez sur **Français**. Pour télécharger les pilotes, cliquez sur **Pilotes et soutien**. Pour communiquer avec Epson par courriel, veuillez cliquer sur **Soutien par courriel**. Ensuite, suivez les instructions à l'écran.

#### **Appel téléphonique avec un représentant du soutien**

Avant de communiquer avec Epson pour obtenir du soutien, ayez les informations suivantes sous la main :

- Nom de produit
- Numéro de série du produit (situé sur une étiquette sur le produit)
- Preuve d'achat (telle qu'un reçu de magasin) et date d'achat
- Configuration informatique
- Description du problème

Ensuite, composez le numéro suivant :

- États-Unis : 562 276-4382, de 6 h à 20 h, heure du Pacifique, du lundi au vendredi et de 7 h à 16 h, heure du Pacifique, le samedi.
- Canada : 905 709-3839, de 6 h à 20 h, heure du Pacifique, du lundi au vendredi et de 7 h à 16 h, heure du Pacifique, le samedi.

Les jours et les heures de service peuvent changer sans préavis. Des frais d'interurbain peuvent s'appliquer.

#### **Achat de fournitures et d'accessoires**

Vous pouvez acheter de l'encre et du papier d'origine Epson à l'adresse [epson.com/ink3](http://www.epson.com/ink3) (États-Unis) ou [epson.ca](http://www.epson.ca) (Canada). Vous pouvez également vous procurer d'autres fournitures auprès d'un revendeur Epson autorisé. Composez le 1 800 463-7766 pour obtenir les coordonnées du revendeur le plus proche.

**Sujet parent:** [Résolution](#page-252-0) des problèmes

# <span id="page-304-1"></span>**Caractéristiques techniques**

Les sections suivantes présentent les caractéristiques techniques de votre produit.

**Remarque:** Epson offre un programme de recyclage des produits Epson en fin de vie. Veuillez consulter ce [site](http://global.epson.com/SR/environment/recycle/?rdct=recycle) pour obtenir des informations sur la façon de retourner votre produit Epson pour une élimination appropriée (site Web disponible en anglais seulement).

[Exigences](#page-304-0) système - Windows [Exigences](#page-305-0) système - OS X [Caractéristiques](#page-305-1) de la numérisation [Caractéristiques](#page-306-0) du chargeur automatique de documents (ADF) [Caractéristiques](#page-306-1) de télécopie [Caractéristiques](#page-307-0) du papier [Caractéristiques](#page-308-0) de la zone d'impression [Caractéristiques](#page-310-0) des cartouches d'encre [Caractéristiques](#page-310-1) des dimensions [Caractéristiques](#page-311-0) électriques Caractéristiques [environnementales](#page-311-1) [Caractéristiques](#page-312-0) de l'interface [Caractéristiques](#page-312-1) de l'interface réseau [Caractéristiques](#page-313-0) de normes et de conformité

## <span id="page-304-0"></span>**Exigences système - Windows**

Pour utiliser votre produit et ses logiciels, votre ordinateur doit fonctionner sous l'un des systèmes d'exploitation Microsoft suivants :

- Windows 10
- Windows 8.x
- Windows 7
- Windows Vista
- Windows XP Professional x64 Edition
- Windows XP SP3

**Remarque:** Visitez le site Web de soutien d'Epson [epson.com/support](http://www.epson.com/support) (É.-U.) ou [epson.ca/support](http://www.epson.ca/cgi-bin/ceStore/support/SupportFRDriverMain.jsp?BV_UseBVCookie=yes) (Canada) pour obtenir des informations récentes concernant la compatibilité et les pilotes pour votre produit.

**Sujet parent:** [Caractéristiques](#page-304-1) techniques

## <span id="page-305-0"></span>**Exigences système - OS X**

Pour utiliser votre produit et ses logiciels, votre Mac doit fonctionner sous l'un des systèmes d'exploitation suivants :

- $\cdot$  OS X 10.11. $x$
- OS X 10.10.x
- OS X 10.9.x
- OS X 10.8.x
- OS X 10.7.x
- OS X 10.6.8

**Remarque:** Visitez le site Web de soutien d'Epson [epson.com/support](http://www.epson.com/support) (É.-U.) ou [epson.ca/support](http://www.epson.ca/cgi-bin/ceStore/support/SupportFRDriverMain.jsp?BV_UseBVCookie=yes) (Canada) pour obtenir des informations récentes concernant la compatibilité et les pilotes pour votre produit.

**Sujet parent:** [Caractéristiques](#page-304-1) techniques

## <span id="page-305-1"></span>**Caractéristiques de la numérisation**

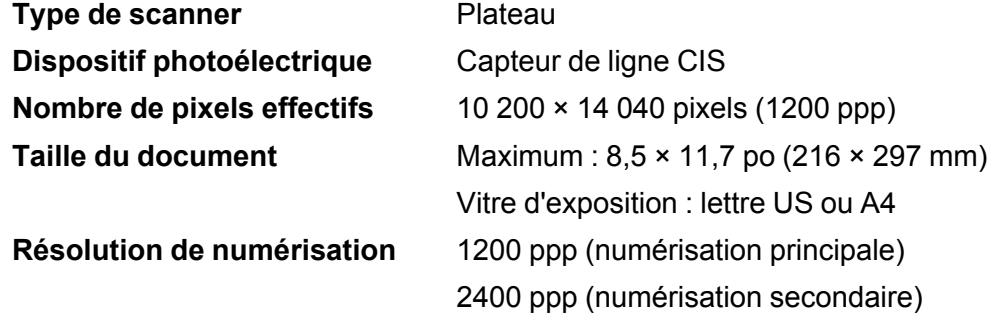

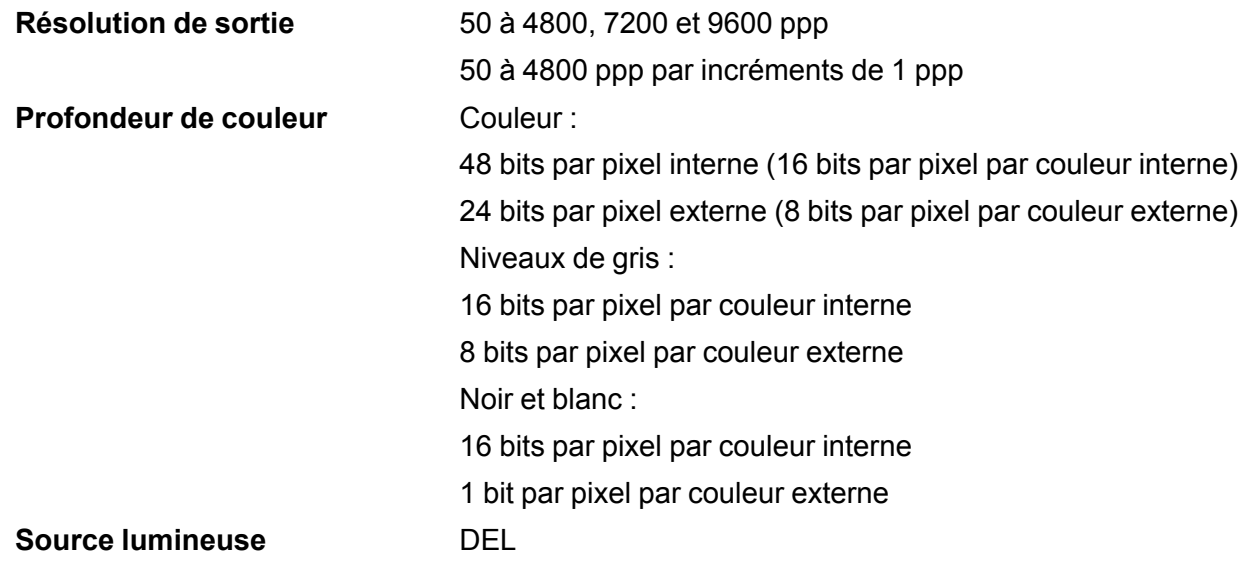

**Sujet parent:** [Caractéristiques](#page-304-1) techniques

# <span id="page-306-0"></span>**Caractéristiques du chargeur automatique de documents (ADF)**

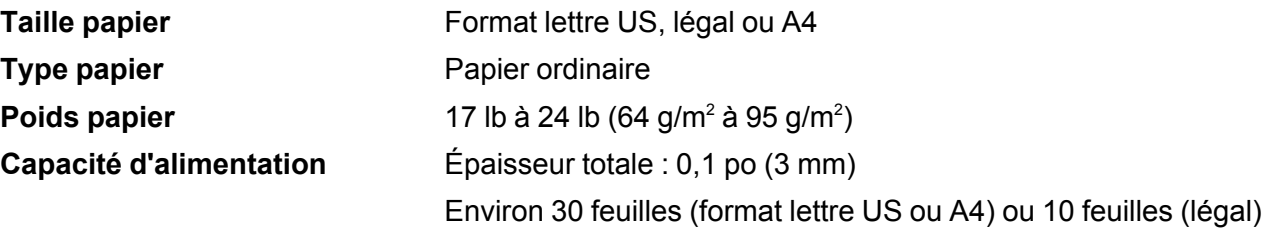

**Sujet parent:** [Caractéristiques](#page-304-1) techniques

## <span id="page-306-1"></span>**Caractéristiques de télécopie**

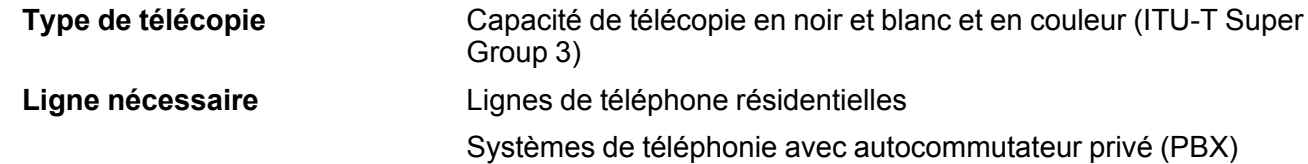

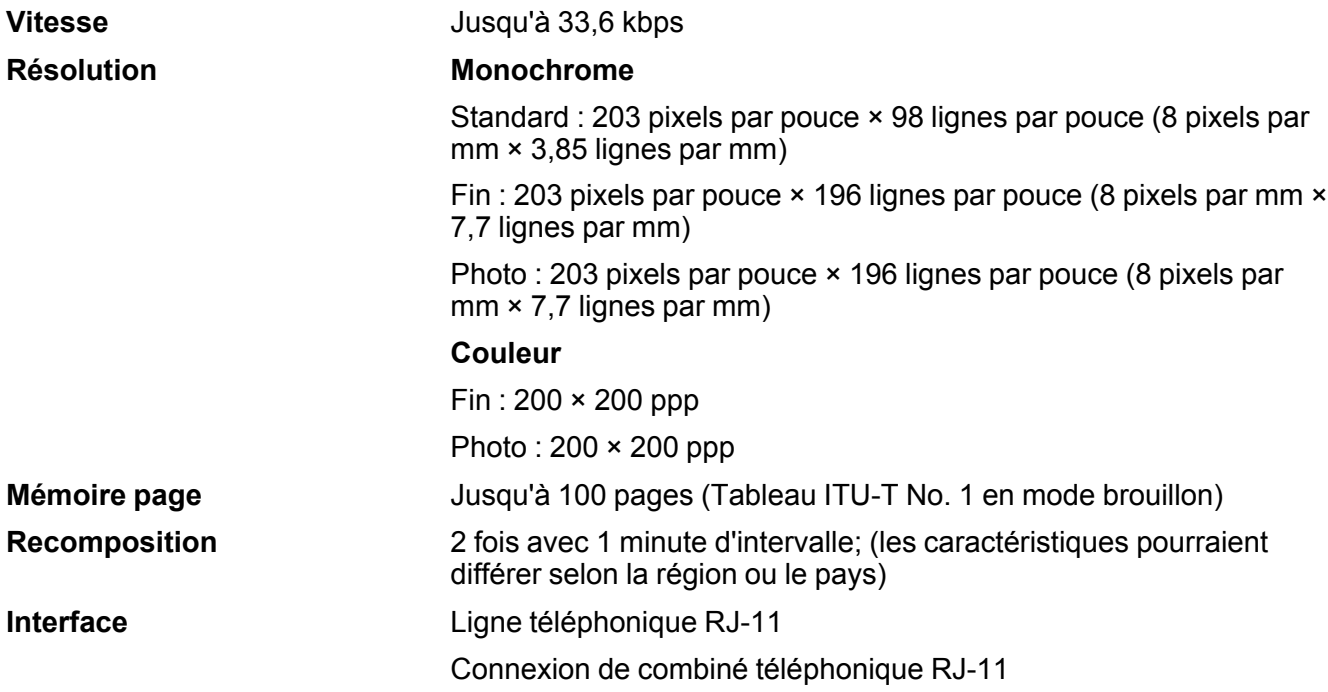

**Sujet parent:** [Caractéristiques](#page-304-1) techniques

## <span id="page-307-0"></span>**Caractéristiques du papier**

**Remarque:** Étant donné que la qualité d'une marque ou d'un type de papier peut être modifiée par le fabricant à tout moment, Epson ne peut garantir la qualité d'un type de papier de marque autre qu'Epson. Faites toujours l'essai du support d'impression avant d'acheter des quantités importantes ou d'imprimer des travaux à grand tirage.

**Poids** Papier ordinaire :

17 lb (64 g/m<sup>2</sup>) à 24 lb (90 g/m<sup>2</sup>) Enveloppe n° 10 :

20 lb (75 g/m²) à 24 lb (90 g/m²)

**Sujet parent:** [Caractéristiques](#page-304-1) techniques

## <span id="page-308-0"></span>**Caractéristiques de la zone d'impression**

**Remarque:** Il est possible que la qualité d'impression diminue dans les zones ombrées tel qu'illustré ici en raison du mécanisme de l'imprimante.

#### **Feuilles individuelles - impression normale**

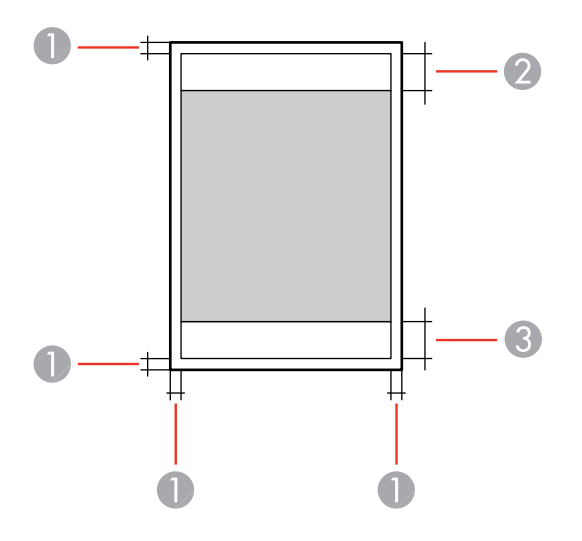

- 1 Marges : 0,12 po (3 mm) minimum
- 2 Zone de qualité d'impression réduite/haut : 1,85 po (47 mm) minimum
- 3 Zone de qualité d'impression réduite/bas : 1,77 po (45 mm) minimum

#### **Feuilles individuelles - impression sans marge**

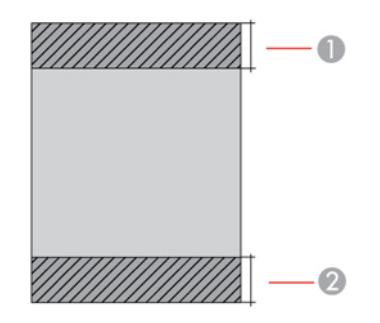

- Zone de qualité d'impression réduite/haut : 1,97 po (50 mm) minimum
- Zone de qualité d'impression réduite/bas : 1,89 po (48 mm) minimum

#### **Enveloppes**

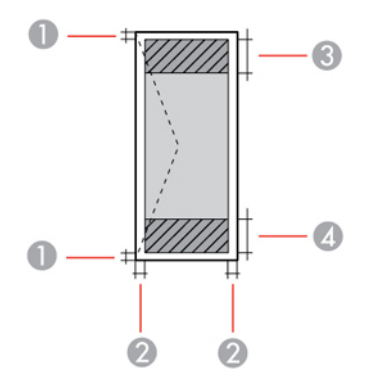

- Bordures de gauche et de droite : 0,12 po (3 mm) minimum
- Bordures du haut et du bas : 0,20 po (5 mm) minimum
- Zone de qualité d'impression réduite/droite : 1,85 po (47 mm) minimum
- Zone de qualité d'impression réduite/gauche : 0,70 po (18 mm) minimum

#### **Sujet parent:** [Caractéristiques](#page-304-1) techniques

## <span id="page-310-0"></span>**Caractéristiques des cartouches d'encre**

**Remarque:** Ce produit utilise seulement des cartouches d'encre de marque Epson. Les fournitures et cartouches d'encre d'autres marques ne sont pas compatibles et même si elles sont décrites comme étant compatibles, il est possible qu'elles ne fonctionnent pas correctement.

Les cartouches incluses avec l'imprimante ont été conçues seulement pour la configuration de l'imprimante et non pas pour la revente. Une partie de l'encre est utilisée pour le chargement de l'imprimante et le reste de l'encre sera utilisé pour l'impression. Le rendement varie considérablement selon les images imprimées, les paramètres d'impression, le type de papier, la fréquence d'utilisation et la température. Pour assurer la qualité des tirages, une petite quantité d'encre reste dans la cartouche après que le témoin de remplacement de cartouche s'allume.

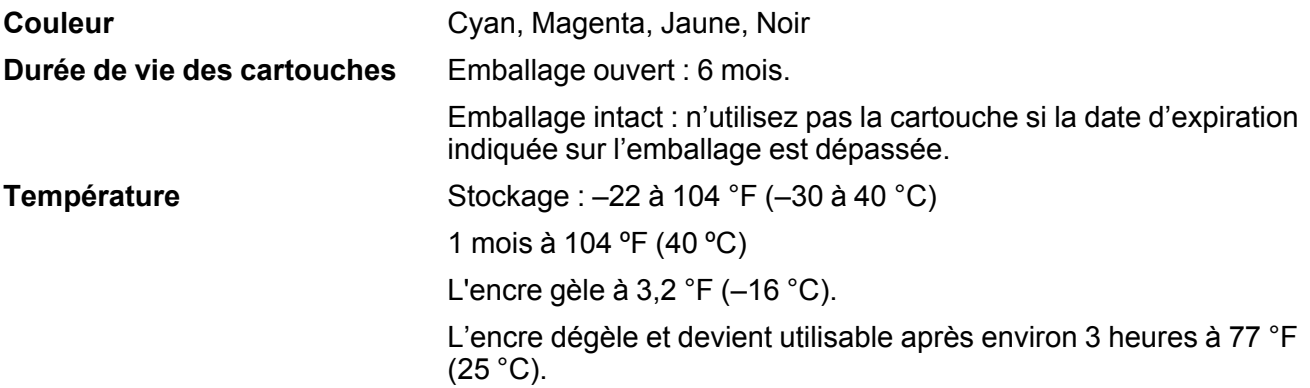

**Remarque:** Pour les meilleurs résultats, utilisez les cartouches dans les six mois suivant leur déballage.

**Sujet parent:** [Caractéristiques](#page-304-1) techniques

**Références associées**

Numéros de pièce des [cartouches](#page-220-0) d'encre

## <span id="page-310-1"></span>**Caractéristiques des dimensions**

**Hauteur** Stockage : 9,1 po (230 mm) Mode impression : 9,1 po (230 mm)

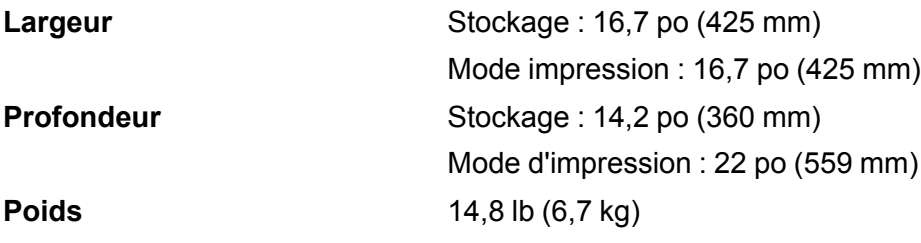

```
(sans les cartouches d'encre ou
le cordon d'alimentation)
```
**Sujet parent:** [Caractéristiques](#page-304-1) techniques

# <span id="page-311-0"></span>**Caractéristiques électriques**

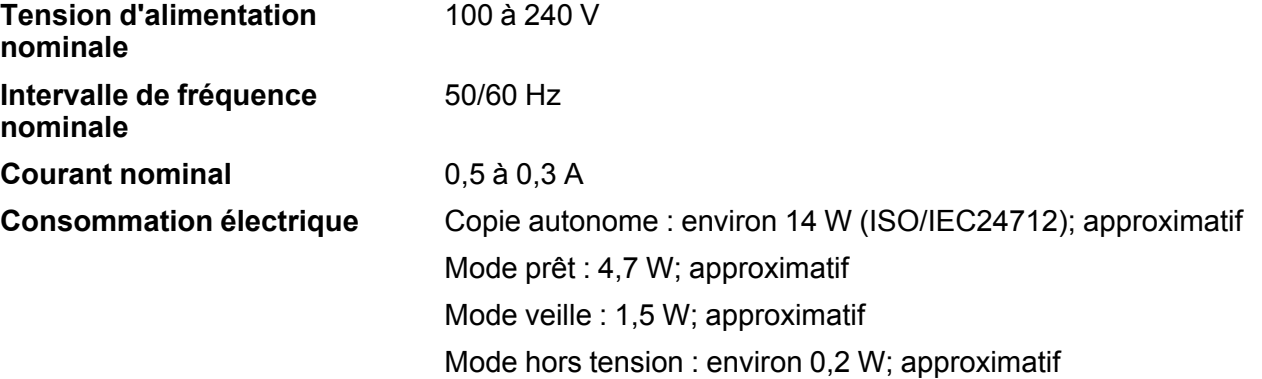

**Sujet parent:** [Caractéristiques](#page-304-1) techniques

# <span id="page-311-1"></span>**Caractéristiques environnementales**

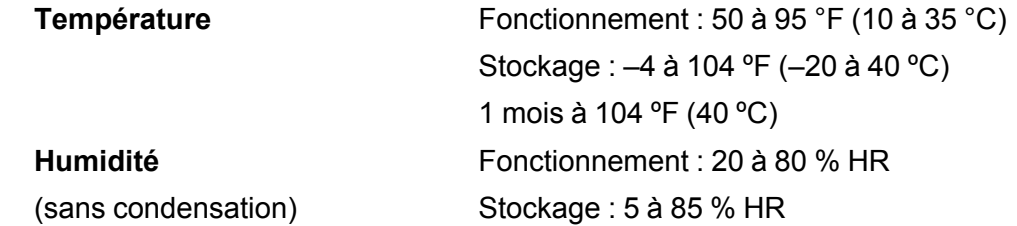

**Sujet parent:** [Caractéristiques](#page-304-1) techniques

## <span id="page-312-0"></span>**Caractéristiques de l'interface**

**Type d'interface** USB haute vitesse (pour ordinateur)

**Sujet parent:** [Caractéristiques](#page-304-1) techniques

## <span id="page-312-1"></span>**Caractéristiques de l'interface réseau**

**Wi-Fi**

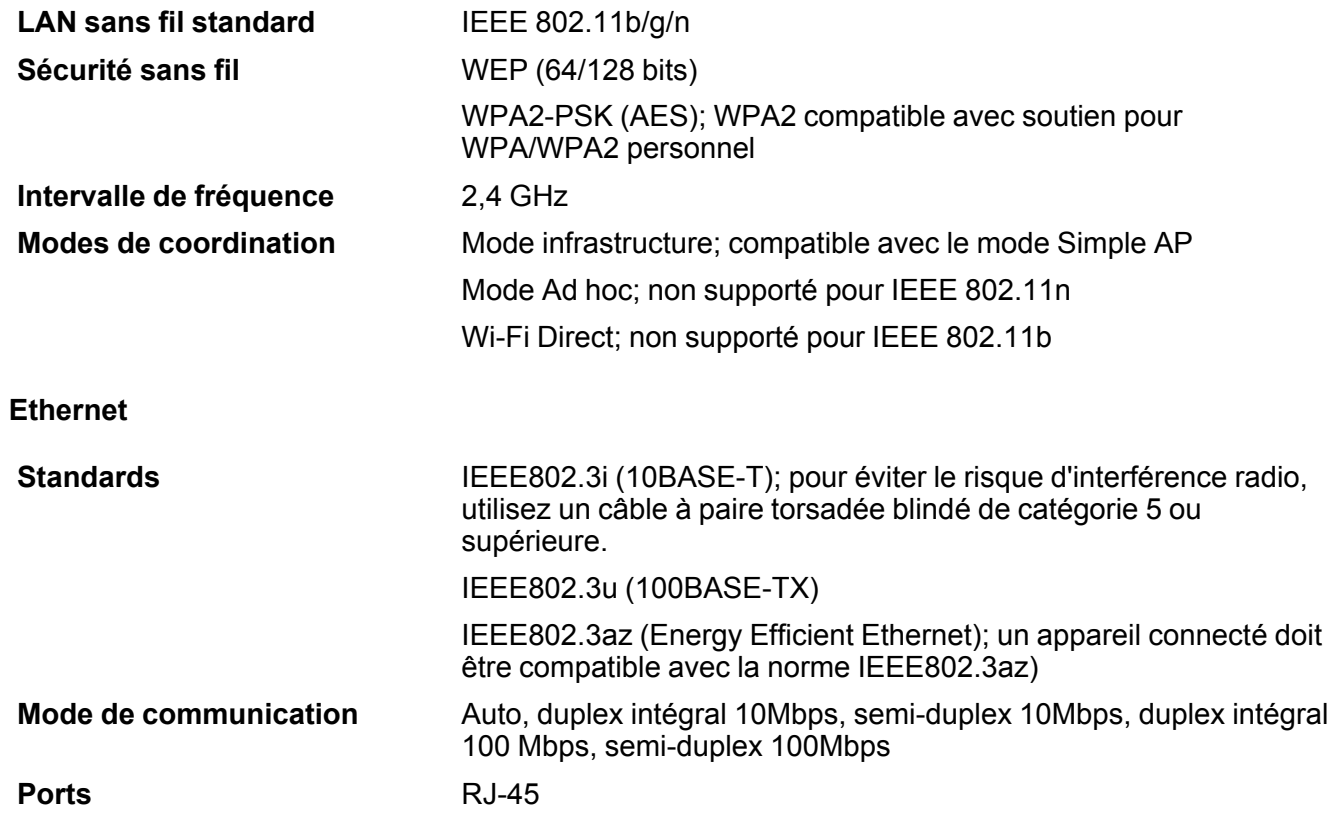

#### **Protocole de sécurité**

SSL/TLS; HTTPS Serveur/Client et IPPS **Sujet parent:** [Caractéristiques](#page-304-1) techniques

## <span id="page-313-0"></span>**Caractéristiques de normes et de conformité**

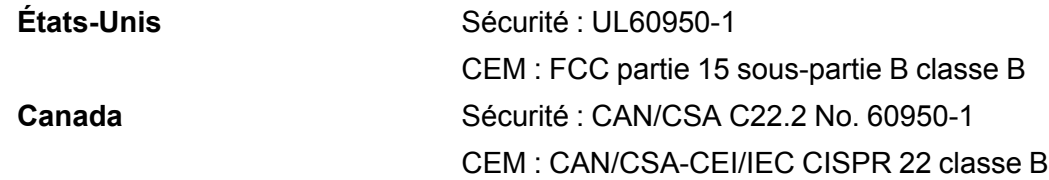

Cet équipement contient le module sans fil suivant :

- Fabricant : Askey Computer Corporation.
- Type : WLU6320-D69 (RoHS)

Ce produit est conforme au Chapitre 15 du Règlement FCC et RSS-210 du Règlement IC. Epson décline toute responsabilité en cas de non-respect des normes de sécurité suite à la modification non recommandée du produit. L'utilisation est soumise aux deux conditions suivantes : (1) le périphérique ne peut pas causer d'interférences nuisibles et (2) l'appareil doit accepter toute interférence en réception, y compris les interférences causant un dysfonctionnement de l'appareil.

Pour éviter les interférences radio du service sous licence, l'appareil doit être utilisé à l'intérieur et être éloigné des fenêtres afin de garantir une protection optimale. Le matériel (ou l'antenne émettrice) placé à l'extérieur doit faire l'objet d'une autorisation.

Cet équipement est conforme aux limites d'exposition aux rayonnements FCC/IC énoncées pour un environnement non contrôlé et respecte les lignes directrices d'exposition aux fréquences radioélectriques (RF) de la FCC dans le Supplément C à OET65 et les règles d'exposition aux fréquences radioélectriques (RF) CNR-102 de l'IC. Cet équipement doit être installé et utilisé en gardant une distance de 20 cm (7,9 po) ou plus entre le radiateur et le corps de l'utilisateur (à l'exception des extrémités : mains, poignets, pieds et chevilles).

**Sujet parent:** [Caractéristiques](#page-304-1) techniques

# <span id="page-314-2"></span>**Avis**

Consultez ces sections pour des avis importants concernant votre produit.

**Remarque:** Epson offre un programme de recyclage des produits Epson en fin de vie. Veuillez consulter ce [site](http://global.epson.com/SR/environment/recycle/?rdct=recycle) pour obtenir des informations sur la façon de retourner votre produit Epson pour une élimination appropriée (site Web disponible en anglais seulement).

Consignes de sécurité [importantes](#page-314-0) [Déclaration](#page-318-0) de conformité avec la FCC Marques de [commerce](#page-321-0) Avis sur les droits [d'auteur](#page-322-0)

## <span id="page-314-0"></span>**Consignes de sécurité importantes**

Avant d'utiliser votre produit Epson, lisez et suivez les consignes de sécurité présentées dans ces sections :

[Consignes](#page-314-1) de sécurité générales du produit Consignes de sécurité [concernant](#page-316-0) les cartouches d'encre Consignes de sécurité [concernant](#page-317-0) la connexion sans fil Consignes de sécurité concernant le matériel [téléphonique](#page-317-1) [Consignes](#page-318-1) de sécurité pour l'écran ACL

**Sujet parent:** [Avis](#page-314-2)

## <span id="page-314-1"></span>**Consignes de sécurité générales du produit**

- Respectez les instructions et les avertissements indiqués sur le produit.
- N'utilisez que le type de source d'alimentation indiqué sur l'étiquette du produit.
- N'utilisez que le cordon d'alimentation livré avec le produit. L'utilisation d'un autre cordon peut occasionner un incendie ou provoquer une décharge électrique. N'utilisez pas le cordon avec d'autres équipements.
- Placez le produit près d'une prise murale où la fiche peut être débranchée facilement.
- Évitez de brancher le produit dans une prise qui se trouve sur le même circuit qu'un photocopieur ou un système de conditionnement d'air qui s'allume et s'éteint à intervalles réguliers, ou une prise commandée par un interrupteur mural ou une minuterie.
- N'utilisez pas un cordon d'alimentation endommagé ou effiloché. Placez-le de manière à éviter l'usure, les coupures, les ondulations, l'effilochage et les torsions. Ne placez aucun objet sur le cordon d'alimentation et placez ce dernier de façon à éviter que l'on passe ou marche dessus. Prenez soin de placer le cordon afin qu'il soit droit à chaque extrémité.
- Si vous utilisez une rallonge avec le produit, assurez-vous que l'intensité nominale totale de tous les dispositifs branchés sur la rallonge ne dépasse pas la capacité nominale de cette dernière. Assurezvous également que l'intensité nominale totale de tous les dispositifs branchés dans la prise murale ne dépasse pas la capacité nominale de cette dernière.
- Éteignez toujours le produit au moyen du bouton d'alimentation et attendez que le témoin d'alimentation cesse de clignoter avant de débrancher le produit ou d'interrompre le courant de la prise murale.
- Si vous prévoyez une longue période d'inutilisation de l'imprimante, débranchez le cordon d'alimentation de la prise de courant.
- Placez le produit sur une surface plane, stable et plus grande que sa base vers tous les côtés. Il ne fonctionnera pas correctement s'il est incliné.
- Laissez de l'espace derrière le produit pour les câbles et au-dessus du produit de manière à pouvoir ouvrir complètement le capot.
- Laissez suffisamment d'espace à l'avant du produit pour permettre la sortie complète du papier.
- Évitez les emplacements soumis à des changements rapides de température ou d'humidité, aux chocs, aux vibrations ou à la poussière.
- Évitez de placer ou de ranger le produit à l'extérieur.
- Ne placez pas le produit près d'un radiateur, d'un évent de chauffage ou dans un endroit exposé à la lumière directe du soleil.
- Prévoyez suffisamment d'espace autour du produit pour assurer une ventilation adéquate. Ne bloquez pas ou ne recouvrez pas les ouvertures du boîtier du produit; n'insérez pas d'objets dans les fentes.
- Éloignez le produit des sources éventuelles d'interférence électromagnétique, comme les hautparleurs ou les socles de téléphones sans fil.
- Quand vous branchez le produit à un ordinateur ou un autre dispositif à l'aide d'un câble, assurezvous que les connecteurs sont orientés correctement. Les connecteurs ne disposent que d'une seule orientation correcte. L'insertion du connecteur dans le mauvais sens peut endommager les deux dispositifs câblés.
- Ne touchez pas le câble plat blanc à l'intérieur du produit.
- Pour éviter d'endommager le produit, ne déplacez jamais manuellement la tête d'impression.
- Ne déversez pas de liquide sur le produit et ne le manipulez pas avec des mains humides.
- N'utilisez pas de produits aérosols contenant des gaz inflammables à l'intérieur ou autour du produit. Cela risque de causer un incendie.
- N'exercez pas de pression excessive sur la vitre d'exposition lorsque vous placez les originaux.
- Ne soulevez pas la section du scanner du produit pendant la copie, l'impression, la numérisation ou lorsque toute autre fonction est en cours.
- Prenez garde de ne pas coincer vos doigts lorsque vous fermez le couvre-document.
- Sauf indication contraire dans la documentation, ne tentez pas de réparer vous-même le produit.
- Débranchez le produit et consultez un technicien agréé dans les cas suivants : si la fiche ou le cordon d'alimentation est endommagé; si une substance liquide s'est infiltrée dans le produit; si le produit est tombé ou son boîtier a été endommagé; si le produit ne fonctionne pas correctement ou son rendement est en baisse. Ne réglez que les commandes dont il est question dans les directives de fonctionnement.
- Laissez les cartouches d'encre installées. Le retrait des cartouches peut assécher la tête d'impression et empêcher le bon fonctionnement du produit.
- Avant de transporter le produit, assurez-vous que la tête d'impression est bien immobilisée à droite et que les cartouches d'encre sont installées.
- Pendant le stockage ou le transport du produit, ne le penchez pas, ne le placez pas sur ses côtés et ne le tournez pas à l'envers, car l'encre risque de fuir.

**Sujet parent:** Consignes de sécurité [importantes](#page-314-0)

### <span id="page-316-0"></span>**Consignes de sécurité concernant les cartouches d'encre**

- Rangez les cartouches d'encre hors de portée des enfants et n'ingérez pas l'encre.
- Redoublez de vigilance lorsque vous manipulez des cartouches d'encre usagées; il pourrait y avoir de l'encre autour du port de distribution d'encre. En cas de contact de l'encre avec la peau, lavez bien avec de l'eau et du savon. En cas de projection d'encre dans les yeux, rincez-les immédiatement avec de l'eau.
- N'introduisez pas vos mains à l'intérieur du produit et ne touchez pas aux cartouches d'encre pendant l'impression.
- Installez une cartouche d'encre neuve dès que vous avez retiré une cartouche épuisée. Si vous négligez de remplacer des cartouches d'encre, cela risque d'assécher la tête d'impression et d'empêcher le produit d'imprimer.
- Ne retirez pas ou ne déchirez pas l'étiquette sur la cartouche; cela pourrait entraîner une fuite.
- Ne retirez pas le sceau transparent en dessous de la cartouche. Cela pourrait rendre la cartouche inutilisable.
- Prenez soin de ne pas briser les crochets sur le côté des cartouches d'encre lorsque vous les retirez de l'emballage.
- Ne touchez pas la puce à circuit intégré verte située sur le côté de la cartouche. Cela peut nuire au fonctionnement normal.
- Ne secouez pas les cartouches d'encre trop vigoureusement après avoir ouvert l'emballage; cela pourrait causer une fuite.
- Si vous retirez une cartouche d'encre en vue d'une utilisation ultérieure, protégez le port de distribution d'encre de la saleté et la poussière et rangez la cartouche dans le même environnement que votre produit. Le port de distribution d'encre possède une valve qui rend inutile la présence d'un couvercle ou d'un bouchon, mais nécessite toutefois certaines précautions de manipulation pour éviter de tacher les éléments que la cartouche viendrait à toucher. Ne touchez pas le port de distribution d'encre de la cartouche ni toute surface à proximité de celui-ci.
- N'utilisez pas une cartouche d'encre dont la date indiquée sur l'emballage est expirée.
- Ne démontez pas une cartouche d'encre. Cela risque d'endommager la tête d'impression.
- Rangez les cartouches d'encre dans un endroit frais et sombre.
- Après avoir sorti une cartouche d'encre d'un site d'entreposage froid, laissez-la se réchauffer à la température ambiante pendant au moins trois heures avant de l'utiliser.
- Rangez les cartouches d'encre avec l'étiquette vers le haut. Ne stockez pas les cartouches à l'envers.

**Sujet parent:** Consignes de sécurité [importantes](#page-314-0)

## <span id="page-317-0"></span>**Consignes de sécurité concernant la connexion sans fil**

Les ondes radio de ce produit pourraient perturber le fonctionnement de l'équipement médical ou des appareils contrôlés automatiquement tels que les stimulateurs cardiaques, les portes automatiques ou les alarmes d'incendie. Lorsque vous utilisez ce produit près de tels appareils ou dans un établissement médical, suivez les directives données par les membres du personnel autorisé de l'établissement, et suivez toutes les directives et tous les avertissements affichés sur l'appareil pour éviter de provoquer un accident.

**Sujet parent:** Consignes de sécurité [importantes](#page-314-0)

## <span id="page-317-1"></span>**Consignes de sécurité concernant le matériel téléphonique**

Lorsque vous utilisez du matériel téléphonique, suivez toujours les directives de sécurité de base afin de réduire les risques d'incendie, d'électrocution et de blessures, incluant les directives suivantes :

• N'utilisez pas le produit Epson près de l'eau.

- Évitez d'utiliser un téléphone durant un orage électrique. Un éclair pourrait causer un risque minimal d'électrocution.
- N'utilisez pas un téléphone pour signaler une fuite de gaz si vous vous trouvez près de la fuite en question.

**Mise en garde:** Afin de réduire les risques d'incendie, utilisez seulement un fil téléphonique n° 26 AWG ou plus large.

**Sujet parent:** Consignes de sécurité [importantes](#page-314-0)

## <span id="page-318-1"></span>**Consignes de sécurité pour l'écran ACL**

- Utilisez un chiffon sec et doux pour nettoyer l'écran ACL. N'utilisez pas de nettoyants liquides ou chimiques.
- Si l'écran ACL est endommagé, communiquez avec Epson. Si la solution à cristaux liquides entre en contact avec les mains, lavez-les bien avec de l'eau et du savon. Si vous recevez de la solution à cristaux liquides dans les yeux, rincez-les immédiatement avec de l'eau. Si vous éprouvez de l'inconfort ou des problèmes de vision après avoir rincé vos yeux, consultez immédiatement un médecin.
- N'appuyez pas trop fort sur l'écran ACL.
- N'utilisez pas d'objets pointus tels qu'un crayon ou votre ongle lorsque vous utilisez l'écran ACL.

**Sujet parent:** Consignes de sécurité [importantes](#page-314-0)

## <span id="page-318-0"></span>**Déclaration de conformité avec la FCC**

#### **Pour les utilisateurs des États-Unis**

Le présent matériel est conforme à la partie 68 de la réglementation FCC ainsi qu'aux exigences adoptées par l'Administrative Council for Terminal Attachments (ACTA). Une étiquette apposée sur la surface de cet appareil contient, entre autres, l'identificateur du produit dans le format américain suivant : US:AAAEQ##TXXXX. Sur demande, ce code doit être fourni à la compagnie de téléphone.

Certification Universal Service Order Codes (« USOC ») applicable de la prise du produit : RJ11C.

La fiche et la prise utilisées pour connecter le matériel au câblage de l'installation et au réseau téléphonique doivent être conformes aux règlements et exigences applicables de la partie 68 de la FCC adoptés par l'ACTA. Un cordon téléphonique conforme doté d'une fiche modulaire est fourni avec le produit. Il est conçu pour être connecté à une prise modulaire compatible également conforme. Consultez les directives d'installation pour les détails.

L'indice IES sert à déterminer le nombre d'appareils pouvant être connectés à votre ligne téléphonique. Si l'indice IES est trop élevé, les appareils risquent de ne pas sonner lors d'un appel entrant. Dans la plupart des régions, la somme des indices IES ne doit pas dépasser cinq (5,0). Pour vous assurer du nombre d'appareils que vous pouvez connecter à une ligne, tel que déterminé par la somme des indices IES, communiquez avec votre compagnie de téléphone locale. Pour les produits approuvés après le 23 juillet 2001, l'IES est intégré à l'identificateur du produit ayant le format américain : US:AAAEQ##TXXXX. Les chiffres ## correspondent à l'IES sans virgule décimale (c.-à-d. que 03

correspond à l'indice 0,3). Pour les produits plus anciens, l'IES est indiqué séparément sur l'étiquette.

Si ce matériel nuit au bon fonctionnement du réseau téléphonique, la compagnie de téléphone vous informera à l'avance qu'une interruption temporaire du service pourrait être nécessaire. Si elle ne peut pas vous envoyer de préavis, la compagnie de téléphone vous avisera dès que possible. Vous serez également avisé de votre droit de porter plainte auprès de la FCC si vous le croyez nécessaire.

La compagnie de téléphone peut apporter des changements à ses installations, équipements, modes d'exploitation ou procédures, lesquels changements pourraient avoir une incidence sur le fonctionnement du matériel. Le cas échéant, la compagnie de téléphone vous informera à l'avance pour vous donner la possibilité d'apporter les changements nécessaires afin d'éviter une interruption du service.

Si vous éprouvez des problèmes avec ce produit et que vous avez besoin de communiquer avec le soutien technique ou le service à la clientèle, veuillez visiter le site www.epson.com pour plus d'informations.

Ce produit n'est pas conçu pour être réparé par le client. Si vous ne parvenez pas à connecter ce produit à une ligne téléphonique, veuillez contacter :

Nom : Epson America, Inc.

Adresse : 3840 Kilroy Airport Way, Long Beach, CA 90806, É.-U.

Téléphone : 1 (562) 981-3840

Si ce matériel nuit au bon fonctionnement du réseau téléphonique, la compagnie de téléphone pourrait vous demander de déconnecter ce matériel jusqu'à ce que le problème soit résolu.

Ce matériel ne doit pas être utilisé sur une ligne d'appel à encaissement fournie par la compagnie de téléphone. La connexion aux services de ligne commune est sujette aux tarifs en vigueur dans votre région. Contactez la Commission des services publics de votre région, la Commission de la fonction publique ou la commission des corporations pour obtenir de l'information.

Si vous possédez de l'équipement d'alarme câblé spécial connecté au réseau téléphonique, assurezvous que l'installation du présent modèle ne désactive pas l'équipement d'alarme. Si vous avez des questions concernant les appareils pouvant désactiver votre dispositif d'alarme, communiquez avec votre compagnie de téléphone locale ou un installateur qualifié.

La Loi sur la protection des consommateurs de services téléphoniques (Telephone Consumer Protection Act) de 1991 rend illégal pour toute personne d'utiliser un ordinateur ou tout autre dispositif électronique, y compris un télécopieur, pour envoyer un message à moins que ce message stipule clairement, dans la partie supérieure ou inférieure de chaque page transmise ou de la première page, la date et l'heure de l'envoi du message ainsi que l'identité de l'expéditeur commercial ou autre entité, ou de tout individu envoyant le message, ainsi que le numéro de téléphone de l'appareil expéditeur, de l'entreprise ou de toute autre entité ou tout autre individu. (Le numéro de téléphone indiqué ne peut pas être un numéro 900 ou tout autre numéro pour lequel des coûts excédants les frais d'acheminement local ou longue distance sont appliqués.)

Afin de programmer ces renseignements dans votre télécopieur, cliquez sur le lien ci-dessous pour obtenir les directives de configuration de l'en-tête de télécopie.

Selon les consignes de sécurité en électricité de la FCC, nous recommandons d'installer un suppresseur de transitoires CA dans la prise CA dans laquelle l'équipement sera connecté. Les compagnies de téléphone signalent que les surtensions, habituellement causées par la foudre, s'avèrent très destructives pour l'équipement terminal de client connecté aux sources d'alimentation CA, et que cela représente un problème important à l'échelle nationale.

À l'issue des tests dont il a fait l'objet, cet appareil a été déclaré conforme aux normes des appareils numériques de classe B, conformément à la partie 15 de la réglementation FCC. Ces normes sont destinées à assurer un niveau de protection adéquat contre les interférences néfastes dans les installations résidentielles. Cet appareil produit, utilise et peut émettre des fréquences radioélectriques et, s'il n'est pas installé ou utilisé conformément aux directives, peut brouiller les ondes radio ou télévisuelles. Toutefois, il est impossible de garantir qu'aucune interférence ne se produira dans une installation particulière. Si cet équipement brouille la réception des ondes radio et télévisuelles, ce que vous pouvez déterminer en éteignant et en rallumant l'équipement, nous vous encourageons à prendre l'une ou plusieurs des mesures correctives suivantes :

- Réorientez ou déplacez l'antenne.
- Éloignez l'appareil du récepteur.
- Branchez l'appareil à une autre prise ou sur un autre circuit que celui du récepteur.
- Demandez conseil au revendeur de l'appareil ou à un technicien radio/télévision expérimenté.

#### **AVERTISSEMENT**

Le branchement d'un câble d'interface non blindé à ce matériel entraînera l'annulation de l'homologation FCC de cet appareil et risque de causer des interférences dépassant les limites établies par la FCC pour ce matériel. Il incombe à l'utilisateur de se procurer et d'utiliser un câble d'interface blindé avec cet appareil. Si le matériel est doté de plusieurs connecteurs d'interface, évitez de connecter des câbles à des interfaces inutilisées. Toute modification non expressément autorisée par le fabricant peut annuler la permission d'utilisation du matériel.

#### **Pour les utilisateurs du Canada**

1. This product meets the applicable Innovation, Science and Economic Development Canada technical specifications.

2. The Ringer Equivalence Number indicates the maximum number of devices allowed to be connected to a telephone interface. The termination of an interface may consist of any combination of devices subject only to the requirement that the sum of the RENs of all the devices does not exceed five.

#### CAN ICES-3(B)/NMB-3(B)

Le présent produit est conforme aux spécifications techniques applicables d'Innovation, Sciences et Développement économique Canada.

L'indice d'équivalence de la sonnerie (IES) sert à indiquer le nombre maximal de dispositifs qui peuvent être raccordés à une interface téléphonique. La terminaison d'une interface peut consister en une combinaison quelconque de dispositifs, à la seule condition que la somme des IES de tous les dispositifs n'excède pas cinq.

CAN ICES-3(B)/NMB-3(B)

**Sujet parent:** [Avis](#page-314-2)

#### **Tâches associées**

Utilisation de l'assistant de [configuration](#page-169-0) du télécopieur

## <span id="page-321-0"></span>**Marques de commerce**

EPSON® est une marque déposée, EPSON Exceed Your Vision est un logotype déposé et Epson Connect<sup>мс</sup>, Epson iPrint<sup>мс</sup> et Remote Print<sup>мс</sup> sont des marques de commerce de Seiko Epson Corporation.

Epson Store<sup>MS</sup> est une marque de service d'Epson America, Inc.

Apple, App Store, AirPrint, AirPrint logo, iPad, iPhone, iPod touch, Mac et OS X sont des marques de commerce d'Apple Inc., déposées aux É.-U. et dans d'autres pays.

Google® est une marque de commerce déposée et Android<sup>мс</sup>, Chromebook<sup>мс</sup>, Gmail<sup>мс</sup>, Google Chrome<sup>MC</sup>, Google Cloud Print<sup>MC</sup>, Google Drive<sup>MC</sup> et Google Play<sup>MC</sup> sont des marques de commerce de Google Inc.

Wi-Fi Direct® est une marque de commerce déposée de Wi-Fi Alliance® .

Avis général : les autres noms de produit figurant dans le présent document ne sont cités qu'à titre d'identification et peuvent être des marques de commerce de leurs propriétaires respectifs. Epson renonce à tous les droits associés à ces marques.

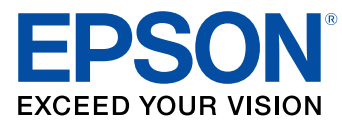

**Sujet parent:** [Avis](#page-314-2)

## <span id="page-322-0"></span>**Avis sur les droits d'auteur**

Tous droits réservés. Il est interdit de reproduire, de conserver dans un système central ou de transmettre le contenu de cette publication sous quelque forme et par quelque moyen que ce soit – reproduction électronique ou mécanique, photocopie, enregistrement ou autre – sans la permission écrite préalable de Seiko Epson Corporation. L'information contenue dans la présente ne peut être utilisée qu'avec ce produit Epson. Epson décline toute responsabilité en cas d'utilisation de cette information avec d'autres produits.

Ni Seiko Epson Corporation ni ses sociétés affiliées ne peuvent être tenues responsables par l'acheteur de ce produit ou par des tiers de tout dommage, pertes, frais ou dépenses encourus par l'acheteur ou les tiers suite à : un accident, le mauvais usage ou l'usage abusif de ce produit, ou de modifications, réparations ou altérations non autorisées du produit, ou (sauf aux É.-U.) du manquement à respecter strictement les instructions d'utilisation et d'entretien de Seiko Epson Corporation.

Seiko Epson Corporation décline toute responsabilité en cas de dommages ou de problèmes découlant de l'utilisation d'options ou de produits consommables autres que les produits désignés comme produits d'origine Epson ou comme produits approuvés pour Epson par Seiko Epson Corporation.

Seiko Epson Corporation ne pourra être tenue responsable des dommages résultant des interférences électromagnétiques se produisant à la suite de l'utilisation de câbles d'interface autres que ceux désignés par Seiko Epson Corporation comme étant des Produits approuvés par Epson.

L'information contenue dans ce guide peut être modifiée sans préavis.

Accord pour le logiciel [LibTIFF](#page-323-0)

Note concernant l'utilisation [responsable](#page-323-1) du matériel protégé par les lois sur les droits d'auteur Délai par défaut avant l'activation du mode [d'économie](#page-323-2) d'énergie des produits Epson [Attribution](#page-324-0) des droits réservés

**Sujet parent:** [Avis](#page-314-2)

## <span id="page-323-0"></span>**Accord pour le logiciel LibTIFF**

Droits d'auteur (c) 1988-1997 Sam Leffler

Droits d'auteur (c) 1991-1997 Silicon Graphics, Inc.

Le droit d'utiliser, de copier, de modifier, de diffuser et de vendre le présent logiciel et sa documentation est gracieusement accordé en vertu des présentes, sous réserve que (i) les avis de droits d'auteur cidessus et le présent avis d'autorisation figurent dans chaque exemplaire du logiciel et de la documentation connexe, et (ii) que les noms Sam Leffler et Silicon Graphics ne soient mentionnés dans aucune publicité ou promotion du logiciel sans autorisation expresse, préalable et écrite de Sam Leffler et de Silicon Graphics.

LE LOGICIEL EST FOURNI EN L'ÉTAT ET SANS GARANTIE D'AUCUNE SORTE, EXPRESSE, IMPLICITE OU AUTRE, Y COMPRIS, MAIS SANS S'Y LIMITER, TOUTE GARANTIE DE QUALITÉ MARCHANDE OU D'APTITUDE À UNE FIN PARTICULIÈRE.

EN AUCUN CAS SAM LEFFLER OU SILICON GRAPHICS NE POURRONT ÊTRE TENUS RESPONSABLES DE DOMMAGES SPÉCIAUX, ACCIDENTELS, INDIRECTS OU ACCESSOIRES D'AUCUNE SORTE, OU DE DOMMAGES QUELCONQUES RÉSULTANT DE LA PERTE D'EXPLOITATION, DE DONNÉES OU DE PROFITS, QUE LA POSSIBILITÉ DE TELS DOMMAGES AIT ÉTÉ ANNONCÉE OU NON, QUELLE QUE PUISSE ÊTRE LA PRÉSOMPTION DE RESPONSABILITÉ, RÉSULTANTE OU SOUS-JACENTE À L'UTILISATION OU AUX PERFORMANCES DE CE LOGICIEL.

**Sujet parent:** Avis sur les droits [d'auteur](#page-322-0)

### <span id="page-323-1"></span>**Note concernant l'utilisation responsable du matériel protégé par les lois sur les droits d'auteur**

Epson encourage les utilisateurs de ses produits à faire preuve de responsabilité et à respecter les lois sur les droits d'auteur. Dans certains pays, la loi permet une reproduction ou réutilisation limitée de matériel protégé dans certaines circonstances, mais ces dernières sont parfois moins étendues que le croient certaines personnes. Pour toute question relative aux droits d'auteur, communiquez avec votre conseiller juridique.

**Sujet parent:** Avis sur les droits [d'auteur](#page-322-0)

## <span id="page-323-2"></span>**Délai par défaut avant l'activation du mode d'économie d'énergie des produits Epson**

Ce produit passera en mode veille après une certaine période de non utilisation. Cela permet d'assurer que le produit répond aux normes d'Energy Star en matière d'efficacité énergétique. Il est possible d'économiser plus d'énergie en diminuant l'intervalle avant la mise en veille du produit.

**Sujet parent:** Avis sur les droits [d'auteur](#page-322-0)
## **Attribution des droits réservés**

© 2016 Epson America, Inc. 5/16 CPD-51273 **Sujet parent:** Avis sur les droits [d'auteur](#page-322-0)